# **HP Integrity rx1600 Operation and Maintenance Guide**

**Regulatory Model Number: RSVLA-0302**

**Version 2.0**

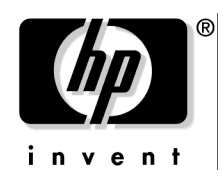

**Manufacturing Part Number: 5991-8093 December 2010**

U.S.A.

© Copyright 2004, 2010 Hewlett-Packard Development Company, L.P..

## **Legal Notices**

**Copyright Notices.** © Copyright 2004, 2010 Hewlett-Packard Development Company, L.P.

The information contained herein is subject to change without notice. The only warranties for HP products and services are set forth in the express warranty statements accompanying such products and services. Nothing herein should be construed as constituting an additional warranty. HP shall not be liable for technical or editorial errors or omissions contained herein.

Adobe and Acrobat are trademarks of Adobe Systems Incorporated. HP-UX Release 10.20 and later and HP-UX Release 11.00 and later (in both 32 and 64-bit configurations) on all HP 9000 computers are Open Group UNIX 95 branded products. Intel and Itanium are trademarks or registered trademarks of Intel Corporation or its subsidiaries in the United States and other countries. Linux is a registered trademark of Linus Torvalds. UNIX is a registered trademark of The Open Group. Windows is a registered trademark of Microsoft Corporation.

Printed in the U.S.A.

Reproduction, adaptation, or translation of this document without prior written permission is prohibited, except as allowed under the copyright laws.

**Related Documents.** The *HP Server Documentation CD-ROM* has been provided with your server. It contains a complete documentation set for the server, including localized versions of key documents. Included on the CD-ROM are the *Site Preparation* and *Operations and Maintenance* guides, which contain in-depth troubleshooting, installation, and repair information.

The CD will autorun when you insert it into a Windows® workstation, or, point your browser at the index.htm file located under the **Start** directory of the CD. All users, including UNIX®/Linux, can access a complete manual set by viewing the directory **manuals**. The manuals are in Adobe® Acrobat® Reader (pdf) format.

**IMPORTANT** The latest versions of these documents, and any updates to these documents, are posted under the appropriate server at [http://www.hp.com/go/bizsupport](http://docs.hp.com).

**Where to Get Help.** [For online access to technical support information, self-solve tools, online assistance, community forums](http://www.hp.com/support)  [of IT experts, broad multivendor knowledge base, and monitoring and diagnostic tools, go to h](http://www.hp.com/support)ttp://www.hp.com/support.

## 1. About This Document

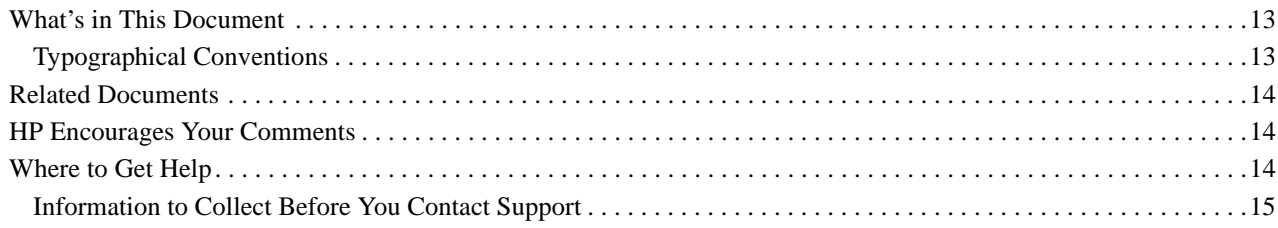

## 2. Controls, Ports and Indicators

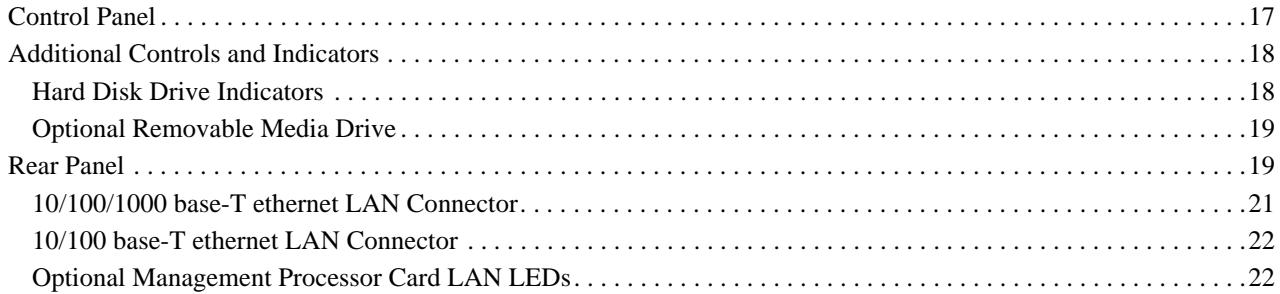

## **3. External Connectors**

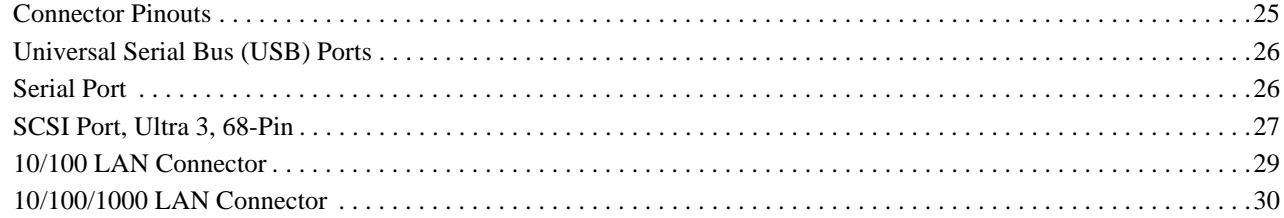

### 4. Installing and Configuring

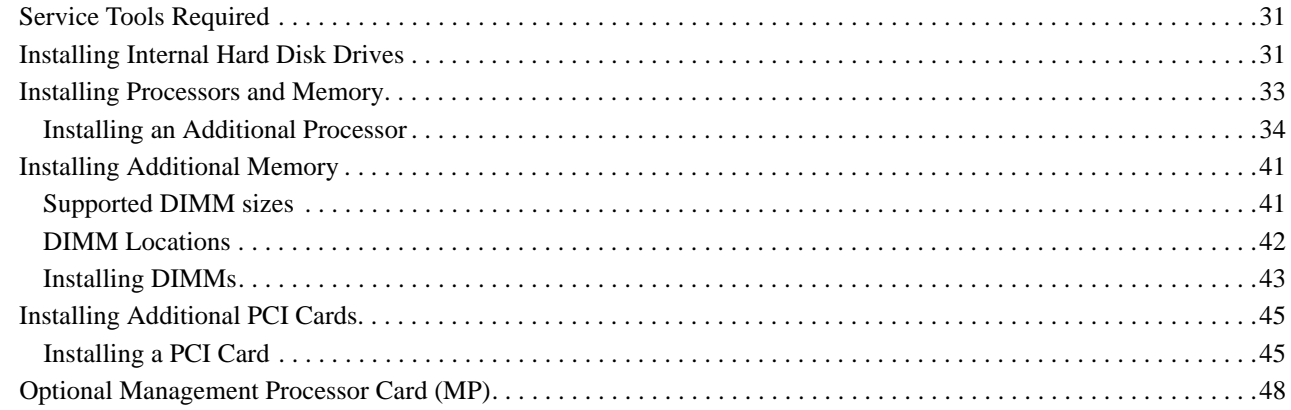

### 5. Utilities

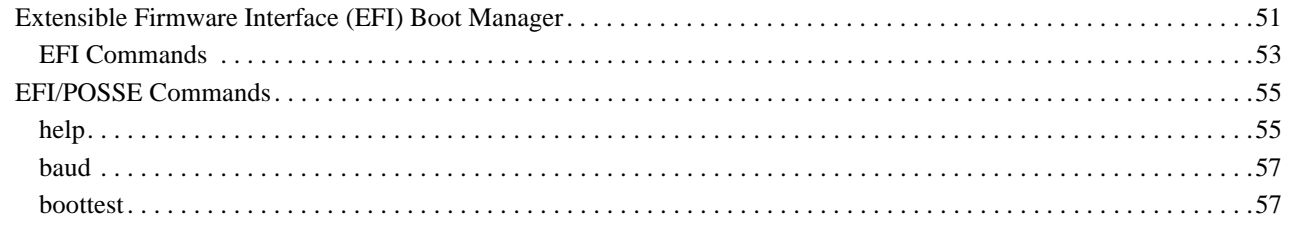

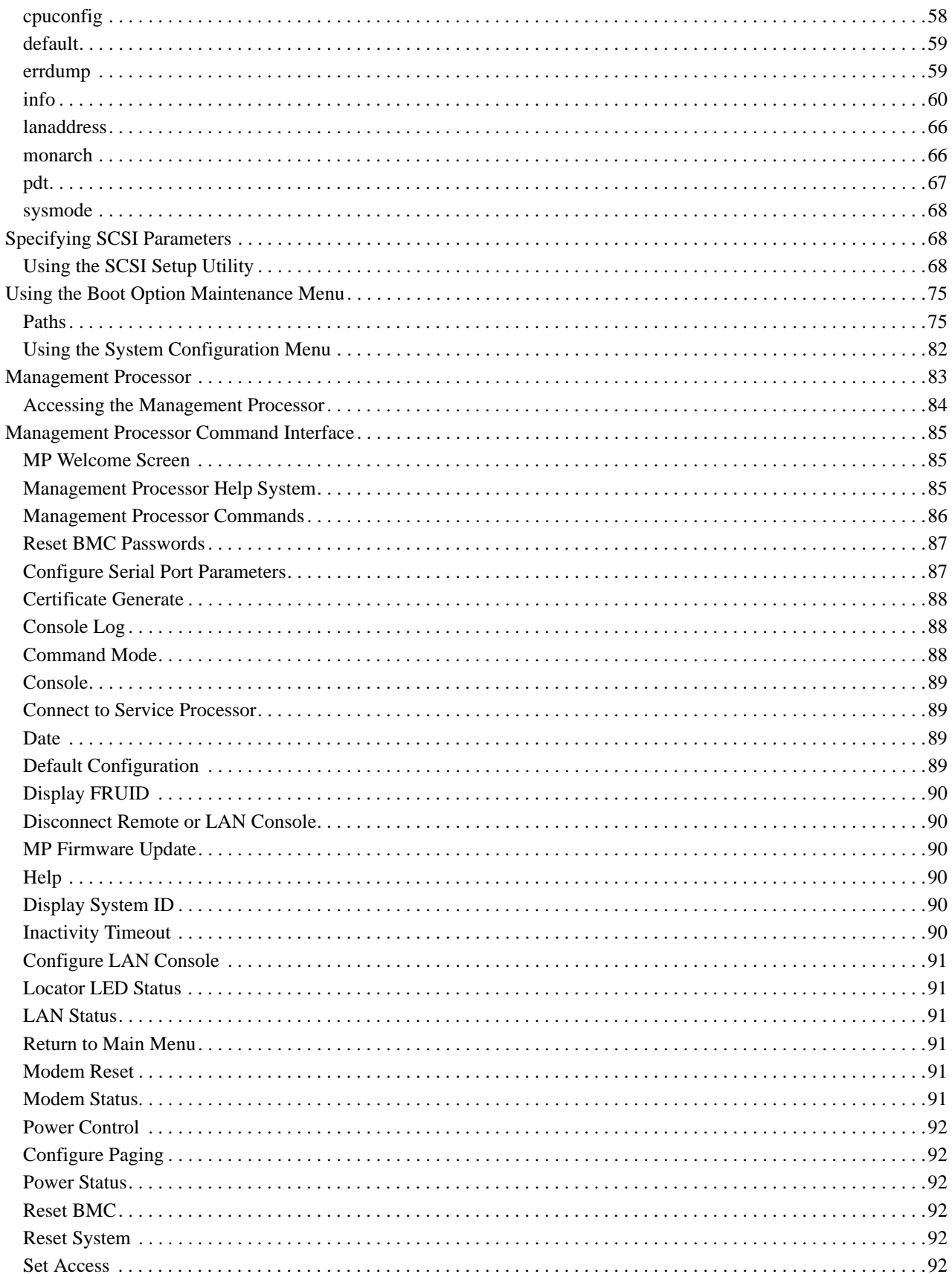

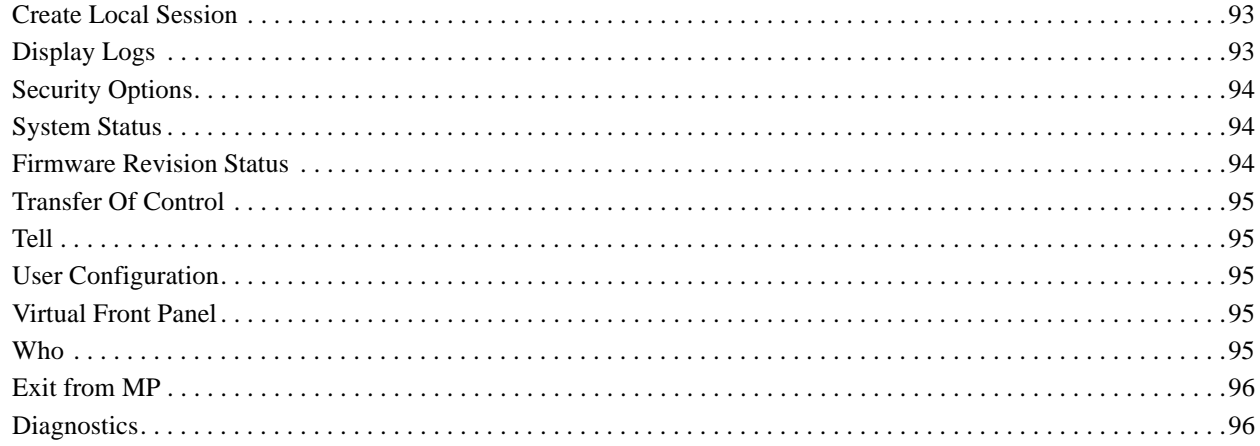

## 6. Troubleshooting

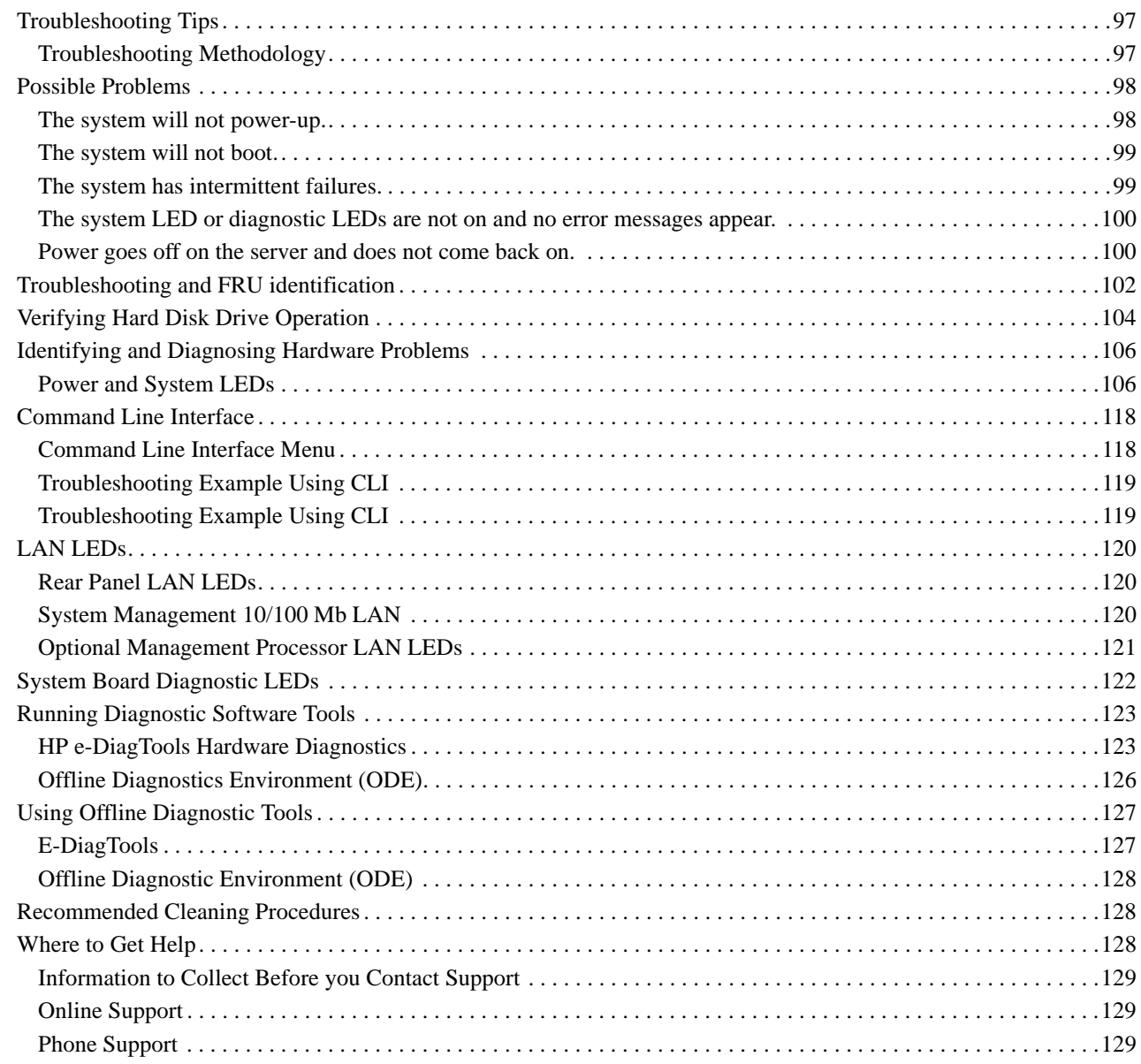

## **[7. Removing and Replacing Components](#page-126-0)**

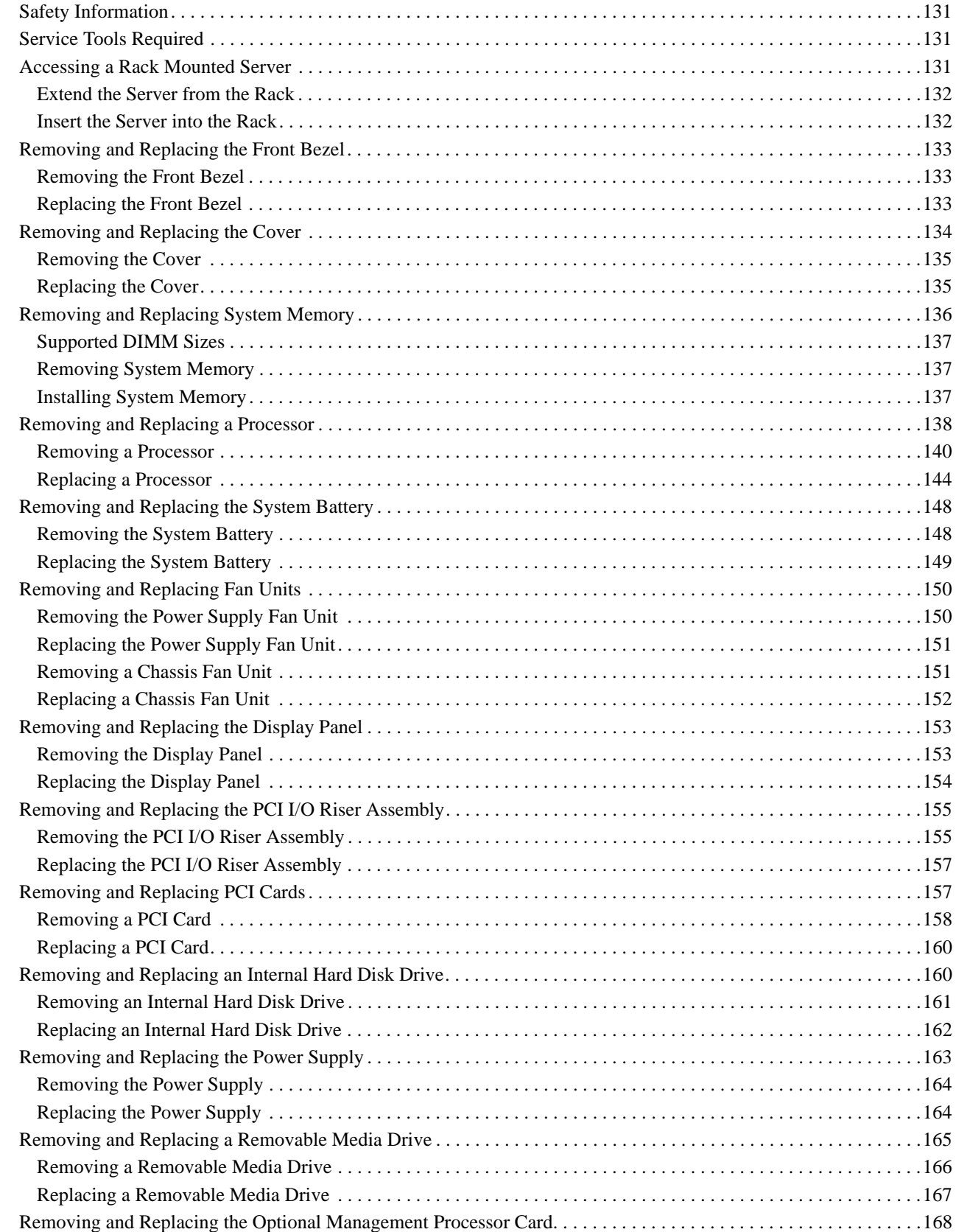

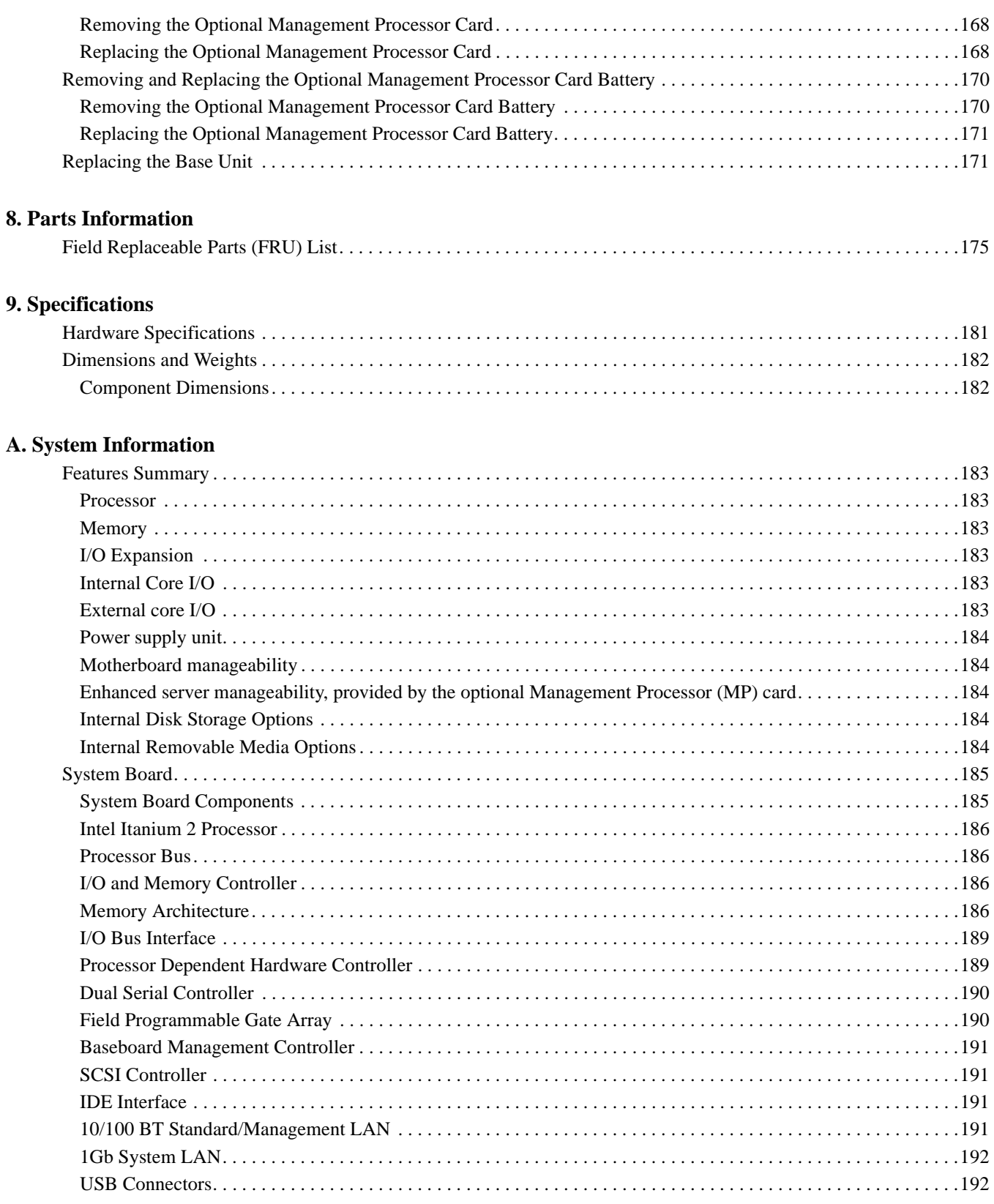

## **[B. Event, Error, and Warning Messages](#page-188-0)**

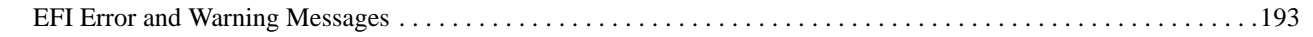

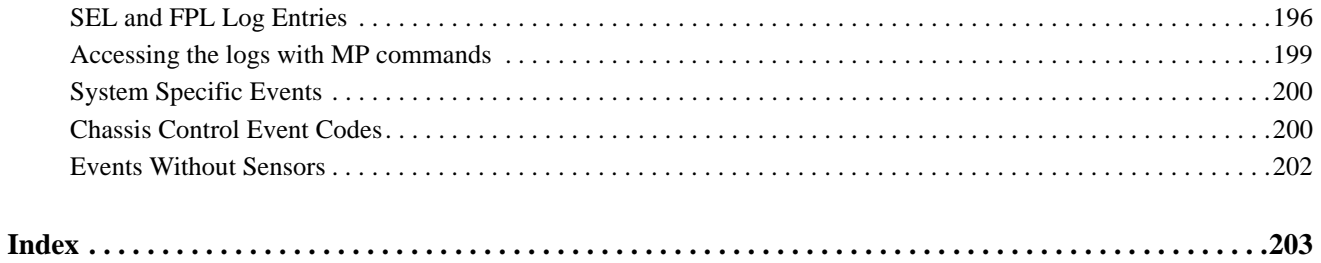

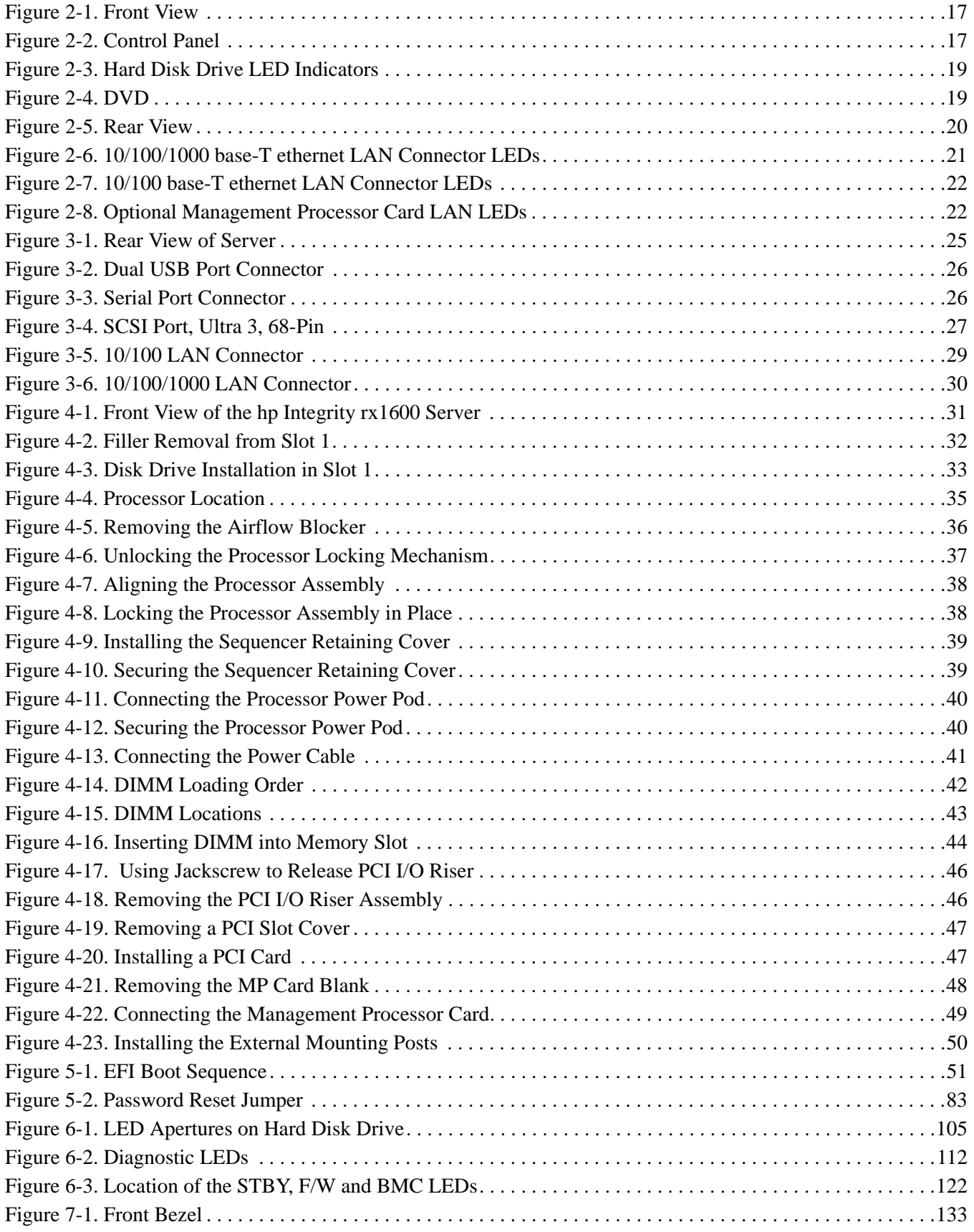

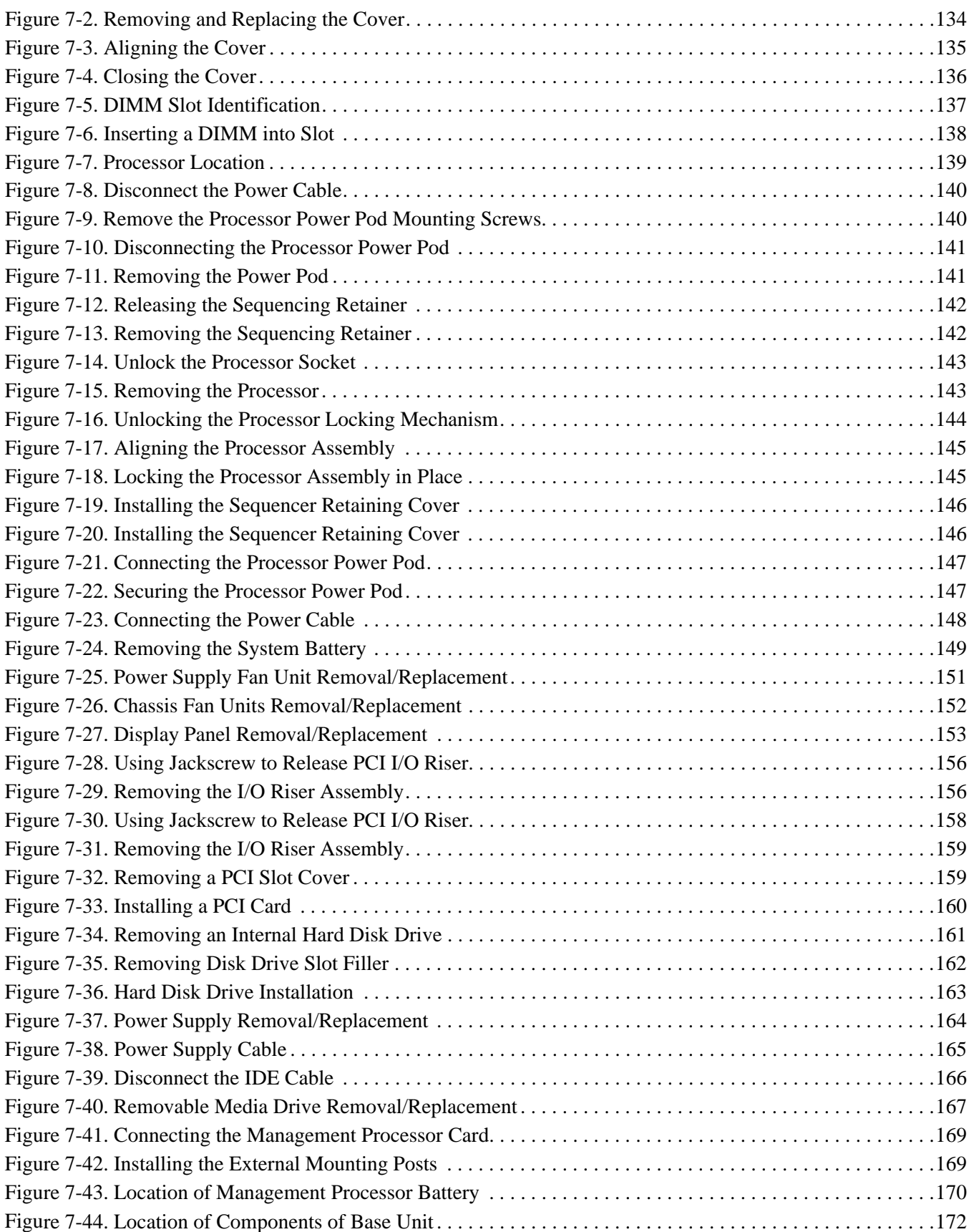

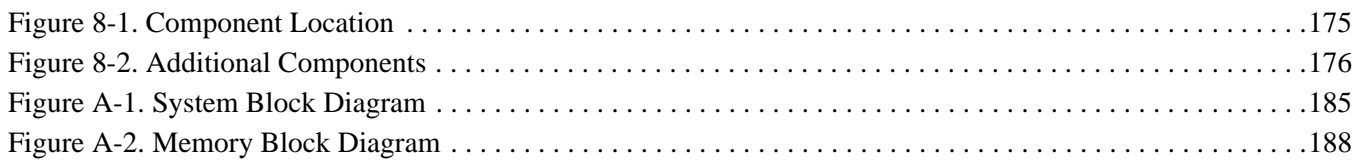

# <span id="page-12-0"></span>**1 About This Document**

This document describes how to operate and maintain your hp Integrity rx1600 Server, Regulatory Model Number: RSVLA-0302.

The document printing date and part number indicate the document's current edition. The printing date will change when a new edition is printed. Minor changes may be made at reprint without changing the printing date. The document part number will change when extensive changes are made.

Document updates may be issued between editions to correct errors or document product changes. To ensure that you receive the updated or new editions, you should subscribe to the appropriate product support service. See your HP sales representative for details.

**IMPORTANT** [The latest version of this document can be found online at h](http://docs.hp.com)ttp://www.hp.com/go/integrity\_servers-doc[s.](http://www.hp.com/support/itaniumservers)

## <span id="page-12-1"></span>**What's in This Document**

The *hp Integrity rx1600 Operation and Maintenance Guide* contains these chapters:

- **[Chapter 2, "Controls, Ports and Indicators."](#page-16-0)** Use this chapter to learn about the front panel controls, rear panel ports and connectors, and all system LED locations and functions.
- **[Chapter 3, "External Connectors."](#page-24-0)** Use this chapter to learn about all external connectors, plugs, and their pinouts.
- **[Chapter 4, "Installing and Configuring."](#page-30-0)** Use this chapter to learn how to install additional hot-swap disk drives and offline installation of memory DIMMs, processors, and PCI-X cards. Also, learn how to configure your management processor and boot your HP Server.
- **[Chapter 5, "Utilities."](#page-50-0)** Use this chapter to learn how to utilize the extensible firmware interface (EFI) and management processor commands.
- **[Chapter 6, "Troubleshooting."](#page-94-0)** Use this chapter to learn how to perform minimal troubleshooting of your system.
- **[Chapter 7, "Removing and Replacing Components."](#page-126-0)** Use this chapter to learn how to remove and replace all Field Replaceable Units (FRUs) in your system.
- **[Chapter 8, "Parts Information."](#page-170-0)** Use this chapter to see a list and physical location of all FRUs.
- **[Chapter 9, "Specifications."](#page-176-0)** Use this chapter to learn the basic mechanical specifications of your HP Server.
- **[Appendix A, "System Information."](#page-178-0)** Use this appendix to learn the basic system information of your HP Server.
- **[Appendix B, "Event, Error, and Warning Messages."](#page-188-0)** Use this appendix to learn more about event, error, and warning messages.

#### <span id="page-12-2"></span>**Typographical Conventions**

This document uses the following conventions.

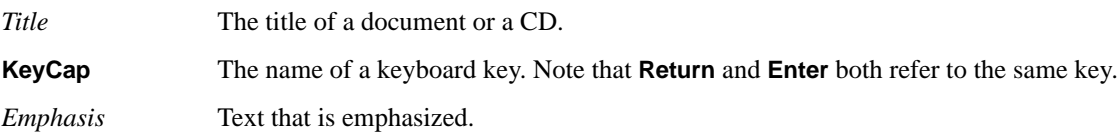

#### About This Document **Related Documents**

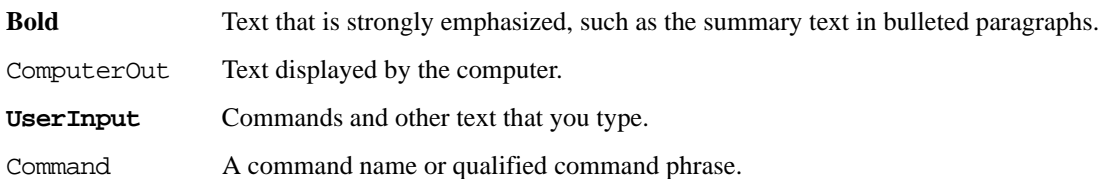

## <span id="page-13-0"></span>**Related Documents**

The *HP Server Documentation CD-ROM* has been provided with your server. It contains a complete documentation set for the server, including localized versions of key documents. Included on the CD-ROM are the *Site Preparation* and *Operations and Maintenance* guides, which contain in-depth troubleshooting, installation, and repair information.

The CD will autorun when you insert it into a Windows workstation, or, point your browser at the index.htm file located under the **Start** directory of the CD. All users, including UNIX/Linux, can access a complete manual set by viewing the directory **manuals**. The manuals are in Adobe Acrobat Reader (pdf) format.

**IMPORTANT** [The latest version of this document can be found online at http://www.hp.com/go/integrity\\_servers-docs](http://docs.hp.com)[.](http://www.hp.com/support/itaniumservers)

## <span id="page-13-1"></span>**HP Encourages Your Comments**

HP encourages your comments concerning this document. We are truly committed to providing documentation that meets your needs.

[Please send any comments by contacting us at](http://docs.hp.com/assistance/index.html) http://docs.hp.com/assistance/index.html.

Please include document title, manufacturing part number, and any comment, error found, or suggestion for improvement you have concerning this document.

## <span id="page-13-2"></span>**Where to Get Help**

[For online access to technical support information, self-solve tools, online assistance, community forums of IT experts, broad](http://www.hp.com/support)  [multivendor knowledge base, and monitoring and diagnostic tools, go to](http://www.hp.com/support) http://www.hp.com/support.

[For the latest information on HP-UX patches, check the HP IT Resource Center at](http://itrc.hp.com) http://itrc.hp.com.

#### <span id="page-13-3"></span>**Information to Collect Before You Contact Support**

Before you contact HP support, you should:

- **Step** 1. Check information on troubleshooting and attempt to solve the problem. See [Chapter 6, "Troubleshooting."](#page-94-0)
	- Note failure symptoms and error indications (LEDs and messages) by checking the SEL and FPL logs.
- Try to determine precisely what did or did not happen.
- **Step 2.** Collect the following information:
	- The model number of your server (for example, rx1600).
	- The product number of your server. This can be found on the identification label, which is found at the front of the unit (typically A6837B A6838B, and so on).
	- The serial number of your server. This can be found on the identification label.
- **Step 3.** Become familiar with your system configuration:
	- Are you using the LAN, RS232, or web interface to monitor the server?
	- How many processors, DIMMs, and PCI cards have been installed?
	- What versions of processor, memory, and PCI cards are used and where are they installed?
	- What accessories are installed?
- **Step 4.** Determine the following:
	- Which firmware versions are in use?
	- When did the problem start?
	- Have recent changes been made to the system?
	- Which operating system and version is in use?

About This Document **Where to Get Help**

# <span id="page-16-0"></span>**2 Controls, Ports and Indicators**

This chapter describes the controls, ports, and indicators found on the front panel, rear panel and internal locations of the hp Integrity rx1600 Server. The hp Integrity rx1600 Server is designed to be rack mounted.

## <span id="page-16-1"></span>**Control Panel**

The control panel of the hp Integrity rx1600 Server provides the controls and indicators commonly used for operation.

#### Figure 2-1 Front View

<span id="page-16-2"></span>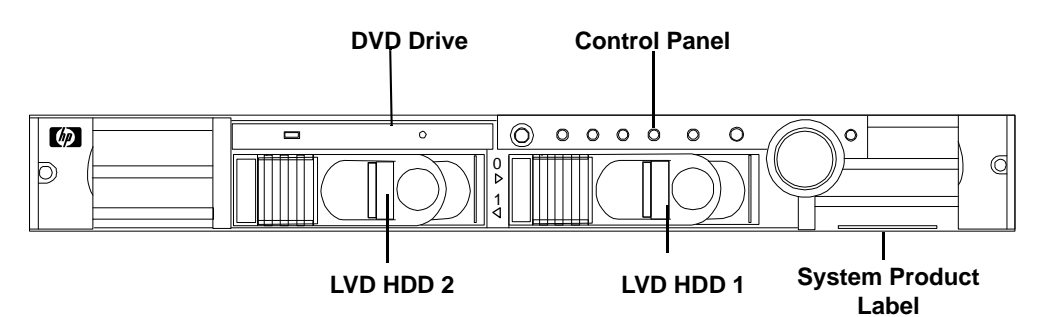

<span id="page-16-3"></span>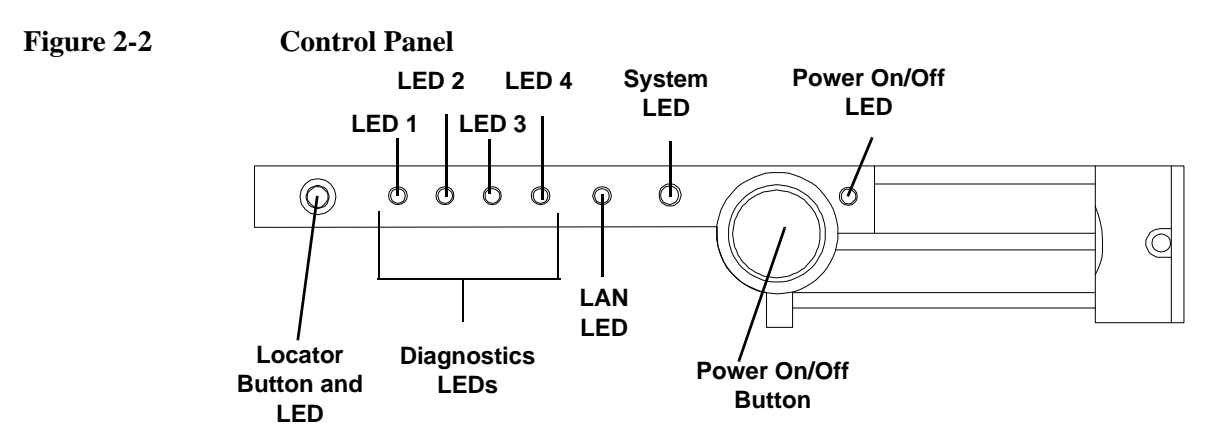

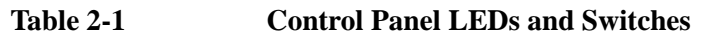

<span id="page-16-4"></span>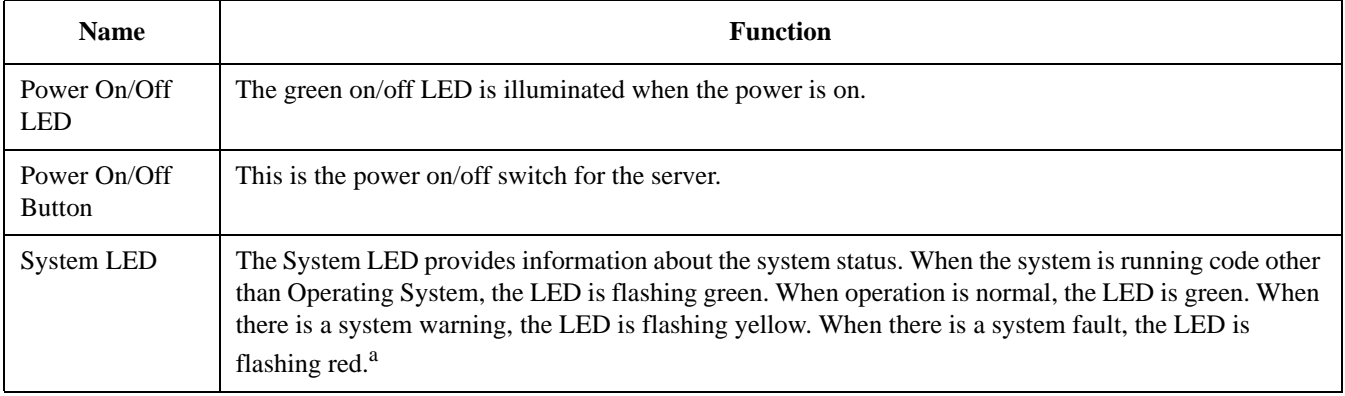

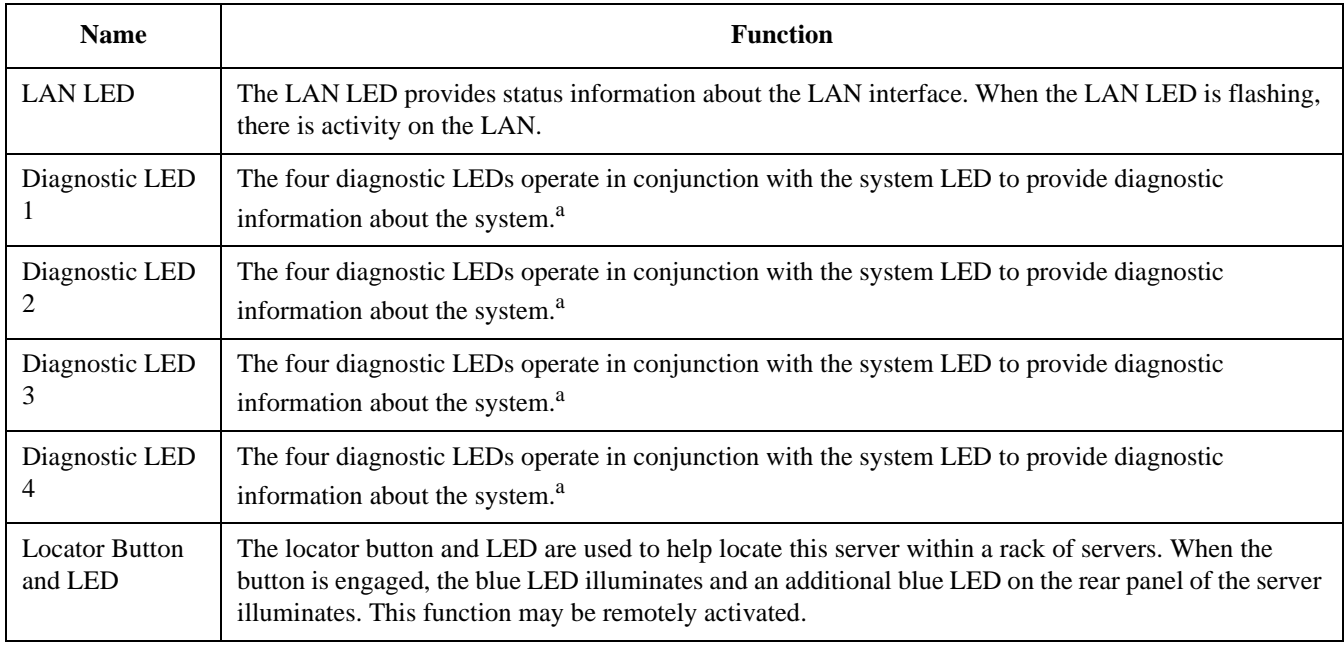

#### **Table 2-1 Control Panel LEDs and Switches (Continued)**

a. See [Chapter 6, Troubleshooting,](#page-94-0) for details on information provided by the system and diagnostic LEDs.

## <span id="page-17-0"></span>**Additional Controls and Indicators**

The hp Integrity rx1600 Server can have up to two low-voltage differential (LVD), 3.5 inch form factor hard disk drives installed. These hard disk drives have LEDs that provide status and activity information.

#### <span id="page-17-1"></span>**Hard Disk Drive Indicators**

The hard disk drives have two LEDs per drive, as described below.

• Activity LED—The Drive Activity LED is green and indicates disk drive activity. This LED is directly controlled by the disk drive and turns on when a drive is accessed.

• Status LED—The Drive Status LED is not used on the hp Integrity rx1600.

**Figure 2-3 Hard Disk Drive LED Indicators**

<span id="page-18-2"></span>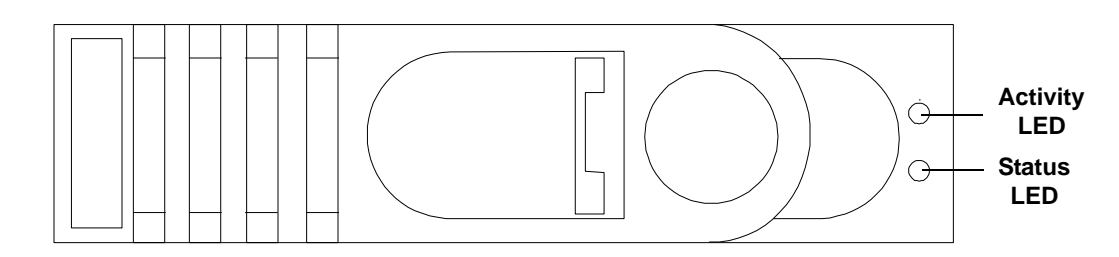

#### **Table 2-2 Hard Disk Drive LED Definitions**

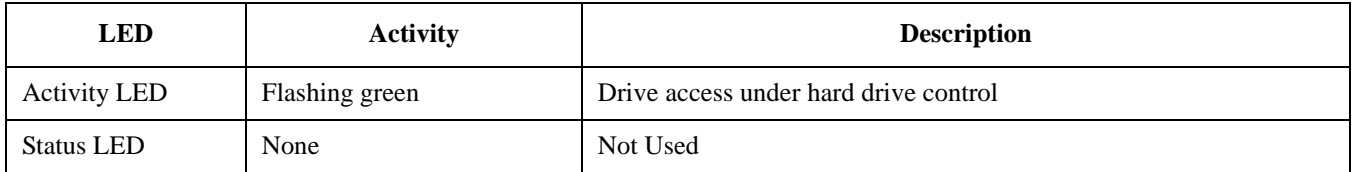

#### <span id="page-18-0"></span>**Optional Removable Media Drive**

The hp Integrity rx1600 Server is delivered without a removable media drive. Either a DVD or CD-RW/DVD drive may be added. Each of these optional devices has one activity LED.

#### **Figure 2-4 DVD**

<span id="page-18-3"></span>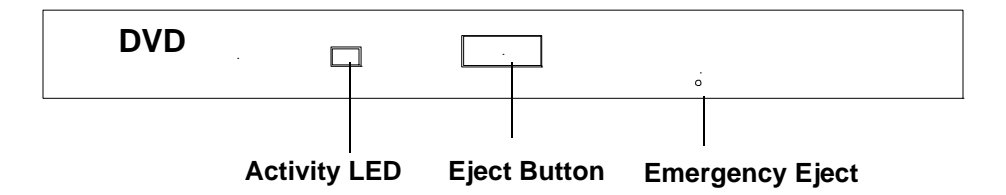

#### **Table 2-3 DVD Drive LED Definitions**

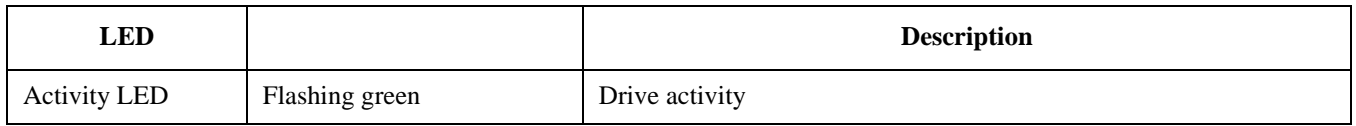

## <span id="page-18-1"></span>**Rear Panel**

The hp Integrity rx1600 Server rear panel includes communication ports, I/O ports, AC power connector, and the locator LED/button. Additional LEDs located on the rear panel of the hp Integrity rx1600 Server signal the operational status of:

#### Controls, Ports and Indicators **Rear Panel**

- Optional Management Processor Card LAN
- PCI Slots 1 and 2

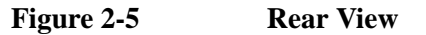

<span id="page-19-0"></span>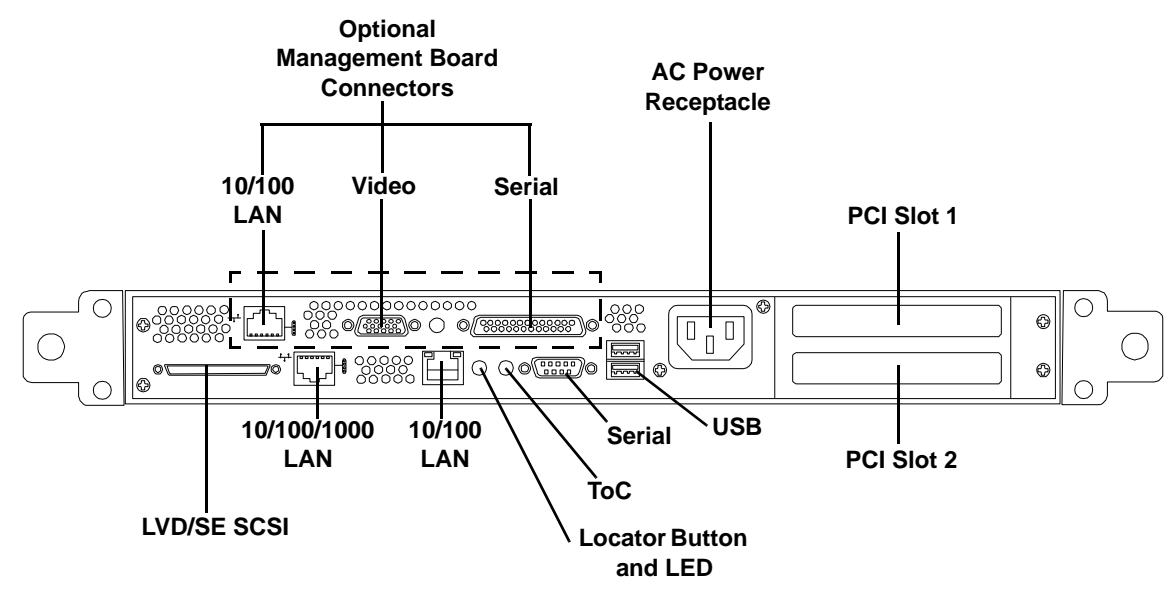

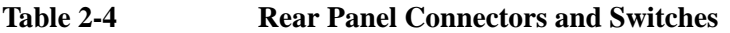

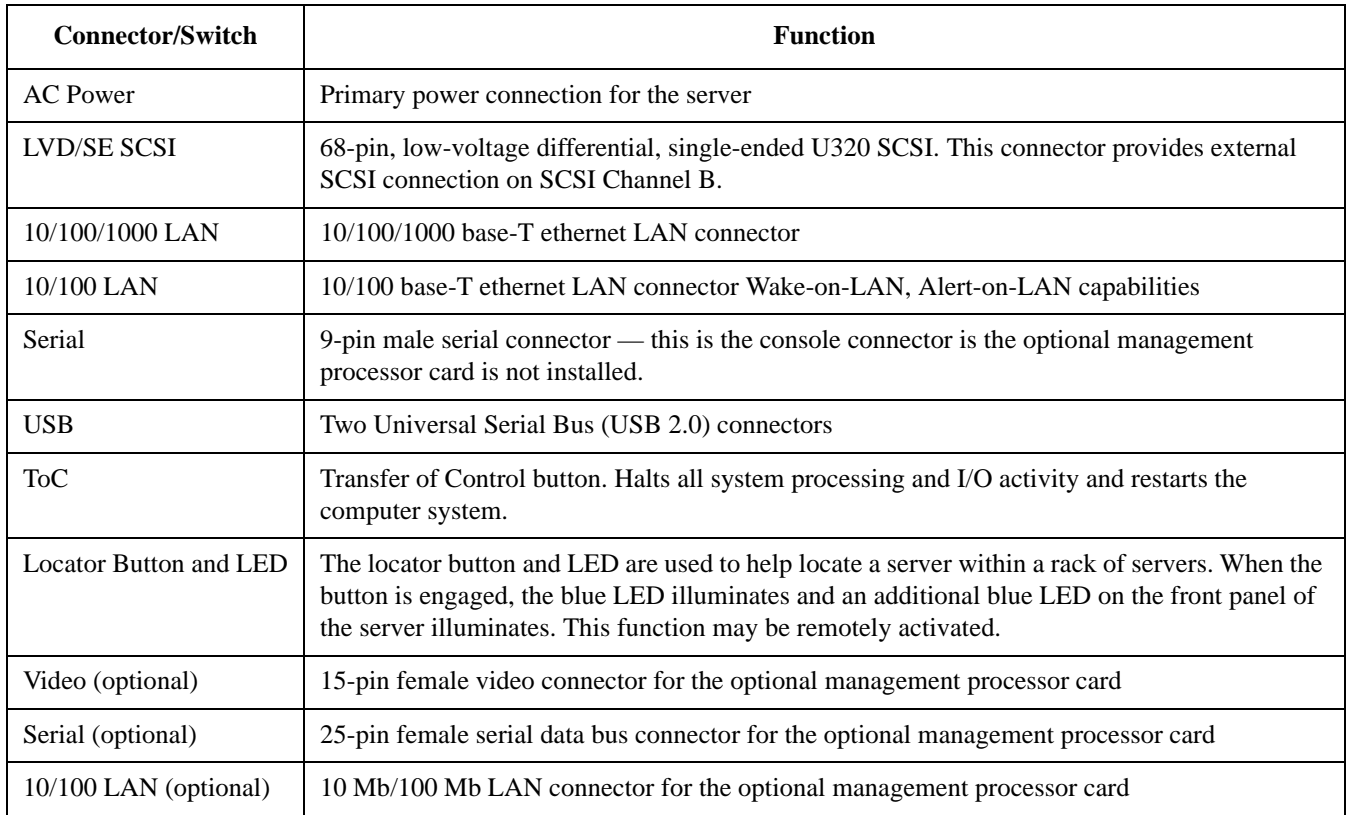

#### <span id="page-20-0"></span>**10/100/1000 base-T ethernet LAN Connector**

The rear panel 10/100/1000 base-T ethernet LAN connector has the following status and activity LEDs.

#### **Figure 2-6 10/100/1000 base-T ethernet LAN Connector LEDs**

<span id="page-20-1"></span>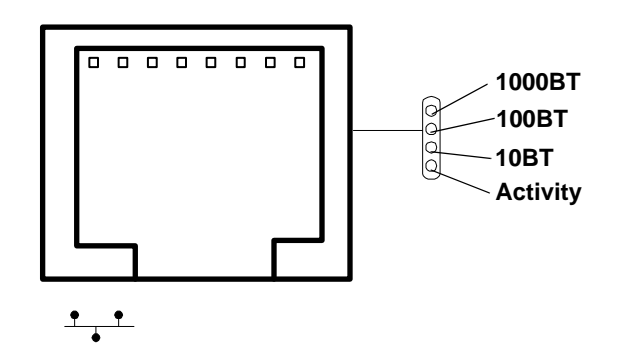

#### **Table 2-5 10/100/1000 base-T ethernet LAN Connector LEDs**

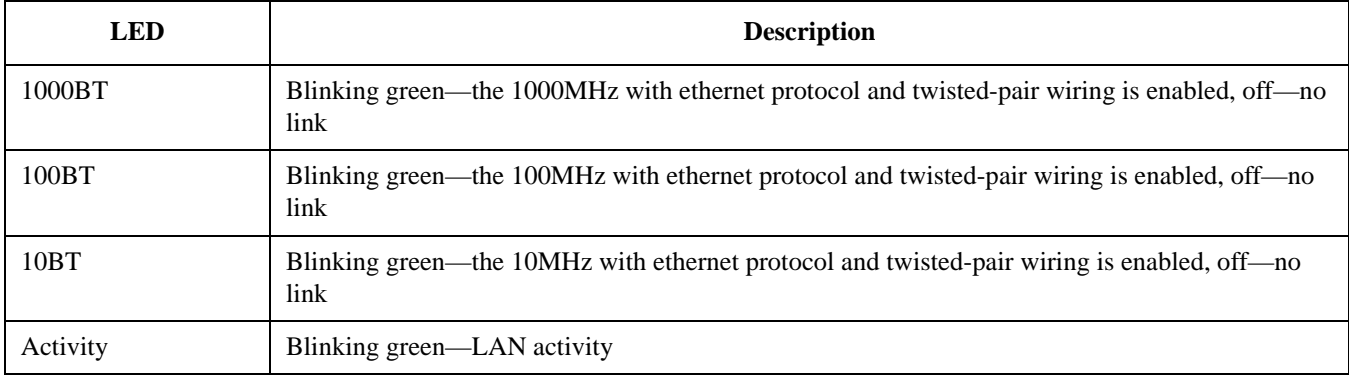

#### <span id="page-21-0"></span>**10/100 base-T ethernet LAN Connector**

The rear panel 10/100 base-T ethernet LAN connector has the following status and activity LEDs.

#### **Figure 2-7 10/100 base-T ethernet LAN Connector LEDs**

<span id="page-21-2"></span>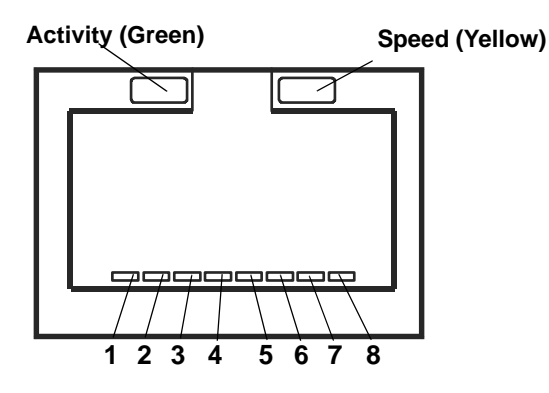

#### **Table 2-6 10/100 base-T ethernet LAN Connector LEDs**

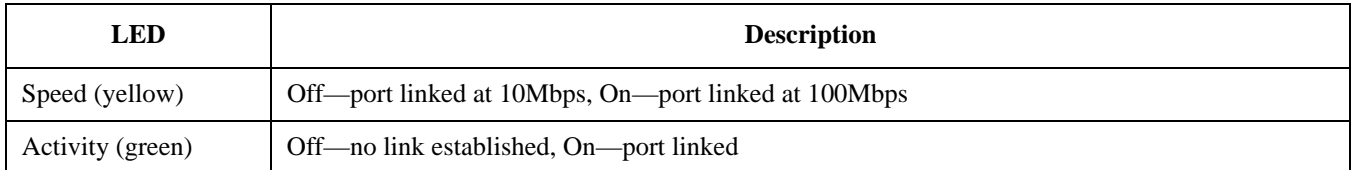

#### <span id="page-21-1"></span>**Optional Management Processor Card LAN LEDs**

The optional management processor LAN uses an RJ-45 type connector. This connector has four LEDs that signal status and activity.

#### **Figure 2-8 Optional Management Processor Card LAN LEDs**

<span id="page-21-3"></span>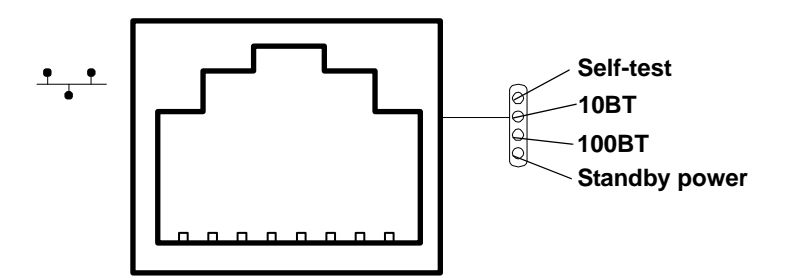

#### **Table 2-7 Optional Management Processor Card LAN LEDs**

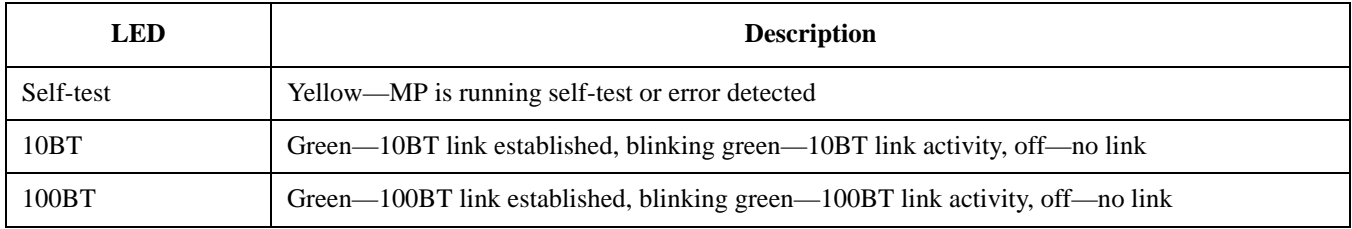

## **Table 2-7 Optional Management Processor Card LAN LEDs (Continued)**

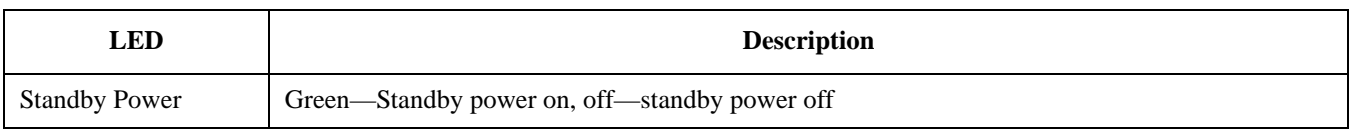

Controls, Ports and Indicators **Rear Panel**

# <span id="page-24-0"></span>**3 External Connectors**

This chapter describes the external connectors provided on the hp Integrity rx1600 Server.

## <span id="page-24-1"></span>**Connector Pinouts**

The following ports and connectors are found on the rear panel of the hp Integrity rx1600 Server.

- Dual USB 2.0
- **Serial**
- 68-pin LVD, SE U320 SCSI
- 10/100 LAN
- 10/100/1000 LAN
- AC power receptacle

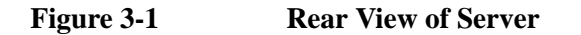

<span id="page-24-2"></span>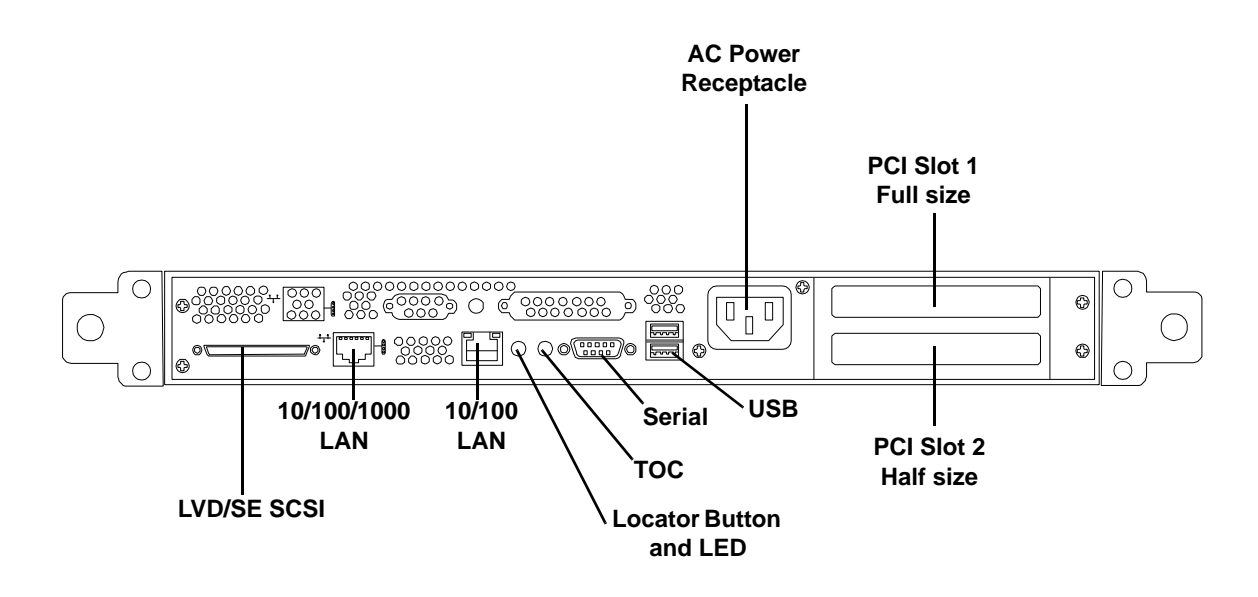

## <span id="page-25-0"></span>**Universal Serial Bus (USB) Ports**

<span id="page-25-2"></span>**Figure 3-2 Dual USB Port Connector**

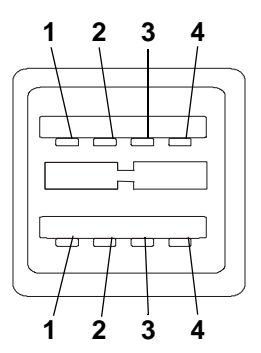

**Table 3-1 USB Pinouts**

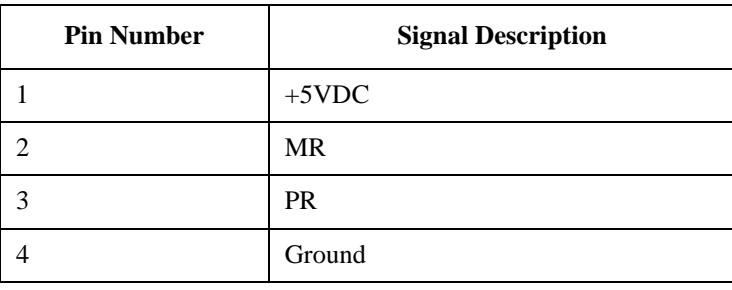

## <span id="page-25-1"></span>**Serial Port**

<span id="page-25-3"></span>**Figure 3-3 Serial Port Connector**

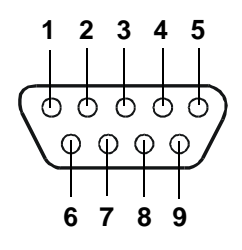

#### **Table 3-2 Serial Port Pinouts**

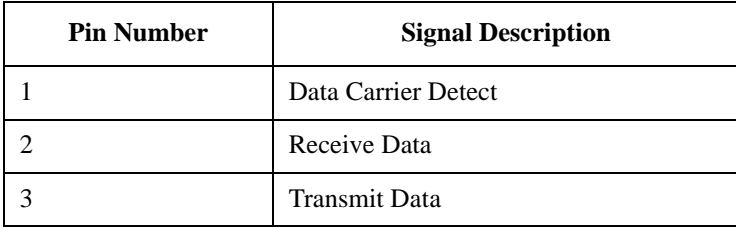

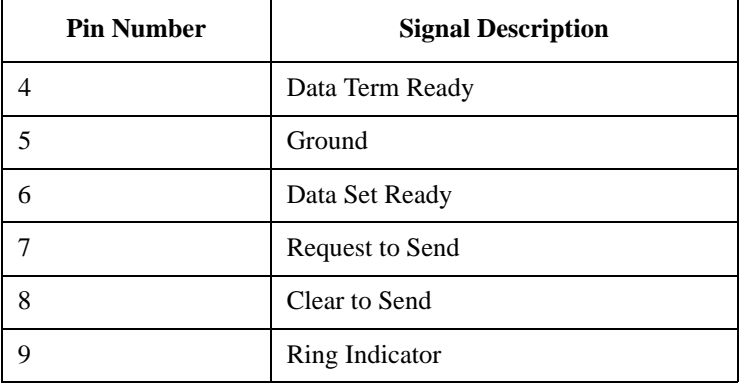

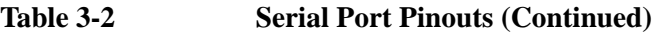

## <span id="page-26-0"></span>**SCSI Port, Ultra 3, 68-Pin**

A single, Ultra 3, 68 pin SCSI connector is located at the rear panel of the server. The external connector supports SCSI channel "B."

#### **Figure 3-4 SCSI Port, Ultra 3, 68-Pin**

<span id="page-26-1"></span>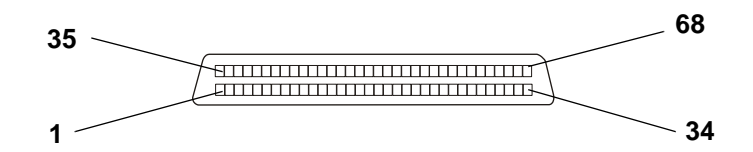

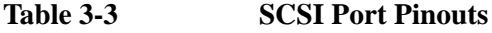

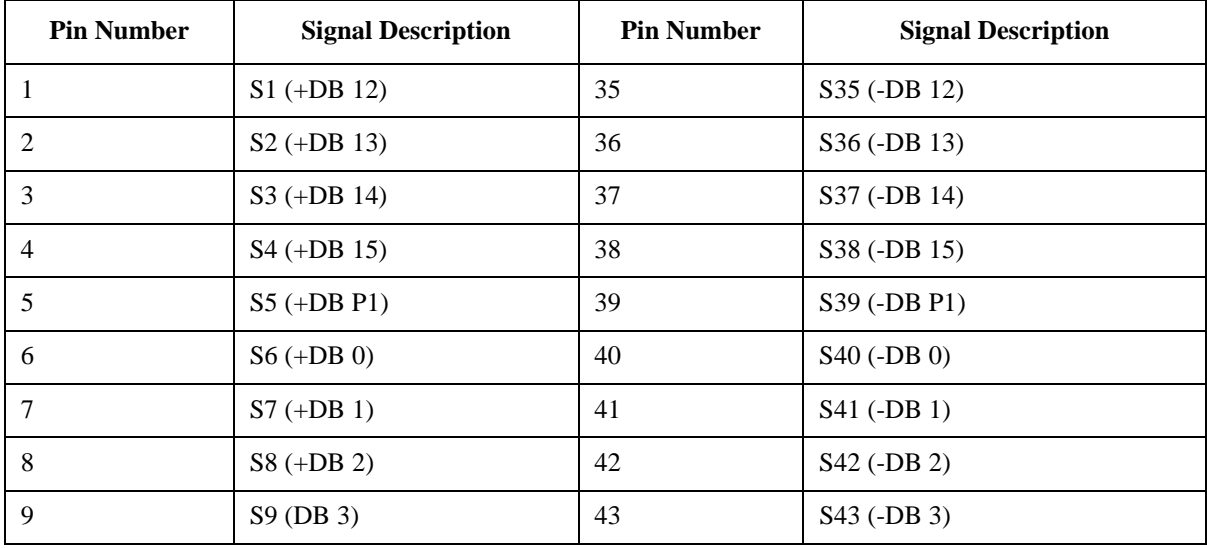

#### External Connectors **SCSI Port, Ultra 3, 68-Pin**

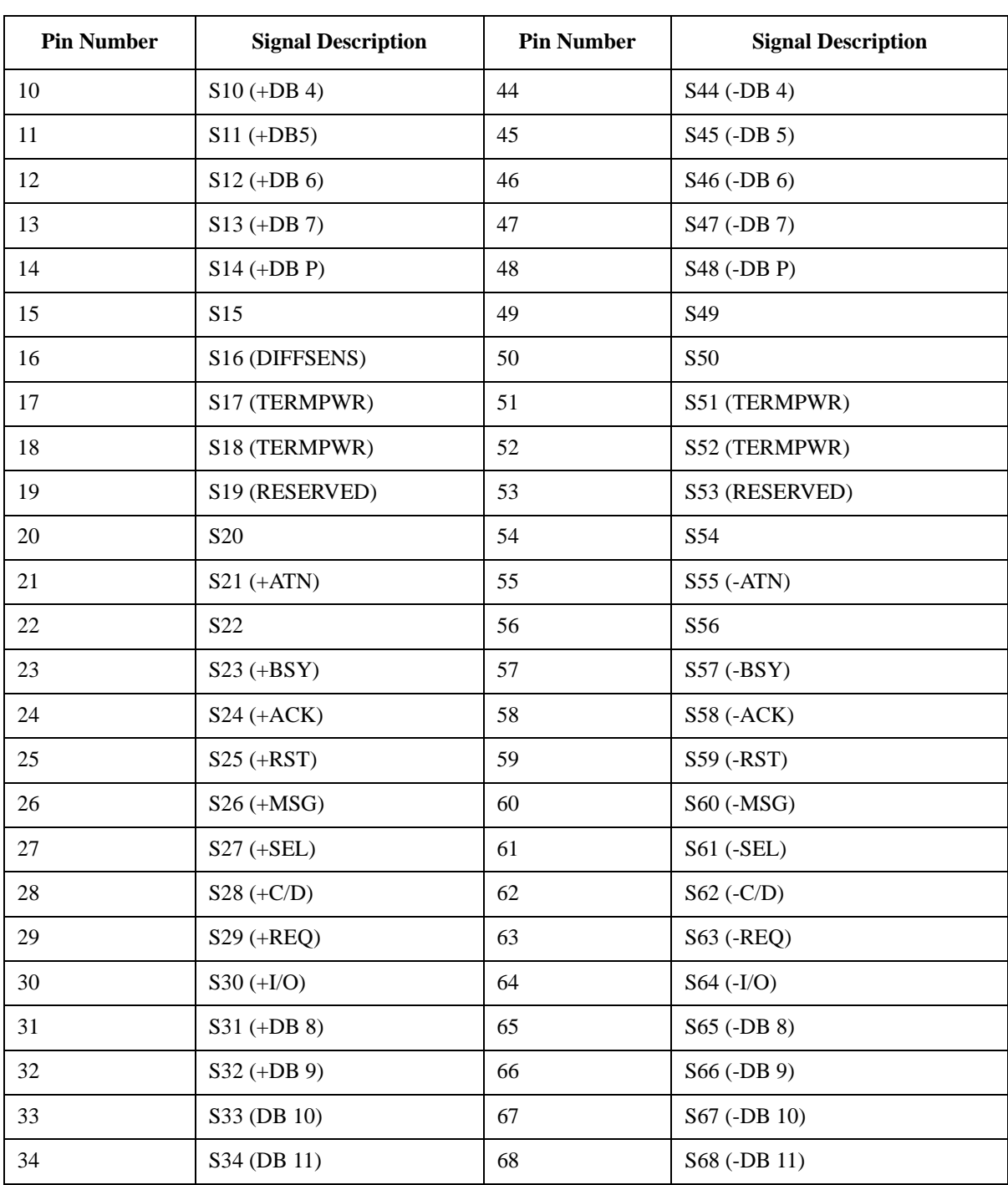

### **Table 3-3 SCSI Port Pinouts (Continued)**

## <span id="page-28-0"></span>**10/100 LAN Connector**

**Figure 3-5 10/100 LAN Connector**

<span id="page-28-1"></span>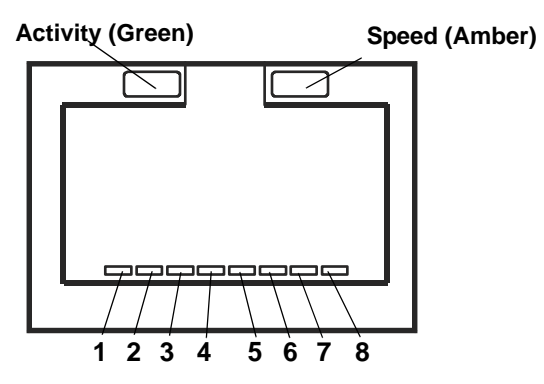

**Table 3-4 10/100 LAN Connector Pinouts**

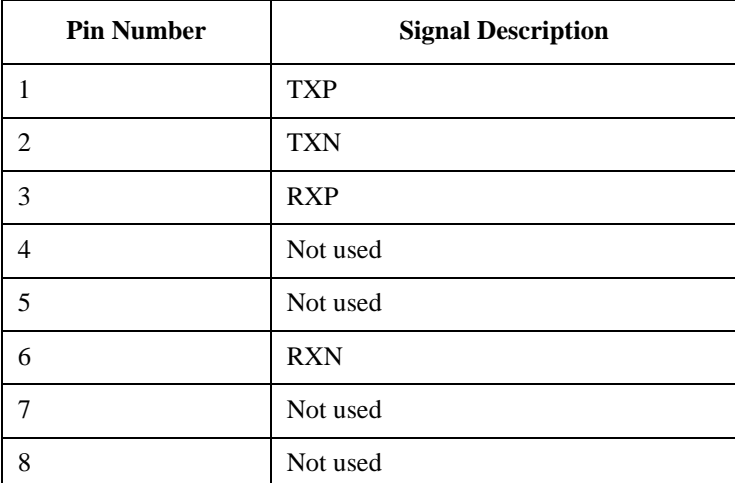

## <span id="page-29-0"></span>**10/100/1000 LAN Connector**

**Figure 3-6 10/100/1000 LAN Connector**

<span id="page-29-1"></span>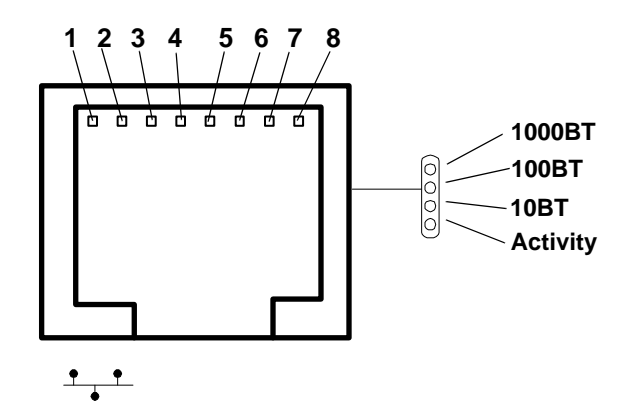

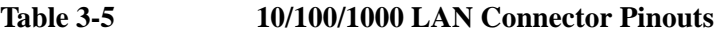

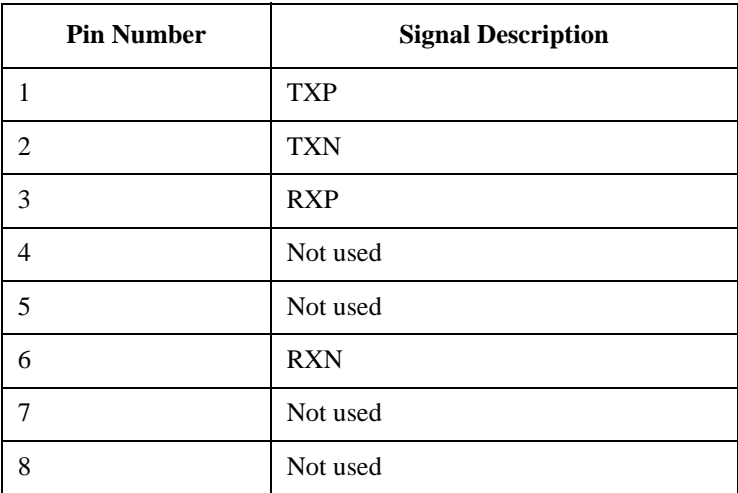

# <span id="page-30-0"></span>**4 Installing and Configuring**

This chapter provides information required in installing additional components and configuring the hp Integrity rx1600 Server.

## <span id="page-30-1"></span>**Service Tools Required**

Service of this product may require one or more of the following tools:

- IPF CPU Install Tool Kit (P/N 5069-5441), consisting of:
	- Disposable ESD Kit
	- Label-less CPU install tool (P/N 09901-04007)
- 1/4 inch Flat Blade Screwdriver
- ACX-10 Torx Screwdriver
- ACX-15 Torx Screwdriver
- ACX-25 Torx Screwdriver

## <span id="page-30-2"></span>**Installing Internal Hard Disk Drives**

This section provides information about installing internal hard disk drives.

**CAUTION** A hot-plug device may require interaction with the operating system before the device can be safely installed into the server. Verify that the operating system supports installing disk drives while the operating system is running. If the operating system does not support this feature, shut down the operating system before attempting this procedure. Failure to observe this caution will result in system failure.

**Figure 4-1 Front View of the hp Integrity rx1600 Server** 

<span id="page-30-3"></span>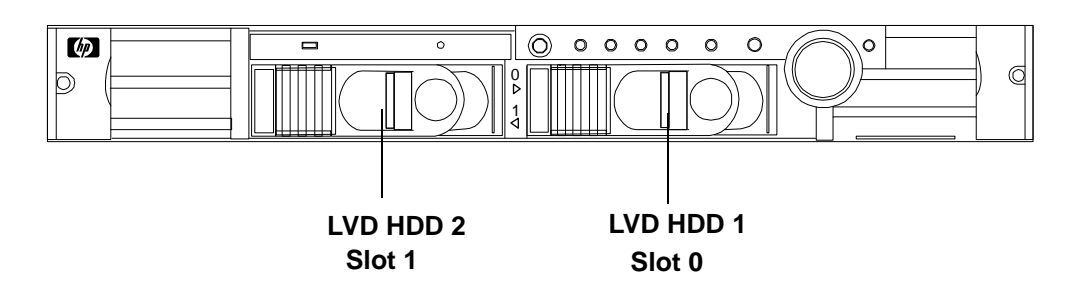

One additional hard disk drive may be added to your HP Server in slot 1. Always use low profile disk drives (1.0" height) in your hp Integrity rx1600.

To install an additional hard disk drive, perform the following steps:

**Step** 1. Remove the slot filler that is installed in slot 1.

**CAUTION** If the HP Server is to be operated with only a single hard disk drive installed, the hard disk drive slot filler must be installed to insure proper cooling. If a hard disk drive is installed in slot 1, retain the slot filler to be reinstalled if the drive is removed.

#### **Figure 4-2Filler Removal from Slot 1**

<span id="page-31-0"></span>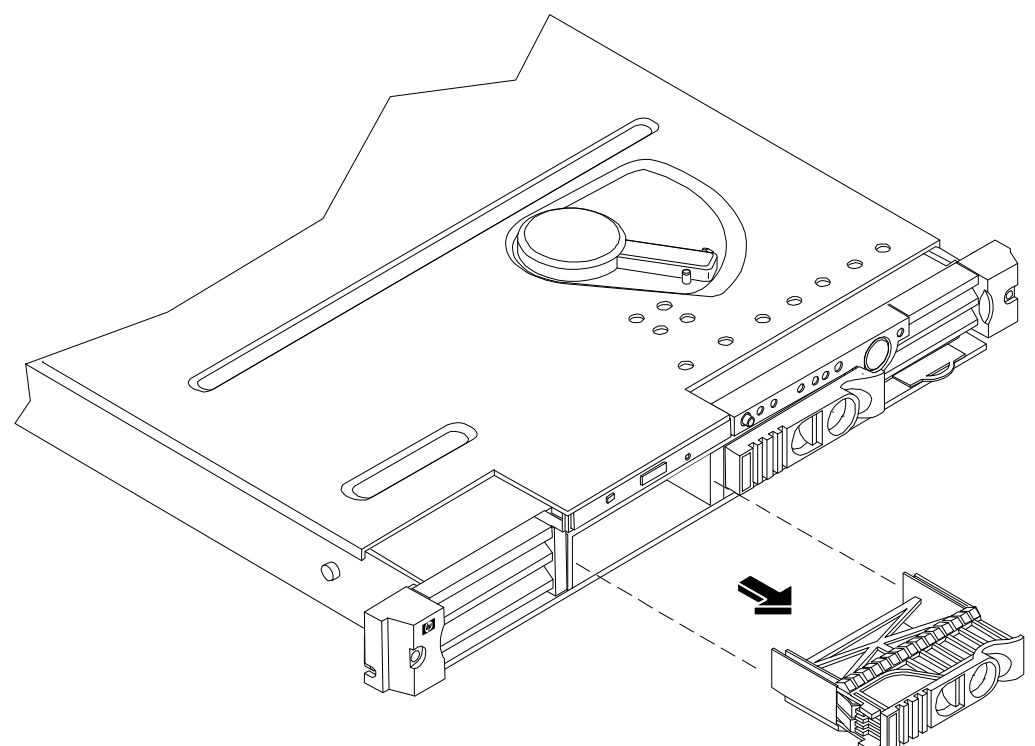

**Step** 2. Slide the hard disk drive into slot 1 until it is seated.

#### <span id="page-32-1"></span>**CAUTION** When sliding the hard disk drive into the slot, be careful not to damage the EMI shielding of the drive. The drive should fit into the slot without excessive use of pressure.

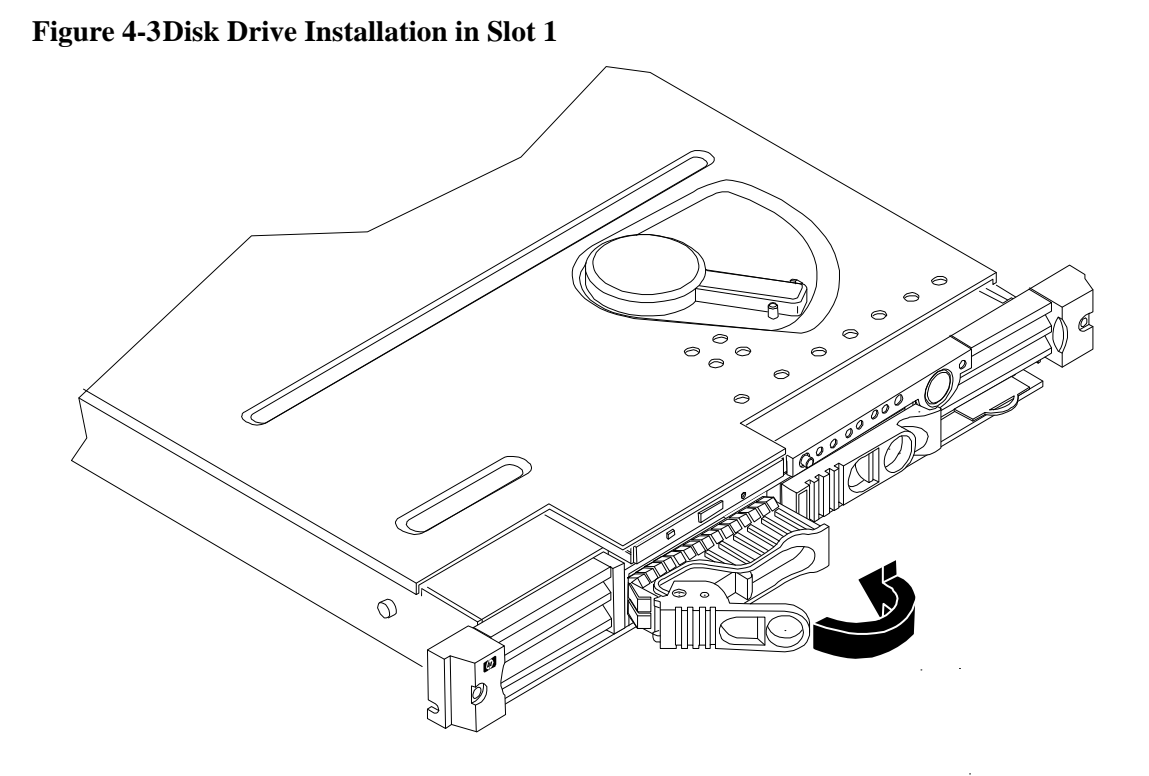

- **Step** 3. Close the drive-ejector handle by pushing it down until it clicks.
- **Step** 4. The hard disk drive is now correctly installed.
- **Step** 5. Validate the hard disk drive installation by:
	- **a.** If the server does not have a management processor installed, at the EFI shell prompt input **shell> info io**  to interrogate the system for proper identification of the drive.
	- **b.** If the server has a management processor installed, use the management processor command **MP>** sl e to display the system system event log and examine for proper identification of the drive.

## <span id="page-32-0"></span>**Installing Processors and Memory**

This section provides information about installing processors and memory. The processors and memory slots are located on the system board, which is accessible by removing the system cover.

**WARNING Voltages are present at various locations within the server whenever an AC power source is connected. This voltage is present even when the main power switch is in the off position.**

**Ensure that the system is powered-down and all power sources have been disconnected from the server prior to attempting the following procedures.**

**Failure to observe this warning could result in personal injury or damage to equipment.**

**CAUTION** Do not operate the server without the cover in place. Operation of the server without the cover in place may result in server failure. Operation of the server without the cover in place will make the server susceptible to EMI problems.

> Observe all ESD safety precautions before attempting this procedure. Failure to follow ESD safety precautions could result in damage to the server.

Avoid contact with the processor heatsink if the server has been operating prior to the installation of the additional processor. The heatsink will be safe to touch after the cover has been removed for a few seconds.

#### <span id="page-33-0"></span>**Installing an Additional Processor**

**CAUTION** Ensure that the cache size is identical for all processors. Failure to observe this caution will result in system failure.

> Ensure that all processors are rated for use at the same speed. Failure to observe this caution will result in performance degradation.

Valid processors are identified in [Chapter 8, "Parts Information."](#page-170-0)

#### **Processor Load Order**

Processors are located on the system board. The system board can support either one or two processors. CPU 0 is located to the right of the system board and CPU 1 (when installed) is located on the left of the system board next to the bridge assembly. In a single CPU configuration, the single processor must be installed in CPU 0 slot.

<span id="page-34-0"></span>**Figure 4-4 Processor Location POWER POD POWER POD CPU 0 CPU 1 CPU 1 CPU 0 Rear of Chassis** № Q  $\circ$ m  $\mathcal{O}$ **Front of Chassis**

Each processor has an associated power pod that is required by the processor.

- **Step** 1. Remove the cover. See ["Removing and Replacing the Cover"](#page-129-0).
- **Step** 2. If CPU airflow blocker is installed, remove the airflow blocker.

#### **CAUTION** If the HP Server is to be operated with only a single processor installed, the CPU airflow blocker must be installed to insure proper cooling. If a second processor is installed in location CPU 1, retain the airflow blocker to be reinstalled if the processor is removed.

#### **Figure 4-5Removing the Airflow Blocker**

<span id="page-35-0"></span>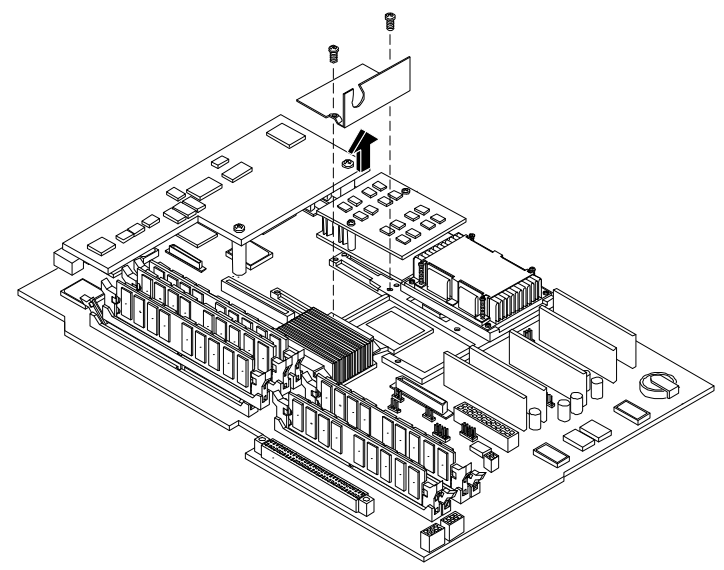

**Step** 3. Unlock the processor-locking mechanism using the special processor tool (P/N 5069-5441), or equivalent 2.5 mm hex tool, shipped with your replacement processor assembly. Insert the tool into the lock and rotate the special processor tool 180 degrees counterclockwise. Verify that the processor-locking mechanism is rotated into the unlocked position.
# **CAUTION** The zero insertion force (ZIF) socket for the processor is locked and unlocked by 1/2 of a full turn of the 2.5 mm hex tool. The counterclockwise 180 degree rotation (1/2 turn) unlocks the socket. A clockwise 180 degree rotation locks the socket. Attempting to turn the locking mechanism more that 180 degrees can severely damage the socket.

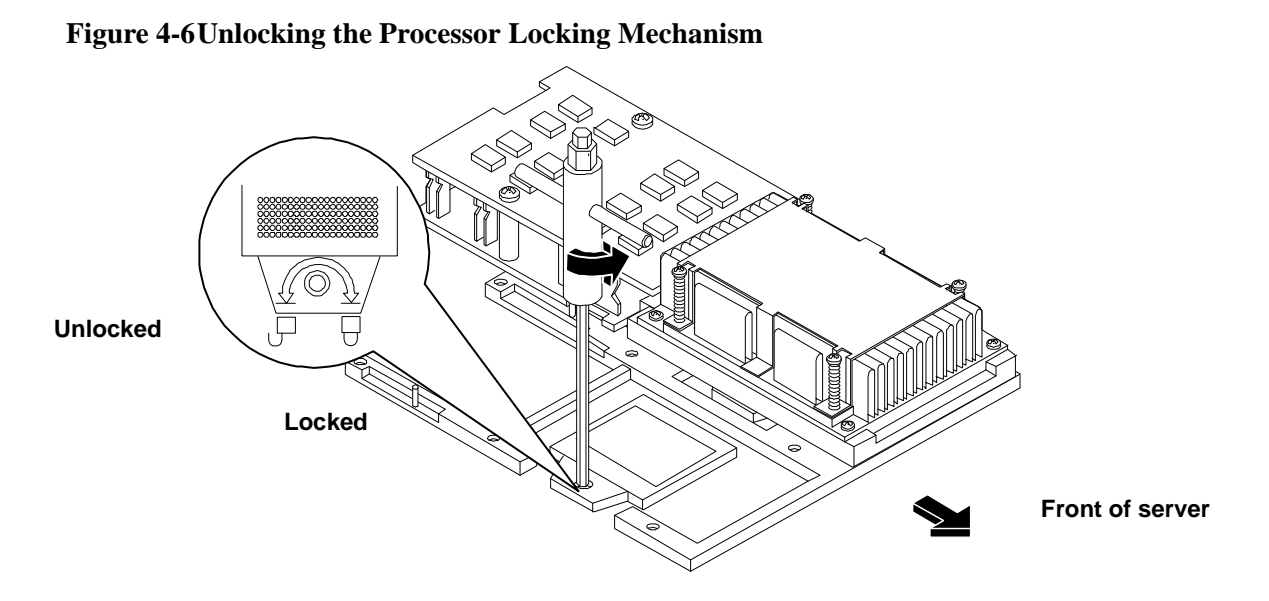

**Step** 4. Place the processor and heatsink assembly over the processor socket. Use the four locator posts on the assembly to align with the locator holes on the system board. Make certain that the connector that will mate with the processor power pod is pointing toward the back of the chassis.

### **Figure 4-7Aligning the Processor Assembly**

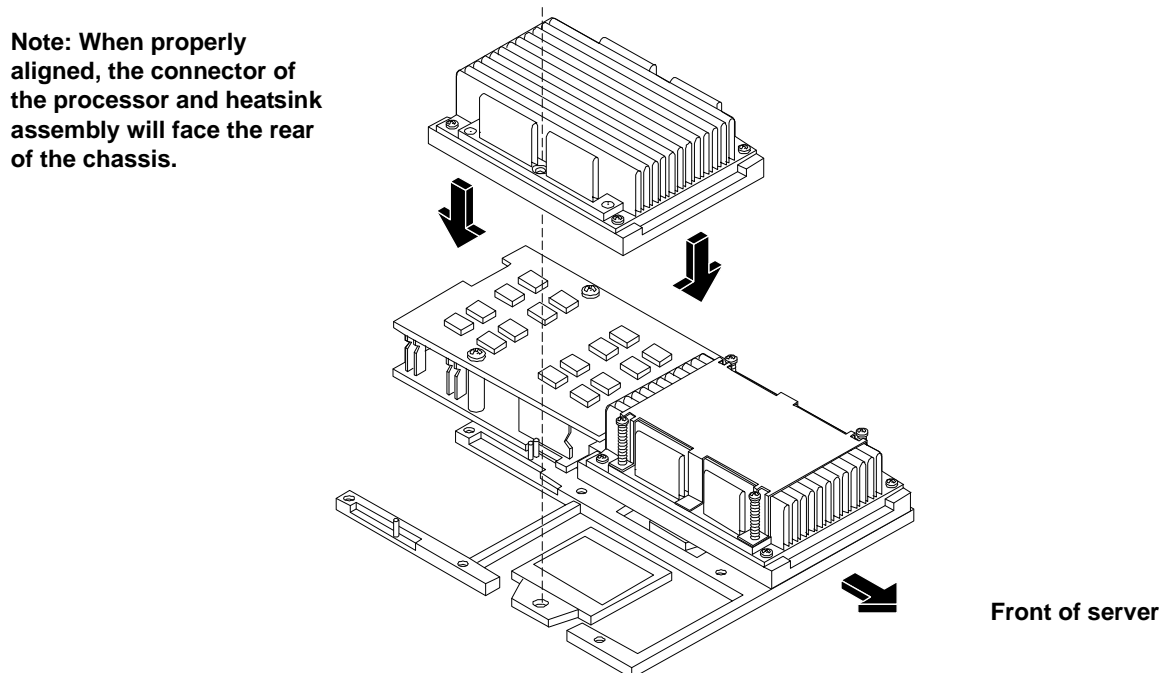

# Installing and Configuring **Installing Processors and Memory**

**Step** 5. Use the special processor tool (P/N 5069-5441) shipped with your replacement processor assembly to lock the processor in place on the system board. To do this, insert the special processor tool into the lock and rotate it clockwise 180 degrees.

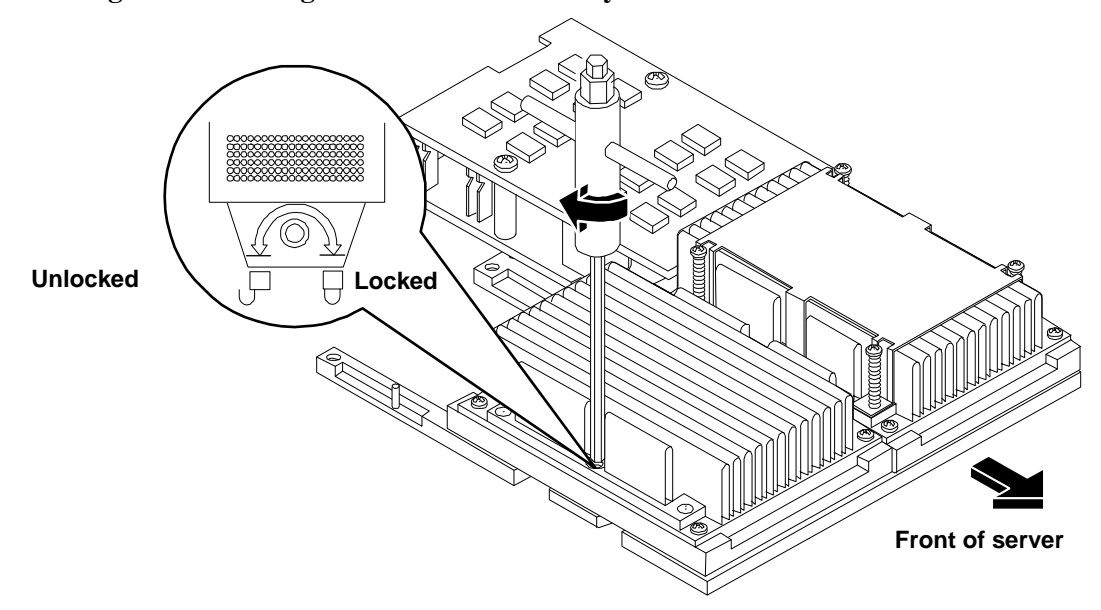

# **Figure 4-8Locking the Processor Assembly in Place**

- **Step** 6. Remove the protective caps from the screws on the sequencer retaining cover.
- **Step** 7. Place the sequencer retaining cover over the top of the heatsink.

# **Protective caps**

**Figure 4-9Installing the Sequencer Retaining Cover**

**Front of server**

**Step** 8. Screw in the four sequencer captive screws.

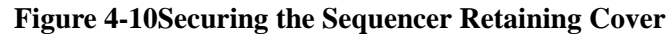

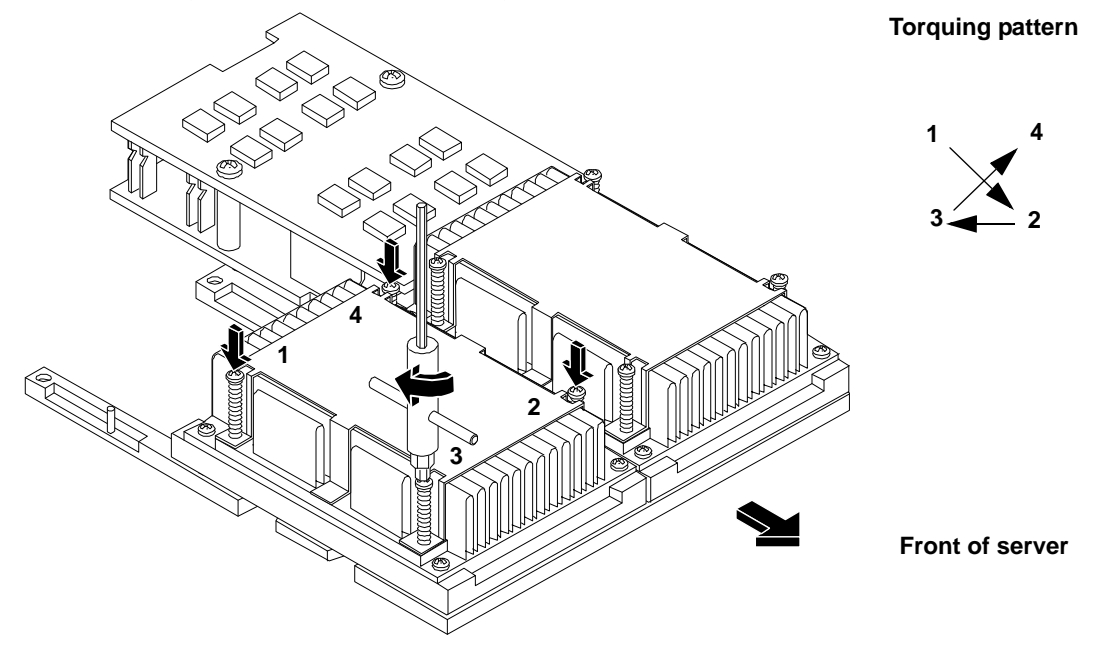

**Step 9.** Slide the power module on the system board metal mounting bracket forward to mate the power module connector with the processor connector.

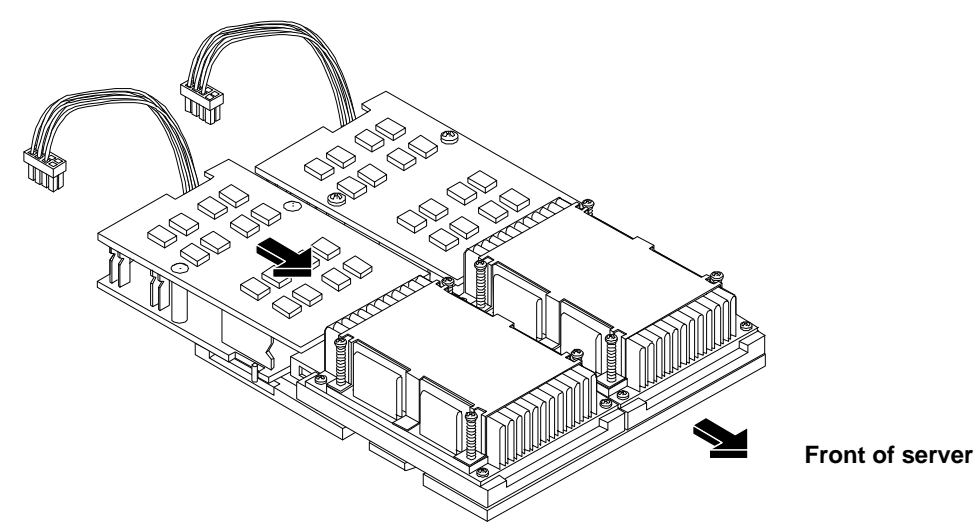

**Figure 4-11Connecting the Processor Power Pod**

**Step 10.** Align the two mounting screw holes on the power module with their screw holes on the system board's metal mounting bracket. Screw in the power module mounting screws.

# **Figure 4-12Securing the Processor Power Pod**

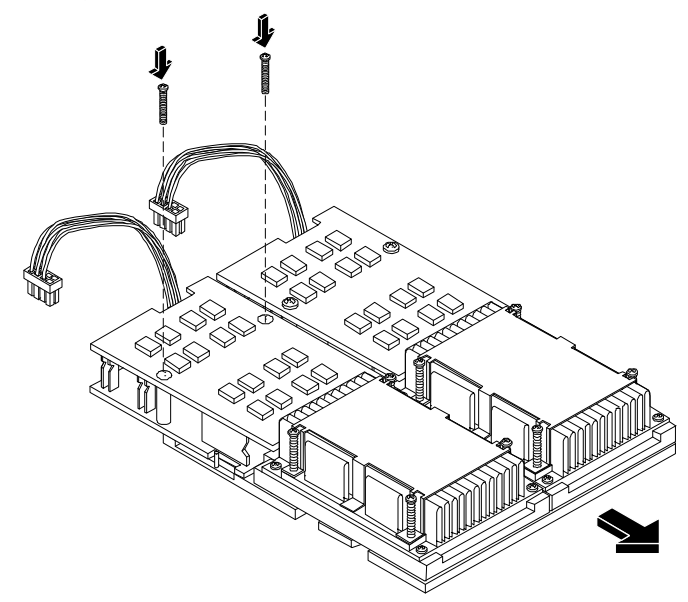

**Front of server**

**Step 11.** Connect the power pod cable to the power connector on the system board.

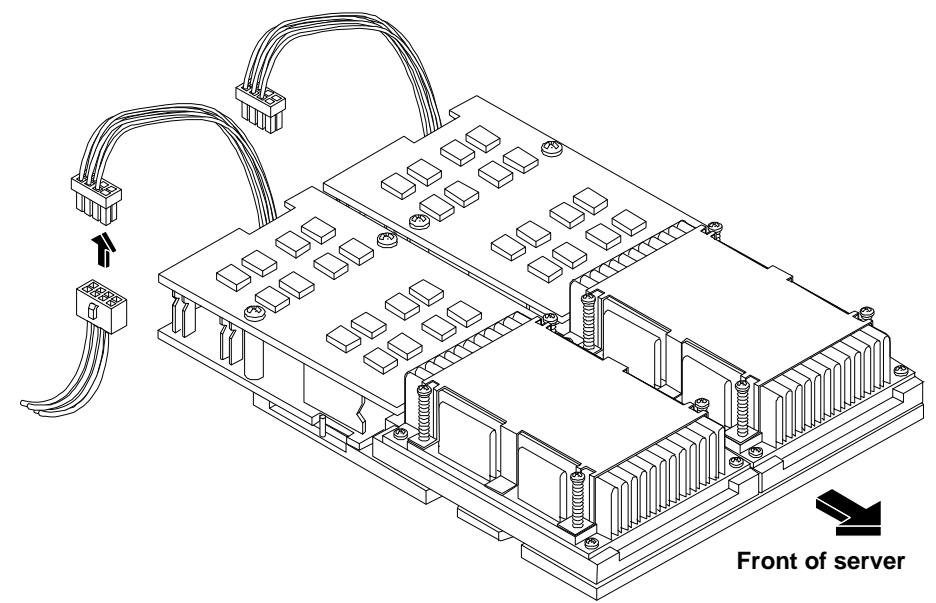

# **Figure 4-13Connecting the Power Cable**

**Step 12.** Replace the cover.

**Step 13.** Verify that the newly installed processor works:

- Run the info cpu command at the EFI shell prompt, or
- Run cpu diag from Offline Diagnostic CD for full functional check.

# **Installing Additional Memory**

The hp Integrity rx1600 Server has 8 memory sockets for installing DDR SDRAM memory modules. These memory modules can either be 256MB, 512MB, 1GB, or 2GB size. The system supports combinations from 512 MB up to 16GB.

# **Supported DIMM sizes**

Supported DIMM sizes are 256MB, 512MB, 1GB, 2GB. Dissimilar DIMM sizes may be used in any available slot pairs but all DIMMs in each pair must match.

Paired DIMM slots are:

- Pair  $1 =$  DIMM Slot 0A and 0B
- Pair  $2 =$  DIMM Slot 1A and 1B
- Pair  $3 =$  DIMM Slot 2A and 2B
- Pair  $4 =$  DIMM Slot 3A and 3B

# **Figure 4-14 DIMM Loading Order**

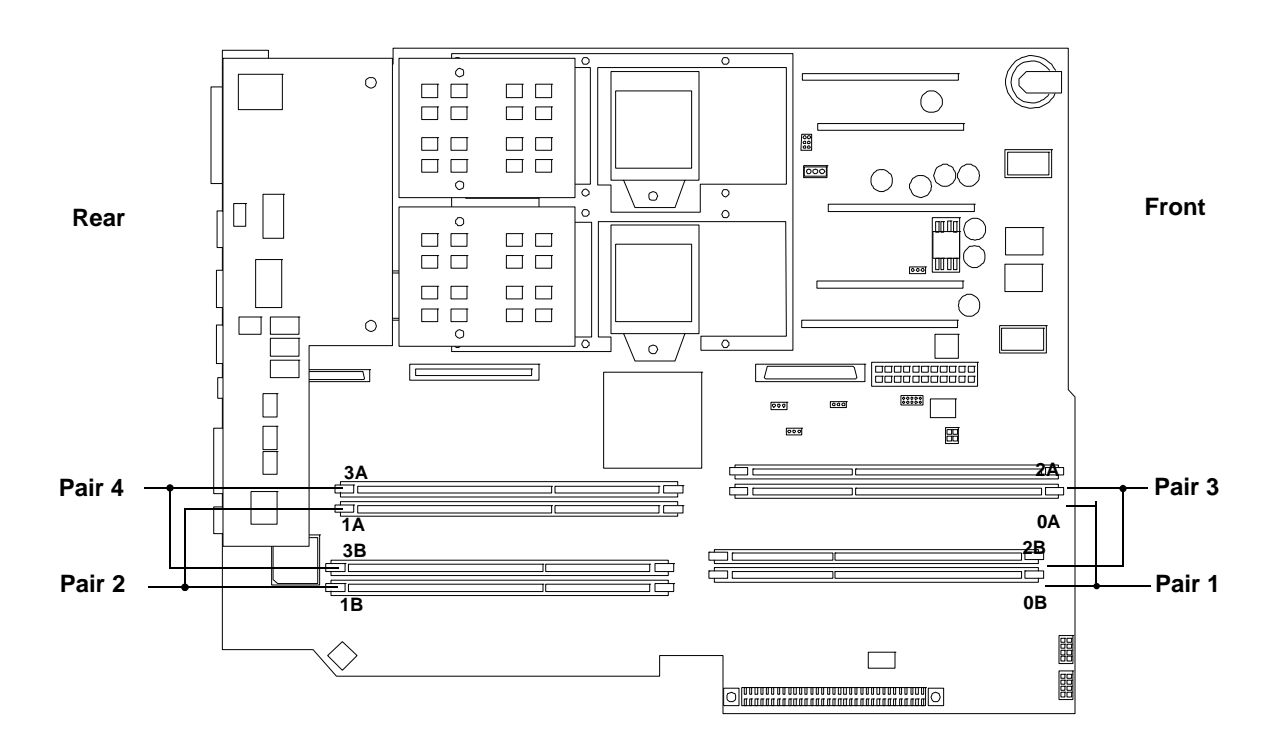

# <span id="page-41-0"></span>**DIMM Locations**

Eight DIMM slots are provided on the system board. These DIMM slots are designated in ordered pairs. 0A and 0B, 1A and 1B, 2A and 2B, and 3A and 3B. DIMM sizes within each pair must match. Loading order for the DIMM slots is sequential with the loading order being slot 0, slot 1, slot 2 and slot 3.

The memory subsystem supports chip spare functionality. Chip spare enables an entire SDRAM chip on a DIMM to be bypassed (logically replaced) in the event that a multi-bit error is detected on that SDRAM.

In order to use the chip spare functionality, only DIMMs built with x4 SDRAM parts can be used, and these DIMMs must be loaded in quads (2 DIMMs per memory cell, loaded in the same location in each memory cell).

Each DIMM within a quad must be identical to all the other DIMMs in the quad.

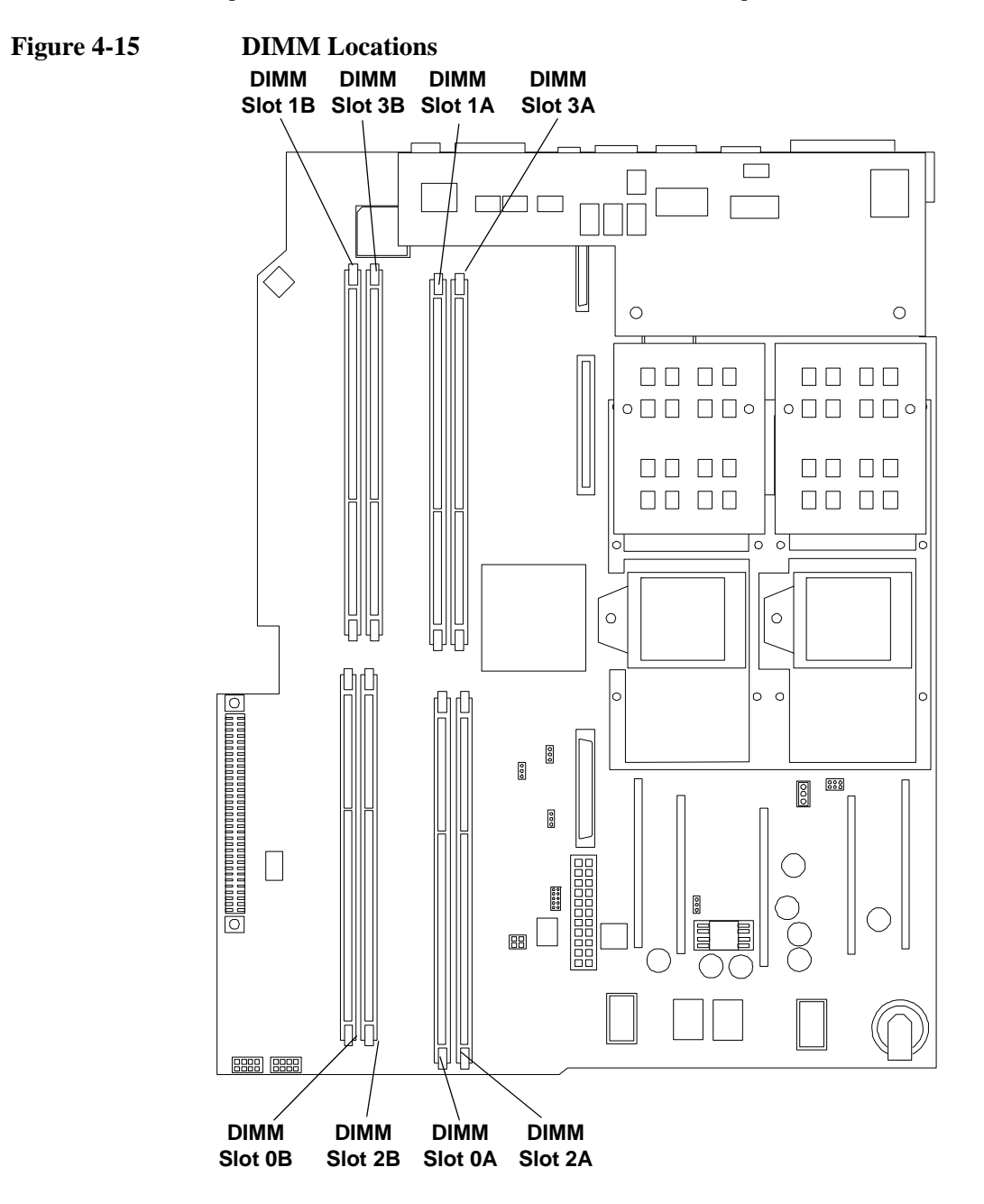

# **Installing DIMMs**

To install DIMMs, perform the following steps:

**Step** 1. Turn off the system, disconnect all cables, and remove the system cover.

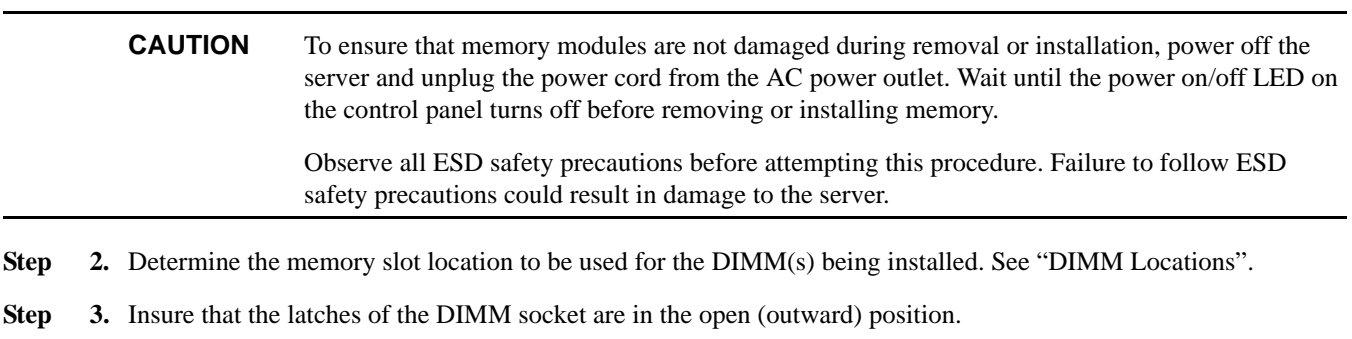

**Step 4.** Align the DIMM with the socket located on the system board.

## **NOTE** The DIMMs and the DIMM sockets are keyed to prevent improper insertion of the modules.

**Step** 5. Gently and evenly push down on the top edge of the DIMM until it seats in the socket. Ensure the extraction levers are in the closed position.

# **CAUTION** Avoid applying too much pressure to the DIMM when inserting the module into the socket. It is possible to damage the socket connector. Touch only the outer card edge of the module.

## **Figure 4-16Inserting DIMM into Memory Slot**

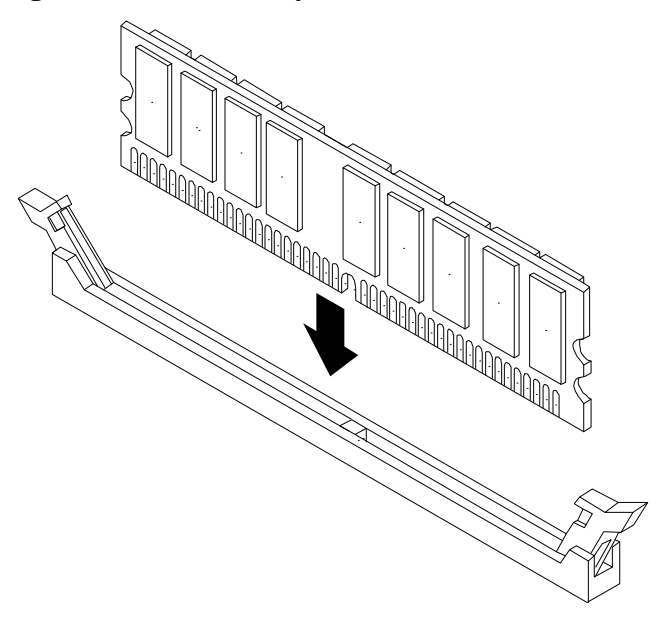

- **Step** 6. Replace the cover, reconnect all cables, and turn on the power.
- **Step** 7. Verify that the newly installed memory works:
- Run the info mem command at the EFI shell prompt, or
- Run memdiag from the Offline Diagnostics DC to insure that the memory is functional.

# **Installing Additional PCI Cards**

The server may contain up to 2 PCI cards. PCI cards are located on the I/O riser assembly.

**WARNING Ensure that the system is powered-down and all power sources have been disconnected from the server prior to removing or replacing a PCI card.**

> **Voltages are present at various locations within the server whenever an AC power source is connected. This voltage is present even when the main power switch is in the off position.**

**Failure to observe this warning could result in personal injury or damage to equipment.**

**CAUTION** Observe all ESD safety precautions before attempting this procedure. Failure to follow ESD safety precautions could result in damage to the server.

Carefully read the following information concerning PCI slot configuration. Inserting a PCI card into a slot that is not configured to accept it may cause operation failure or the PCI card to operate at less than optimum speed. PCI slots are numbered 1 and 2. See the labels on the rear panel of the chassis for correct PCI slot number identification.

The following describes configuration requirements for slots 1 through 2:

- Slot 1(top) is a single, **full size** PCI slot that runs at 133MHz.
- Slot 2 (bottom) is a single, **half-size** PCI slot that runs at 133MHz.

# **Installing a PCI Card**

To install a PCI card in the server, perform the following steps:

**CAUTION** Record the location of all PCI cards as they are installed. Depending on the operating system, replacing the PCI card in a different location might cause boot failure.

**Step** 1. Remove the cover. See ["Removing and Replacing the Cover"](#page-129-0).

**Step 2.** Release the PCI I/O riser by turning the jackscrew. This action frees the PCI I/O riser from the system board.

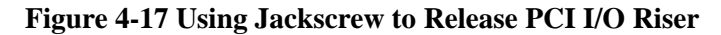

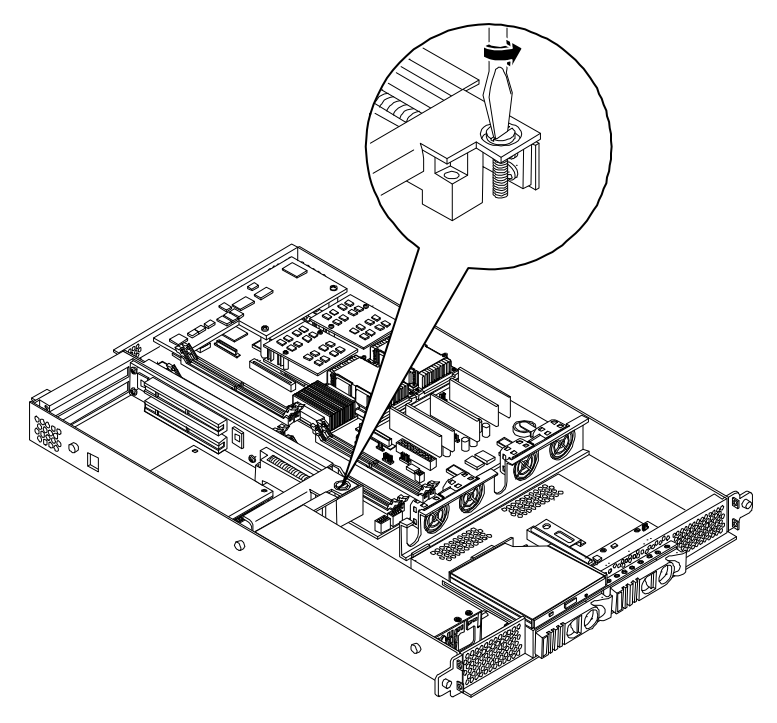

**Step** 3. Remove the PCI I/O Riser from the chassis.

**Figure 4-18Removing the PCI I/O Riser Assembly**

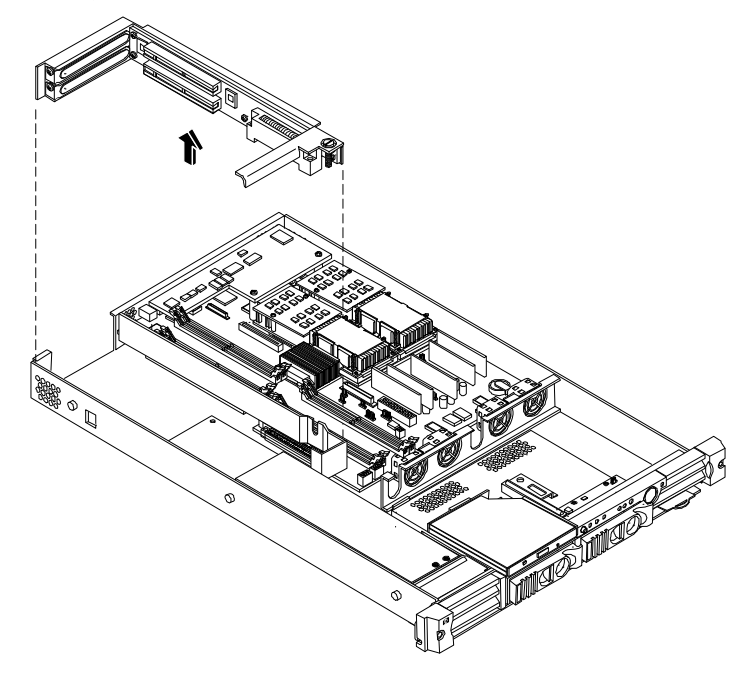

**Step 4.** Remove the PCI slot cover.

## **Figure 4-19Removing a PCI Slot Cover**

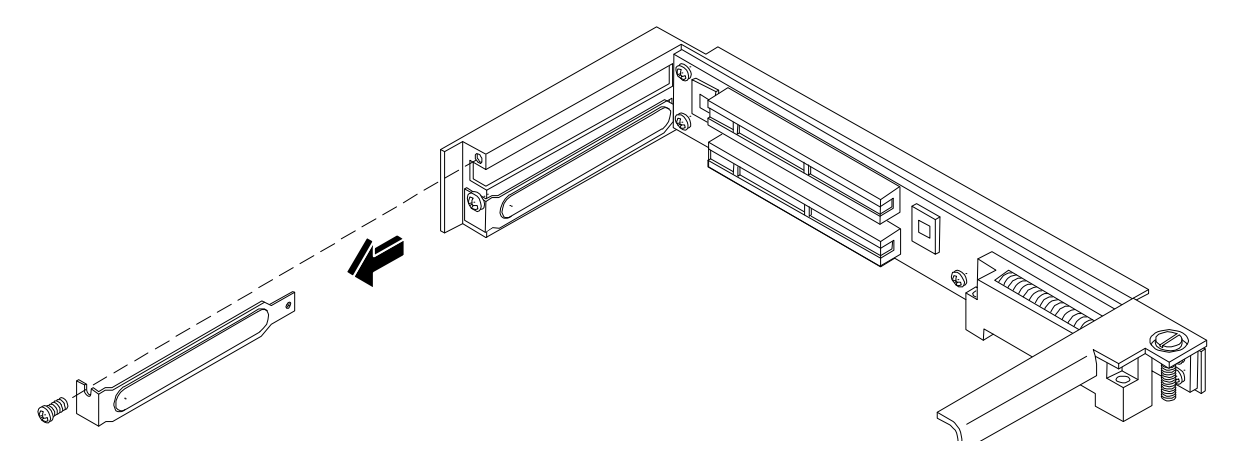

**Step** 5. Grasp the edges of the PCI card being installed and gently press the connector into the PCI I/O riser connector.

**NOTE** Full length PCI cards may only be installed in slot 1, the top slot of the PCI I/O riser assembly. The lower slot (slot 2) can only accept half length cards.

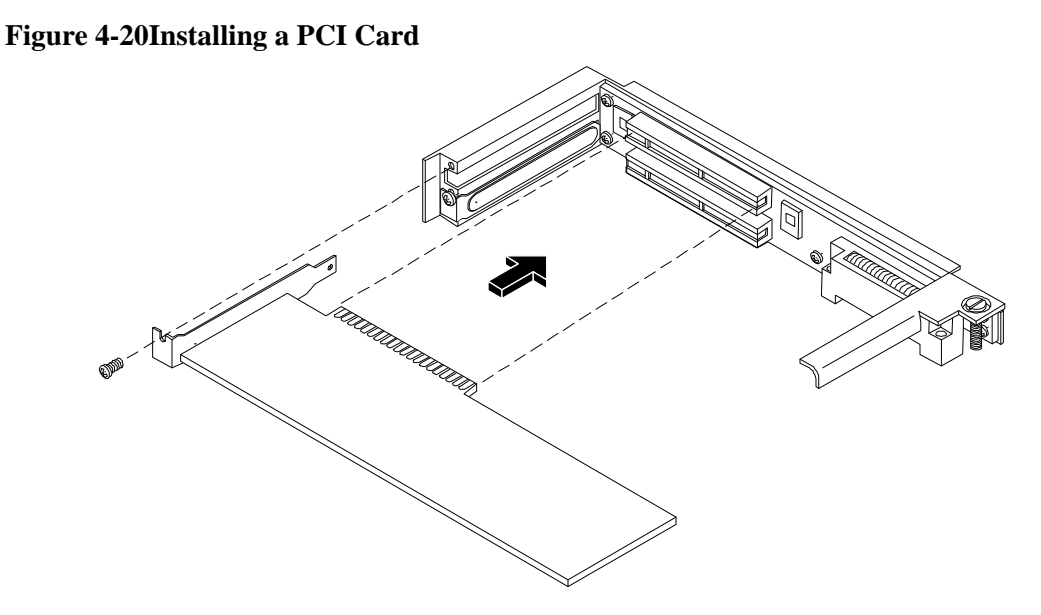

- **Step** 6. Insert the card mounting screw and secure with a T-15 driver.
- **Step** 7. Replace the PCI I/O riser assembly by positioning the connector over the mating connector on the system board and then turning the jackscrew to complete the connector mating.
- **Step 8.** Connect any cables that are required by the PCI card.
- **Step** 9. Replace the cover. See ["Removing and Replacing the Cover"](#page-129-0).

# **Optional Management Processor Card (MP)**

The management processor is an independent support system for the server. It provides a way for you to connect to a server and perform administration or monitoring tasks for the server hardware.

The management processor controls power, reset, transfer of control (TOC) capabilities, provides console access, displays and records system events, and can display detailed information about the various internal subsystems. The management processor also provides a virtual front panel which can be used to monitor the front panel LEDs from a remote location.

The management processor is available whenever the system is connected to a power source, even if the hp Integrity rx1600 Server main power switch is in the off position.

Access to the management processor can be restricted by user accounts. User accounts can be password protected and provide a specific level of access to the server and management processor commands.

Multiple users can interact with the management processor. However, all output is mirrored. The management processor Main Menu permits all users to interact and mirrors output to all users. The console permits one interactive user at a time and mirrors output to all users accessing those features.

- **Step** 1. Turn off the system, disconnect all power and external cables and remove the system cover(s).
- **Step** 2. If you are installing a new card, remove the MP card blank.
- **Step** 3. Unscrew the mounting screw for the MP card blank, located on the external connector side of the system chassis.
- **Step** 4. Remove the blank retaining tab out of its socket on the system chassis and remove the blank from the system.

# **Figure 4-21Removing the MP Card Blank**

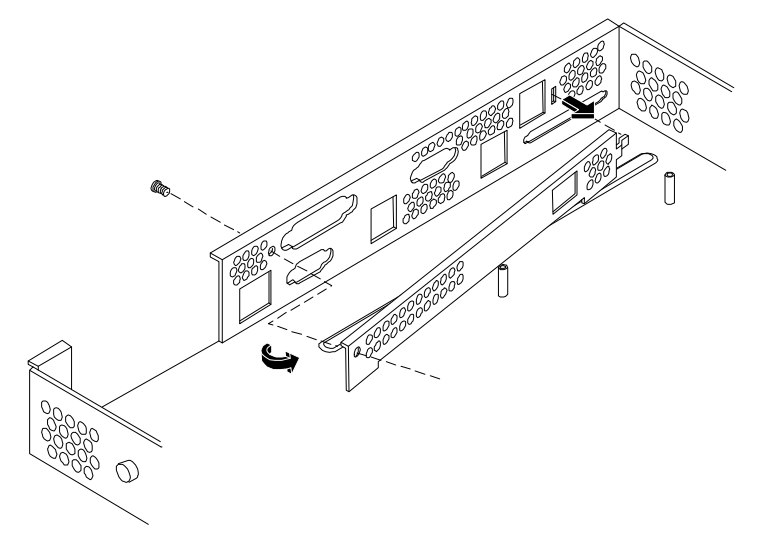

- **Step** 5. Remove the insulator between the battery and the battery socket on the management processor card.
- **Step 6.** Align the MP card over the two mounting posts on the system board and align the three connectors of the MP card with the cutouts on the rear panel.
- **Step** 7. Carefully push the 10/100 Management LAN, 15-pin VGA and 25-pin serial connectors through their openings on the rear panel.

# Installing and Configuring **Optional Management Processor Card (MP)**

# **CAUTION** Special care should be used when mating the connectors of the MP card with the sheet metal of the rear panel. It is possible to damage the EMI gasket of the RJ-45 of the card.

- **Step 8.** Connect the MP card cable to its connector on the system board.
- **Step 9.** Screw in the two mounting screws that connect the MP card to the internal chassis post.

## **Figure 4-22Connecting the Management Processor Card**

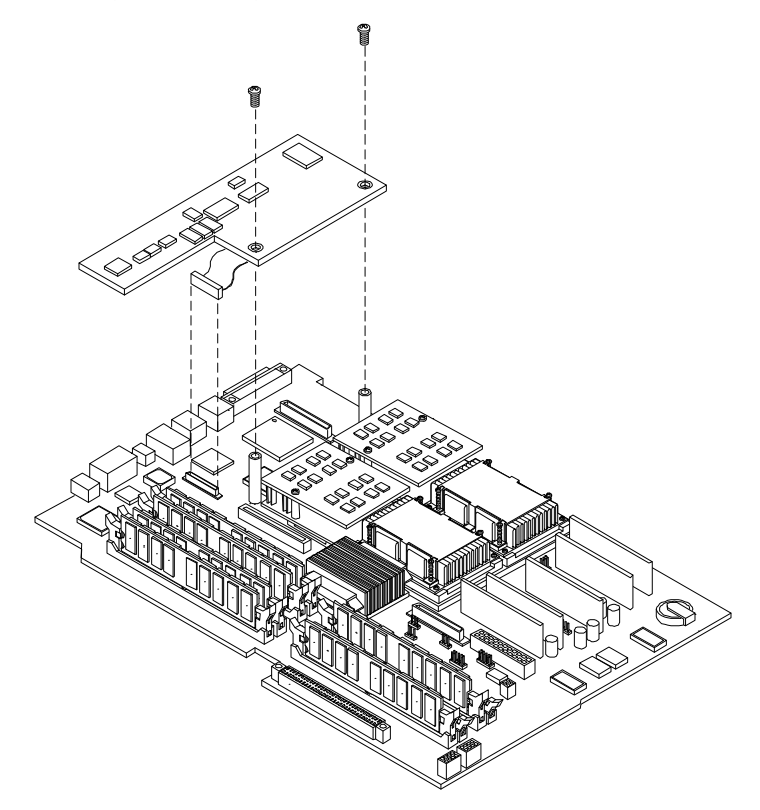

**Step 10.** Screw in the two external mounting posts that are located on both sides of the 25-pin serial connector.

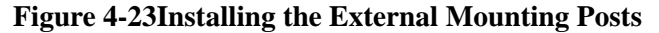

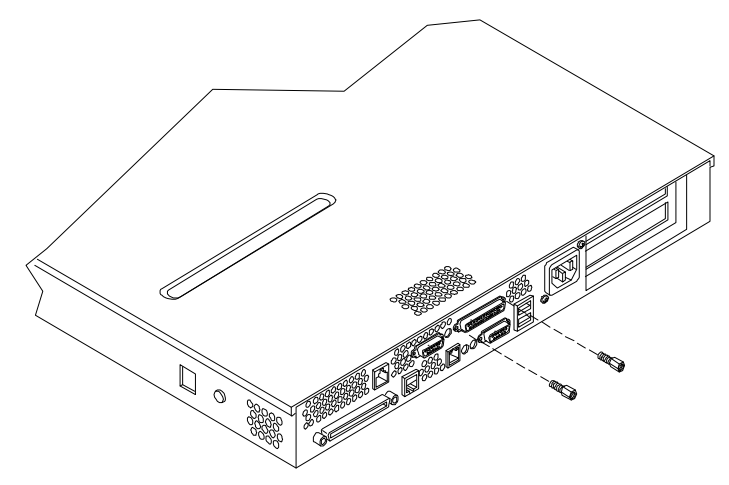

**Step** 11. Replace the system cover and reconnect the power and external cables.

Information required to access, configure and to utilize the management processor is provided in [Chapter 5, "Utilities.".](#page-50-0)

Installing and Configuring **Optional Management Processor Card (MP)**

# <span id="page-50-0"></span>**Extensible Firmware Interface (EFI) Boot Manager**

EFI (Extensible Firmware Interface) is an OS and platform-independent boot and pre-boot interface. EFI lies between the OS and platform firmware, allowing the OS to boot without having details about the underlying hardware and firmware. EFI supports boot devices; uses a flat memory model; and hides platform and firmware details from the OS.

**NOTE** EFI and Pre-OS System Environment (POSSE) are similar. EFI is an Intel® specification, whereas POSSE is the HP implementation that aids HP support.

EFI consolidates boot utilities similar to those found in PA-RISC based systems, such as the Boot Console Handler (BCH), and platform firmware into a single platform firmware. EFI allows the selection of any EFI OS loader from any boot medium that is supported by EFI boot services. An EFI OS loader supports multiple options on the user interface.

EFI supports booting from media that contain an EFI OS loader or an EFI-defined system partition. An EFI-defined system partition is required by EFI to boot from a block device.

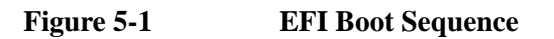

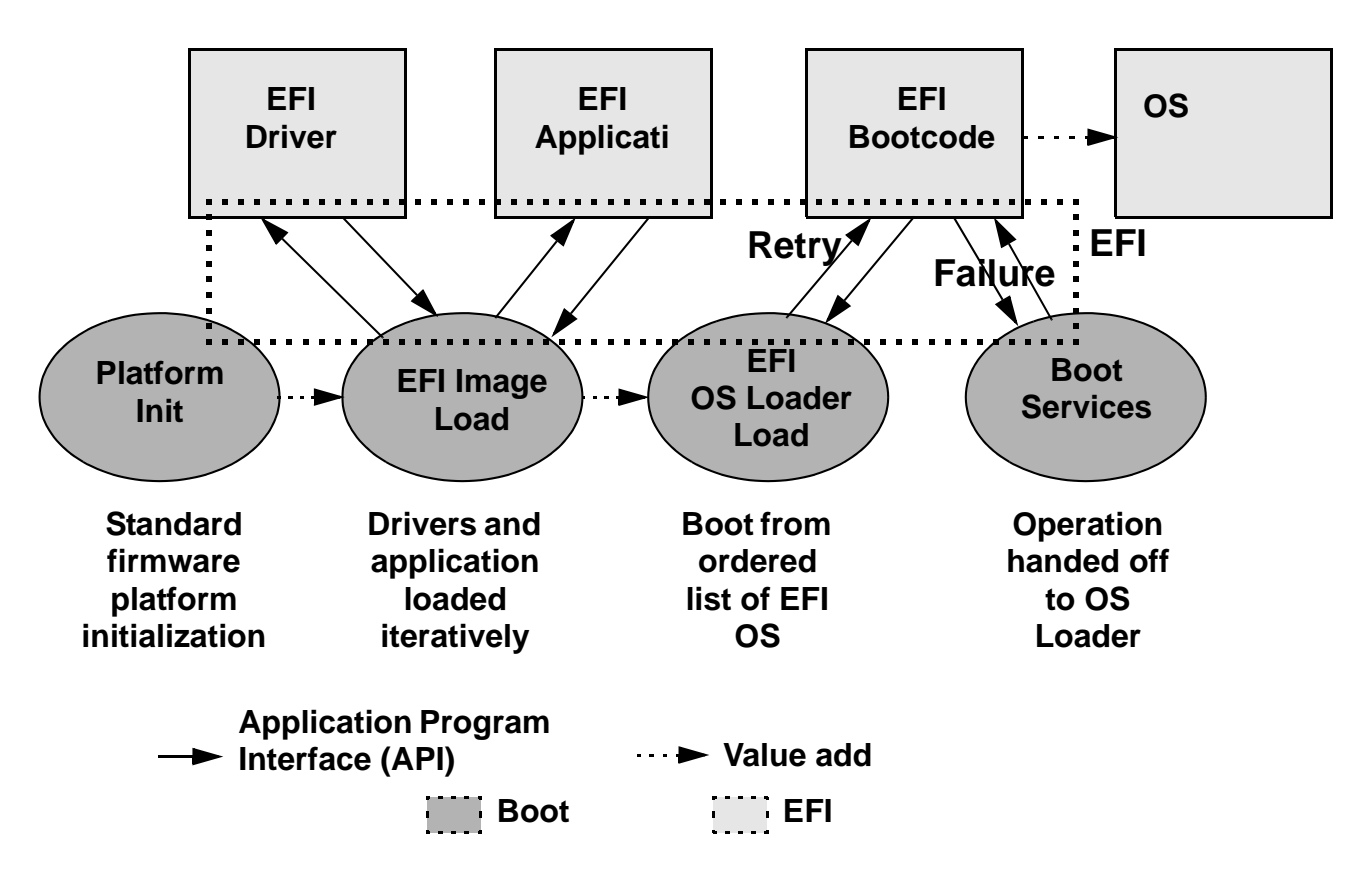

# **Utilities Extensible Firmware Interface (EFI) Boot Manager**

The EFI boot manager loads EFI applications (including operating system [OS] first stage loader) and EFI drivers from an EFI-defined file system or image loading service. Non-volatile RAM (NVRAM) variables point to the file to be loaded. These variables contain application-specific data that is passed directly to the EFI application. EFI variables provides system firmware a boot menu that points to all the operating systems, even multiple versions of the same operating systems.

The EFI boot manager allows you to control the server's booting environment. Depending on how you have configured the boot options, after the server is powered up the boot manager presents you with different ways to bring up the system. For example, you can boot to the EFI shell, to an operating system located on the network or residing on media in the server, or the Boot Maintenance menu, see ["Using the Boot Option Maintenance Menu"](#page-73-0).

- *Boot from a File*—Automatically adds EFI applications as boot options or allows you to boot from a specific file. When you choose this option, the system searches for an EFI directory. If the EFI directory is found, then it looks in each of the subdirectories below EFI. In each of those subdirectories, it looks for the first file that is an executable EFI application. Each of the EFI applications that meet this criterion can be automatically added as a boot option. In addition, legacy boot options for A: and C: are also added if those devices are present. You can also launch a specific application without adding it as a boot option. In this case the EFI boot manager searches the root directories and the \EFI\TOOLS directories of all of the EFI system partitions present in the system for the specified EFI application.
- *Add a Boot Option*—Adds a boot option to the EFI boot manager. You specify the option by providing the name of the EFI application. Along with the name you can also provide either ASCII or UNICODE arguments the file might use. Given the EFI application name and any options, the EFI boot manager searches for the executable file in the same directories as described in "Boot from a File" option. When the file is found, it is executed.
- *Delete Boot Options*—Deletes a specific boot option or all boot options.
- *Change Boot Order*—Controls the relative order in which the EFI boot manager attempts boot options. For help on the control key sequences you need for this option, refer to the help menu.
- *Manage BootNext Setting*—Selects a boot option to use one time (the next boot operation).
- *Set Automatic Boot Timeout*—Defines the value in seconds that pass before the system automatically boots without user intervention. Setting this value to zero disables the timeout feature.
- *Exit*—Returns control to the EFI boot manager main menu. This displays the active boot devices, including a possible integrated shell (if the implementation is so constructed).

# **EFI Commands**

<span id="page-52-0"></span>[Table 5-1](#page-52-0) lists EFI commands for the hp Integrity rx1600 Server. The equivalent BCH commands found in PA-RISC based systems are also listed.

**Table 5-1 EFI Commands**

| <b>EFI Shell Command</b>                                              | <b>BCH Command</b><br>Equivalent<br>(PA-RISC) | <b>BCH Command Parameters (PA-RISC)</b>            | <b>Definition</b>                                        |
|-----------------------------------------------------------------------|-----------------------------------------------|----------------------------------------------------|----------------------------------------------------------|
| These commands are found in all other menus                           |                                               |                                                    |                                                          |
| info boot                                                             | <b>Boot</b>                                   | [PRI HAA ALT  <path>]</path>                       | Boot from specified path                                 |
| help <command/>                                                       | HElp                                          | [ <menu> <command/>]</menu>                        | Display help for specified<br>command or menu            |
| reset                                                                 | <b>RESET</b>                                  |                                                    | Reset the system (to allow<br>reconfiguration of complex |
| exit (at EFI shell)                                                   | MAin                                          |                                                    | Return to the main menu                                  |
| MAin                                                                  |                                               |                                                    |                                                          |
| EFI boot manager<br>"change boot order"                               | PAth                                          | [PRI HAA ALT CON KEY  <path>]</path>               | Display or modify a path                                 |
| bcfg                                                                  | SEArch                                        | [ALL]                                              | Search for boot devices                                  |
| bcfg                                                                  | SEArch                                        | [DIsplay IPL] [ <path>]</path>                     | Search for boot devices                                  |
| many commands<br>offer a [-b] parameter<br>to cause 25 line<br>breaks | ScRoll                                        | [ON OFF]                                           | Display or change scrolling<br>capability                |
| COnfiguration                                                         |                                               |                                                    |                                                          |
| autoboot                                                              | <b>AUto</b>                                   | [BOot SEarch STart] [ON OFF]                       | Display or set the auto start<br>flag                    |
| info boot                                                             | <b>BootID</b>                                 | [ <processor #="">[<br/>bootid #&gt;]]</processor> | Display or set processor boot<br>identifier              |
| EFI boot manager                                                      | Boot info                                     |                                                    | Display boot-related<br>information                      |
| autoboot                                                              | BootTimer                                     | $[0-200]$                                          | Seconds allowed for boot<br>attempt                      |
| cpuconfig                                                             | CPUconfig                                     | $[\langle proc \rangle][ON OFF]]$                  | Config/deconfig processor                                |
| boottest                                                              | FastBoot                                      | [ON OFF] or [test] [RUN SKIP]                      | Display or set boot tests<br>execution                   |
| date                                                                  | Time                                          | [cn:yr:mo:dy:hr:mn[:ss]]                           | Read or set the date                                     |
| time                                                                  | Time                                          | $[\text{cn:yr:mo:dy:hr:mn[:ss)}]$                  | Read or set the real time<br>clock                       |

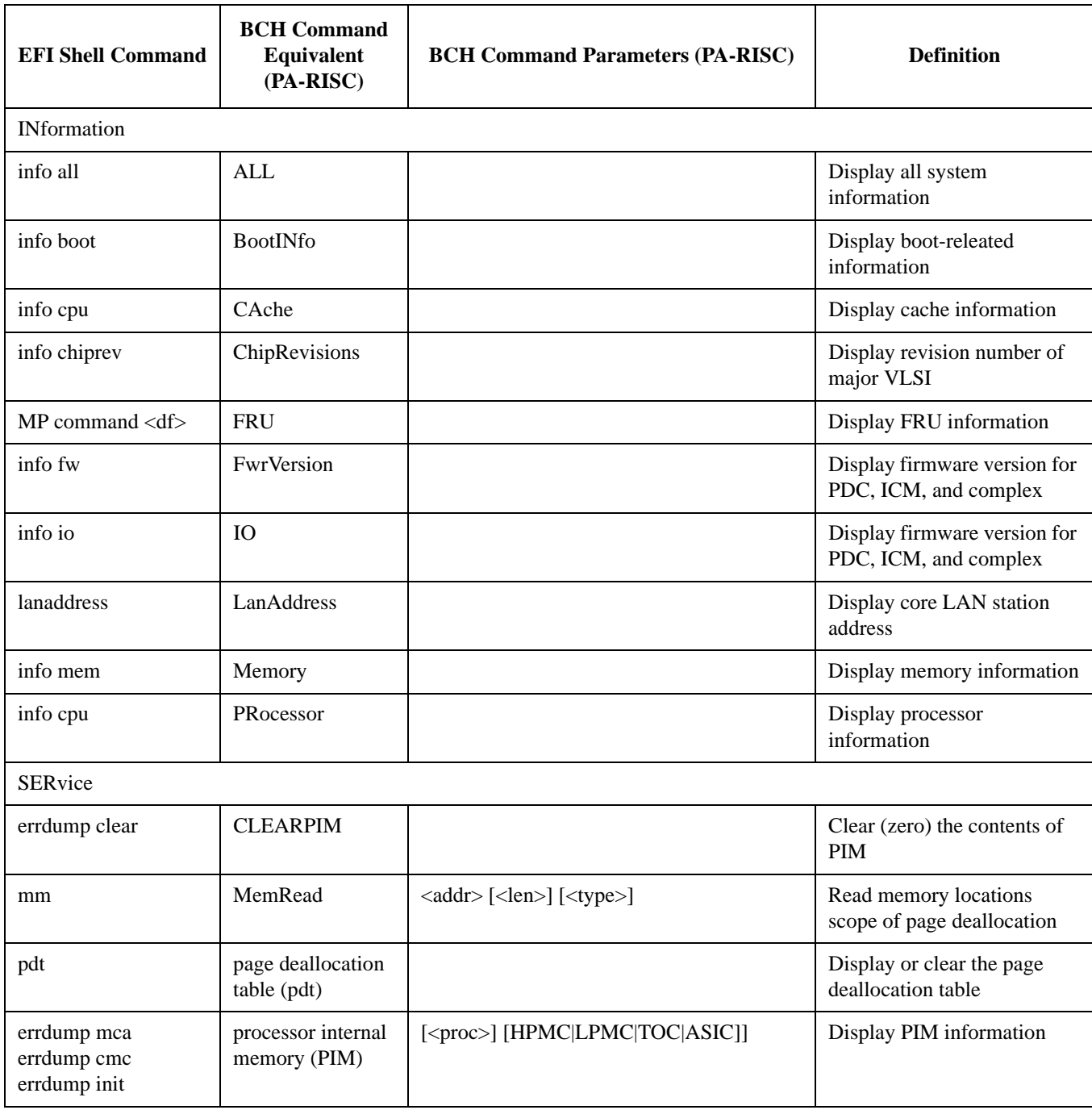

# **Table 5-1 EFI Commands (Continued)**

# **EFI/POSSE Commands**

This section describes the EFI/POSSE commands developed for the server.

#### **NOTE** EFI and Pre-OS System Environment (POSSE) are similar. EFI is an Intel specification, whereas POSSE is the HP implementation that aids HP support.

# **help**

Provides information on the EFI shell commands. It also has an additional feature to aid those familiar with the BCH menus to adjust to their equivalent functions in EFI.

#### **Syntax**

```
help [-b] <category>
help [-b] <cmd>
help [-b] bch <br/> <br/>bchmenu> <br/> <br/>bchcmd>
```
#### **Parameters**

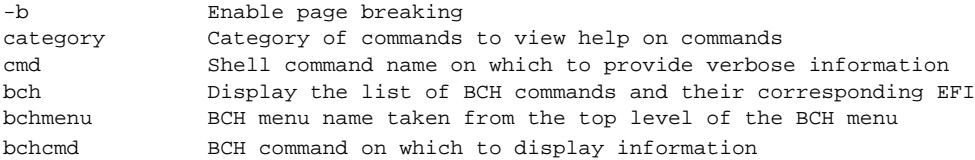

#### **Operation**

If help is invoked with no parameters, it displays a list of shell command categories. To list all of the commands within a category, the user should type **help <category>** (see examples). If invoked with the **-b** switch, any output longer than one page pauses after each page is displayed. If a shell command name is used as a parameter, verbose help is displayed for that command.

If help is invoked with the **bch** option, it displays a list of BCH commands and their corresponding EFI/POSSE commands. It instructs the user to repeat the command line followed by a menu name for more information on that menu. If help is invoked followed by **bch** and a menu name, it displays a list of commands that appear under that BCH menu. The user may then invoke help followed by **bch**, the menu name, and a BCH command name to display information on that command. This would point the user to the command that has taken the place of that BCH functionality, or will inform the user that the functionality no longer exists. As a shortcut, the user may enter help followed by **bch** and a BCH command name to go straight to that command.

#### **Example 5-1 help Command**

```
Shell> help
List of classes of commands:
boot -- Booting options and disk-related commands
configuration -- Changing and retrieving system information
devices -- Getting device, driver and handle information
memory -- Memory related commands
shell -- Basic shell navigation and customization
scripts -- EFI shell-script commandsType "help" followed by a class name for a list of commands in
that class
```
Type "help" followed by command name for full documentation

#### **Example 5-2 help bch Command**

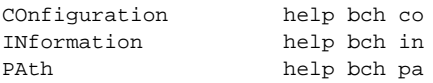

# **Utilities EFI/POSSE Commands**

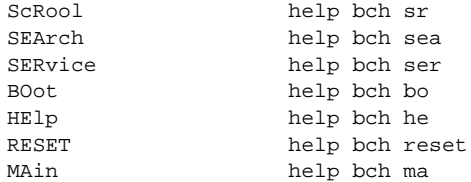

For more help on one of the commands above, at the prompt type: help bch COMMAND

### **Example 5-3 help configuration Command**

Shell> help configuration Configuration commands:

Shell> help cpuconfig

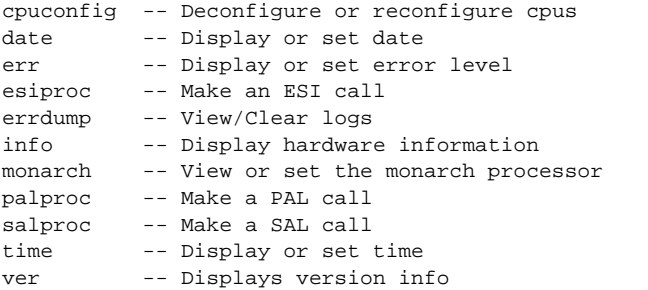

Type "help" followed by command name for full documentationon that command. Type "help -a" to display a list of all commands.

#### **Example 5-4 help cpuconfig Command**

```
CPUCONFIG [cpu] [on|off]
  cpu Specifies which cpu to configure
  on|off Specifies to configure or deconfigure a cpu
  Notes:
       1. Cpu status will not change until next boot
  Examples:
      * To deconfigure CPU 0
      fs0:\> cpuconfig 0 off
      CPU will be deconfigured on the next boot
      * To display configuration status of cpus
      fs0:\> cpuconfig
      <CPU configuration data displayed>
```
## **baud**

Sets the baud rate and communication settings for a UART.

#### **Syntax**

baud <index> <br/> <br/>baudrate>

#### **Parameters**

```
<index> 0 through the total number of UARTS minus one
<baudrate> baud rate.
```
#### **Operation**

This command is used to change the speed for a UART in the system. This command works for all UARTs visible to EFI/POSSE. If the UART is part of processor dependent hardware (PDH) space and is initialized by the core firmware, this command communicates the settings to core firmware so the UART can be initialized with the new settings on the next boot. System default is 9600 baud.

<span id="page-56-0"></span>Other Communication parameters are listed in [Table 5-2.](#page-56-0)

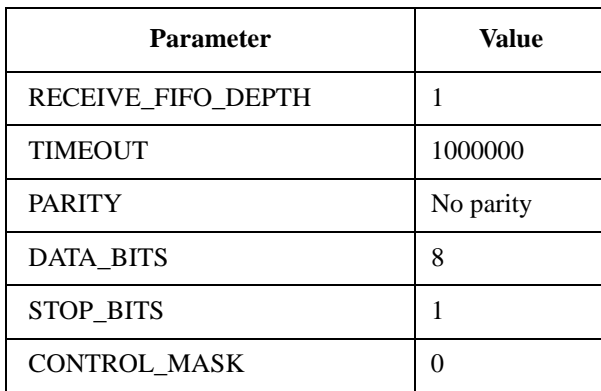

## **Table 5-2 Communications Parameters**

# **boottest**

Interacts with the speedy boot variable allowing it to be set appropriately.

#### **Syntax**

```
boottest Displays status of all speedy boot bits
boottest on Run all tests (for a normal boot time)<br>boottest off Skip all tests (for a faster boot time)
                               Skip all tests (for a faster boot time)
boottest [test] Displays status of specific Speedy Boot bit
boottest [test] [on|off] Sets or clears a specific Speedy Boot bit
```
# **Parameters**

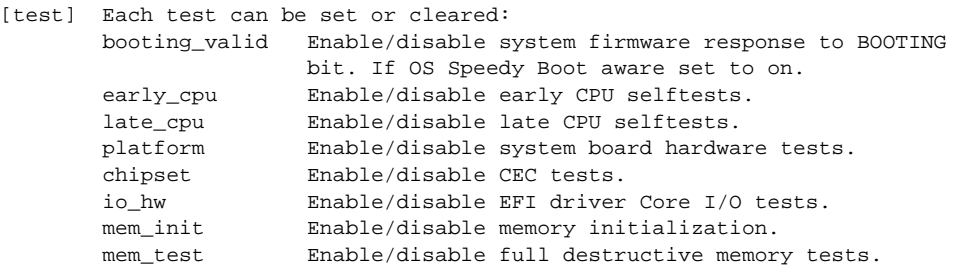

# **Example 5-5 boottest Command**

```
Shell> boottest
  BOOTTEST Settings Default Variable
   Selftest Setting
                     ------------- -------------------------
```
# **Utilities EFI/POSSE Commands**

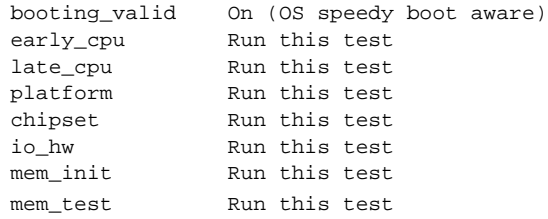

#### **Example 5-6 boottest early\_cpu off Command**

Shell> boottest early cpu off

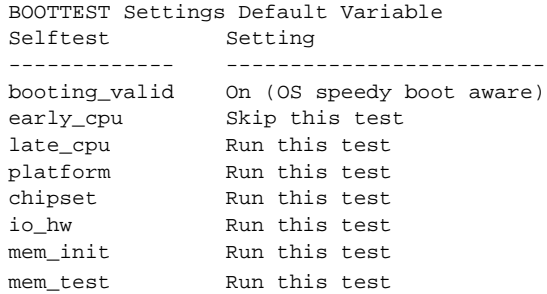

# **cpuconfig**

Displays the config/deconfig state of processors in the system and allows the user to configure or reconfigure processors.

#### **Syntax**

cpuconfig <cpu> <on|off>

#### **Parameters**

<cpu> specify a processor <on|off> state to set the processor to

#### **Operation**

Issuing cpuconfig with no parameters displays the config/deconfig status of all processors. A user can reconfigure CPUs by specifying a CPU number and a state (on or off). If a valid state is entered and is different from the current state of a CPU, its status changes on the next boot. The last remaining configured CPU in a system cannot be deconfigured.

#### **Example 5-7 cpuconfig Command**

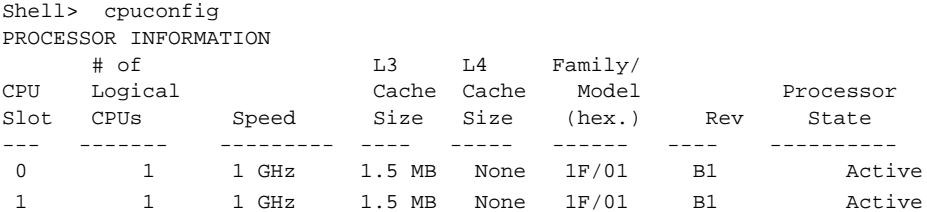

#### **Example 5-8 cpuconfig 2 Command**

Shell> cpuconfig 2 off CPU will be deconfigured on next boot.

Shell> cpuconfig PROCESSOR INFORMATION

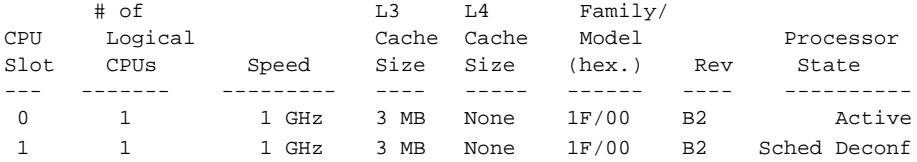

# **default**

Allows the user to restore non-volatile memory (NVM) to default values and clear NVM storage values.

#### **Syntax**

```
default [efi|sal]
default clear [bmc|efi|sal]
```
#### **Parameters**

clear clears NVM storage values

## **Operation**

Default sets NVM and stable store values to predefined default values. To the normal user only a subset of values are available for default. Executing "default clear" resets the system.

### **errdump**

Displays the contents of processor internal memory logged on the first machine check abort (MCA) for all processors present in the system.

#### **Syntax**

errdump [mca | cpe | cmc | init | la | clear]

#### **Parameters**

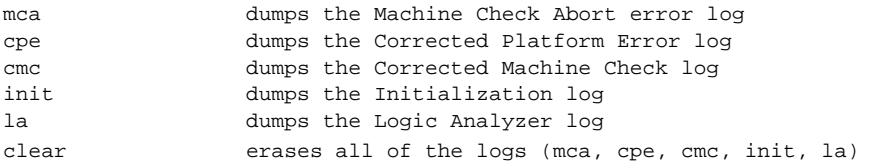

#### **Operation**

If a user enters no parameters, the usage is displayed. Otherwise, the specified error log is displayed. Adding -n to the clear parameter disables the confirmation prompt. (The errdump command can also be accessed via the System Configuration menu.)

#### **info**

Allows the user to display most system information.

#### **Syntax**

```
info [ -b] [target]
```
# **Utilities EFI/POSSE Commands**

#### **Parameters**

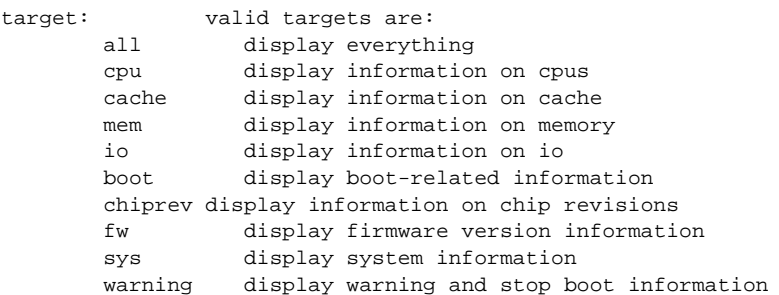

## **Example 5-9 info all Command**

Shell> info all

SYSTEM INFORMATION

Date/Time: Oct 31, 2003 22:03:39 (20:03:10:31:22:03:39)

Manufacturer: hp

Product Name: server rx1600

Product Number: A9901A

Serial Number: MYJ3350026

UUID: 48B4F371-E34C-11D6-A8D6-07A8C14CB68B

System Bus Frequency: 200 MHz

PROCESSOR MODULE INFORMATION

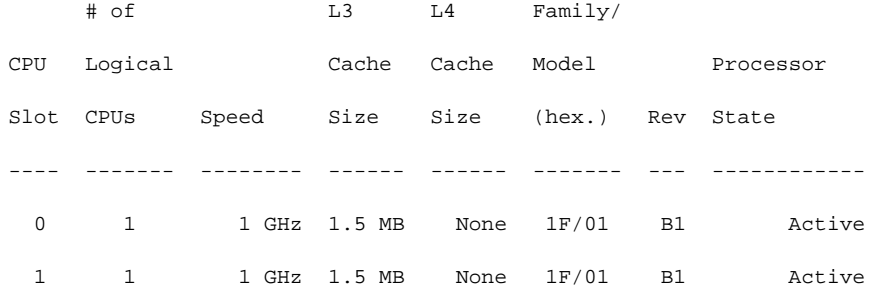

MEMORY INFORMATION

 $---$  DIMM A  $-- ---$  DIMM B  $---$ DIMM Current DIMM Current --- ------ ---------- ------ ---------- 0 1024MB Active 1024MB Active 1 ---- ---- 2 ---- ----  $3 - - - - - -$ 

Active Memory : 2048 MB

Installed Memory : 2048 MB

#### I/O INFORMATION

#### BOOTABLE DEVICES

Order Media Type Path

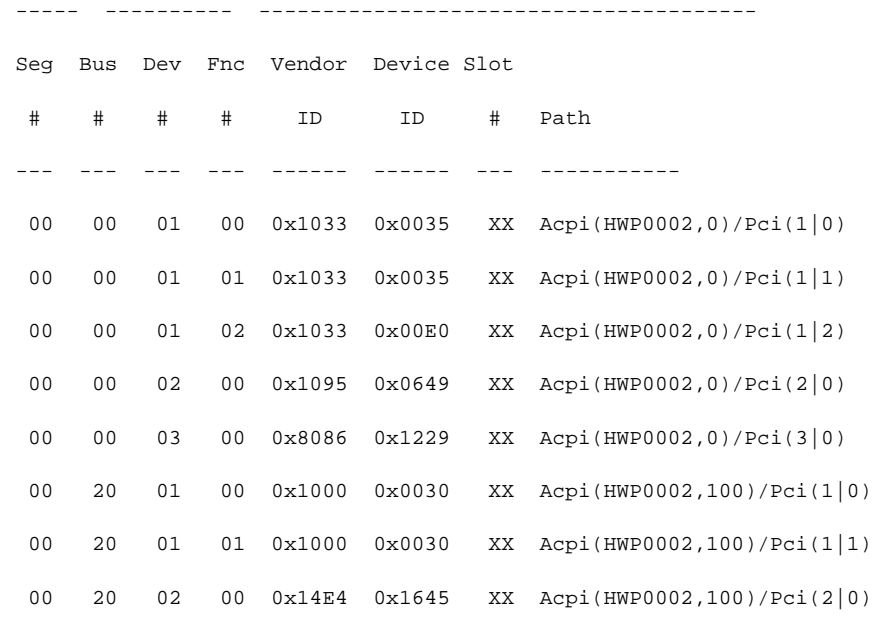

BOOT INFORMATION

Monarch CPU: Current Preferred Monarch Monarch Possible Warnings ------- --------- ----------------- 0 0 AutoBoot: OFF - Timeout is disabled Boottest: BOOTTEST Settings Default Variable OS is not speedy boot aware. Selftest Setting --------- ------------- early\_cpu Run this test late\_cpu Run this test platform Run this test

# **Utilities EFI/POSSE Commands**

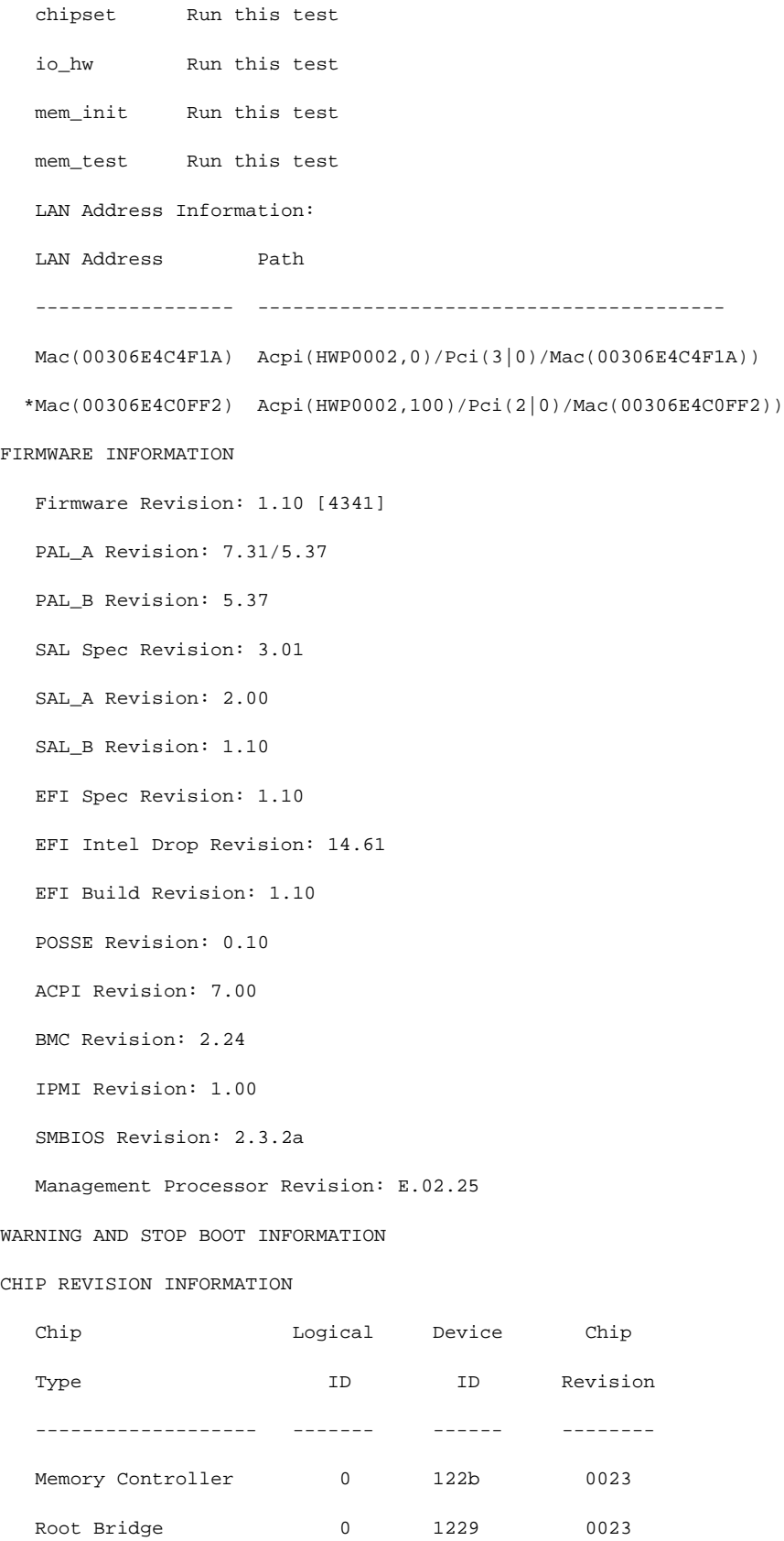

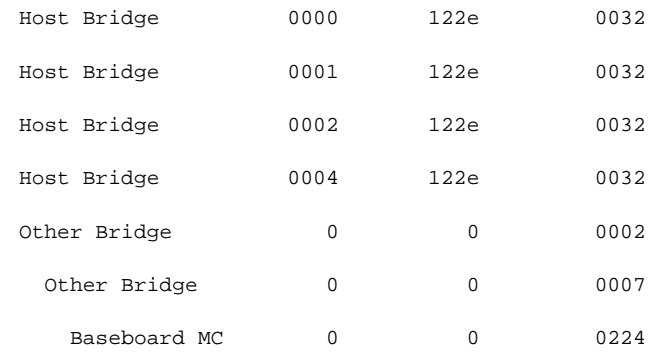

# **Example 5-10 info cpu Command**

Shell> info cpu

PROCESSOR MODULE INFORMATION

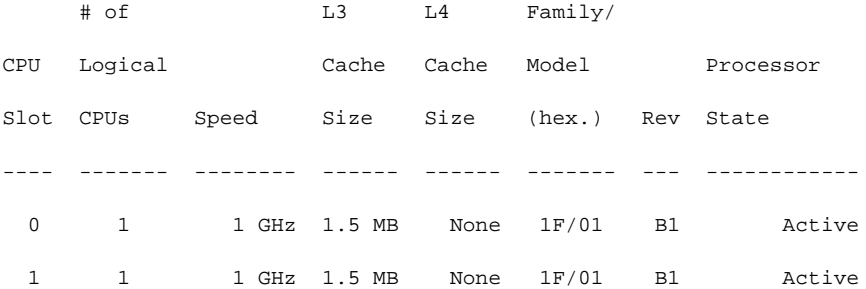

# **Example 5-11 info mem Command**

Shell> info mem

#### MEMORY INFORMATION

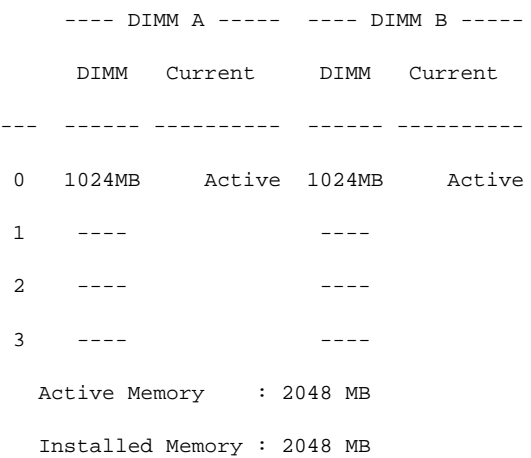

# **Utilities EFI/POSSE Commands**

#### **Example 5-13 info io Command**

I/O INFORMATION

**Example 5-12**

BOOTABLE DEVICES

Order Media Type Path ----- ---------- --------------------------------------- 1 CDROM Acpi(HWP0002,0)/Pci(2|0)/Ata(Primary,Master)/CDROM(Entry0) Seg Bus Dev Fnc Vendor Device Slot # # # # ID ID # Path --- --- --- --- ------ ------ --- ----------- 00 00 01 00 0x1033 0x0035 XX Acpi(HWP0002,0)/Pci(1|0) 00 00 01 01 0x1033 0x0035 XX Acpi(HWP0002,0)/Pci(1|1) 00 00 01 02 0x1033 0x00E0 XX Acpi(HWP0002,0)/Pci(1|2) 00 00 02 00 0x1095 0x0649 XX Acpi(HWP0002,0)/Pci(2|0) 00 00 03 00 0x8086 0x1229 XX Acpi(HWP0002,0)/Pci(3|0) 00 20 01 00 0x1000 0x0030 XX Acpi(HWP0002,100)/Pci(1|0) 00 20 01 01 0x1000 0x0030 XX Acpi(HWP0002,100)/Pci(1|1) 00 20 02 00 0x14E4 0x1645 XX Acpi(HWP0002,100)/Pci(2|0) 00 40 01 00 0x1000 0x0021 02 Acpi(HWP0002,200)/Pci(1|0) 00 40 01 01 0x1000 0x0021 02 Acpi(HWP0002,200)/Pci(1|1) 00 80 01 00 0x14E4 0x1645 01 Acpi(HWP0002,400)/Pci(1|0) 00 E0 01 00 0x103C 0x1290 XX Acpi(HWP0002,700)/Pci(1|0) 00 E0 01 01 0x103C 0x1048 XX Acpi(HWP0002,700)/Pci(1|1) 00 E0 02 00 0x1002 0x5159 XX Acpi(HWP0002,700)/Pci(2|0)

# **Example 5-14 info boot Command**

Shell> info boot BOOT INFORMATION Monarch CPU: Current Preferred Monarch Monarch Possible Warnings -------- --------- ------------------ 0 0 AutoBoot: on - Timeout is : 7 SEC Boottest: boottest Settings Default Variable OS is not speedy boot aware.

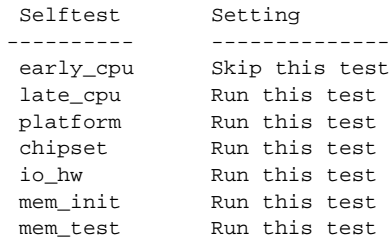

# **lanaddress**

Allows the user to display the core I/O MAC address.

#### **Syntax:**

lanaddress

#### **Parameters**

none

#### **Example 5-15 lanaddress Command**

LAN Address Information:

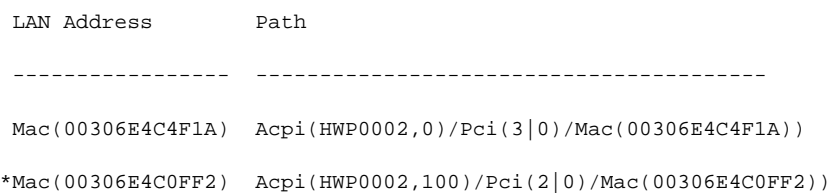

# **monarch**

Displays or modifies the ID of the bootstrap processor. The preferred monarch number is stored in NVM.

#### **Syntax**

monarch <cpu>

#### **Parameters**

<cpu> specifies a cpu

#### **Operation**

If specified with no parameters, **monarch** displays the Monarch processor for the system. Specifying a processor number alters the preferred Monarch processor. None of these changes takes affect until after a reboot.

#### **Example 5-16 monarch Command**

```
Shell> monarch
Current Preferred
Monarch Monarch Possible Warnings
------- --------- -----------------
     0 0
     0 0
```
# **Utilities EFI/POSSE Commands**

To view monarch: fs0 :\ monarch | Processor -----------------+---------- current status | 0 next boot status | 0 To set the monarch processor to 1:  $fs0 : \ \mbox{monarch}$  1 | Processor -----------------+---------- current status | 0 next boot status | 1

# **pdt**

Displays or clears the contents of the Page Deallocation Table.

#### **Syntax**

pdt (clear)

#### **Parameters**

<clear> clears the pdt

#### **Operation**

With no options specified, the command displays the PDT information for the system. The PDT is cleared and a reboot is required for memory reallocation and safe booting.

#### **Example 5-17 pdt Command**

```
Shell> pdt
PDT Information
           Last Clear time: PDT has not been cleared
     Number of total entries in PDT: 50
     Number of used entries in PDT: 0
      Number of free entries in PDT: 50
 Number of single-bit entries in PDT: 0
  Number of multi-bit entries in PDT: 0
   Address of first multi-bit error: x0000000000000000
```
#### **Example 5-18 pdt clear Command**

```
Shell> pdt clear
Are you sure you want to clear the PDT? [y/N] y
Shell>
Shell> pdt
PDT Information
            Last Clear time: 10/21/01 5:00p
     Number of total entries in PDT: 50
      Number of used entries in PDT: 0
      Number of free entries in PDT: 50
 Number of single-bit entries in PDT: 0
  Number of multi-bit entries in PDT: 0
   Address of first multi-bit error: 0x0000000000000000
```
## **sysmode**

Display or modify the system mode.

#### **Syntax**

sysmode <normal | admin| service>

#### **Parameters**

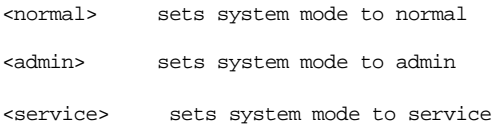

#### **Operation**

If specified alone, sysmode displays the system mode. If a mode is specified as a parameter, then the system mode is changed. This new mode takes effect immediately. The system mode is retained on successive boots. Interaction with sysmode in a variety of scenarios is outlined below.

#### **Example 5-19 sysmode Command**

Shell> sysmode System Mode: NORMAL Shell> sysmode admin You are now in admin mode. Shell> sysmode service You are now in service mode.

Shell> sysmode normal You are now in normal mode

# **Specifying SCSI Parameters**

The following SCSI parameters may be configured for the SCSI board:

- SCSI ID (SCSI initiator ID)
- Maximum data transfer rate (SCSI rate)
- Bus width
- Whether the HBA is bootable (driver support)
- Avoid bus resets (secondary cluster server)

# **Using the SCSI Setup Utility**

**Step** 1. At the EFI shell prompt, type this command to map the parameters for all PCI cards installed in the system:

**info io**

A list of all the devices that are installed in the hp Integrity rx1600 Server and managed by EFI drivers is displayed. The output may look like this:

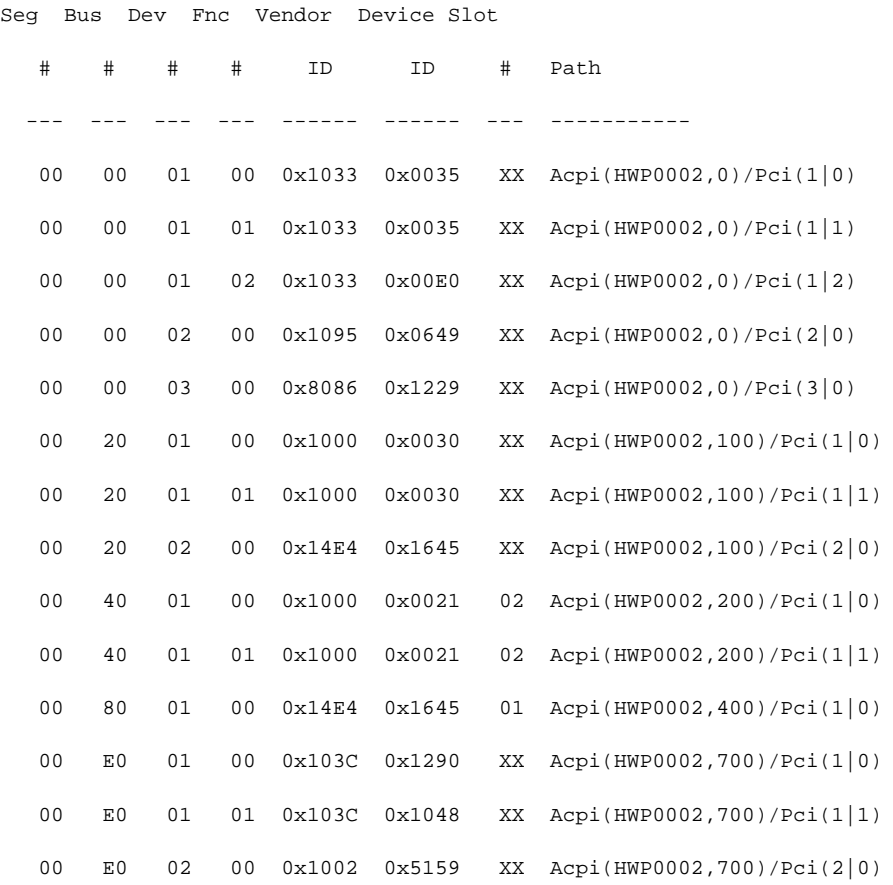

In the example above, a single SCSI interface is shown in the listing. The information for both channels of the SCSI interface is shown in **bold**, for highlighting purposes.

For each channel of the SCSI board, you need to note certain information. As an example, look at the information for the SCSI interface (the first two bold lines). For each channel of *this* SCSI interface, note the following information:

- Bus #—identifies the bus the device is on; for the SCSI interface, this is the same for both channels. In this example, the bus number is 20.
- Dev #—the ID the device is assigned on the bus; for the SCSI interface, this is the same for both channels. In this example, the SCSI interface is device 01.
- Fnc #—identifies the channel of the device (00 for channel A, 01 for channel B, and so on). In this example, because the SCSI interface has two channels, one channel is 00 and the other is 01.
- Vendor ID—shows the device's vendor ID; for the SCSI interface, this is the same for both channels. For all the SCSI interface the ID is 0x1000.
- Device ID—shows the device ID; for the SCSI interface, this is the same for both channels. For the SCSI interface the ID is 0x0030.
- Slot #—identifies the physical card slot in the system where the SCSI interface is installed; for the SCSI interface, this is the same for both channels. In this example, the SCSI interface is on the system board therefore the in slot number is xx.
- Path—identifies the device's path; for the SCSI interface, this is the same for both channels. In this example, the SCSI interface path is Acpi(HWP0002,200)/Pci(1|0) for channel A and Acpi(HWP0002,200)/Pci(1|1) for channel B.

Using the SCSI interface information from the example above, the pieces of information that, combined, tell you this is a SCSI interface are the following (shown in **bold**, for highlighting purposes):

00 **20 01 00 0x1000 0x0030 xx** Acpi(HWP0002,200)/Pci(1|0) 00 **20 01 01 0x1000 0x0030 xx** Acpi(HWP0002,200)/Pci(1|1)

Looking at all of the above information together, the vendor (**0x1000**) and device (**0x0030**) are the IDs for a SCSI interface. Of the devices with those IDs, this device has two channels (Fnc # of **00** immediately followed by Fnc # of **01**). Also, this SCSI interface has a non-numeric (XX) slot # indicating that it is on the system board.

**Step** 2. Still at the EFI shell prompt, type this command to obtain the controller's handle for the SCSI interface:

#### **devtree**

A tree of all EFI-capable devices installed in the system is displayed. The output could look like this:

```
Shell> devtree
```

```
Device Tree
Ctrl[04]
Ctrl[0A] Acpi(HWP0002,0)
Ctrl[12] Usb Open Host Controller
Ctrl[13] Usb Open Host Controller
Ctrl[14] Acpi(HWP0002,0)/Pci(1|2)
Ctrl[15] PCI IDE/ATAPI Controller
Ctrl[48] DW-28E
Ctrl[83] FAT File System [FAT32] 118 MB
Ctrl[16] Acpi(HWP0002,0)/Pci(3|0)
Ctrl[49] Acpi(HWP0002,0)/Pci(3|0)/Mac(00306E4C4F1A)
Ctrl[0B] Acpi(HWP0002,100)
Ctrl[17] LSI Logic Ultra320 SCSI Controller
Ctrl[18] LSI Logic Ultra320 SCSI Controller
Ctrl[19] Acpi(HWP0002,100)/Pci(2|0)
Ctrl[4B] Broadcom NetXtreme Gigabit Ethernet (BCM5701)
Ctrl[0C] Acpi(HWP0002,200)
Ctrl[0D] Acpi(HWP0002,400)
```

```
Ctrl[0E] Acpi(HWP0002,700)
Ctrl[1A] Acpi(HWP0002,700)/Pci(1|0)
Ctrl[1B] Acpi(HWP0002,700)/Pci(1|1)
Ctrl[36] 16550 Serial UART Driver
Ctrl[37] VT-100+ Serial Console
Ctrl[31] Primary Console Input Device
Ctrl[32] Primary Console Output Device
Ctrl[30] Primary Standard Error Device
Ctrl[1C] Acpi(HWP0002,700)/Pci(2|0)
Ctrl[32] Primary Console Output Device
Ctrl[30] Primary Standard Error Device
Ctrl[33] Acpi(PNP0501,0)
Ctrl[34] 16550 Serial UART Driver
Ctrl[35] VT-100+ Serial Console
Ctrl[31] Primary Console Input Device
Ctrl[32] Primary Console Output Device
Ctrl[30] Primary Standard Error Device
Ctrl[44] VenHw(904EFCF0-F0A8-11D4-B4CA-303031303833)
Ctrl[46] VenHw(D65A6B8C-71E5-4DF0-A909-F0D2992B5AA9)
```
In the above example, the SCSI interface information is shown highlighted **bold**. You can tell the information is for the SCSI interface because the path on the first line—Acpi(HWP0002,100)— is the path from the information displayed by the info io command. The next two lines are for the SCSI interface two channels, one line for each channel (they contain the SCSI interface description [LSI Logic Ultra160 SCSI Controller]). Note the value shown for Ctrl—17 and 18—at the beginning of each of those lines; this is the **controller's handle** for each channel. You need to know it for the next step.

#### **NOTE** The controller's handle values will change on every boot.

**Step 3.** Still at the EFI shell prompt, type this command to obtain the EFI driver's handle for the SCSI interface:

#### **drvcfg**

A list of all EFI-capable configurable components in the system is displayed. The output may look like this:

Shell> drvcfg

Configurable Components

Drv[3D] Ctrl[15] Lang[eng]

Drv[3F] Ctrl[19] Lang[eng]

# **Drv[45] Ctrl[17] Lang[eng]**

# **Drv[45] Ctrl[18] Lang[eng]**

This listing shows which driver controls which device (controller). In the above example, the SCSI interface information is shown highlighted **bold**. You can tell the information is for this SCSI interface because the values shown for Ctrl—17 and 18—are the controller's handles for the SCSI interface two channels (from the information displayed by the devtree command).

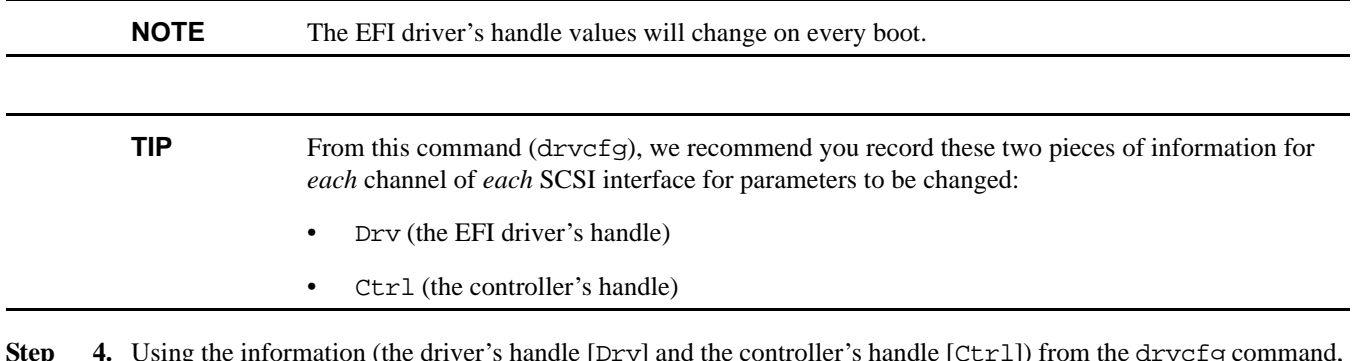

**Step** 4. Using the information (the driver's handle [Drv] and the controller's handle  $[Ctrl]$ ) from the drvcfg command, start the EFI SCSI Setup Utility for *one* channel of *this* SCSI interface. Still at the EFI shell prompt, type this command:

### **drvcfg -s** *drvr\_handle cntrl\_handle*

where

- *drvr\_handle* is the handle of the driver that controls the channel whose SCSI ID you want to display or change
- *cntrl\_handle* is the handle of the controller for the channel whose SCSI ID you want to display or change

So, continuing the example for *channel A* of *this* SCSI interface, you would type:

### **drvcfg -s 45 18**

**Step 5.** The EFI SCSI Setup Utility starts and its main menu is displayed, showing a list of all the EFI capable SCSI interfaces in the system.

# **Utilities Specifying SCSI Parameters**

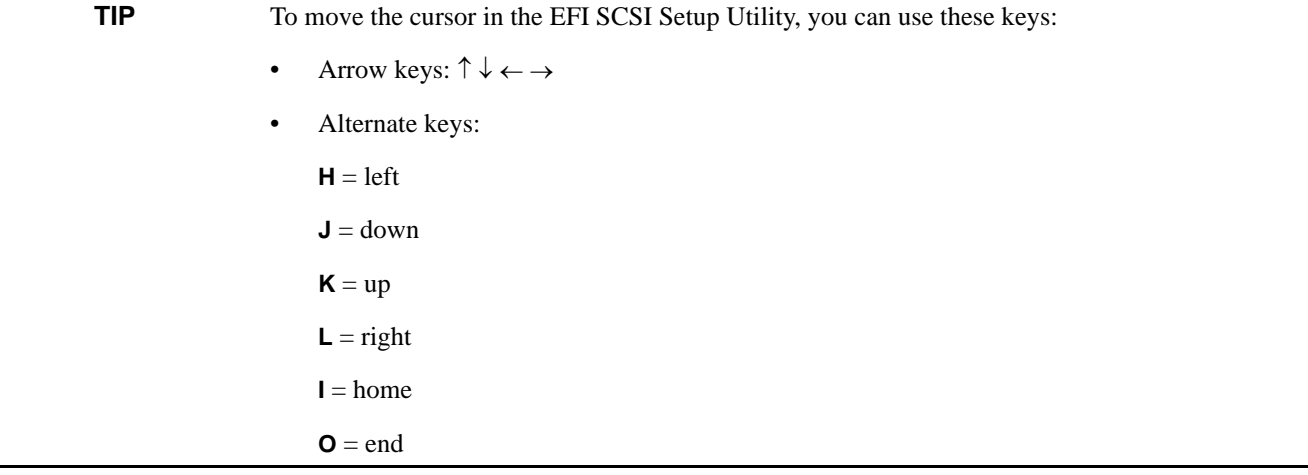

Move the cursor to highlight the channel of the SCSI interface; press **Enter**. (To determine which channel of the interface to highlight, match the PCI Bus, PCI Dev, and PCI Func values on this screen to the Bus #, Dev #, and Fnc # values from the info io command.)

**CAUTION** Do not select the <Global Properties> option on the main menu.

**Step** 6. The "Adapter Properties" screen for this channel of the SCSI interface is displayed. If you like, you can make sure the utility is running for the channel of the SCSI interface by comparing the values shown for PCI Bus, PCI Device, and PCI Function to the Bus #, Dev #, and Fnc # values from the info io command.

**CAUTION** Do *not* change the value for *any* of these fields on the "Adapter Properties" screen:

- Auto Termination
- SCSI Parity
- SCSI Bus Scan Order
- Spinup Delay (Secs)

Changing any of these fields can cause unpredictable results.

### **CAUTION** Do *not* change the value for *any* of these fields on the "Device Properties" screen:

- Scan Id
- Scan LUNs > 0
- Disconnect
- SCSI Timeout
- Queue Tags
- Format
• Verify

#### Changing any of these fields can cause unpredictable results.

- **Step 7.** You may display (and optionally change) any SCSI parameters listed below for the channel of the SCSI interface, or restore its SCSI parameters to their default values.
	- SCSI ID
	- Maximum data transfer rate
	- Bus width
	- Whether the SCSI interface is bootable (driver support)
	- Avoid bus resets (secondary cluster server)
	- Restore Defaults
- **Step** 8. Use the arrow keys to navigate to the appropriate SCSI parameter.
- **Step 9.** Use the plus (**+**) and minus (**-**) keys to scroll through the values until the value you want is displayed.
- **Step 10.** Press **Esc** to exit the "Adapter Properties" screen. You are given these choices:
	- Cancel the exit from the screen (to stay in the "Adapter Properties" screen for the channel of the SCSI interface)
	- Save the changes you made and then exit the screen
	- Discard the changes you made and then exit the screen
- **Step 11.** Move the cursor to the action (cancel, save, or discard) you want to take; press **Enter**.

If you selected cancel, you remain in the "Adapter Properties" screen for the channel of the SCSI interface. You can still change the channel's parameters listed above.

If you selected save or discard, you are placed in the EFI SCSI Setup Utility's main menu.

**CAUTION** Do *not* select the <Global Properties> option on the main menu.

- **Step 12.** Press **Esc** to exit the main menu and the EFI SCSI Setup Utility.
- **Step** 13. Select the option for exiting the utility.
- **Step 14.** When you are prompted to, press **Enter** to stop the SCSI interface; you are now back at the EFI shell prompt.
- **Step** 15. At the EFI shell prompt, type this command:

#### **reset**

The system starts to reboot. This is **required** to cause the new SCSI setting.

### **Using the Boot Option Maintenance Menu**

This menu allows you to select console output and input devices as well as various boot options. It contains the following items:

- Boot from a File
- Add a Boot Option
- Delete Boot Option(s)
- Change Boot Order
- Manage BootNext setting
- Set Auto Boot TimeOut
- Select Active Console Output Devices
- Select Active Console Input Devices
- Select Active Standard Error Devices
- Cold Reset
- Exit

These items are described in the following sections.

In all menus, select:

- Help to display the help available for the command
- Exit to return to the main Boot Options Maintenance menu
- Enter to select an item after using the arrow keys to highlight the item
- Save Settings to NVRAM to save your changes

**NOTE** The options shown here are examples. Your system may have different options available based on the system configuration and installed hardware components.

### **Paths**

All devices in the hp Integrity rx1600 Server are represented by paths in the EFI shell. To identify the correct socket or disk drive, use the following tables.

### **Table 5-3 hp Integrity rx1600 Server Sockets**

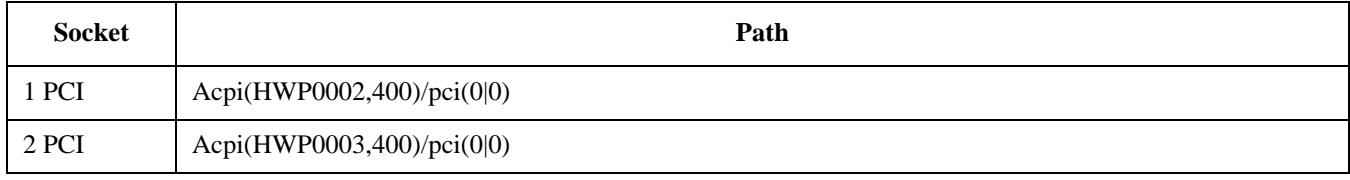

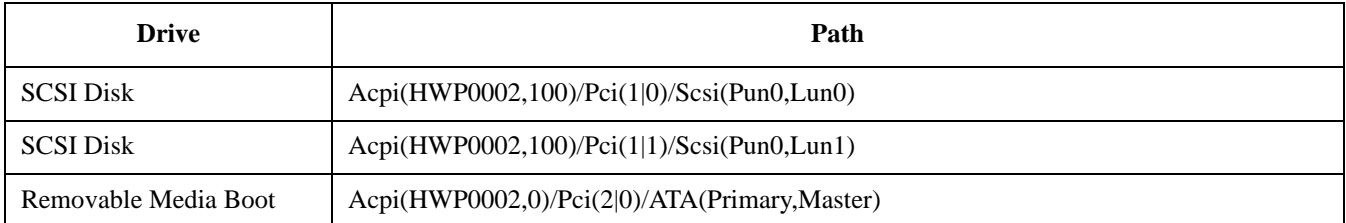

### **Table 5-4 hp Integrity rx1600 Server Drives**

#### **Boot from a File**

Use this option to manually run a specific application or driver.

**NOTE** This option boots the selected application or driver one time only. When you exit the application, you return to this menu.

This option displays the file systems that are on your server or workstation and lets you browse these file systems for applications or drivers that are executable. Executable files end with the.efi extension. You can also select remote boot (LAN) options that have been configured on your network.

#### For example:

```
Boot From a File. Select a Volume
   NO VOLUME LABEL [Acpi(HWP0002,0)/Pci(2|0)/Ata(Primary,Master)/CDROM
   CD_FORMAT [Acpi(HWP0002,0)/Pci(2|0)/Ata(Secondary,Master)/CDROM
   Removable Media Boot [Acpi(HWP0002,500)/Pci(2|0)/Ata(Secondary, Master)
   Load File [EFI Shell [Built-in]]
   Load File [Acpi(HWP0002,0)/Pci(3|0)/Mac(00306E4C4F1A)]
    Exit
```
In this example:

- NO VOLUME LABEL is a hard drive. When you format a hard drive, the EFI tools provide an option to LABEL the disk. In this example, the volume was not labelled.
- CD\_FORMAT is the label created for the disk currently inside the DVD-ROM drive.
- Removable Media Boot allows you to boot from a removable media drive (CD/DVD drive). This option does not support booting from a specific file on a specific removable media disc.
- The two Load Files are the EFI Shell and the LAN.

#### **Add a Boot Option**

Use this option to add items to the EFI boot menu.

This option displays the file systems that are on your system and lets you browse these file systems for applications or drivers that are executable. Executable files end with the.efi extension. You can also select remote boot (LAN) options that have been configured on your network. The option you have selected will be added to the EFI boot menu.

If you add a new drive to your system, you must manually add its boot options list if you want to make it a bootable device.

### **Utilities Using the Boot Option Maintenance Menu**

When adding a boot option that already exists in the Boot Manager list of boot options, you can choose whether to create a new option or modify the existing one. If you:

- Choose to modify an existing option, you may change the boot option name and/or add boot option arguments to the existing option.
- Create a new boot option for an already existing option, multiple instances of the same boot option exist.

#### For example:

```
Add a Boot Option. Select a Volume
NO VOLUME LABEL [Acpi(HWP0002,0)/Pci(2|0)/Ata(Primary,Master)/CDROM
   Removable Media Boot [Acpi(HWP0002,0)/Pci(2|0)/Ata(Secondary,Master)
   Load File [EFI Shell [Built-in]]
   Load File [Acpi(HWP0002,0)/Pci(3|0)/Mac(00306E4C4F1A)]
   Exit
```
#### In this example:

- Most of the items are the same options in Boot From a File.
- NO VOLUME LABEL is a hard drive. You can search through the disk for bootable applications to add to the Boot Manager list of Boot options.
- Removable Media Boot will treat the Removable Media (generally a CD) as a bootable device.
- Load File EFI Shell adds a new instance to the EFI Shell. Load File with the MAC address adds a network boot option.

#### **Delete Boot Option(s)**

Use this option to remove boot options from the EFI boot menu.

#### **NOTE** This does not delete any files, applications or drivers from your system.

This option displays a list of boot options that are configured on your system. The names will match the options on the main Boot Manager menu (above).

If you remove a drive from your system, you must manually delete it from the boot options list.

- To delete an item from the list, use the arrow keys to highlight the item and press **Enter**.
- To remove all of the entries from the EFI boot menu, select Delete All Boot Options. This setting may be used as a security device on systems that are accessed remotely.

#### **Change Boot Order**

Use this option to change the order of boot options. The order in which options are listed in the EFI boot menu also reflects the order in which the system attempts to boot. If the first boot option fails, the system tries booting the second, then the third, and so forth, until a boot option succeeds or until all options have failed.

For example, if you normally boot using a configuration on your LAN but would like to boot from a local hard drive if the LAN is unavailable, move the LAN boot option to the top of the list, followed by the hard drive boot option.

The menu lists boot options that currently exist in the main Boot Manager menu. You can change the priority of the items by moving them up or down in the list:

- Press **U** to move an option up.
- Press **D** to move an option down.
- Select Save Settings to NVRAM to modify the order in the Boot Manager menu, which modifies the order that the Boot Manager will attempt to boot the options.
- The items at the bottom of the screen (shown in bold in these examples) are descriptions of the selected option.

#### For example:

```
Change boot order. Select an Operation
    EFI Shell [Built-in]
    Current OS
    Save Settings to NVRAM
    Help
    Exit
    VenHw(D65A6B8C-71E5-4DF0-A909-F0D2992B5AA9)
    Boot0000
```
#### **Manage BootNext Setting**

Use this option to run the selected boot option immediately upon entering the main Boot Manager menu. This option is useful for booting an option that only needs to be booted once, without changing any other setting in the main Boot Manager menu. This is a one-time operation and does not change the permanent system boot settings.

This option displays the file systems that are on your system and lets you browse these file systems for applications or drivers that are executable. Executable files end with the.efi extension. You can also select remote boot (LAN) options that have been configured on your network.

To restore the default boot next setting, select Reset BootNext Setting.

For example:

```
EFI Shell [Built-in]
Current OS
Reset BootNext Setting
Save Settings to NVRAM
Help
Exit
VenHw(D65A6B8C-71E5-4DF0-A909-F0D2992B5AA9)
Boot0000
```
Manage BootNext setting. Select an Operation

### **Utilities Using the Boot Option Maintenance Menu**

#### **Set Auto Boot TimeOut**

Use this option to set the amount of time the system pauses before attempting to launch the first item in the Boot Options list.

For example:

```
Set Auto Boot Timeout. Select an Option
    Set Timeout Value
    Delete/Disable Timeout
   Help
    Exit
```
Interrupting the timeout during the countdown stops the Boot Manager from loading any boot options automatically. If there is no countdown, boot options must be selected manually.

- To set the auto boot timeout value, in seconds, select Set Timeout Value and enter the desired value.
- To disable the timeout function, select Delete/Disable Timeout.

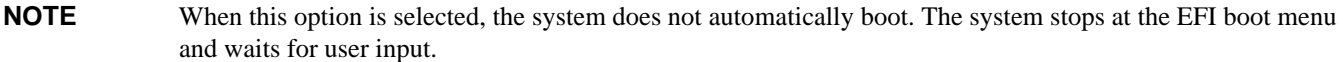

#### **Select Active Console Output Devices**

Use this option to define the devices that display output from the system console. This list normally includes the VGA monitor and a serial port for directing output to a terminal emulation package.

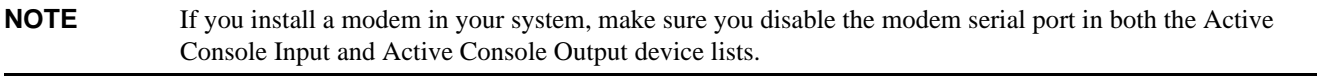

**NOTE** Some operating systems support multiple consoles, such as a simultaneous serial and VGA output. See your OS documentation to determine how many consoles are supported with your system. Multiple consoles are not supported for HP-UX or Windows (use the Smart Setup CD to switch between COM A and the MP on Windows systems).

#### For example:

```
Select the Console Output Device(s)
```

```
Acpi(PNP0501,0)/Uart(9600 N81)/VenMsg(PcAnsi)
```

```
Acpi(PNP0501,0)/Uart(9600 N81)/VenMsg(Vt100)
```

```
* Acpi(PNP0501,0)/Uart(9600 N81)/VenMsg(Vt100+)
```

```
Acpi(PNP0501,0)/Uart(9600 N81)/VenMsg(VtUtf8)
```

```
Acpi(HWP0002,700)/Pci(1|1)/Uart(9600 N81)/VenMsg(PcAnsi)
```

```
Acpi(HWP0002,700)/Pci(1|1)/Uart(9600 N81)/VenMsg(Vt100)
```
\* Acpi(HWP0002,700)/Pci(1|1)/Uart(9600 N81)/VenMsg(Vt100+)

Acpi(HWP0002,700)/Pci(1|1)/Uart(9600 N81)/VenMsg(VtUtf8)

\* Acpi(HWP0002,700)/Pci(2|0)

\* indicates a currently selected device.

This menu is identical to Console Error Devices. The hp Integrity rx1600 Server does not support different configurations for Output and Error console. For correct operation:

- When changes are made to either Output or Error console menus, the identical change must be made in both menus.
- When changing serial devices, changes must be made to Output, Input, and Error menus for proper operation.

#### **Table 5-5 Console Output Devices**

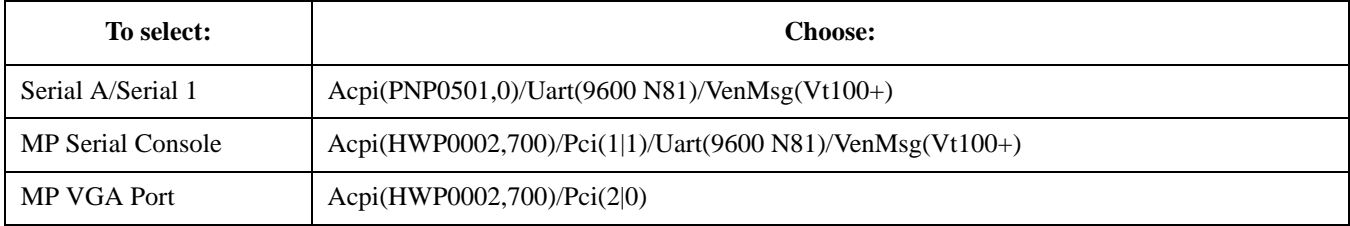

- Each option is identified with an EFI device path. Not all options will be available, depending on the configuration of the system and the options purchased. Device paths may differ slightly on different product models.
- On both serial device examples, UART 9600 indicates the current baud rate of the serial device (can be changed with the EFI shell baud command), VenMsg Vt100+ is the current emulation type (several different terminal emulation protocols are supported, see list above).
- Only one terminal emulation type (PcAnsi, Vt100, and so on) can be selected for each serial console, but multiple serial consoles can be selected at a time.

#### **Select Active Console Input Devices**

Use this option to define the devices that are used to provide input to the system console.

This option displays the console devices on your system. This normally includes a standard keyboard and mouse, and a serial port for receiving output from a terminal emulation package on a laptop. Several different terminal emulation protocols are supported.

When changing serial devices, changes must be made to Output, Input, and Error menus for proper operation.

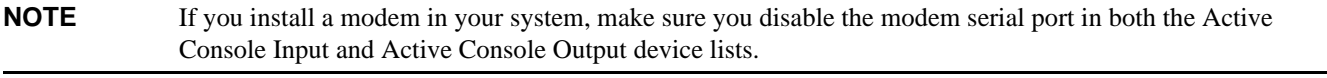

**NOTE** Some Operating Systems support multiple input devices, such as a simultaneous serial and keyboard input. See your OS documentation to determine how many consoles are supported with your system.

For example:

```
Select the Console Input Device(s)
```

```
Acpi(PNP0501,0)/Uart(9600 N81)/VenMsg(PcAnsi)
```
Acpi(PNP0501,0)/Uart(9600 N81)/VenMsg(Vt100)

\* Acpi(PNP0501,0)/Uart(9600 N81)/VenMsg(Vt100+)

Acpi(PNP0501,0)/Uart(9600 N81)/VenMsg(VtUtf8)

Acpi(HWP0002,700)/Pci(1|1)/Uart(9600 N81)/VenMsg(PcAnsi)

Acpi(HWP0002,700)/Pci(1|1)/Uart(9600 N81)/VenMsg(Vt100)

\* Acpi(HWP0002,700)/Pci(1|1)/Uart(9600 N81)/VenMsg(Vt100+)

```
Acpi(HWP0002,700)/Pci(1|1)/Uart(9600 N81)/VenMsg(VtUtf8)
```
\* indicates a currently selected device.

- Each option is identified with an EFI Device path. Not all options will be available, depending on the configuration of the system and the options purchased. Device paths may differ slightly on different product models.
- On both serial device examples, UART 9600 indicates the current baud rate of the serial device, VenMsg Vt100+ is the current emulation type. Several different terminal emulation protocols are supported (see list above).
- Only one terminal emulation type (PcAnsi, Vt100, and so on) can be selected for each serial console, but multiple serial consoles can be selected at a time.

**Table 5-6 Console Input Devices**

| To select:        | <b>Choose:</b>                                           |
|-------------------|----------------------------------------------------------|
| Serial A/Serial 1 | $Acpi(PNP0501,0)/Uart(9600 N81)/VenMsg(Vt100+)$          |
| MP Serial Console | Acpi(HWP0002,700)/Pci(1 1)/Uart(9600 N81)/VenMsg(Vt100+) |

#### **Select Active Standard Error Devices**

Use this option to define the devices that display error messages from the system console.

This menu is identical to Console Output Devices. The hp Integrity rx1600 Server does not support different configurations for Output and Error console. For correct operation:

- When changes are made to either Output or Error console menus, the identical change must be made in both menus.
- When changing serial devices, changes must be made to Output, Input, and Error menus for proper operation.

### **Using the System Configuration Menu**

The System Configuration Menu (on systems with EFI firmware version 2.0 or higher) includes the following options:

- The Security/Password Menu lets you change the administrator and user passwords
- The Advanced System Information Menu displays information about system and component configuration
- Set System Date lets you modify the system date
- Set System Time lets you modify the system time
- Reset Configuration to Default lets you restore system settings to their original configuration
- Help displays additional information about the available options

• Exit returns to the EFI startup menu

#### **Security/Password Menu**

You can set administrator and user passwords to provide different levels of access to the system firmware:

#### **Resetting Passwords**

If you forget your passwords, they can be reset using an MP command. Follow theses steps.

If your system has an MP card:

Run the MP card bp command to reset the administrator and user passwords (see [Management Processor Command](#page-82-0)  [Interface"](#page-82-0)).

If your system does not have an MP card, you must reset the passwords using a jumper on the system board:

**Step** 1. Power down the system and unplug the AC power cord.

**Step 2.** Place a jumper between pins 7 and 8 on J96 located on the system board near the battery.

#### **Figure 5-2Password Reset Jumper**

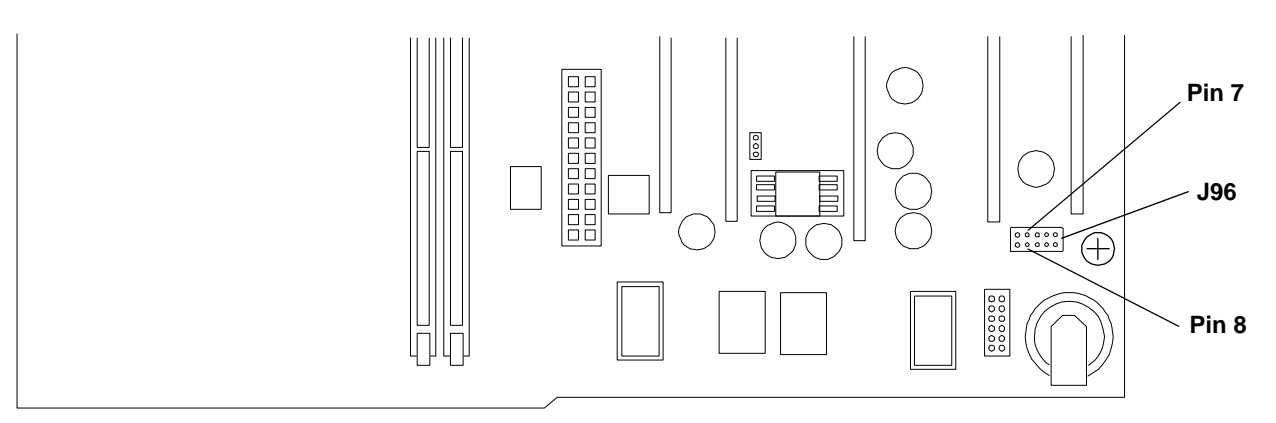

- **Step** 3. Plug in the AC power cord and wait for the BMC heartbeat LED on the system board to start blinking green. This should take about 5 seconds from the time you plug in the power cord.
- **Step 4.** Unplug the AC power cord again and remove the jumper.
- **Step 5.** Plug in the power cord and boot the system.
- **Step** 6. The passwords have been cleared. Follow the instructions above to set new system passwords.
- **Step** 7. Store the system in a secure location and keep the system case locked at all times to protect against unauthorized access.

### **Management Processor**

The **management processor** is an independent support system for the server. It provides a way for you to connect to a server and perform administration or monitoring tasks for the server hardware.

### **Utilities Management Processor**

The management processor controls power, reset, Transfer of Control (TOC) capabilities, provides console access, displays and records system events, and can display detailed information about the various internal subsystems. The management processor also provides a virtual front panel that can be used to monitor system status and the state of front panel LEDs. All MP functions are available via the LAN, local RS-232 and remote RS-232 ports.

The management processor is available whenever the system is connected to a power source, even if the server main power switch is in the off position.

Access to the management processor can be restricted by user accounts. User accounts are password protected and provide a specific level of access to the server and management processor commands.

Multiple users can interact with the management processor. From the MP Main Menu users can select any of the following options: enter management processor command mode, enter console, view event logs, view console history, display virtual front panel, enter console session, or connect to another management processor. Multiple users can select different options from the MP Main Menu at the same time. However, management processor command mode and console mode are mirrored, The MP allows only one user at a time to have write access to the shared console.

### **Accessing the Management Processor**

You can connect to the management processor using the following methods:

- The **local RS-232C port** using a local terminal
- The **remote RS-232C port** using external modem (dial-up) access, if remote modem access is configured
- The **management processor LAN port** using Web Console or telnet if login access through the management processor LAN is enabled

#### **Interacting with the Management Processor**

To interact with the management processor, perform the following steps:

**Step 1.** Log in using your management processor user account name and password.

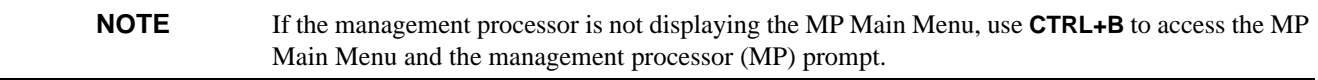

**Step 2.** Use the management processor menus and commands as needed. A list of available commands can be displayed by using the management processor help function (in the MP Main Menu, enter **HE** followed by **LI** at the MP HELP: prompt). Log out using the X command (in the MP Main Menu, enter **X** at the MP> prompt) when done.

### <span id="page-82-0"></span>**Management Processor Command Interface**

Use the management processor menus and commands as needed. The login screen, which includes the Main Menu, is shown below. Main Menu commands (CO, VFP, CM, CL, CSP, SE, SL, HE, and X) can be entered after the MP prompt. Commands not displayed in the MP Main Menu can be accessed in command mode by first using the CM command at the MP prompt. (A list of available commands can be displayed by using the management processor help function. Display the list of commands as follows: in the MP Main Menu, enter **HE** after the MP> prompt, then enter **LI** after the MP HELP: prompt.) You can return to the MP Main Menu by typing **CTRL+B**.

**NOTE** At publication, the current version of the Management Processor Revision is E.02.25. Check the HP website for the latest revision.

### **MP Welcome Screen**

MP Welcome screen commands:

```
MP Login: Admin
MP password: *****
Hewlett-Packard Management Processor
(C) Copyright Hewlett-Packard Company 1999-2003. All rights reserved
System Name: xxxxxxxxx
```

```
MP MAIN MENU:
CO:Console
VFP:Virtual Front Panel
CM:Command Menu
CL:Console Log
SL:Show Event Logs
CSP:Connect to Service Processor
SE:Create OS Session
HE:Main Menu Help
X:Exit Connecion
```
### **Management Processor Help System**

The MP has a robust help system. To invoke MP HELP, enter **he** after the MP> prompt. The following is displayed:

```
HE
==== MP Help: Main Menu ============================================(Administrator)===
Hardware Revision a1 Firmware Revision E.02.20 May 30 2003,15:18:47
                       MP Help System
   Use Ctrl-B to exit MP command interface and return to the main MP menu:
   Enter a command at the help prompt:
          OVerview : Launch the help overview
          LIst : Show the list of MP commands
           <COMMAND> : Enter the command name for help on individual command
          TOPics : Show all MP Help topics and commands
```
### **Utilities Management Processor Command Interface**

HElp : Display this screen Q : Quit help

Enter one of the commands described above: **OV, LI, <command>, TOP, HE, Q**

### **Management Processor Commands**

MP commands are listed in the following table and described in the following paragraphs.

### **Table 5-7 Management Processor Commands and Descriptions**

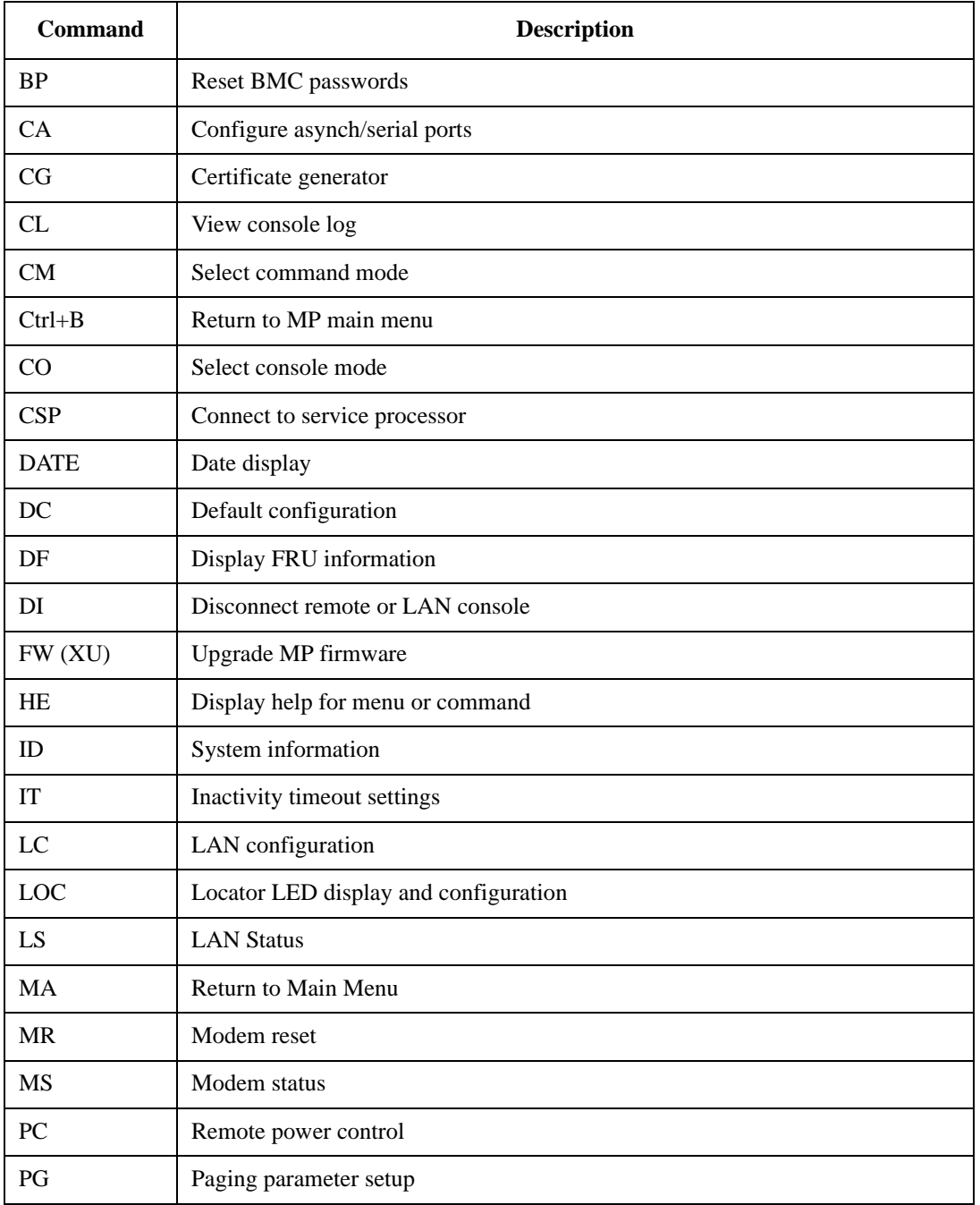

| <b>Command</b>  | <b>Description</b>                               |  |
|-----------------|--------------------------------------------------|--|
| <b>PR</b>       | Power restore                                    |  |
| <b>PS</b>       | Power management module status                   |  |
| RB              | <b>Reset BMC</b>                                 |  |
| RS              | Reset system through RST signal                  |  |
| <b>SA</b>       | Set access                                       |  |
| <b>SE</b>       | Enter OS session (UNIX only)                     |  |
| <b>SL</b>       | Show event logs                                  |  |
| SO <sub>1</sub> | Security options                                 |  |
| SS              | System processor status                          |  |
| <b>SYSREV</b>   | Current system firmware revisions                |  |
| TC              | Reset via transfer of control (TOC)              |  |
| TE              | Tell- send a message to other users              |  |
| <b>UC</b>       | User configuration                               |  |
| <b>VFP</b>      | Virtual front panel                              |  |
| <b>WHO</b>      | Display connected management processor users     |  |
| X               | Exit management processor and disconnect         |  |
| <b>XD</b>       | Diagnostics and/or reset of management processor |  |

**Table 5-7 Management Processor Commands and Descriptions (Continued)**

### **Reset BMC Passwords**

BP: Reset BMC Passwords

This command resets BMC passwords (both USER and ADMIN passwords).

### **Configure Serial Port Parameters**

CA: Configure local and remote serial port parameters

Set up the local serial port parameters as follows:

- TERMINAL TYPE: Vt100 vs HPterm
- BAUD RATES: Input and output data rates are the same; 300, 1200, 2400, 4800, 9600, 38400, 115200 bit/sec.
- FLOW CONTROL: Hardware uses RTS/CTS; Software uses Xon/Xoff.
- TRANSMIT CONFIGURATION STRINGS: Disable this setting whenever the modem being used is not compatible with the supported modem (MT5634ZBA).

#### **IMPORTANT** Do not mix HP and vt100 terminal types at the same time.

Set up the remote serial port parameters as follows:

- MODEM PROTOCOL: Bell or CCITT (CCITT is a European standard; RTS/CTS signaling is used, as well as the Ring signal. Bell is a U.S. or simple mode).
- BAUD RATES: Input and output data rates are the same; 300, 1200, 2400, 4800, 9600, 38400, 115200 bit/sec.
- FLOW CONTROL: Hardware uses RTS/CTS; Software uses Xon/Xoff.
- TRANSMIT CONFIGURATION STRINGS: Disable this setting whenever the modem being used is not compatible with the supported modem (MT5634ZBA).
- MODEM PRESENCE: When the modem may not always be connected, set this parameter to "not always connected".

For example: A modem attached through a switch. In mode "not always connected," no dial-out functions are allowed: DIAL-BACK is disabled, and PAGING is not possible.

The MP mirrors the system console to the MP local, remote/modem, and LAN ports. One console output stream is reflected to all of the connected console users. If several different terminal types are used simultaneously by the users, some users may see strange results.

#### **Example 5-20 HP-UX**

Applications that care about the terminal type (install, SAM, vi, and so on) running on HP-UX use three methods to determine the terminal type:

- 1. The application takes the terminal information from the OS. This value is set in the CA command and takes effect for all MP ports.
- 2. The \$TERM shell environment variable.
- 3. The application directly queries the terminal (in this case, the write enabled terminal establishes the terminal type).

Make sure that settings #1 and #2 agree with your terminal type.

### **Certificate Generate**

CG: Generate RSA key pair or Self Signed Certificate

This command generates a new RSA key pair and self signed certificate.

### **Console Log**

CL: Console Log—view the history of the Console output

This command displays up to 60 Kilobytes of logged console data (about 60 pages of display in text mode) sent from the system to the Console path.

### **Command Mode**

CM: Command Mode—enter command mode

This command switches the console terminal from the MP Main Menu to mirrored command interface mode. If the current mux authority is administrator and the new login is as an operator, the command mux will be denied (remains in MP Main Menu mode). If a command is in progress, a message will be displayed warning the new user of system status.

### **Console**

CO: COnsole—leave command mode and enter console mode

This command switches the console terminal from the MP Main Menu to mirrored/redirected console mode. All mirrored data is displayed. Type **CTRL+B** to return to the MP command interface.

For VT100 and HPTERM, verify that the MP setting in the CA command is correct and all mirrored consoles are of the same terminal type for proper operation.

### **Connect to Service Processor**

CSP: Connect to remote management processor over the LAN

This command allows the local or remote port user to connect over the MP LAN to another MP on the network. The user that launches the command is given a private connection to the other MP over the LAN. To return to the original MP, type **CTRL+]** to disconnect the CSP session.

### **Date**

DATE: Displays the current date, as generated in the MP real-time clock.

### **Default Configuration**

DC: Default Configuration—reset all MP parameters to the default configuration

This command sets all MP parameters back to their default values. The user may reset all or a subset of the following parameters:

- IP configurations
- Modem configuration
- Paging configuration
- Command Interface configuration
- Disable remote access, security configuration
- Session configuration. For example: setting the security configuration to default erases all users and passwords.

There are three ways to reset passwords in the MP:

- 1. In the SO command, change individual users.
- 2. In the DC command choose "Reset Security Configuration".
- 3. Forgotten passwords can be reset by pressing the MP reset button on the back panel of your HP Server. After the MP reboots, the local console terminal displays a message for five seconds. Responding to this message in time will allow a local user to reset the passwords.

**NOTE** All user information (logins, passwords, and so on) is erased in methods 2 and 3.

### **Display FRUID**

DF: Display FRUID information

### **Utilities Management Processor Command Interface**

This command displays FRUID information from the BMC for FRU devices. Information provided includes serial number; part number; model designation; name and version number; and manufacturer.

### **Disconnect Remote or LAN Console**

DI: DIsconnect remote/modem or LAN/WEB console

This command disconnects (hang up) the remote/modem or LAN/WEB users from MP. It does not disable the ports. The remote console is no longer mirrored.

### **MP Firmware Update**

#### FW: Activates MP firmware upgrade mode

This command is available from either the LAN or local serial port. This command activates firmware upgrade mode, which loads new firmware through the MP LAN by FTP (which must be operational). An MP Reset is generated after the upgrade is complete.

### **Help**

HE: Display help for menu or command

This command displays the MP hardware and firmware version identity, and the date and time of firmware generation. If executed from the MP Main Menu, general information about the MP, and those commands displayed in the MP Main Menu, will be displayed. If executed in command mode, this command displays a list of command interface commands available to the user. It also displays detailed help information in response to a topic or command at the help prompt.

### **Display System ID**

ID: Display/modify system information

This command allows the user to display and modify the following:

- SNMP contact information
- SNMP server information
- SPU hostname

### **Inactivity Timeout**

IT: Inactivity Timeout settings

The session inactivity timeout is up to 1,440 minutes—default is 60 minutes. This timeout prevents sessions to the system from being inadvertently left open. A session can be started by the SE command. An open session can prevent users from logging onto the MP through a port and can also prevent system applications from initiating an outbound connection.

MP inactivity timeout is up to 1,440 minutes—default is 5minutes. This timeout prevents a user from inadvertently keeping the MP locked in a MP Command Interface mode preventing other users from looking at the console output. The MP Command Interface inactivity. timeout may not be deactivated.

Flow control timeout is 0 to 60 minutes. If set to 0, no timeout is applied. This timeout prevents mirrored flow control from blocking other ports when inactive.

### **Configure LAN Console**

LC: LAN configuration (IP address, and so on)

This command displays and allows modification of the LAN configuration. Configurable parameters include:

- MP IP Address
- MP Host Name
- Subnet Mask
- Gateway Address
- Web Console port number
- **Link State**

The MP Host Name set in this command is displayed at the MP command interface prompt. Typically the DNS name for the LAN IP is entered.

This field can be programmed to any useful name or phrase. For clarity, it is useful to enter **MP-on-SYSTEM** as the MP Host name, so both names show up in the prompt (limit 19 characters, no spaces allowed.) The web access port number is also set by this command.

### **Locator LED Status**

LOC: Locator LED Status

This command displays the current status of the Locator LED.

### **LAN Status**

#### LS: LAN Status

This command displays all parameters and the current status of the MP LAN connections. The LAN parameters are not modified by the execution of this command.

### **Return to Main Menu**

MA: Return to MP Main Menu

This command makes the MP return to the non mirrored MP Main Menu. This is the same as executing CTRL+B.

### **Modem Reset**

MR: Modem Reset

This command makes the MP send an AT Z command to the modem, which resets it. Any modem connections are lost. The initialization results can be viewed via the MS command.

### **Modem Status**

MS: Modem Status—Display modem status

The MS command displays the state of the modem lines connected to the remote/modem serial port. The display can be updated by pressing **Enter**. The current state of the status signals DCD, CTS, DSR, RI and the last state of the control signals DTR, RTS set by the firmware are displayed.

### **Power Control**

PC: Power Control—turn system power on and off

### **Utilities Management Processor Command Interface**

For proper system shutdown, shutdown the OS before issuing this command or use the commands graceful shutdown option.

This command allows you to switch the system power on or off. the user can have the action take place immediately or after a specified delay.

Notice this is roughly the equivalent to turning the system power off at the front panel switch. There is no signal sent to the OS to bring the software down before power is turned off. To turn the system off properly. you must ensure that the OS is in the proper shutdown state before issuing this command. Use the proper OS commands or use the graceful shutdown option of the Remote Power Control command.

### **Configure Paging**

PG: Paging parameter setup—configures pagers

This command allows the user to configure the pagers and set triggering events.

A string description of the triggering event will be sent with the page.

### **Power Status**

PS: Power status—display the status of the power management module

This command displays on the console the status of the power management module.

### **Reset BMC**

RB: Reset BMC

This command resets the BMC by toggling a GPIO pin.

### **Reset System**

RS: Reset system through RST signal

**IMPORTANT** Under normal operation, shut down the OS before issuing this command.

This command causes the system (except the MP) to be reset through the RST signal.

Execution of this command irrecoverably halts all system processing and I/O activity and restarts the computer system. The effect of this command is very similar to cycling the system power. The OS is not notified, no dump is taken on the way down, and so on.

### **Set Access**

SA: Set access options—configures access for LAN and remote/modem ports

This command will disconnect modem, LAN, and web users if access is disabled.

### **Create Local Session**

SE: Log into the system on local or remote port

Only valid from the local or remote/modem port, SE allows the user to leave the MP Command Interface and enter a system session. Other mirrored MP users are placed in console mode. The session user returns to the mirrored MP session on exit.

The MP regularly checks the activity of the session, closes the connection with the system, and, if the timeout period has elapsed, returns the port to mirroring. The timeout period is set with the IT command. On HP-UX, the SE command works on the local and remote ports.

In HP-UX, use the System Administration Manager (SAM) to add modem device files for the session UARTS. The modem type, CCITT or Bell must agree with the remote port settings for the remote session port and always be Bell mode for the local session port.

If the system and the MP Command Interface local or remote ports have been configured with different port speeds, the baud rate changes to the rate specified by the OS for the duration of the session.

### **Display Logs**

SL: Display contents of the system status logs

This command displays the contents of the event logs that have been stored in nonvolatile memory.

- System Event Log (SEL)—Events (filtered by alert level) and errors
- Forward progress—All events
- Current boot log—All events between "start of boot" and "boot complete"
- Previous boot log—The events from the previous boot

Reading the system event log turns off the system LED. Accessing this log is the only way to turn off the system LED when it is flashing and alerts have not been acknowledged at the alert display level.

Events are encoded data that provide system information to the user. Some well-known names for similar data would be Chassis Codes or Post Codes. Events are produced by intelligent hardware modules, the OS, and system firmware. Use SL to view the event log.

Navigate within the logs as follows:

- $+$  View the next block (forward in time)
- - View the previous block (backward in time)
- Enter  $(<\langle CR \rangle$ ) View the next block in the previously selected direction (forward or backward in time)
- $D$  Dump the entire log for capture or analysis
- $F$  First entry
- $L$  Last entry
- $J = J$ ump to entry number
- $V -$  View mode configuration (text, keyword, hex)
- ? Display this help menu
- $Q$  Quit

### **Utilities Management Processor Command Interface**

<span id="page-91-0"></span>[Table 5-8](#page-91-0) defines alert (or severity) levels.

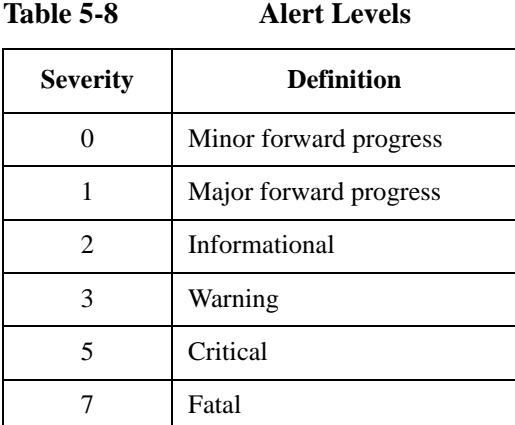

### **Security Options**

SO: Configure security options and access control (users, passwords, and so on)

This command modifies the security parameters of the MP, which include login time-outs and allowed password faults.

If configured, when you access the MP via the modem port, the MP hangs up and dials the user back. This does not work if Modem Presence is set to not always connected with the CA command.

If the mode is Single, the State is changed to disabled after the first login.

A disabled user's login is not accepted.

### **System Status**

SS: Displays the status of the system processors

The SS command displays the status of the system processors and which processor is the monarch.

### **Firmware Revision Status**

SYSREV: Displays the revision status of firmware in the system.

This command displays the revision status of firmware in the system.

**NOTE** At the time of production of this guide, the firmware revisions were:

FIRMWARE INFORMATION

```
Firmware Revision: 1.10 [4341]
PAL_A Revision: 7.31/5.37
PAL_B Revision: 5.37
SAL Spec Revision: 3.01
SAL_A Revision: 2.00
SAL_B Revision: 1.10
```
EFI Spec Revision: 1.10 EFI Intel Drop Revision: 14.61 EFI Build Revision: 1.10 POSSE Revision: 0.10 ACPI Revision: 7.00 BMC Revision: 2.24 IPMI Revision: 1.00 SMBIOS Revision: 2.3.2a Management Processor Revision: E.02.25

### **Transfer Of Control**

TC: System reset through INIT or TOC (Transfer of Control) signal

Under normal operation, shut down the OS before issuing this command.

This command causes the system to be reset through the INIT (or TOC) signal. Execution of this command irrecoverably halts all system processing and I/O activity and restarts the computer system. It is different from the RS command in that the processors are signaled to dump state on the way down.

### **Tell**

TE: TEll—sends a message to other terminals

Up to 80 characters can be typed in. The message is broadcast to the other mirrored clients. Users in a session or CSP are not shown the message.

### **User Configuration**

UC: User Configuration—controls user access

This command allows an administrator to add, modify, re-enable, or delete user logins. The administrator can also enable or disable security warnings and change passwords.

### **Virtual Front Panel**

VFP: Display Virtual Front Panel

The VFP command presents a summary of the system by using direct console addressing. If the terminal is not recognized by the MP, VFP mode will be rejected. Each individual user will get this summary in order to avoid issues related to terminal type and screen display mode.

### **Who**

WHO: Displays a list of MP connected users

This command displays the login name and operating mode (Main Menu, command, and so on) of the connected console client users, and the port on which they are connected. For the LAN and WEB console clients the remote IP address is also displayed.

### **Utilities Management Processor Command Interface**

If the local console client user did not originate the MP command interface session, there is always one default user listed for the local serial port: local user i. If the local console operator types **CTRL+B**, then the login name that the local operator used is displayed instead.

### **Exit from MP**

X: Exit from MP command interface and disconnect from the system

This command disconnects the executing user from the system. This command is available from the local port.

### **Diagnostics**

XD: Diagnostics and/or Reset of MP

This command allows the user to perform some simple checks to confirm the MP's health and its connectivity status. The following tests are available:

- MP Parameter Checksum
- Verify I2C connection (get BMC Device ID)
- LAN connectivity test using ping
- Modem self-tests

Also, the MP can be reset from this command. A MP reset can be safely performed without affecting the operation of the server.

# **6 Troubleshooting**

This chapter provides troubleshooting instructions used in the maintenance of the hp Integrity rx1600 Server.

### **Troubleshooting Tips**

#### **WARNING Before removing a cover, always disconnect the AC power cord and unplug cables. Disconnect the AC power cord to avoid exposure to high energy levels that may cause burns when parts are short-circuited by metal objects such as tools or jewelry.**

**CAUTION** Do not operate the HP Server for more than 5 minutes with any cover (including disk drives) removed. Damage to system components may result due to improper cooling airflow.

- For problems with an optional disk array controller board, refer to the appropriate manuals provided with the array controller.
- • [For questions on the operation of HP e-DiagTools, refer to the HP e-DiagTools Administrator Guide on the HP Web Site](http://docs.hp.com)  [at h](http://docs.hp.com)ttp://docs.hp.com.
- • [For general information on HP Server products, refer to the HP Web Site and search for "management" at](http://docs.hp.com)  http://docs.hp.com.

### **Troubleshooting Methodology**

- **Step** 1. This is the entry point to the troubleshooting process. Here, you pick from a set of symptoms, ranging from very simple (System LED is blinking) to the most difficult Machine Check Abort (MCA) has occurred. The following is a list of symptom examples:
	- System LED blinking
	- System Alert present on console
	- System will not power-up
	- System will not boot
	- Error/Event Message received
	- Machine Check Abort (MCA) occurred
- **Step** 2. This step narrows down the observed problem to the specific troubleshooting procedure required. Here, you isolate the failure to a specific part of the server so that you can perform more detailed troubleshooting. For example:
	- Problem-System LED blinking
		- System Alert on console?
		- Analyze the alert by using the system event log (SEL) to identify the last error logged by the baseboard management controller. Use either the EFI shell command line interface (CLI) or if the optional management processor card is installed, use the MP commands to view the SEL.

### **Troubleshooting Possible Problems**

- **Step** 3. At this point you will have a good idea about which area of the system requires further analysis. For example, if the symptom was "system will not power-up" then the initial troubleshooting procedure may have indicated a problem with the DC power supply not coming up after the power switch was turned on.
- **Step 4.** You have now reached the point where the failed Field Replaceable Unit (FRU or FRUs) have been identified and need to be replaced. You must now perform the specific remove and replace and verification steps.

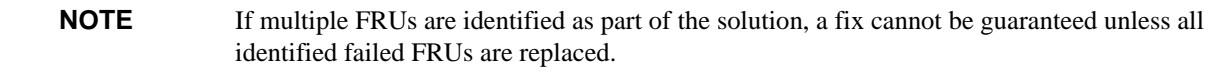

**Step** 5. There may be specific recovery procedures you need to perform to finish the repair. For example, if the display panel is replaced, you will need to restore customer specific information.

### **Possible Problems**

This section contains example HP Server problems and their possible solutions.

#### **The system will not power-up.**

- **Step 1.** Review the installation procedures for the server. Refer to the *hp Integrity rx1600 Installation Guide.*
- **Step** 2. Check all power connection cables.
- **Step** 3. Verify that power is available at the AC power receptacle. Check the receptacle output with another device.
- **Step** 4. Check the power supply fans to see if they are operating. The fans will operate off of the dc voltage generated by the power supply.
- **Step 5.** Check that the STBY (power good) LED located near the SCSI connector on the system board is illuminated.
- **Step** 6. Check all connections from the power supply to the power distribution module.
- **Step** 7. Verify that all cables and modules are correctly connected. Especially check the display panel connection.
- **Step** 8. If the system starts to power on and then power off, a voltage rail of the power supply may be out of specification. The BMC monitors voltages and prevents power on when power values are out of specification.

### **The system will not boot.**

- **Step 1.** Examine the display panel LEDs for warning or fault indications. The system LED will be flashing yellow with a warning indication and flashing red with a fault indication.
- **Step 2.** Examine the four diagnostic LEDs for indications of specific warning or fault indications. The diagnostic LEDs present patterns that categorize the source of the warning or fault.
- **Step 3.** Display and examine the system event log (SEL) and forward progress log (FPL) for further information relating to warning or fault indication.
- **Step** 4. Review the firmware revisions of all firmware.
- **Step** 5. Use the BMC command line interface (cli) to cycle the system power, clipc off, clipc on.
- **Step** 6. Turn the server off, wait at least twenty seconds, then turn the server back on to see if the failure can be cleared.
- **Step 7.** Check that all DDR DIMMs are seated properly.
- **Step 8.** Check that the DDR DIMM configuration on the system board matches those approved. A minimum of one DDR DIMM pair must be installed.
- **Step** 9. Verify that the DIMMs are fully seated. When the DIMM is fully seated in the mating connector, the retaining latches are closed (they should be flush with the front of the DIMM). If the latches are not closed, reseat the DIMM fully by engaging the retaining latches and closing them fully.
- **Step 10.** Check that the processors are installed in the correct sockets and that each processor has a power pod installed. Also verify that the processors are of the same type.
- **Step** 11. Check the boot order with the SCSI configuration utility.
- **Step** 12. If there are no obvious errors, reflash the BMC firmware. Refer to the [Chapter 5, Utilities,](#page-50-0) for instructions.
- **Step** 13. If the system will still not boot, it may be necessary to replace the base unit.

#### **The system has intermittent failures.**

- **Step 1.** Examine the display panel LEDs for warning or fault indications. The system LED will be flashing yellow with a warning indication and flashing red with a fault indication.
- **Step 2.** Examine the four diagnostic LEDs for indications of specific warning or fault indications. The diagnostic LEDs present patterns that categorize the source of the warning or fault.
- **Step 3.** Display and examine the system event log (SEL) and forward progress log (FPL) for further information relating to warning or fault indication.
- **Step** 4. Make sure that the system fan assemblies are fully seated.
- **Step** 5. Verify that the server is plugged into a power source that is within specifications described on the label of the power supply.
- **Step** 6. Make sure that the internal SCSI chain is terminated and that termination is not enabled on any of the drives. Note that with LVD SCSI, termination is provided in the cable.
- **Step 7.** Check that the processors are installed in the correct sockets and that terminators are installed in all unused sockets.
- **Step 8.** Reseat the main memory DDR DIMMs.
- **Step** 9. If date and time or customer settings are being cleared, the system board battery may need to be replaced.

#### **The system LED or diagnostic LEDs are not on and no error messages appear.**

If the server does not work (with no LEDs illuminated) and no error messages appearing, check the following:

- **Step** 1. Make sure that all cables and the AC power cord are plugged into their proper receptacles.
- **Step** 2. Make sure that the AC outlet is working. If the server is plugged into a switched multiple-outlet box, make sure that the switch on the outlet box is turned on.
- **Step** 3. Make sure that the server is turned on (the power-on light should be green and the fans should be on).
- **Step 4.** Turn the server off, wait at least twenty seconds, then turn the server back on to see if the failure can be cleared.

### **Troubleshooting Possible Problems**

- **Step** 5. Make sure that all boards are installed properly and the processors are installed in the correct slot. They must be seated firmly in their slots and any cables must be connected firmly.
- **Step** 6. If the server stopped working after you installed a new board, remove the board and turn on the server. If your server now works, check the installation instructions received with the new board for correct installation method. If the new board is preventing the server from powering on, it is likely to have a serious electrical problem.
- **Step** 7. If the server still does not work, remove all boards and options that you have installed (do not remove the hard disk drives) and turn on the server.
- **Step 8.** Add the boards and options one at a time to determine which one is causing the problem.
- **Step 9.** If you have added any memory, make sure that the DDR DIMMs are seated properly in the board. Also check the DDR DIMM configuration, and that the DDR DIMMs are matched pairs.

#### **Power goes off on the server and does not come back on.**

When certain critical conditions exist, the server shuts down all power.

The critical conditions that may shut down the server are:

- Critical temperature fluctuations or changes
- Voltage problems (external AC line)
- Power supply failure

If the server powers off, and before you try a restart, do the following:

- **Step 1.** Examine the display panel LEDs for warning or fault indications. The system LED will be flashing yellow with a warning indication and flashing red with a fault indication.
- **Step 2.** Examine the four diagnostic LEDs for indications of specific warning or fault indications. The diagnostic LEDs present patterns that categorize the source of the warning or fault.
- **Step 3.** Display and examine the system event log (SEL) and forward progress log (FPL) for further information relating to warning or fault indication.
- **Step** 4. First check to make sure power is getting to the server. Plug a known working device into the power outlet.
- **Step** 5. Check for proper ventilation for the server. The server should have at least three inches of space around the front and rear for proper airflow when installed in a rack.

**NOTE** Temperature problems may be caused by a fluctuating power supply.

- **Step** 6. Check the system specifications and make sure the environmental temperature and voltage are in the specified guidelines.
- **Step** 7. Monitor the system to make sure you are not experiencing further temperature and voltage problems.

### **Troubleshooting and FRU identification**

Once you have determined the current system state, you must troubleshoot the system to determine what the problem symptoms are and what repair actions to take.

Use this guide to assist you in repairing the system by matching the problem symptom with the appropriate troubleshooting step.

| Problem or<br><b>Symptom</b>                                                                                                  | Problem<br><b>Indicators</b>                                                                                                    | <b>Normal</b><br><b>Functioning</b><br><b>Indicators</b>                                                                                                    | <b>Troubleshooting Steps</b>                                                                                                    | <b>Potential FRUs</b>                                                                                                    |
|----------------------------------------------------------------------------------------------------|----------------------------------------------------------------------------------------------------|----------------------------------------------------------------------------------------------------|----------------------------------------------------------------------------------------------------|----------------------------------------------------------------------------------------------------|
| No indication of<br>housekeeping<br>voltage present<br>when AC is<br>connected and<br>power switch is in<br>the off position. | • Standby LED<br>is off when AC<br>is plugged into<br>system.<br>$\cdot$ BMC<br>"heartbeat" not<br>flashing.                                                   | • Power LED Off.<br>• Power LED on MP<br>board (if installed)<br>should be lit solid<br>green.<br>• Standby LED on<br>system board is on<br>steady.<br>• BMC "heartbeat"<br>LED on system<br>board is flashing.(if<br>installed) should be<br>lit solid green. | 1. AC must be present. Check that<br>PDU is plugged in.<br>2. Ensure there is a working power<br>supply. The LED on the supply<br>should be lit.<br>3. Check for an EFI shell prompt<br>(CTRL+B) at console.                                                                                                    | • No AC present<br>• Power supply<br>• Power distribution<br>• System board<br>• Display board                           |
| System will not<br>power on when<br>display panel<br>Power switch is<br>turned on.                                            | • Display panel<br>power LED<br>stays off when<br>power is<br>turned on.<br>• System LED<br>may be<br>flashing<br>yellow<br><i>(attention)</i><br>indication). | · Power switch on.<br>• Power LED on<br>steady green.<br>• System LED is off.                                                                                                    | 1. Ensure there is a working power<br>supply. The LED on the supply<br>should be lit.<br>2. Verify that standby voltage is<br>present. Check that the STBY LED<br>on the system board is lit.<br>3. Verify that the baseboard<br>management controller is<br>functioning. Check the heartbeat<br>(BMC) LED on the system board<br>is lit.<br>4. Check system event log (SEL).<br>Look for event $log detail = Low$<br>Voltage DC power. This indicates a<br>failure of one of the CPU power<br>pods. The failing CPU power pod<br>is indicated in the Source ID field. | • Power supply<br>• CPU power pod<br>• System board<br>· Intrusion switch on<br>chassis (cover not<br>completely closed) |

**Table 6-1 Problem Symptoms Repair Actions**

### **Troubleshooting Troubleshooting and FRU identification**

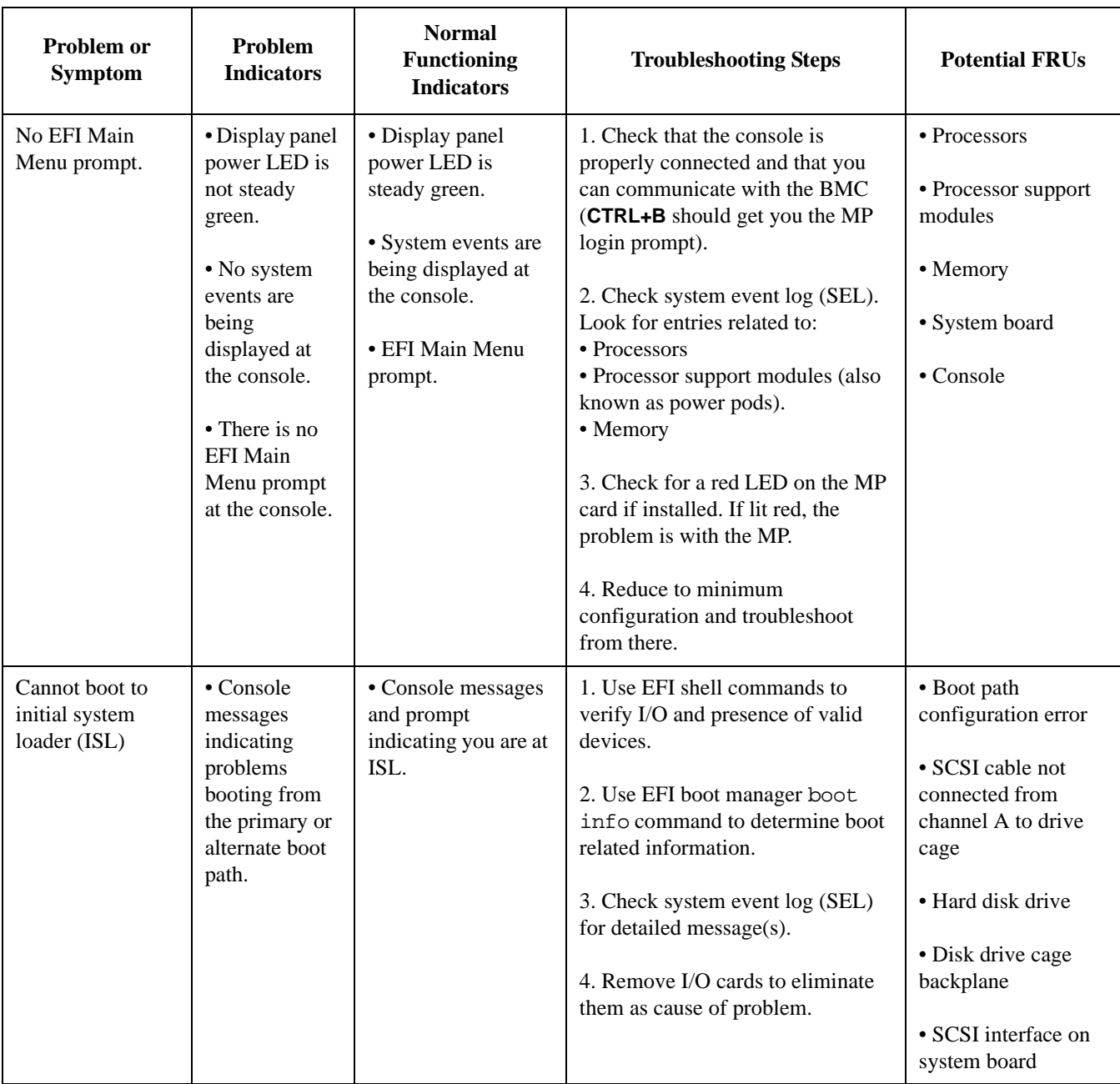

### **Table 6-1 Problem Symptoms Repair Actions (Continued)**

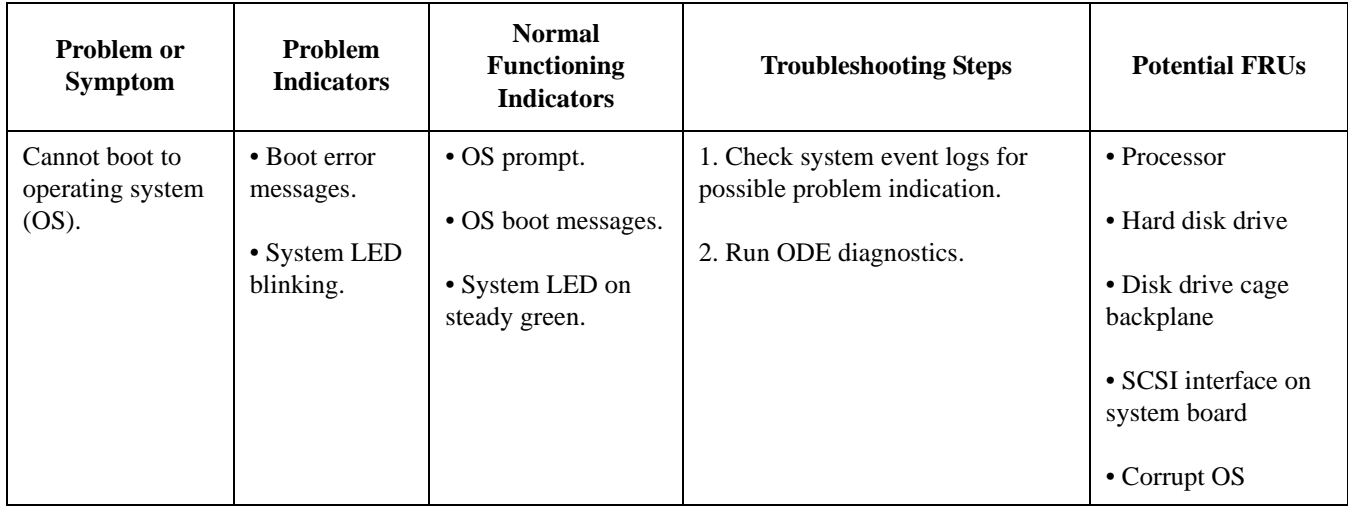

### **Table 6-1 Problem Symptoms Repair Actions (Continued)**

### **Verifying Hard Disk Drive Operation**

Each hard disk drive has an activity LED indicator on the front of the drive.

**NOTE** On the hp Integrity rx1600 Server only the Activity LED is used. The Status LED is disconnected.

### **Figure 6-1 LED Apertures on Hard Disk Drive**

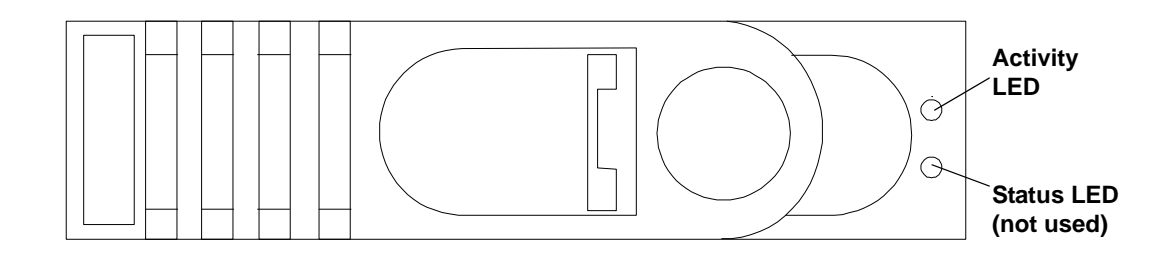

Lightpipes on the disk drive transmit light to these apertures from LEDs on the inside rear of the hot-swap mass storage cage. Verify that the LED shows the correct activity indication for all disk drives that you installed:

- **Step** 1. Turn on power to the HP Server and display monitor.
- **Step 2.** During the boot sequence, watch the Activity LED on each hard disk drive:
	- **Activity LED**: The LED quickly cycles from amber to green. The LED stays steady green until the drive spins up.
- **Step** 3. If the activity LED were illuminated on any disk drives, the drive cage may not be correctly installed. Check installation as follows:
- a. Turn off the HP Server power switch and unplug the AC power cords and any cables.
- b. Disconnect the power distribution cable between the drive cage and the power distribution module and then reconnect it.
- c. Verify that the SCSI interface is correctly installed from SCSI A channel connector on the system board to the connector on the SCSI cage.
- d. Check the SCSI bus for proper loading,
- e. Reconnect the AC power cords and any cables. Restart the HP Server to determine whether the LEDs now become illuminated during the boot. If not, contact your reseller.
- **Step 4.** If the LED indicator on a single disk drive is not illuminated during boot, the disk drive may be installed incorrectly, or its lightpipes may be damaged.

Check the lightpipe on the disk drive as follows:

- a. Remove the disk drive.
- b. Inspect the lightpipes for damage. If a lightpipe is damaged, contact your reseller.

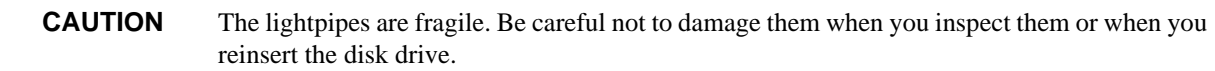

- c. Reinstall the disk drive.
- d. Restart the HP Server to determine whether the LED now becomes illuminated during the boot. If not, contact your reseller.
- **Step** 5. Use the EFI shell command info io to check the SCSI drives.

### **Identifying and Diagnosing Hardware Problems**

Should a failure occur, the system LED, the LAN LED, the diagnostic LEDs, and the system event log (SEL) will help you identify the problem:

- LEDs. The system LED, LAN LED, and diagnostic LEDs on the display panel of the server change color and blink in different patterns to help identify specific problems. LEDs on the front and rear panels of the server display LAN activity.
- The System Event Log (SEL) provides detailed information about the errors identified by the LEDs.

If the LEDs and SEL do not give you enough information for you to identify the problem you are experiencing, HP also provides diagnostic tools with each operating system.

### **Power and System LEDs**

The Power and System LEDs indicate the state of the system. When the System LED is blinking yellow or red, a problem exists.

### **NOTE** When the optional management processor (MP) card is installed, the four diagnostic LEDs on the display panel are disabled.

#### **Systems with the Optional Management Processor Card Installed**

The following system LED states exist for systems having a optional management processor card installed.

**Table 6-2 System LED States**

| <b>System LED</b>        | <b>State</b>                                                                                                    |  |
|--------------------------|----------------------------------------------------------------------------------------------------|--|
| Off                      | Off                                                                                                    |  |
| Solid green              | Running OS                                                                                                    |  |
| Blinking green           | Booting or running code other than operating system (boot or diagnostic).                                                                            |  |
| Blinking yellow (1/sec.) | Attention indication:                                                                                                    |  |
|                          | Alerts of levels 3-5 detected in the optional management processor logs.                                                                             |  |
|                          | The LED will turn off once the event log has been read.                                                                                              |  |
| Blinking red (2/sec.)    | Fault indication:                                                                                                    |  |
|                          | System alert level 7 detected, LED will blink until the problem is resolved and the<br>system boots successfully or until it is manually turned off. |  |
|                          | The LED will turn off once the event log has been read.                                                                                              |  |

For system alerts of levels 3-5, the attention condition on the system LED can be cleared by accessing the logs using the sl command available in the optional management processor command mode or the EFI cli  $cli > s1$  e command.

The fault condition for system alerts of level 7 can only be cleared with the dc command unless hardware replacement is necessary.

**NOTE** Always check the optional management processor system event logs (SEL) in the case of a blinking yellow or red System LED before replacing any hardware.

#### **Management Processor (MP) Card Event Logs**

The management processor provides diagnostic and configuration capabilities. To access the management processor, perform the following:

**NOTE** The management processor must be accessed from a terminal console which has access to the Management Processor (MP) card.

**Step** 1. If necessary, press **CTRL+B** to access the management processor.

**Step 2.** Log in with proper username and password.

#### **NOTE** Default operator login and password: login = "oper", password = "oper".

**Step** 3. Press "cl" to display the console history log. This log displays console history from oldest to newest.

- **Step** 4. Press "sl" to display the status logs. The status logs consist of:
	- System Event
	- Forward Progress
	- Current Boot
	- Previous Boot
	- Live Events
	- Clear SEL/FPL Logs
- **Step 5.** For a complete explanation of configuring the management processor and using the MP commands, see [Chapter 5,](#page-50-0)  ["Utilities."](#page-50-0)

#### **System Event Logs (SEL) Logs**

- **Step** 1. Access the management processor command prompt.
- **Step** 2. Run the sl command. The Event Log Viewer menu will display:
	- SL

Event Log Viewer:

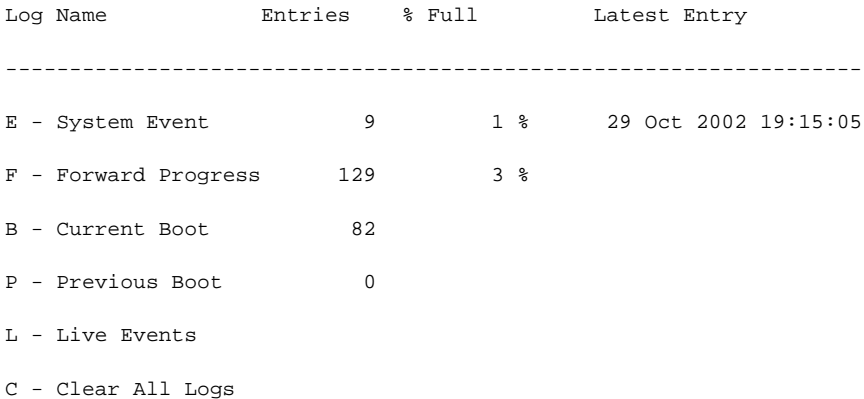

Enter your choice or [Q] to Quit:

#### **Step 3.** Select **e** to review the system events. The Event Log Navigation menu will display:

```
Enter menu item or [Ctrl-B] to Quit: e
```
Log Name Entries % Full Latest Timestamped Entry

---------------------------------------------------------------------------

E - System Event 12 1 % 31 Oct 2003 23:37:45

#### Event Log Navigation Help:

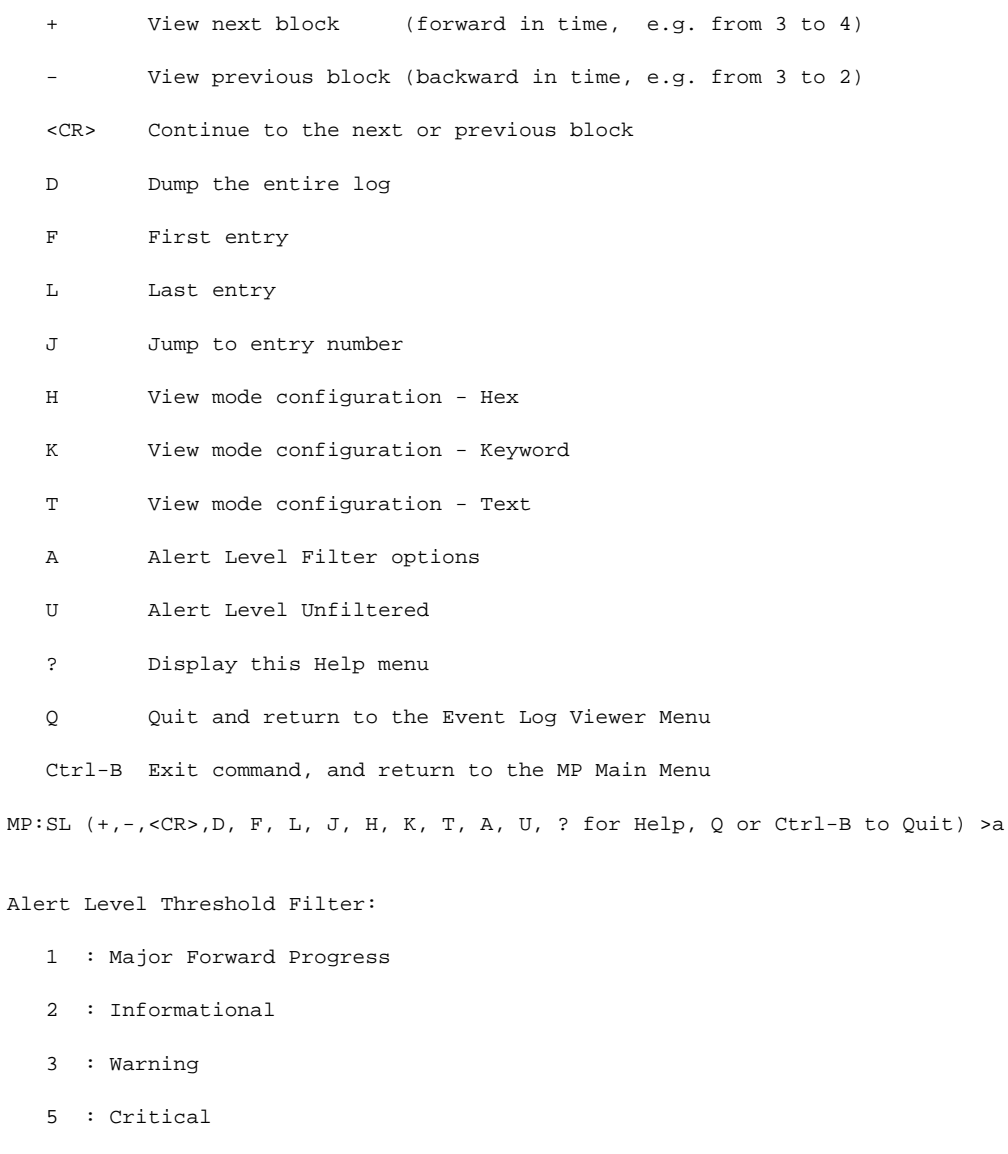

7 : Fatal

Enter alert level threshold or [Q] to quit filter setup: 3

-> Alert threshold level 3 filter will be applied.

```
Set up alert filter options on this buffer? (Y/[N])
```
### **Troubleshooting Identifying and Diagnosing Hardware Problems**

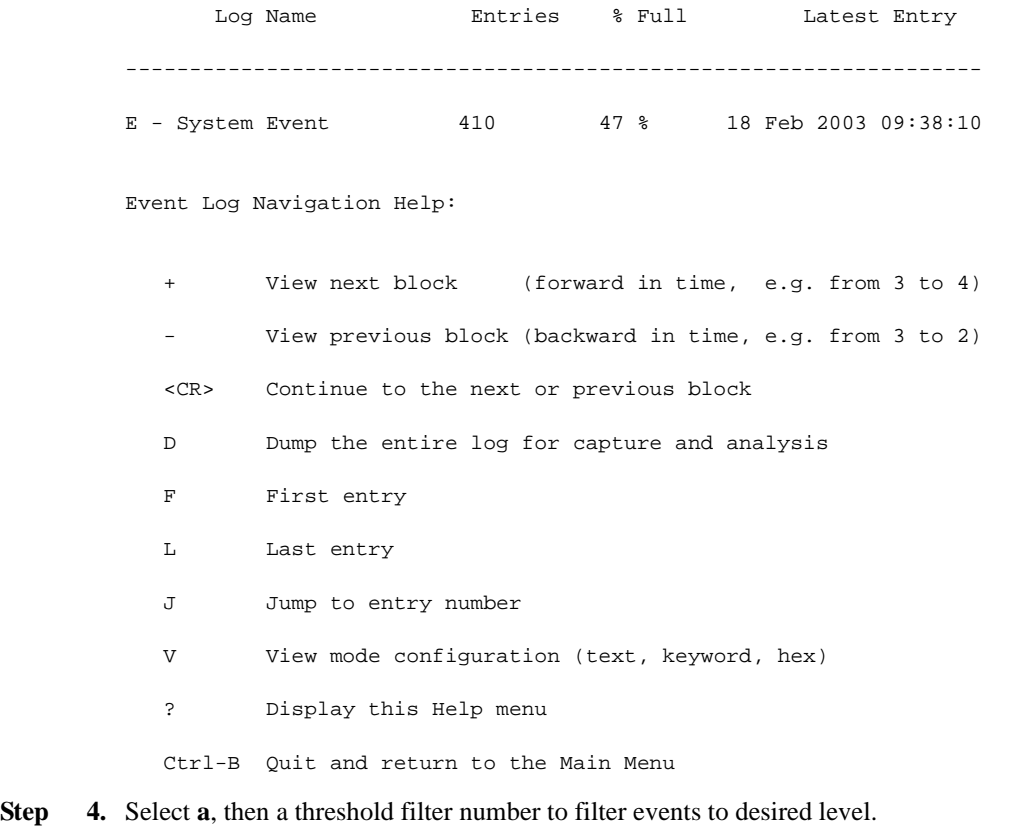

MP:SL (+,-,<CR>,D, F, L, J, H, K, T, A, U, ? for Help, Q or Ctrl-B to Quit) >a

#### Alert Level Threshold Filter:

- 1 : Major Forward Progress
- 2 : Informational
- 3 : Warning
- 5 : Critical
- 7 : Fatal

Enter alert level threshold or [Q] to quit filter setup: 3

-> Alert threshold level 3 filter will be applied.

#### **Step 5.** Select **v**, then **t** to change the display to text mode:

Display Mode Configuration:

H - Hex mode

Current -> K - Keyword mode

T - Text mode

Enter new value, or [Q] to Quit:

**Step** 6. To decode the blinking state of system LED, review the entire SEL and look at events with alert level 3 and above.

## For example: Log Entry 24: 14 Feb 2003 15:27:02 Alert Level 3: Warning Keyword: Type-02 1b0800 1771520 Hot Swap Cage: SCSI cable removed Logged by: BMC; Sensor: Cable / Interconnect - SCSI ChExt Cable Data1: Device Removed/Device Absent 0x203E4D0AC6020220 FFFF0008F61B0300 Log Entry 73: 00:00:12 Alert Level 3: Warning Keyword: Type-02 050301 328449 The server's built-in sensors have detected an open chassis door. Logged by: BMC; Sensor: Physical Security - Chassis Open Data1: State Asserted 0x200000000C020570 FFFF010302050300

**NOTE** More detailed information on the system logs is presented under [Chapter 5, "Utilities."](#page-50-0)

#### **Systems without a Management Processor Card**

The system LED states operate the same with systems having the optional management processor card.

#### **Table 6-3 Power and System LED States**

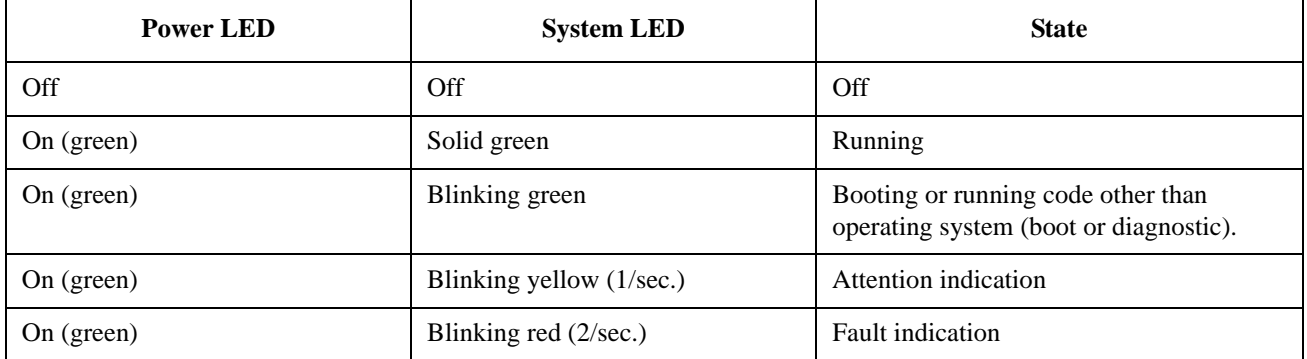

### **Troubleshooting Identifying and Diagnosing Hardware Problems**

#### **Diagnostic LEDs**

Four diagnostic LEDs are provided on the display panel of the system. Additional diagnostic LEDs are provided on the system board and are described later in this chapter.

The diagnostic LEDs warn of impending failures or present failures and allow you to take preventive or corrective action, such as making a system backup or replacing a component. These diagnostic LEDs are labeled 1, 2, 3 and 4.

- If no management processor card is installed, the boot progress is monitored by diagnostic LEDs 1 through 4. During the boot-up the LEDs will turn on in sequence until the EFI prompt is reached.
- If a management processor card is installed, the boot process will be monitored by the management processor card. The diagnostic LEDs are disabled.

### **Figure 6-2 Diagnostic LEDs**

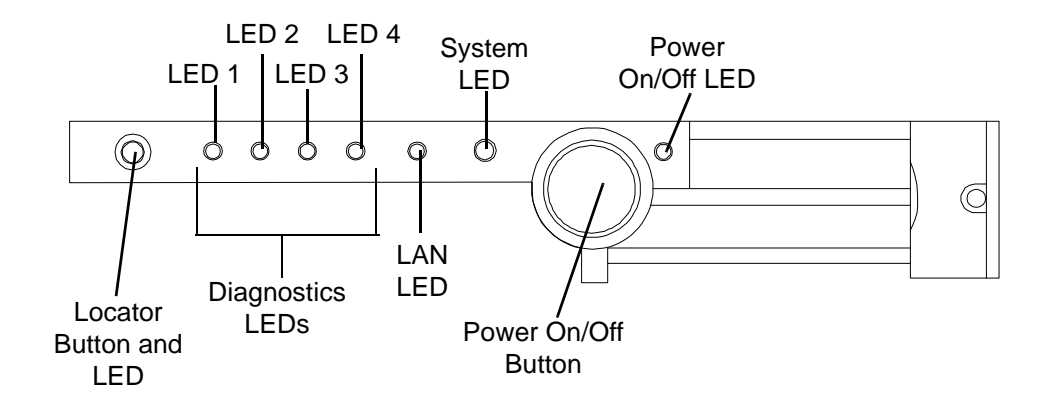

- The system LED indicates the severity of the error. Check the system LED before proceeding to analyze the sequence of diagnostic LEDs:
	- System LED blinking YELLOW indicates a WARNING.
	- System LED blinking RED indicates a FAULT.
- The diagnostic LEDs provide details about the specific error:
	- Solid red indicates the failing part or sub-system.
	- Off or solid green diagnostic LEDs provide additional details about the failure.

The pattern of illuminated LEDs may be used to identify the category of the fault or warning. For example, if diagnostic LED one is red, there is a problem with memory. However, if diagnostic LEDs one and two are both red, there is a problem with the system processor.

If the diagnostic LEDs indicate an error, check the EFI shell command line interface (CLI) cli>sl e to display the system event log (SEL) for a more detailed explanations of the failure.

The system LED turns off after using the BMC clissl e command to read the system event log and the warning or fault condition is corrected.
<span id="page-108-0"></span>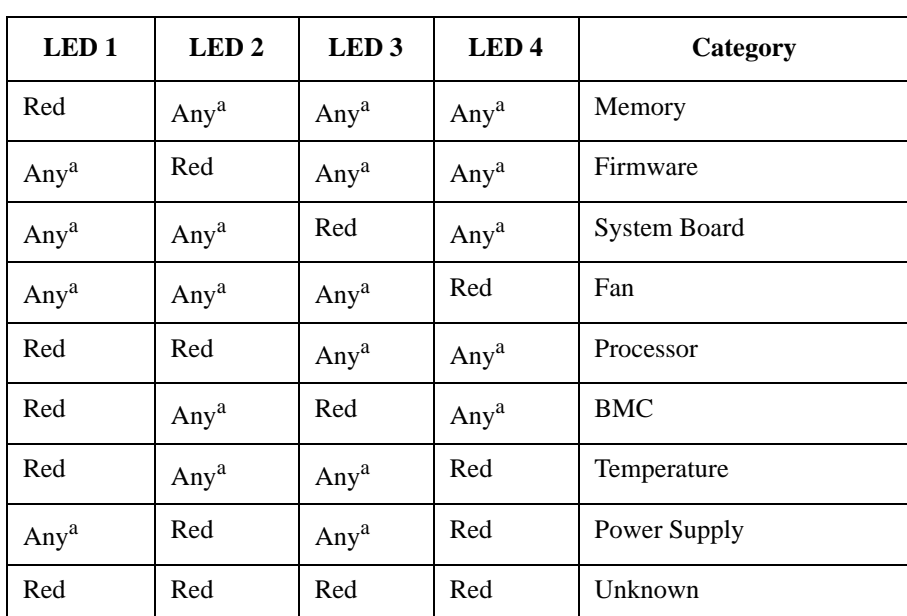

The faults and warnings fall into several general categories.

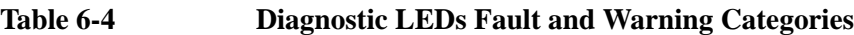

a. This LED can display any color other than red (for example, green or off).

#### **Warnings**

The following tables provide additional information about each specific warning associated with the various possible LED lighting sequences when the system LED is yellow.

**Table 6-5 Unknown Warning**

| <b>System</b><br><b>LED</b> | LED <sub>1</sub> | LED <sub>2</sub> | LED <sub>3</sub> | LED <sub>4</sub> | <b>Problem</b>      | <b>Solution</b>                                                                                                    |
|-----------------------------|------------------|------------------|------------------|------------------|---------------------|----------------------------------------------------------------------------------------------------|
| Flashing<br>Yellow          | Red              | Red              | Red              | Red              | Unknown<br>warning. | View the SEL clissle for<br>additional information. For further<br>assistance, contact your HP Support<br>Engineer. |

#### **Table 6-6 Memory Warnings**

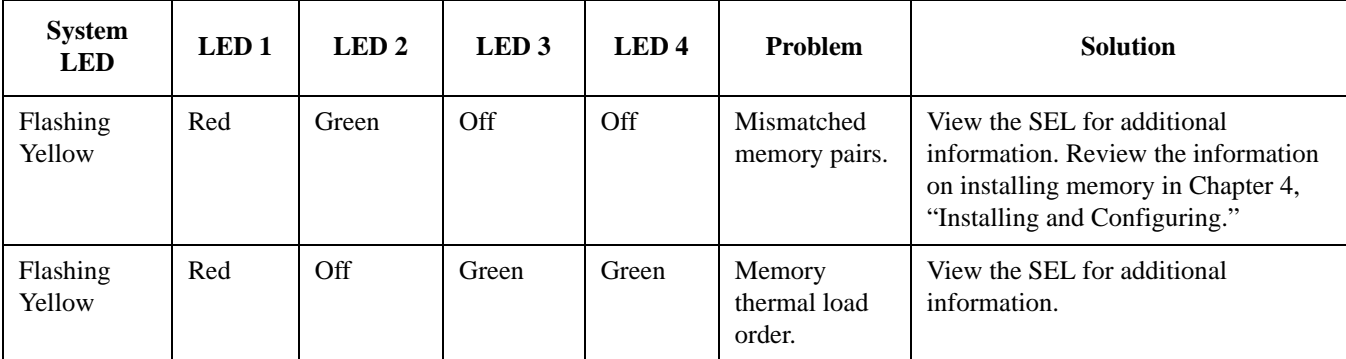

#### **Troubleshooting Identifying and Diagnosing Hardware Problems**

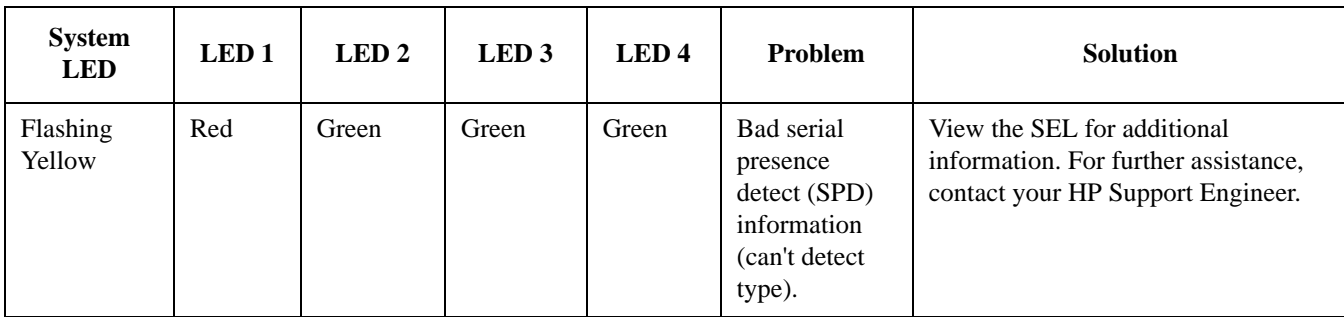

#### **Table 6-6 Memory Warnings (Continued)**

**Table 6-7 System Board Warnings**

| <b>System</b><br><b>LED</b> | LED <sub>1</sub> | LED <sub>2</sub> | LED <sub>3</sub> | LED 4 | <b>Problem</b>                | <b>Solution</b>                   |
|-----------------------------|------------------|------------------|------------------|-------|-------------------------------|-----------------------------------|
| Flashing<br>Yellow          | Green            | Green            | Red              | Off   | <b>Battery</b><br>voltage low | Replace the system board battery. |

## **Table 6-8 Fan Warnings**

<span id="page-109-0"></span>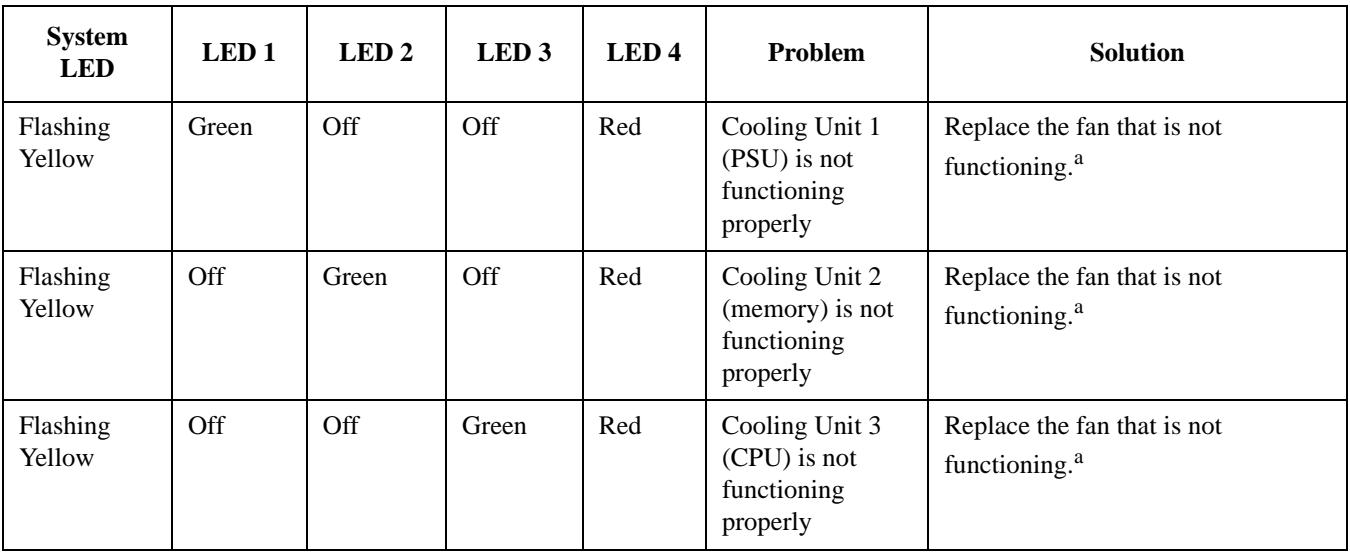

a. Refer to [Chapter 7, Removing and Replacing Components,](#page-126-0) for detailed instructions on the maintenance action.

**Table 6-9 Processor Warnings**

| <b>System</b><br><b>LED</b> | LED <sub>1</sub> | LED <sub>2</sub> | LED <sub>3</sub> | LED <sub>4</sub> | <b>Problem</b>                              | <b>Solution</b>                                                                                             |
|-----------------------------|------------------|------------------|------------------|------------------|---------------------------------------------|----------------------------------------------------------------------------------------------------|
| Flashing<br>Yellow          | Red              | Red              | Green            | Off              | Processor 0<br>temperature<br>exceeds limit | Make sure nothing is blocking the<br>system's airflow and locate your system<br>in an air-conditioned room. |
| Flashing<br>Yellow          | Red              | Red              | Off              | Green            | Processor 1<br>temperature<br>exceeds limit | Make sure nothing is blocking the<br>system's airflow and locate your system<br>in an air-conditioned room. |

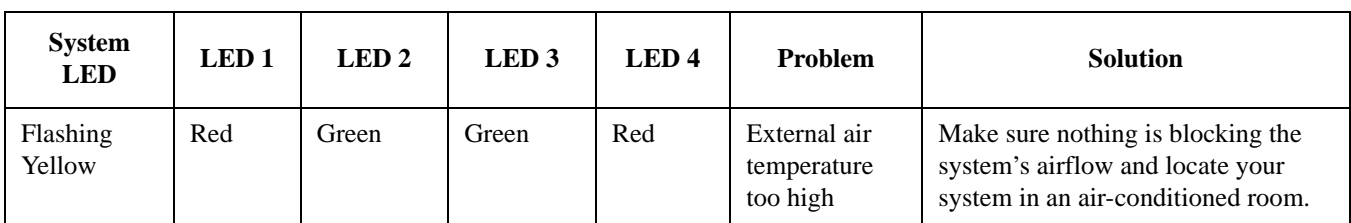

#### **Table 6-10 Temperature Warnings**

#### **Table 6-11 Video Warnings**

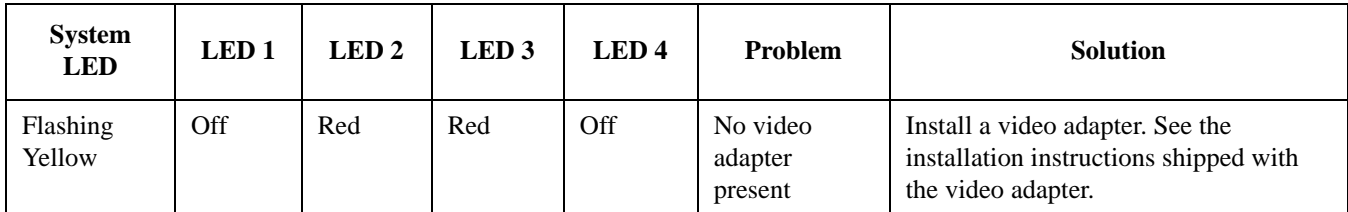

#### **Table 6-12 Power Supply Warnings**

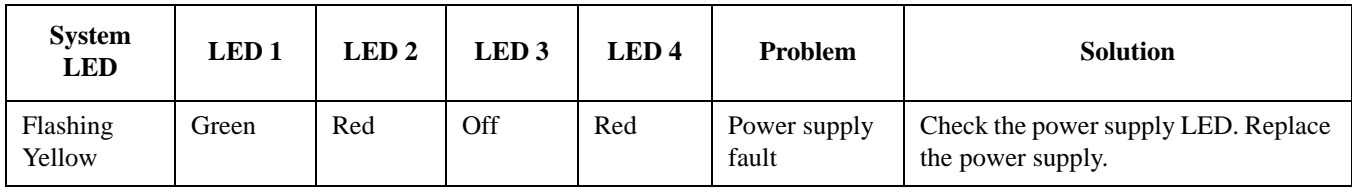

#### **Faults**

The following tables provide additional information about each specific fault associated with the various possible LED

lighting sequences when the system LED is red.

#### **Table 6-13 Unknown Faults**

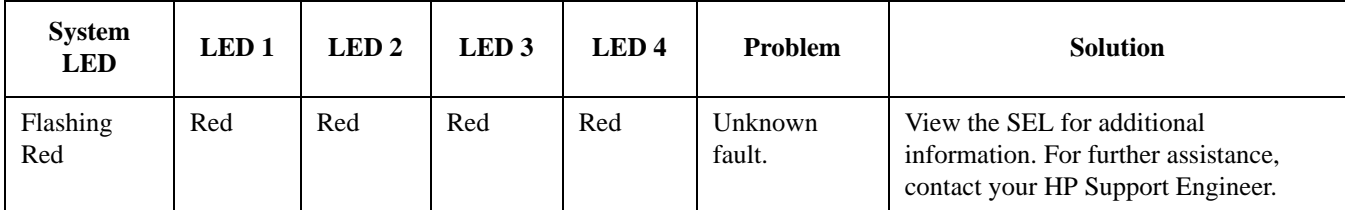

#### **Table 6-14 Memory Faults**

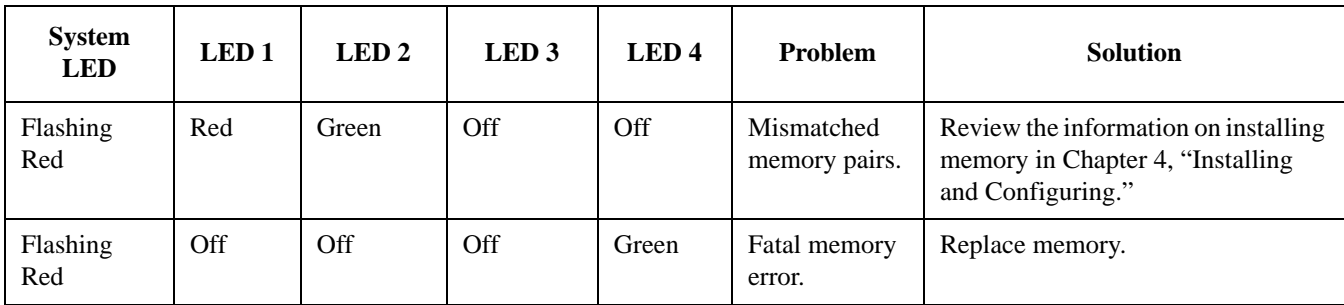

#### **Troubleshooting Identifying and Diagnosing Hardware Problems**

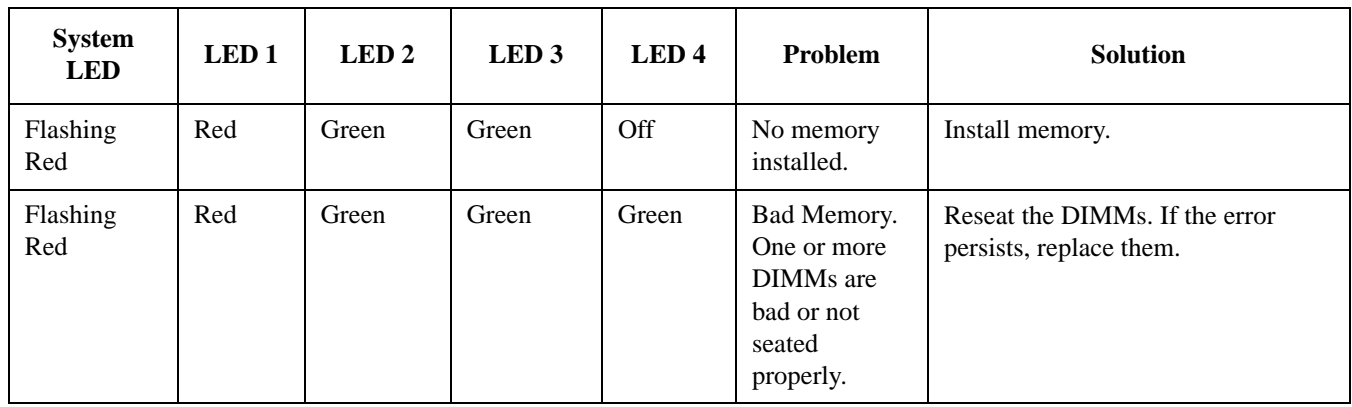

#### **Table 6-14 Memory Faults (Continued)**

**Table 6-15 Firmware Errors**

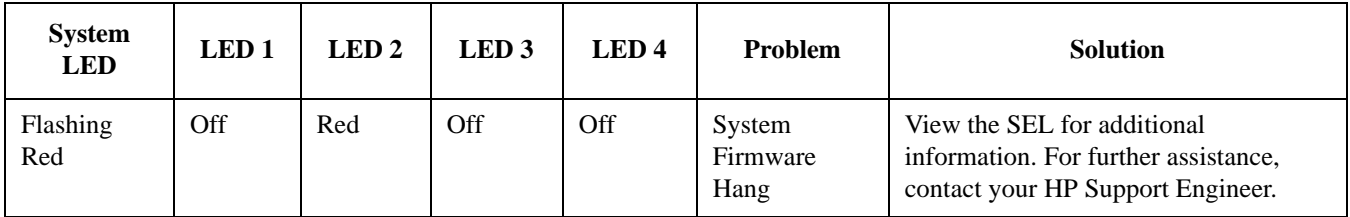

**Table 6-16 System Board Faults**

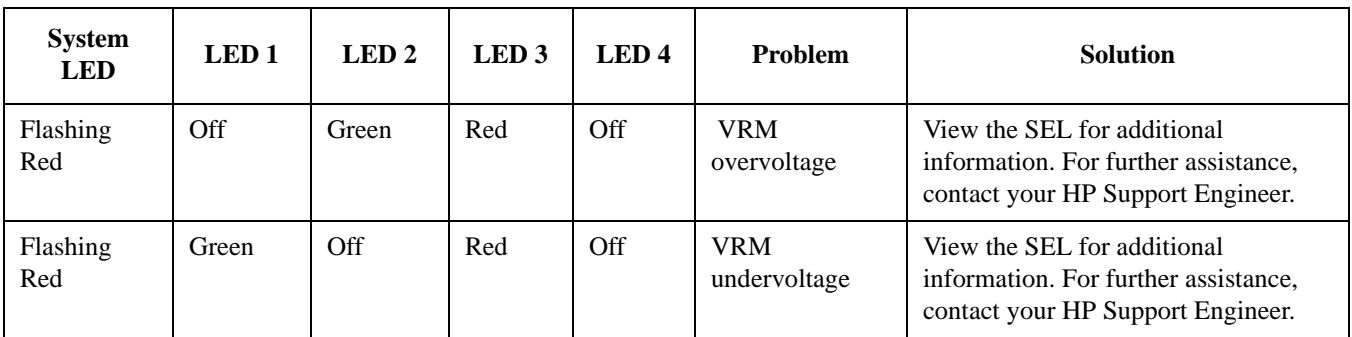

#### **Table 6-17 Fan Faults**

<span id="page-111-0"></span>

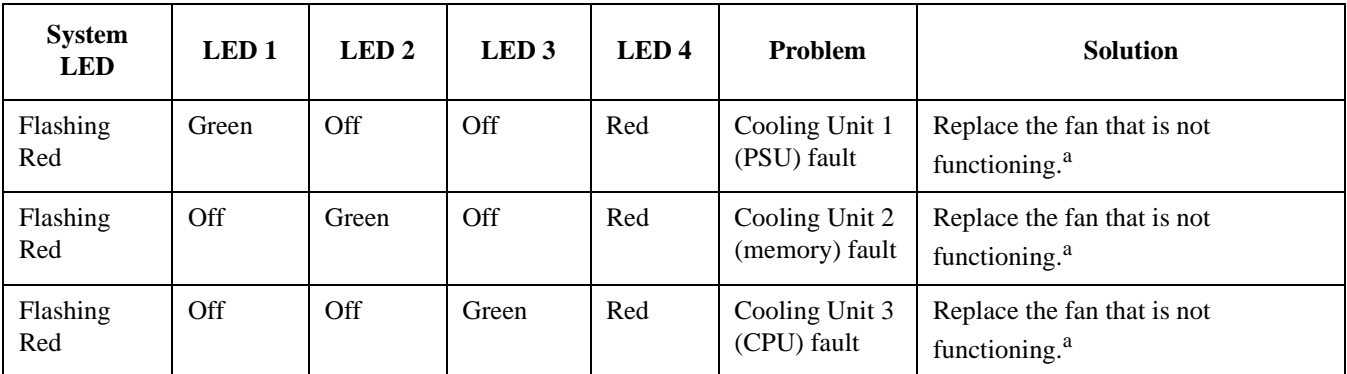

a. Refer to [Chapter 7, Removing and Replacing Components,](#page-126-0) for detailed instructions on the maintenance action.

| <b>System</b><br><b>LED</b> | LED <sub>1</sub> | LED <sub>2</sub> | LED <sub>3</sub> | LED <sub>4</sub> | <b>Problem</b>                              | <b>Solution</b>                                                                                                    |
|-----------------------------|------------------|------------------|------------------|------------------|---------------------------------------------|----------------------------------------------------------------------------------------------------|
| Flashing<br>Red             | Red              | Red              | Green            | Off              | Processor 0<br>temperature<br>exceeds limit | Make sure nothing is blocking the<br>system's airflow and locate your<br>system in an air-conditioned room. In a                                  |
| Flashing<br>Red             | Red              | Red              | Off              | Green            | Processor 1<br>temperature<br>exceeds limit | single CPU configuration, verify that<br>the airflow blocker is installed.                                                                        |
| Flashing<br>Red             | Red              | Red              | Green            | Green            | No processor<br>detected.                   | Verify that the processor or processors<br>are correctly installed. See Chapter 4,<br>Installing and Configuring, for<br>installation procedures. |

**Table 6-18 Processor Faults**

**Table 6-19 BMC Faults**

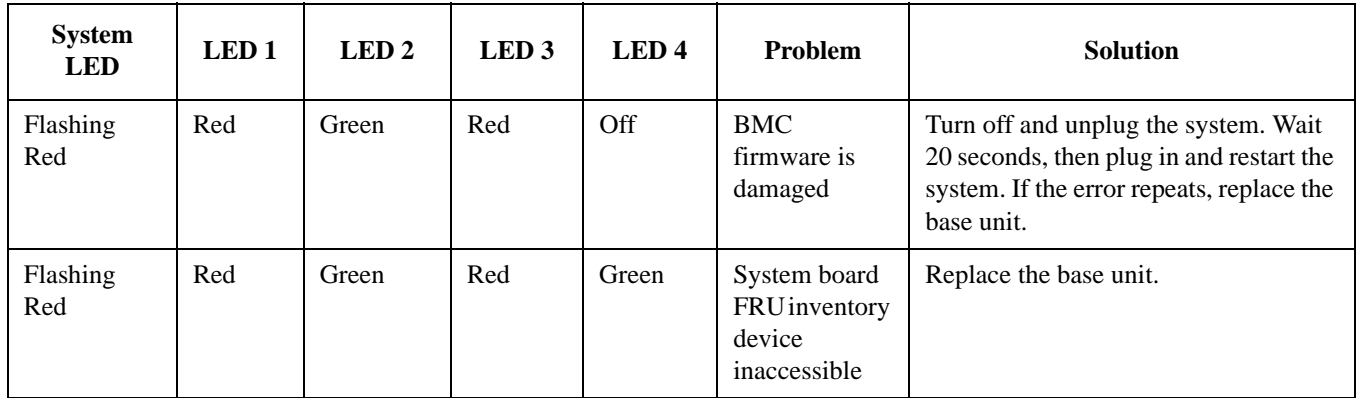

## **Table 6-20 Temperature Faults**

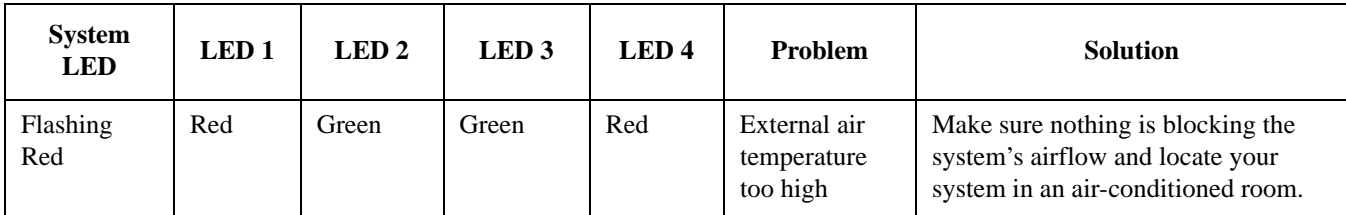

## **Table 6-21 Power Supply Errors**

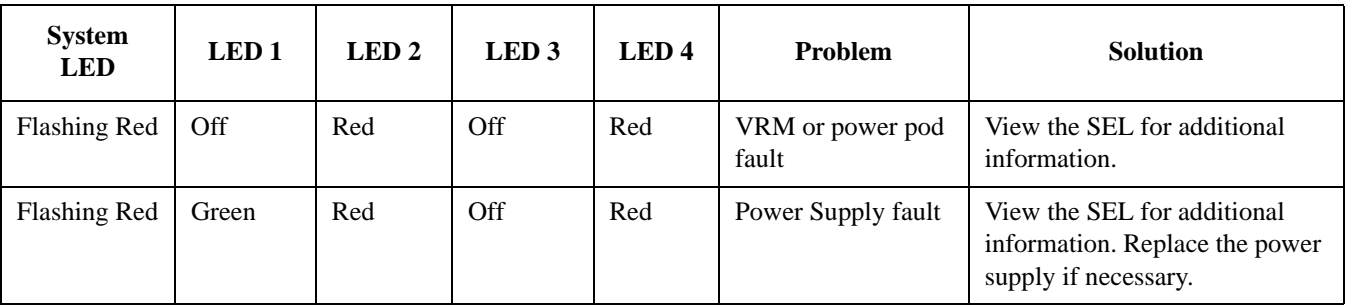

| <b>System</b><br><b>LED</b> | LED <sub>1</sub> | LED <sub>2</sub> | LED <sub>3</sub> | LED <sub>4</sub> | <b>Problem</b>                                         | <b>Solution</b>                                                                                                    |
|-----------------------------|------------------|------------------|------------------|------------------|--------------------------------------------------------|----------------------------------------------------------------------------------------------------|
| Flashing Red                | Green            | Red              | Green            | Red              | 12V out of range<br>(power supply)<br>interface fault) | View the SEL for additional<br>information. If the power<br>supply interface has failed it is<br>necessary to replace the base<br>unit. |

**Table 6-21 Power Supply Errors (Continued)**

## **Command Line Interface**

The baseboard management controller (BMC) is accessable by means of the BMC console commands or command line interface (CLI). The commands are similiar to the management processor (MP) commands but are silghtly less interactive.

Detailed information on the CLI commands is provided under [Chapter 5, "Utilities."](#page-50-0)

#### **Command Line Interface Menu**

The command line interface (CLI) provides the following menu selections:

date: Date display help: List available commands ipmi: Send IPMI cmd loc: System locator LED passwd: Change password pc: Power control pr: Power restore policy ps: Power status rs: System reset (through RST signal) sl: Show logs sr: Display firmware revisions tc: System reset (through INIT signal) exit: Exit

#### **Troubleshooting Example Using CLI**

This example uses the cli and the SEL to display error messages indicating that no memory is installed.

cli>sl e

# Sev Generator/Sensor Description Event ID Data, Timestamp ---- - ---------------- ------------ ----------- --------------------------

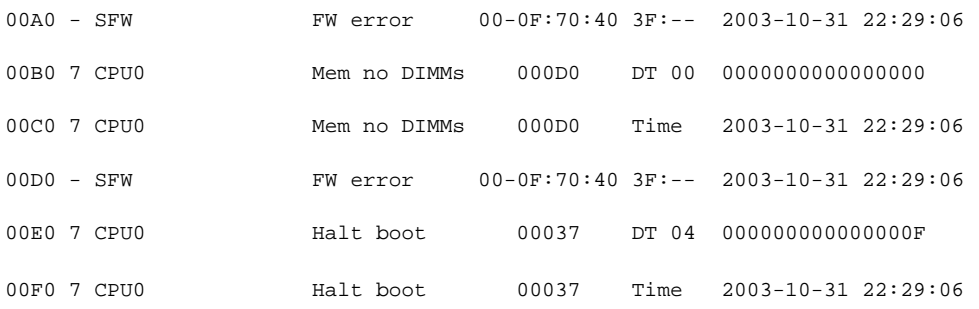

## **Troubleshooting Example Using CLI**

This example uses the cli and the SEL to display error messages indicating that fan 2 (memory fan) has failed. cli>sl e

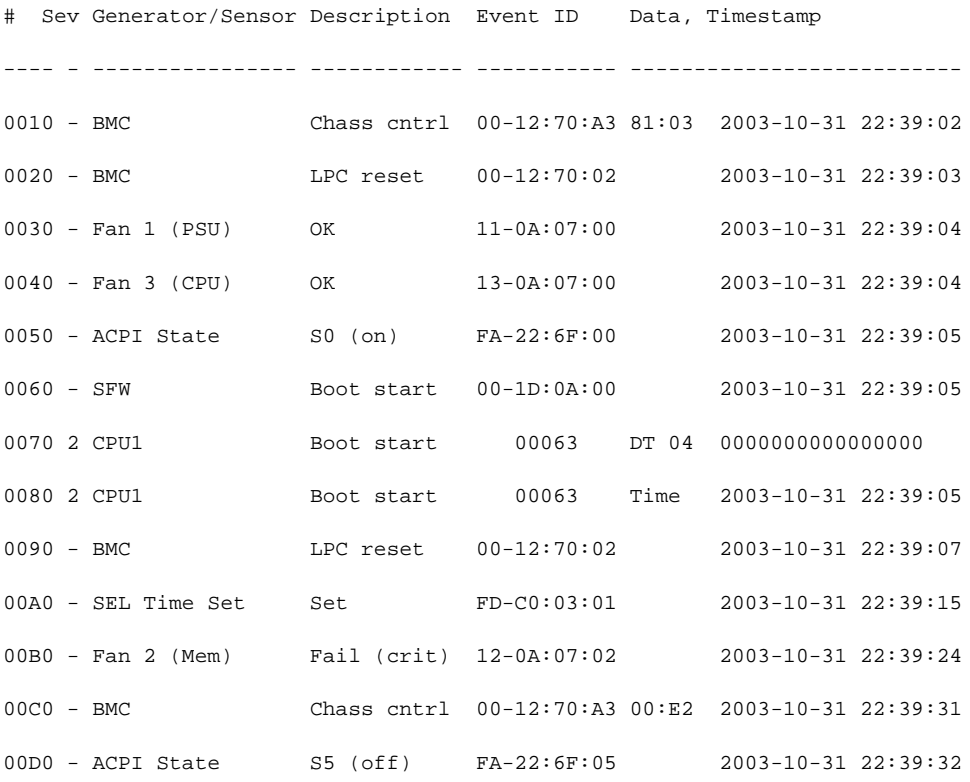

## **LAN LEDs**

The front panel LAN LED indicates the system is communicating over the Gigabit or system management LAN:

- Blinking green, the system is communicating over the LAN.
- Solid green, LAN link is established, no current LAN activity.

#### **Rear Panel LAN LEDs**

The 1Gb LAN interface provides four LEDs on the rear panel:

**Table 6-22 Four Gigabit LAN LEDs**

| <b>LAN LED</b> | Location        | Color      | <b>State</b>                                                  |
|----------------|-----------------|------------|---------------------------------------------------------------|
| Gbit           | Top             | Off        | No 1000 Mbps link                                             |
|                |                 | Green      | Port linked at 1000 Mbps                                      |
| 100mb          | 2nd from top    | Off        | No 100 Mbps link                                              |
|                |                 | Green      | Port linked at 100 Mbps                                       |
| Link           | 2nd from bottom | <b>Off</b> | No 10 Mbps link                                               |
|                |                 | Green      | Port linked at 10 Mbps                                        |
| Activity       | <b>Bottom</b>   | Off        | No LAN activity                                               |
|                |                 | Green      | Flashing or solid green LED indicates activity<br>on LAN port |

#### **System Management 10/100 Mb LAN**

One System Management 10/100 LAN port on the rear panel provides the following LEDs:

**Table 6-23 System Management 10/100 LAN LEDs**

| <b>LAN LED</b> | Location      | <b>Color</b> | <b>State</b>            |
|----------------|---------------|--------------|-------------------------|
| Speed          | Top           | On           | Port linked at 100 Mbps |
|                |               | Off          | Port linked at 10 Mbps  |
| Activity       | <b>Bottom</b> | <b>On</b>    | Port linked             |
|                |               | Off          | No link established     |

#### **Optional Management Processor LAN LEDs**

Four management processor LAN LEDs are also on the rear panel if the system has a management processor card installed:

**Table 6-24 Optional Management Processor Card LAN LEDs**

| <b>LAN LED</b> | Location | <b>Color</b> | <b>State</b>                                      |
|----------------|----------|--------------|---------------------------------------------------|
| Self-test      | Top      | Yellow       | Management processor running<br>selftest or error |
|                |          | Off          | Management processor has<br>booted                |

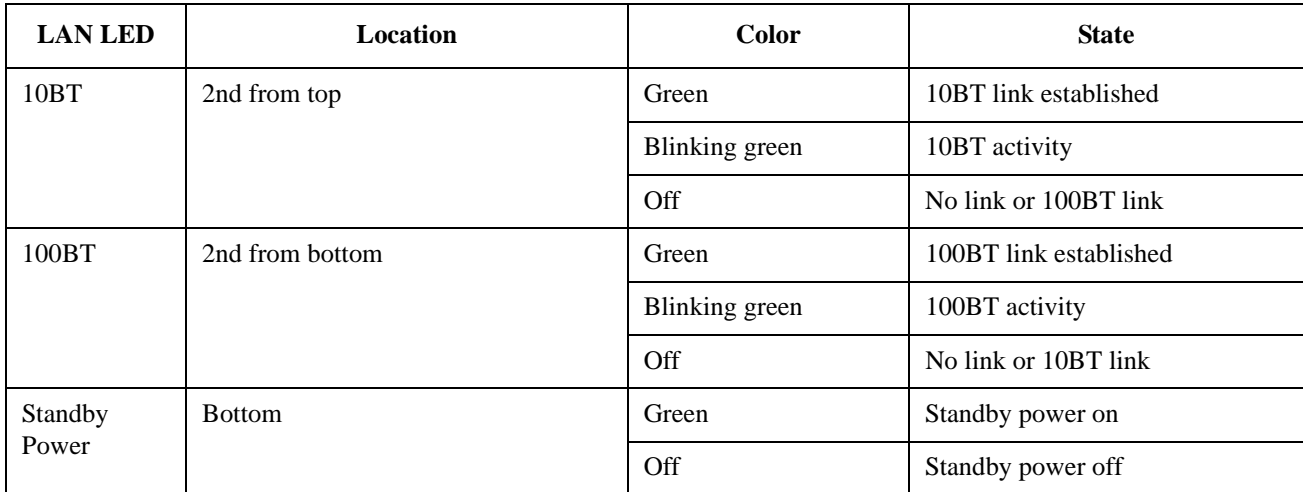

## **Table 6-24 Optional Management Processor Card LAN LEDs (Continued)**

## **System Board Diagnostic LEDs**

There are three additional LEDs that can help when troubleshooting the system. These LEDs are located on the system board close to the back of the system and can be viewed through the small cooling holes in the system case.

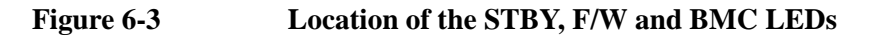

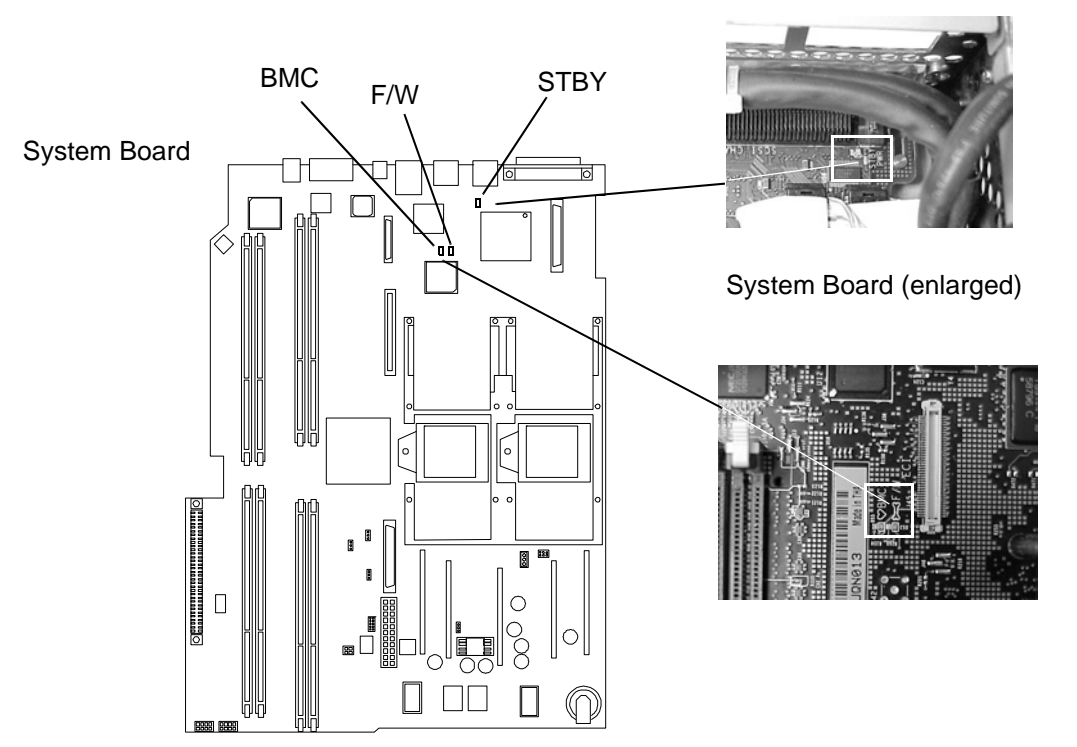

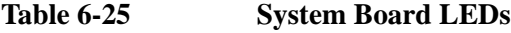

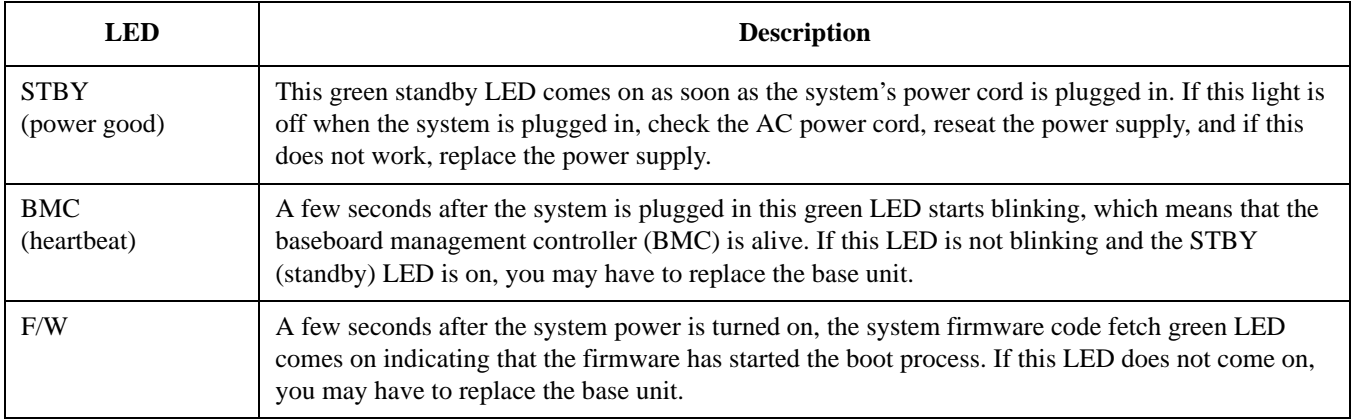

## **Running Diagnostic Software Tools**

This section includes information on the following diagnostic tools:

• HP e-DiagTools Hardware Diagnostics

Before you run the HP diagnostic software, take note of any LED error messages. To find out more about the error, note any event messages and use the tool appropriate for your system to determine what failed.

#### **HP e-DiagTools Hardware Diagnostics**

Your system came with an HP IPF Offline Diagnostics and Utilities CD with HP e-DiagTools Hardware Diagnostics. These tools may be used to diagnose hardware-related problems on your HP system.

Run e-DiagTools before contacting HP for Warranty service. This is to obtain information that will be requested by a Support Agent.

With this utility you can:

- Check the hardware configuration and verify that it is functioning correctly.
- Test individual hardware components.
- Diagnose hardware-related problems.
- Obtain a complete hardware configuration.
- Provide precise information to an HP support agent so they can solve problems quickly and effectively.

HP e-DiagTools provides a user-friendly interface to the Offline Diagnostics Environment (ODE), that enables you to troubleshoot a system that is running without an OS or cannot be tested using the online tools. ODE can also be run separately using a command line interface, which allows the user to select specific tests and/or utilities to execute on a specific hardware module.

#### **Starting HP e-DiagTools**

- **Step 1.** Insert the *IPF Offline Diagnostics and Utilities CD* in the CD or DVD drive.
- **Step** 2. From the EFI shell, select the CD/DVD drive:
	- **a.** Use the map command to list the drives on your system. For example:

Shell> map

Device mapping table

```
fs0:Acpi(HWP0002,0)/Pci(2|0)/Ata(Primary,Master)/CDROM...
fs1:Acpi(HWP0002,100)/Pci(1|0)/Scsi(Pun0,Lun0)/HD(Part...
blk0:Acpi(HWP0002,0)/Pci(2|0)/Ata(Primary,Master)...
blk1:Acpi(HWP0002,0)/Pci(2|0)/Ata(Primary,Master)/CDROM...
```
**NOTE** Not all of the information from the actual screen display is presented on the above example. The information has been truncated to fit within the margins of this page.

**b.** Change to the CD/DVD drive:

#### **Troubleshooting Running Diagnostic Software Tools**

```
Shell> fs0:
f s0:
```
- **Step** 3. Navigate to the EFI\BOOT directory on the CD:
	- **a.** Change to the EFI directory on the diagnostics CD.

```
fs0:> cd EFI
```
 $fs0\EFI:$ 

**b.** Execute the 1s command to list the contents of the directory.

fs0:\EFI> ls Directory of: fs0:\EF 11/07/02 04:41p <DIR> 1,024 . 11/07/02 04:41p <DIR> 0 .. 11/07/02 04:41p <DIR> 1,024 HP 11/07/02 04:45p <DIR> 1,024 BOOT 0 File(s) 0 bytes 4 Dir(s)

**c.** Change to the BOOT subdirectory.

fs0\EFI:> cd BOOT

fs0:\EFI\BOOT> ls

fs0\EFI\BOOT:>

**d.** Execute the ls command to list the contents of the directory.

Directory of: fs0:\EFI\BOOT 11/07/02 04:45p <DIR> 1,024 . 11/07/02 04:45p <DIR> 1,024 .. 11/07/02 01:54p 731,136 LaunchMenu.efi 11/07/02 01:54p 2,763 IO.ini 11/07/02 01:54p 731,136 BOOTIA64.EFI 11/07/02 01:54p 2,995 LaunchMenu.ini<br>11/07/02 01:54p 3,977 View\_Doc.ini 3,977 View\_Doc.ini 5 File(s) 1,472,007 bytes 2 Dir(s)

**Step 4.** Execute the LaunchMenu command to reboot from the CD and launch e-DiagTools.

fs0:\BOOT> launchmenu

**Step** 5. If you are not familiar with e-DiagTools, review the documentation.

From the main menu:

- **a.** Select View Release Notes and Documentation Menu to view a list of available documentation.
- **b.** Select View e-DiagTools Info to open the overview document.
- **Step 6.** If you are already familiar with e-DiagTools, select **Run e-DiagTools for IPF** from the main menu.

#### **Producing a Support Ticket**

To produce a complete record of your system's configuration and test results, you must create a support ticket. This is a simple text file that contains essential information and is designed to assist your local or HP support agent.

To produce a support ticket, from the Welcome to e-DiagTools Menu:

- **Step 1.** Start e-DiagTools and select **Run e-DiagTools for IPF** from the main menu.
- **Step 2.** Select **2—Run e-DiagTools Basic System Test (BST)** to run the basic diagnostics on your system, if you have not already done so.

e-DiagTools scans your system. The configuration description displays on the screen when the configuration detection phase is complete.

**Step** 3. Select 2—Continue test to run the rest of the basic diagnostics test. The results will display on the screen. For example:

\*\*\*\*\*\*\*\*\*\*\*\*\*\*\*\*\*\*\*\*\*\*\*\*\*\*\*\*\*\*\*\*\*\*\*\*\*\*\*\*\*\*\*\*\*\* e-DiagTools for IPF rev. A.01.39 (c) Hewlett-Packard Company, 2002 Test Results Tests passed. No errors found. If you still experience problems with your system, try the following: 1. Power off and restart your system. 2. Update the system's firmware. 3. Back up your data and contact your HP Support Agent for more advice.

1-Help 2-Advanced 3-Exit 4-Support Ticket

**Step 4.** After the test is complete, press **4**. The support ticket will display on the screen. For example:

------------------------------------------ HEWLETT-PACKARD e-DiagTools Support Ticket ------------------------------------------ ~~~~~~~~~~~~~~~~~~~~~~~~~~~~~~~~~~~~~~~~~~ Your system: HP - rx1600 Diagnostic: System Test Passed Date/Time: 05/01/2003 14:37:41 ~~~~~~~~~~~~~~~~~~~~~~~~~~~~~~~~~~~~~~~~~~

• The support ticket is a screen that displays a complete record of the test results and the system's configuration. It is the most effective way of communicating this essential information to your support provider.

#### **Troubleshooting Running Diagnostic Software Tools**

- The current support ticket is the one produced by the last execution of e-DiagTools. When running e-DiagTools, you can create a support ticket on demand in the configuration description screen. When you run the basic system tests or advanced system tests, a support ticket is created automatically. Browse the support ticket screen for information that can help you troubleshoot your system.
- Have the support ticket on the screen when you contact customer support. (Use the arrow keys to scroll if necessary.) The support representative may ask you to read the information over the phone.
- **Step 5.** Press **3** to exit the support ticket tool.

#### **Offline Diagnostics Environment (ODE)**

The Offline Diagnostics Environment is an offline support tools platform that enables users to troubleshoot a system that cannot be tested using online tools. These may be accessed through the HP e-DiagTools hardware diagnostics menus or as separate applications. The offline environment is also useful for some types of testing in which it is not desirable to have to boot the system first.

#### **Tools Provided**

The ODE includes a variety of diagnostics tools. Depending on your system and configuration, these may include some or all of the following tools, plus additional system-specific tools:

- MAPPER is an offline system configuration mapping utility. It identifies and displays a list of system components including hardware modules and peripheral devices.
- CPUDIAG is a CPU diagnostics tool.
- MEMDIAG is a memory diagnostics tool.
- PERFVER is a utility for testing peripherals attached to the boot path.

To access a detailed list of tools provided on your system, from the ODE Main Menu:

- **Step 1.** Select View Release Notes and Documentation Menu.
- **Step** 2. Browse the documentation and release notes.

#### **running ODE from the offline Diagnostics and Utilities DVD**

ODE uses a command line interface, which allows the user to select specific tests and/or utilities to execute on a specific hardware module.

To run ODE from the HP IPF Offline Diagnostics and Utilities DVD:

- **Step** 1. Insert the CD into the DVD drive and reset system power, the system should come up to the boot manager.
- **Step** 2. If the boot manager is already configured, and the DVD drive is configured as one of the boot devices, you move the cursor to the line which shows the DVD drive, and press Enter. The CD then will boot to the Launch Menu.
- **Step 3.** Select Run the Off-line Diagnostic Environment (ODE) from the launch menu.

**NOTE** If you are unable to boot from your DVD drive, restart your system and check the boot options from the Boot Options Maintenance Menu to ensure that your system is configured to boot from the DVD drive.

For further information, see<http://docs.hp.com/hpux/diag>under the section titled "Offline Diagnostics." This site includes links to a FAQ,a conceptual overview, and a quick reference guide to ODE. Also see the section titled "Diagnostics (Support Tools) General," especially the *Support Plus: Diagnostics User's Guide*. "Using the SupportPlus Media to Run Offline Diagnostics" is useful for more information on what ODE is, and how to run it.

**NOTE** Ignore references to the SupportPlus Media in the *Support Plus: Diagnostics User's Guide*, Chapter 3: they do not apply to the hp Integrity rx1600 Server system. However, the conceptual and procedural information still applies to IPF systems. Any discrepancies have been noted and explained in the *Support Plus: Diagnostics User's Guide*, and elsewhere, as appropriate.

## **Using Offline Diagnostic Tools**

There are three offline Diagnostic tools you can use to troubleshoot your hp Integrity rx1600 Server:

• E-DiagTools-available on the *IPF Offline Diagnostics and Utilities CD* and the HP Service partition.

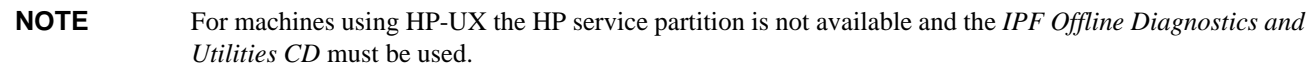

- Offline Diagnostic environment (ODE)—available on the*IPF Offline Diagnostics and Utilities CD*.
- Management Processor (MP) card event logs-available by logging on to the management processor interface.

#### **E-DiagTools**

E-DiagTools is used to evaluate the hardware problems of your HP Server. To access E-DiagTools, perform the following:

- **Step 1.** Power on your HP Server and insert the *IPF Offline Diagnostics and Utilities CD* into the DVD-ROM tray.
- **Step 2.** Do not permit the server to boot into an Operating System and at the EFI Boot Manager, select EFI Shell.
- **Step 3.** Determine the file system that represents the CD and enter the appropriate command to access the CD.
- **Step 4.** After accessing the CD diagnostic menu, launch "e-DiagTools for IPF" and run the Basic and Advanced tests according to the menus.

#### **Offline Diagnostic Environment (ODE)**

ODE is used to evaluate specific hardware components via a Command Line Interface. To access ODE, perform the following:

- **Step 1.** Power on your HP Server and insert the *IPF Offline Diagnostics and Utilities CD* into the DVD-ROM tray.
- **Step 2.** Do not permit the server to boot into an Operating System and at the EFI Boot Manager, select EFI Shell.
- **Step 3.** Determine the file system that represents the CD and enter the appropriate command to access the CD.
- **Step 4.** After accessing the CD diagnostic menu, launch ODE.

## **Recommended Cleaning Procedures**

Suggested cleaning procedures for the hp Integrity rx1600 Server are provided in the following table. Be sure to turn off power to the server when cleaning it.

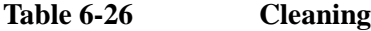

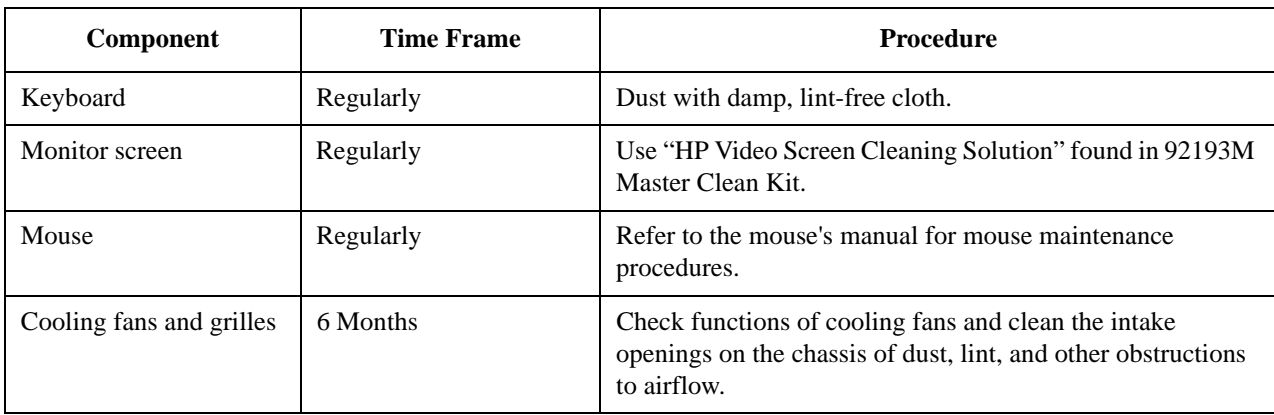

#### **CAUTION** DO NOT use petroleum-based cleaners (such as lighter fluid) or cleaners containing benzene, trichlorethylene, ammonia, dilute ammonia, or acetone. These chemicals could damage all plastic and painted surfaces.

## **Where to Get Help**

HP customer care will help you solve server problems and, if necessary, initiate appropriate service

procedures.

Support is available on the web and by phone.

[For information on contacting the HP IT Resource Center \(ITRC\) near you, go to h](http://www.itrc.hp.com)ttp://www.itrc.hp.com.

#### **Information to Collect Before you Contact Support**

Before you contact HP support, you should:

**Step** 1. Check the previous sections of this chapter and attempt to solve the problem.

- Note failure symptoms and error indications (LEDs and messages).
- Try to determine precisely what did or did not happen.
- **Step 2.** Collect the following information:
	- The model number of your server  $(rx1600)$ .
- The product number of your server. This can be found on the identification label, which is found at the front of the unit. (Typically A6837B A6838B, and so on.)
- The serial number of your server. This can be found on the identification label.
- **Step** 3. Be familiar with your system configuration.
	- Are you using the LAN, RS232, or web interface to monitor the server?
	- How many processors, DIMMs, and PCI cards have been installed?
	- What versions of processor, memory, and PCI cards are used and where are they installed?
	- What accessories are installed?
- **Step 4.** Determine the following
	- Which firmware versions are in use?
	- When did the problem start?
	- Have recent changes been made to the system?
	- Which OS and version is in use?

#### **Online Support**

[To contact HP Customer Support online, refer to the Worldwide Limited Warranty and Technical Support Guide or visit us at](http://www.hp.com/go/bizsupport)  http://www.hp.com/go/bizsupport. On our web page, enter the server model number (rx1600) and search the field.

The following information is available on this web site:

- Software and firmware updates
- The latest drivers and utilities
- Additional documentation

#### **Phone Support**

[To contact HP customer support by phone, go to the HP IT Resource Center \(ITRC\) near you, at h](http://www.itrc.hp.com)ttp://www.itrc.hp.com. Local phone numbers are listed in your native language for help.

**Troubleshooting Where to Get Help**

# <span id="page-126-0"></span>**7 Removing and Replacing Components**

This chapter provides instructions for removing and replacing components of the hp Integrity rx1600 Server.

## **Safety Information**

Follow the procedures listed below to ensure safe handling of components and to prevent harm to both you and the HP Server:

- Use an antistatic wrist strap and a grounding mat, such as those included in the Electrically Conductive Field Service Grounding Kit (P/N 9300-1155).
- Handle accessory boards and components by the edges only. Do not touch any metal-edge connectors or any electrical components on accessory boards.
- Do not wear clothing subject to static charge build-up, such as wool or synthetic materials.

#### **WARNING Hazardous voltages are present inside the HP Server. Always remove AC power from the server and associated assemblies while working inside the unit. Serious injury may result if this warning is not observed.**

## **Service Tools Required**

Service of this product may require one or more of the following tools:

- IPF CPU Install Tool Kit (P/N 5069-5441), consisting of:
	- Disposable ESD Kit
	- Label-less CPU install tool (2.5mm hex and Torx 15)
- 1/4 inch Flat Blade Screwdriver
- Phillips No. 1 Screwdriver
- ACX-10 Torx Screwdriver
- ACX-15 Torx Screwdriver
- ACX-25 Torx Screwdriver

## **Accessing a Rack Mounted Server**

The hp Integrity rx1600 Server is designed to be rack mounted. The following procedure explains how to gain access to an hp Integrity rx1600 Server that is mounted in an approved rack.

#### **WARNING Ensure that all anti-tip features (front and rear anti-tip feet installed with adequate ballast properly placed) are employed prior to extending the server.**

#### **Extend the Server from the Rack**

**NOTE** Ensure that there is enough area (Approximately 1.5 meters [4.5 ft.] to fully extend the server out the front and work on it.

To extend the server from the rack, perform the following steps:

- **Step** 1. Remove the T-25 screws that fasten the server to the rack.
- **Step 2.** Slowly pull the unit forward. The server is fully extended when the rail clips are locked in place. When fully extended, the top cover is fully accessible.

#### **Insert the Server into the Rack**

To insert the server into the rack, perform the following step:

- **Step** 1. Press the rail clips on either side of the server inward and push the server into the rack until it stops.
- **Step 2.** Replace the T-25 screws that fasten the server to the rack.

## **Removing and Replacing the Front Bezel**

The server does not have to be turned off to remove the front bezel. The front bezel of the hp Integrity rx1600 Server consists of a left and right bezel part. The right bezel part provides the server controls and LED access ports.

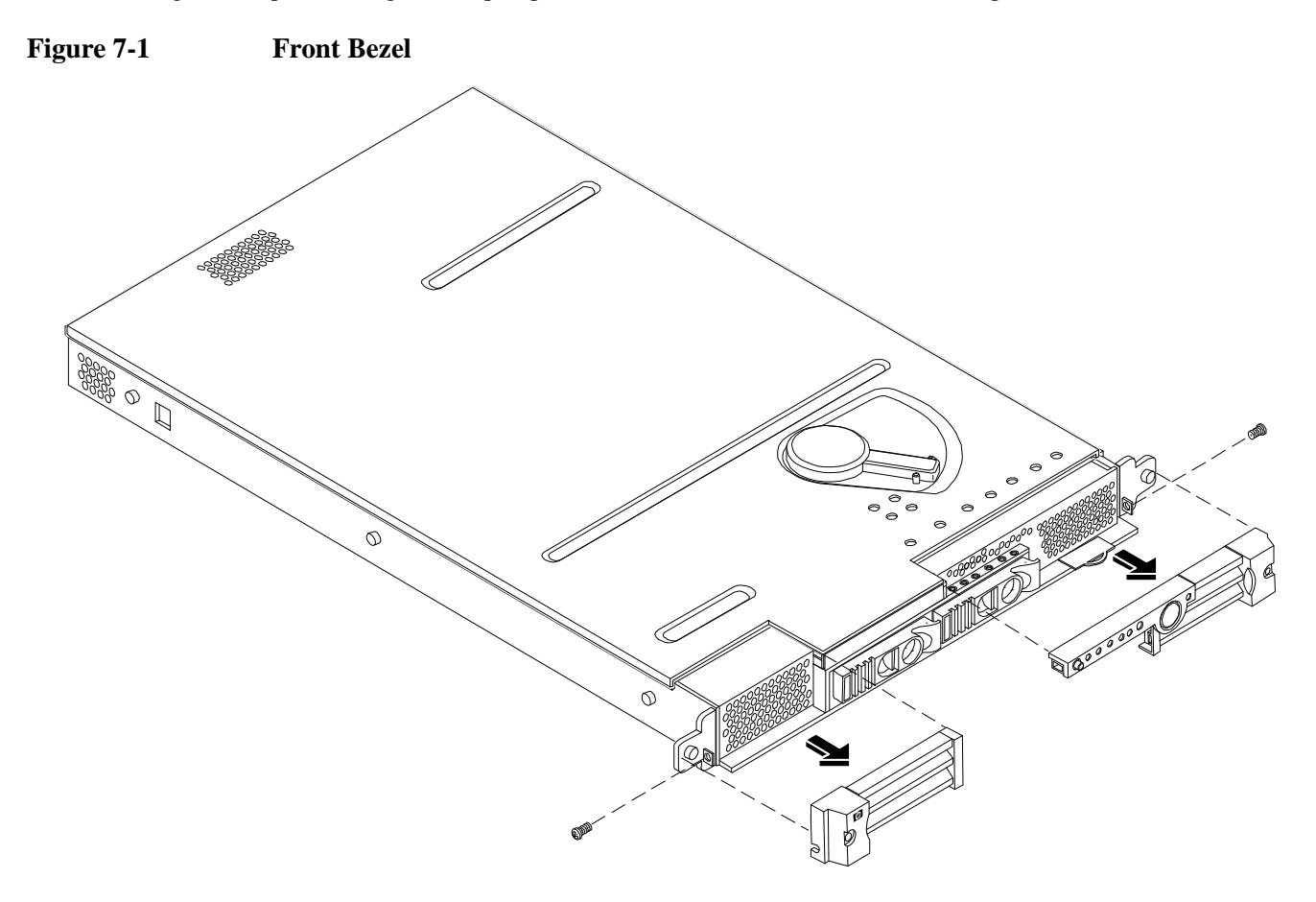

#### **Removing the Front Bezel**

To remove the front bezel parts, perform the following steps:

- **Step** 1. Remove the screw securing the right front bezel to the chassis.
- **Step** 2. Grasp the right front bezel at the outer edge and pull straight out.
- **Step** 3. Remove the screw securing the left front bezel to the chassis.
- **Step 4.** Grasp the left front bezel at the outer edge and pull straight out.

#### **Replacing the Front Bezel**

To replace the front bezel parts, perform the following steps:

- **Step** 1. Slide the right front bezel onto the tab on the chassis until it snaps into place.
- **Step** 2. Install the screw securing the right front bezel to the chassis.
- **Step 3.** Slide the left front bezel onto the tab on the chassis until it snaps into place.
- **Step** 4. Install the screw securing the right front bezel to the chassis.

## <span id="page-129-0"></span>**Removing and Replacing the Cover**

**CAUTION** Do not operate the server without the cover in place. Operation of the server without the cover in place will result in system failure. Operation of the server without the cover in place will make the server susceptible to EMI and overheating problems.

> Observe all ESD safety precautions before attempting this procedure. Failure to follow ESD safety precautions could result in damage to the server.

#### **Figure 7-2 Removing and Replacing the Cover**

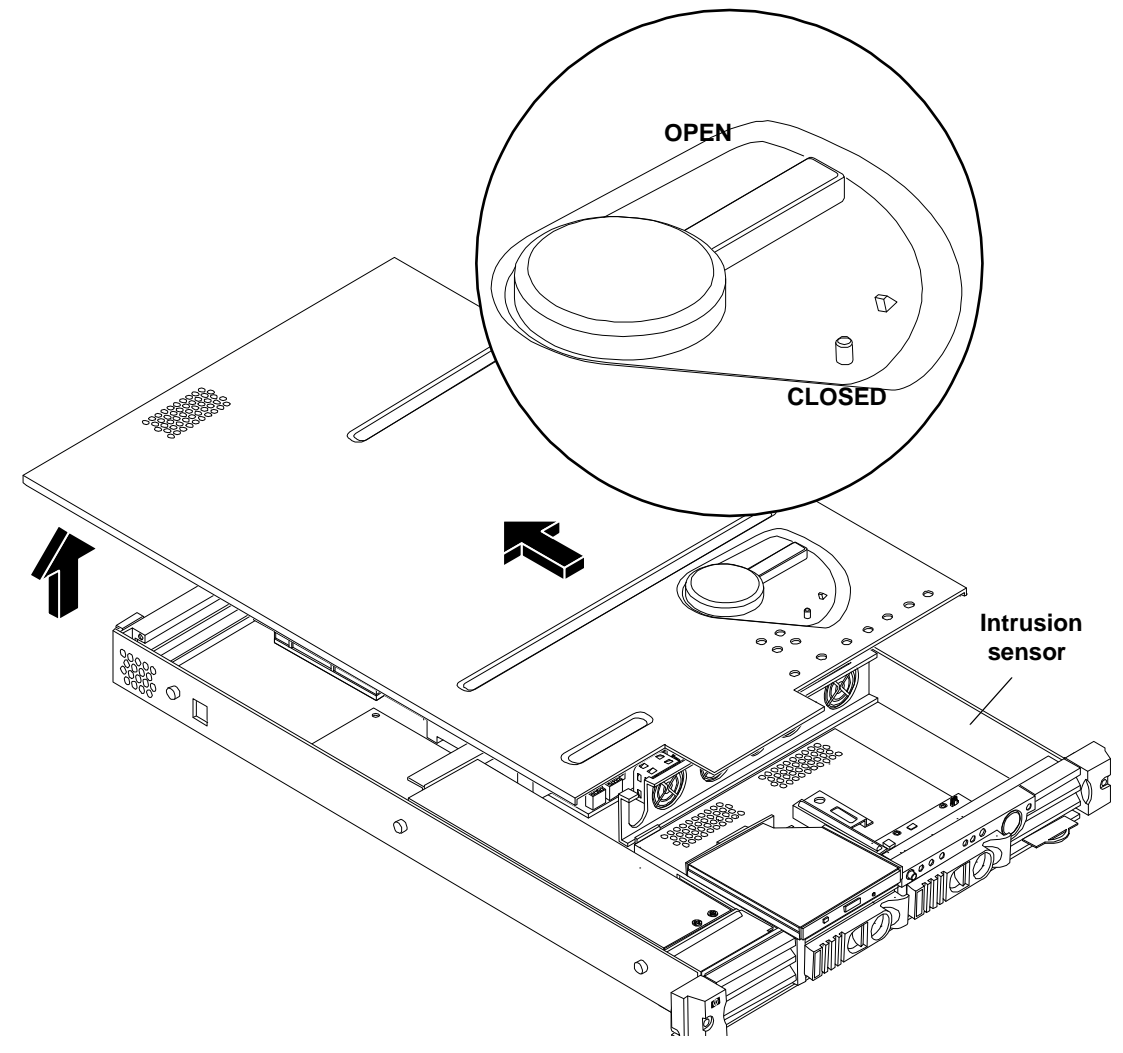

### **Removing the Cover**

To remove the cover, perform the following steps:

- **Step** 1. Open the cover by moving the latch handle counter-clockwise.
- **Step 2.** Slide the cover toward the rear of the chassis and lift the cover to free the tabs from the slots on the sides of the chassis.

#### **Replacing the Cover**

To replace the cover, perform the following steps:

**Step** 1. Align the tabs on the cover with the slots on the sides of the chassis.

#### **Figure 7-3Aligning the Cover**

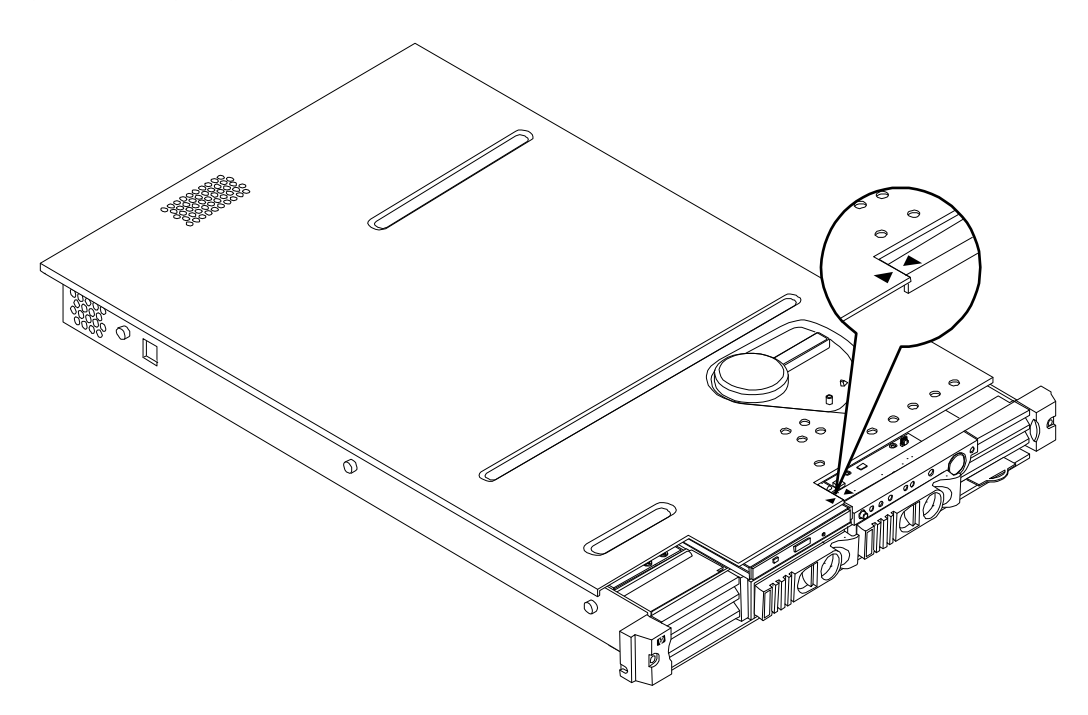

#### Removing and Replacing Components **Removing and Replacing System Memory**

**Step** 2. Close the cover by moving the latch handle clockwise.

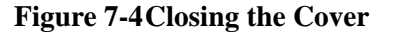

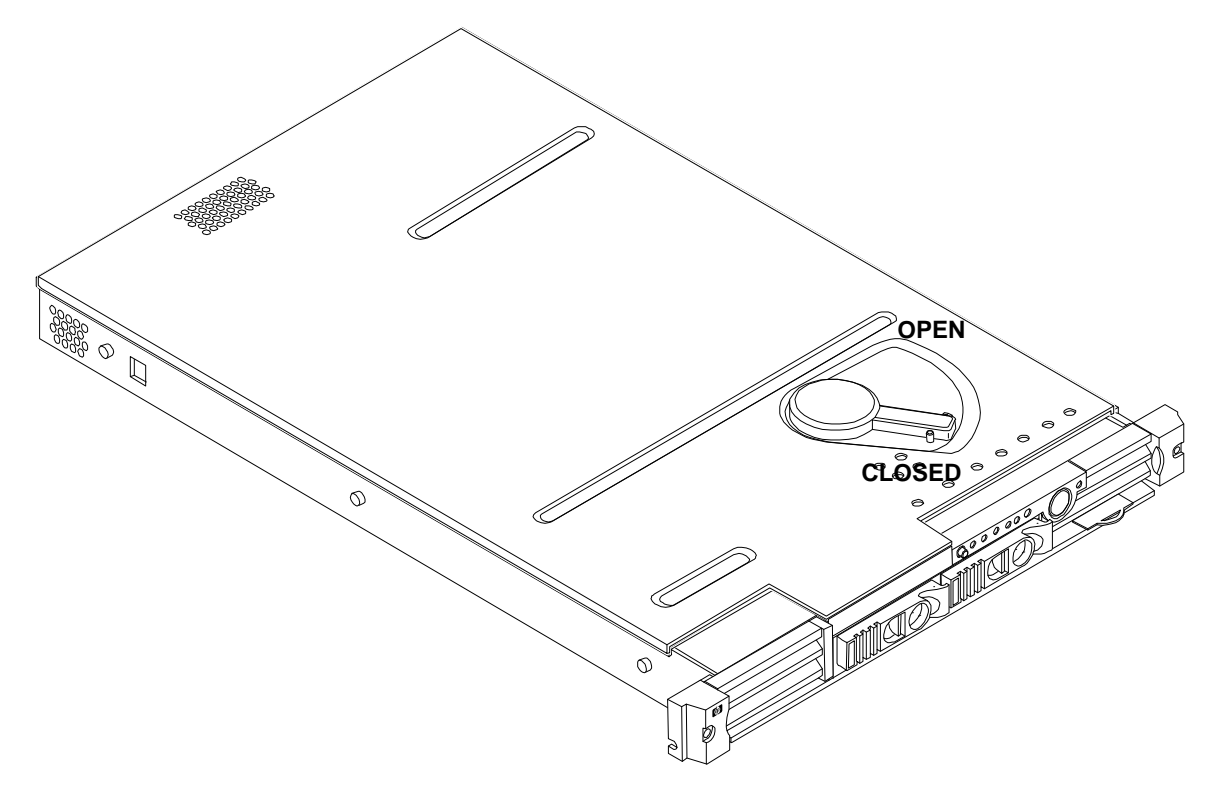

# **Removing and Replacing System Memory**

System memory DIMMs are located on the system board.

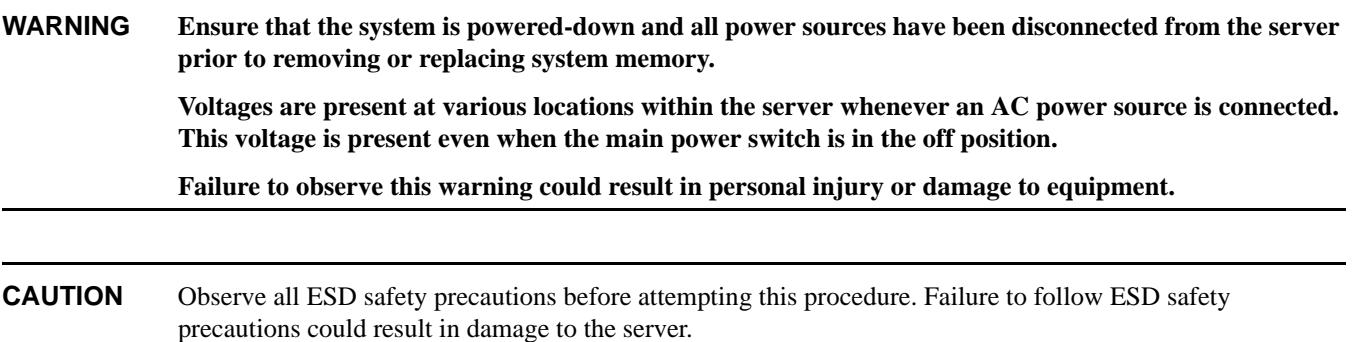

#### **Supported DIMM Sizes**

Supported DIMM sizes are 256MB, 512MB, 1GB, and 2GB. Dissimilar DIMM sizes may be used across the entire system board but both DIMMs in each pair must match.

The memory subsystem supports chip spare functionality. Chip spare enables an entire SDRAM chip on a DIMM to be bypassed (logically replaced) in the event that a multi-bit error is detected on that SDRAM.

In order to use the chip spare functionality, only DIMMs built with x4 SDRAM parts can be used, and these DIMMs must be loaded in quads (2 DIMMs per memory cell, loaded in the same location in each memory cell).

Each DIMM within a quad must be identical to all the other DIMMs in the quad.

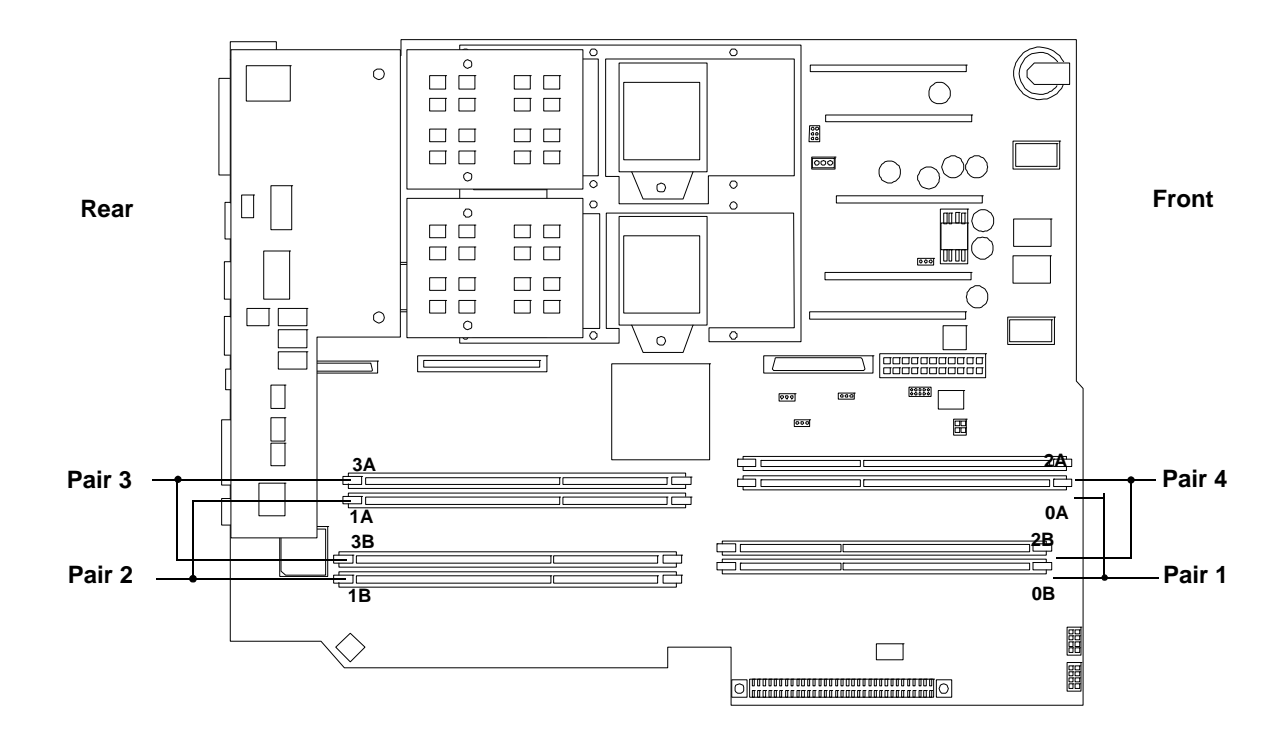

#### **Figure 7-5 DIMM Slot Identification**

#### **Removing System Memory**

To remove system memory, perform the following steps:

- **Step 1.** Identify the DIMM to be removed and push the appropriate extraction levers found on either side of the DIMM slot outward to the open position. The DIMM will eject from the slot.
- **Step** 2. Remove the DIMM from the socket.

#### **Installing System Memory**

To install DIMMs, perform the following steps:

**Step** 1. Align the DIMM with the socket located on the system board.

#### Removing and Replacing Components **Removing and Replacing a Processor**

- **Step 2.** Gently and evenly push on each side of the DIMM until it seats in the socket. Ensure the extraction levers are in the closed position.
- **Step 3.** Replace the top cover.
- **Figure 7-6 Inserting a DIMM into Slot**

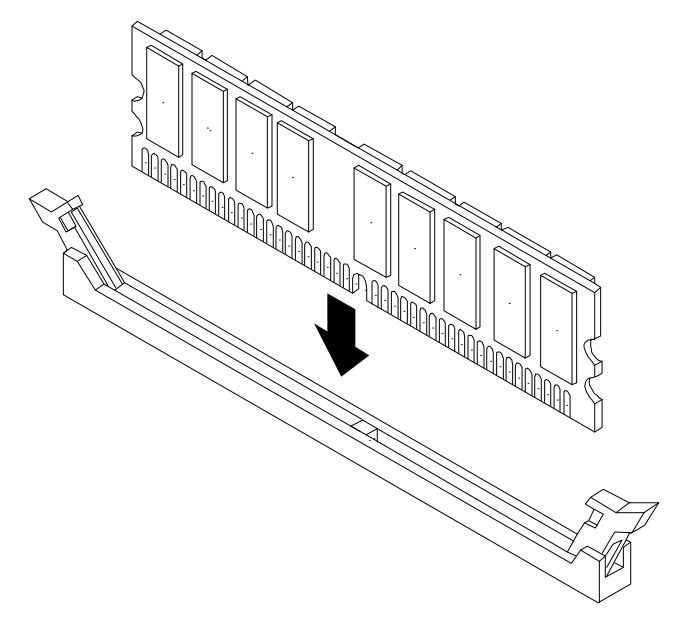

## **Removing and Replacing a Processor**

This section provides information about removing and replacing processors.

Processors are located on the system board. The system board can support either one or two processors. CPU 0 is located to the right of the system board and CPU 1 (when installed) is located on the left of the system board next to the bridge assembly. In a single CPU configuration, the single processor must be installed in CPU 0 slot.

Each processor has an associated power pod that is required by the processor.

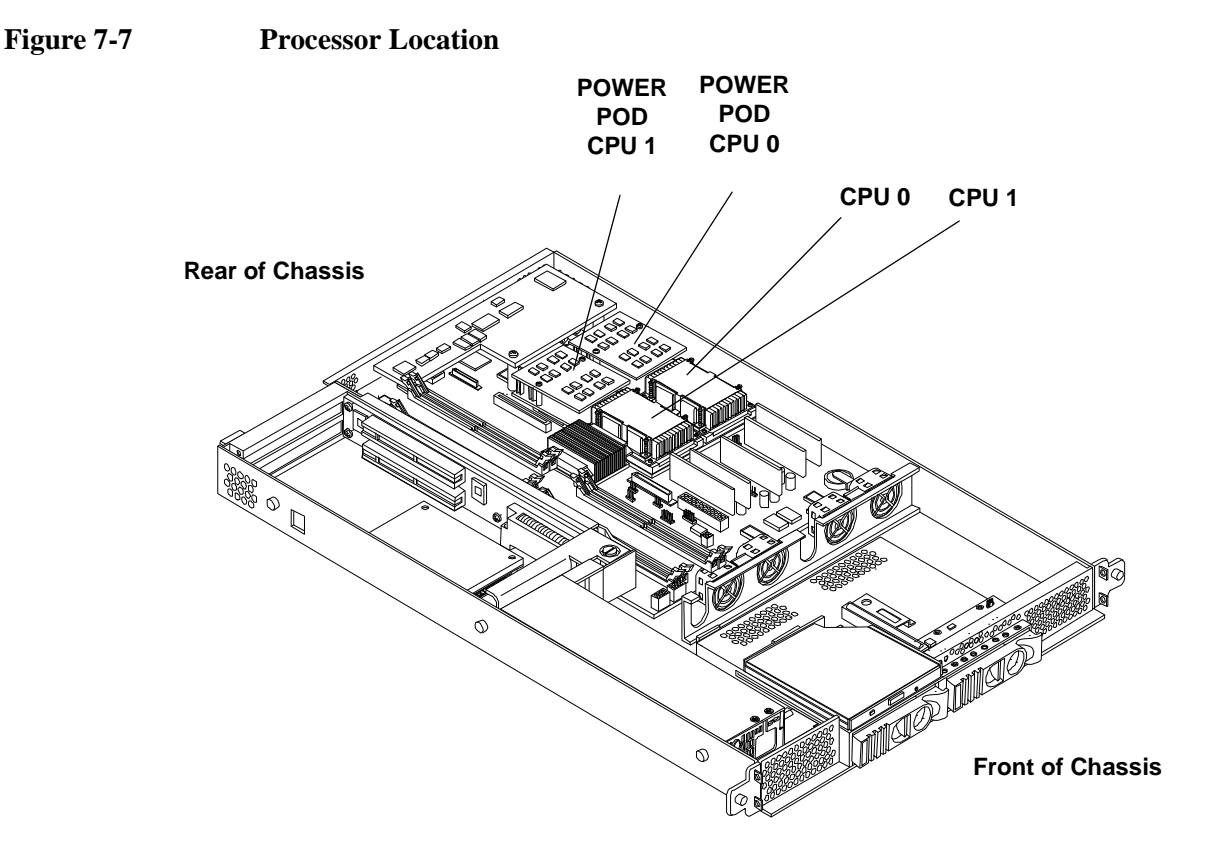

## **WARNING Ensure that the system is powered-down and all power sources have been disconnected from the server prior to removing or replacing a processor. Voltages are present at various locations within the server whenever an AC power source is connected. This voltage is present even when the main power switch is in the off position. Failure to observe this warning could result in personal injury or damage to equipment. CAUTION** Failure to properly complete the steps in this procedure will result in erratic system behavior or system failure. For assistance with this procedure, contact your local HP Authorized Service Provider. Observe all ESD safety precautions before attempting this procedure. Failure to follow ESD safety precautions could result in damage to the server. Avoid contact with the processor heatsink if the server has been operating prior to the installation of the additional processor. The heatsink will be safe to touch after the cover has been removed for a few seconds.

#### **Removing a Processor**

To remove a processor, perform the following steps:

- **Step** 1. Turn off the system and disconnect all cables.
- **Step** 2. Remove the cover. See ["Removing and Replacing the Cover"](#page-129-0).

**Step 3.** Disconnect the power pod cable from the power connector on the system board.

#### **Figure 7-8Disconnect the Power Cable**

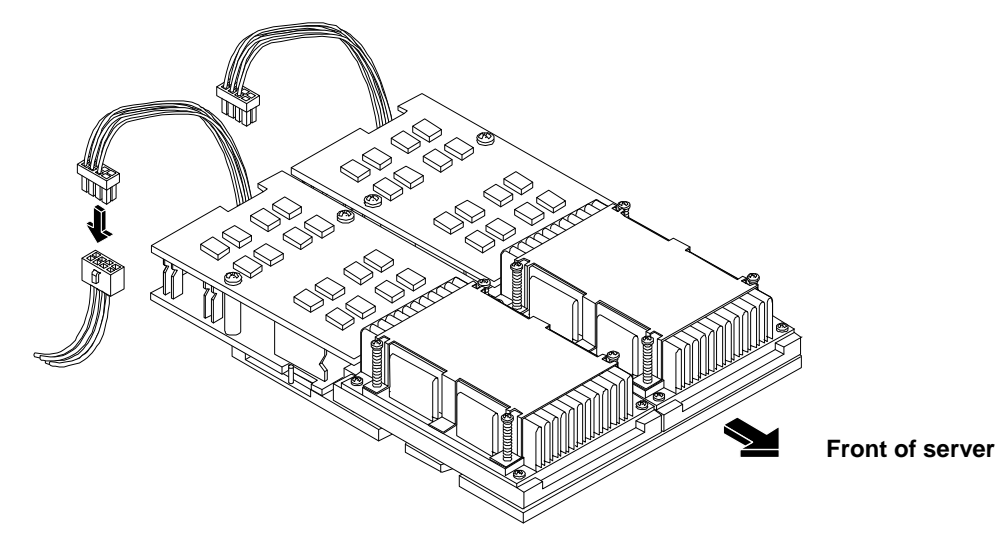

**Step** 4. Remove the two power pod mounting screws.

#### **Figure 7-9Remove the Processor Power Pod Mounting Screws**

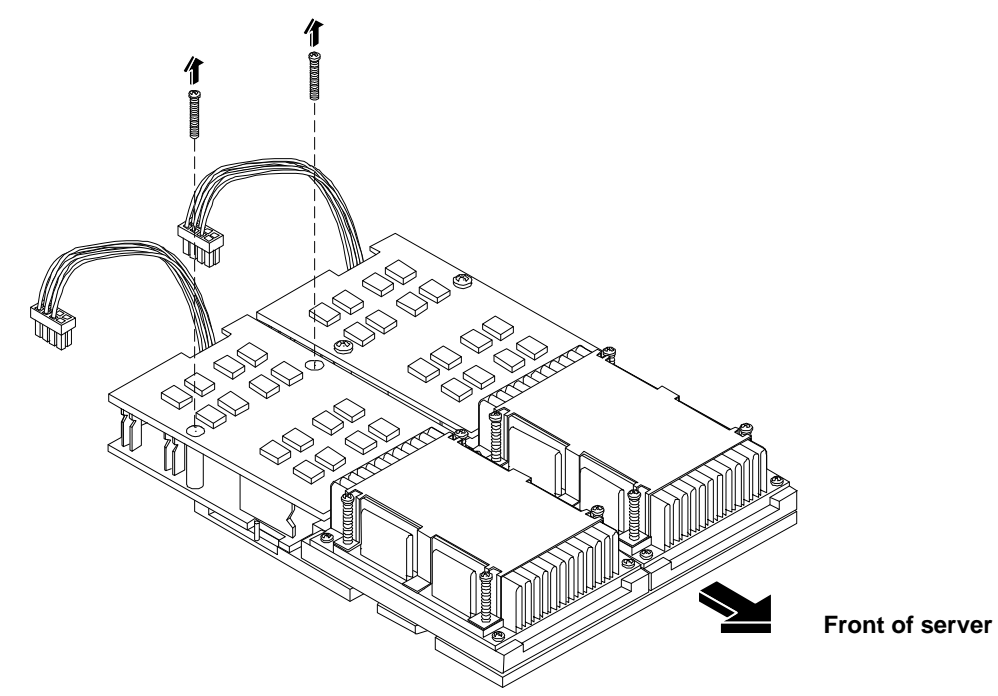

**Step 5.** Disconnect the power pod by sliding the power pod toward the rear of the system board.

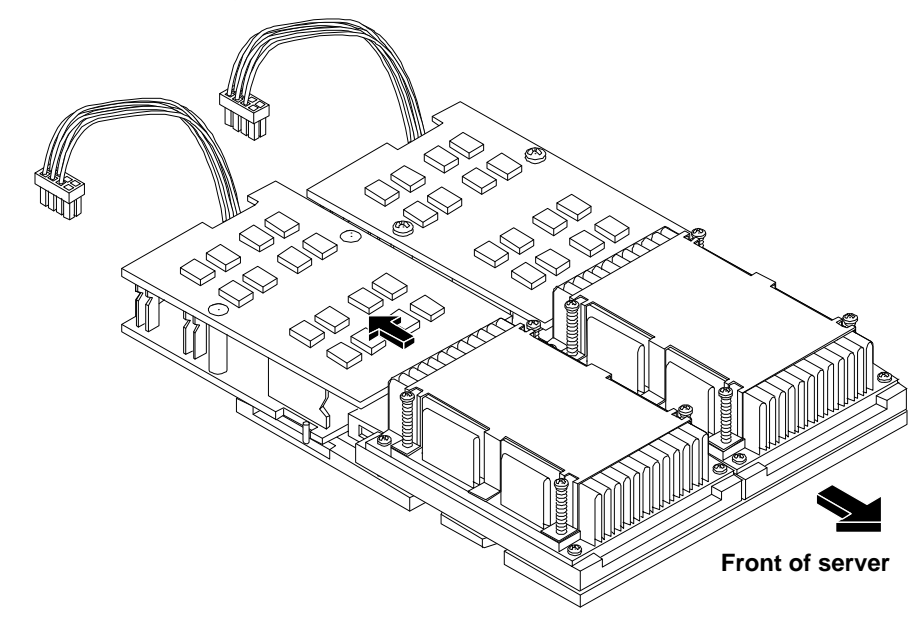

**Figure 7-10Disconnecting the Processor Power Pod**

**Step 6.** Lift the power pod up and out of the chassis. Place the power pod into an antistatic container.

**Figure 7-11Removing the Power Pod**

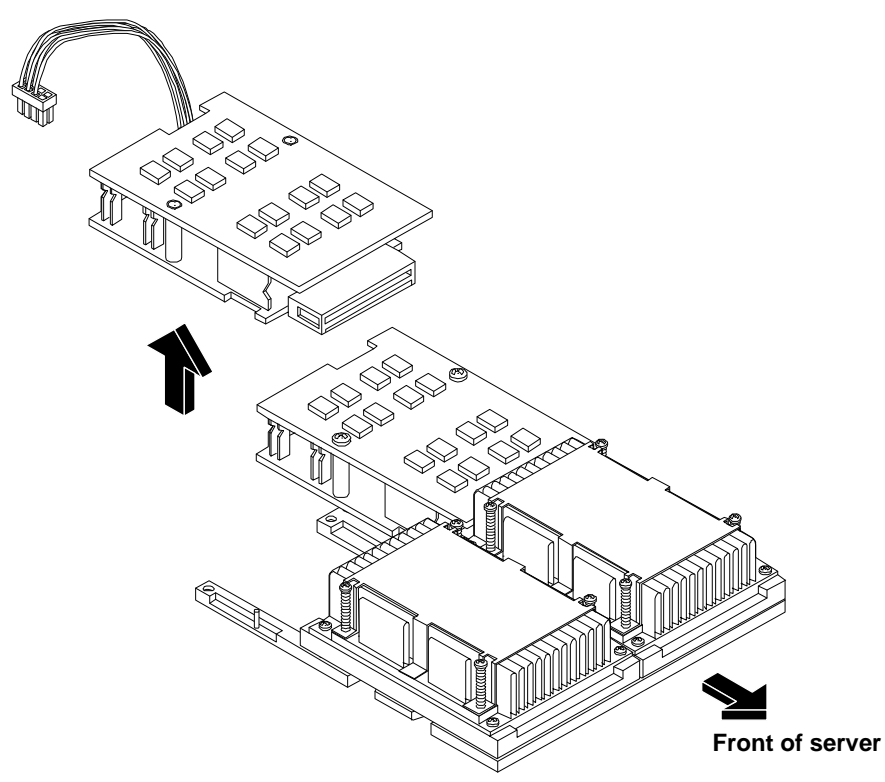

**Step** 7. Release the four captive screws on the sequencing retainer.

#### **Figure 7-12Releasing the Sequencing Retainer**

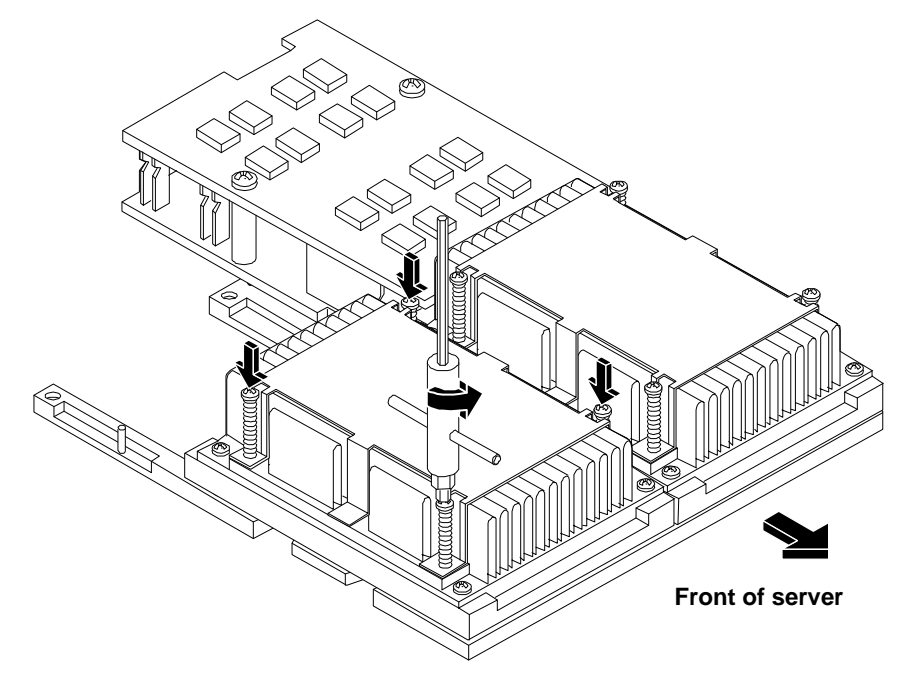

**Step** 8. Remove the sequencing retainer.

#### **Figure 7-13Removing the Sequencing Retainer**

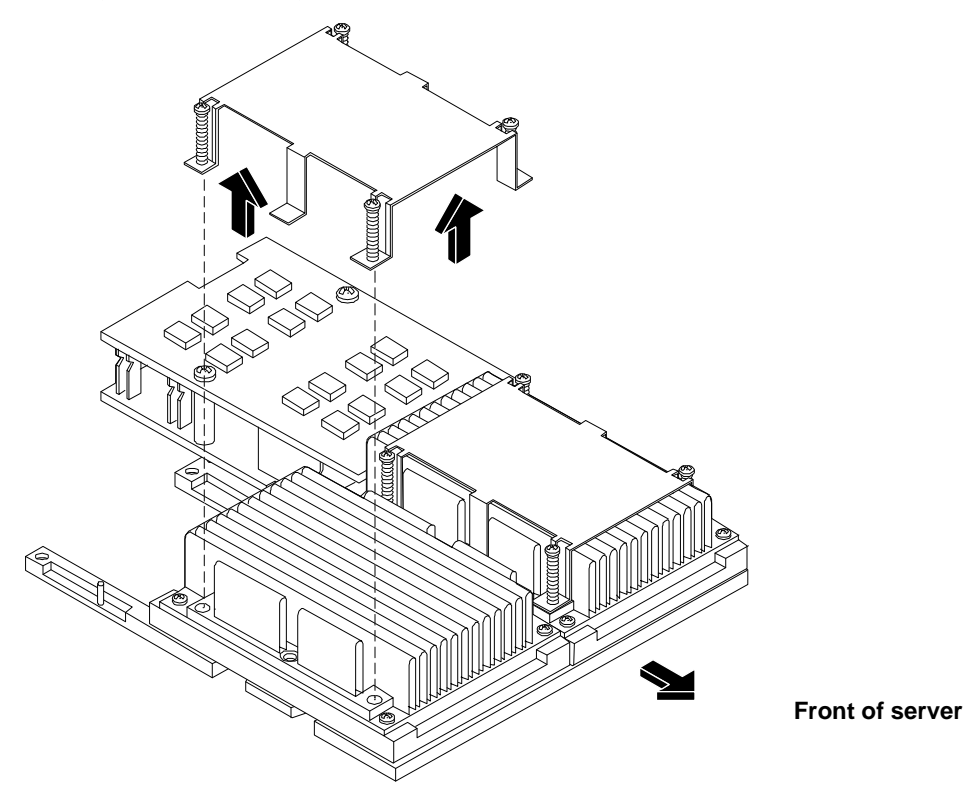

**Step 9.** Unlock the processor-locking mechanism using the special processor tool (P/N 09901-04007) shipped with your replacement processor assembly.

#### **Figure 7-14Unlock the Processor Socket**

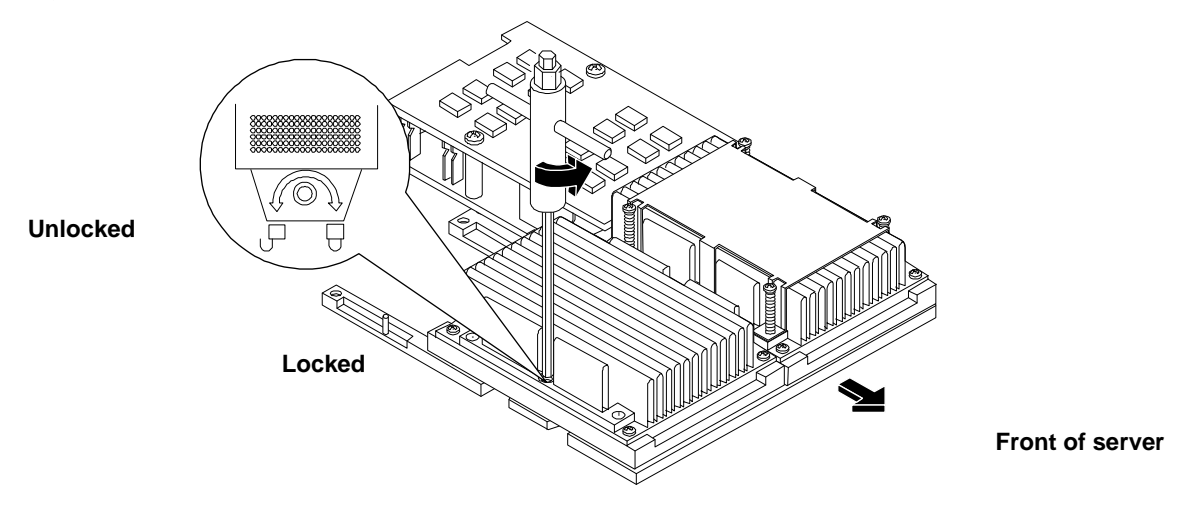

**Step 10.** Lift the processor up and out of the chassis. Place the processor into an antistatic container.

#### **Figure 7-15Removing the Processor**

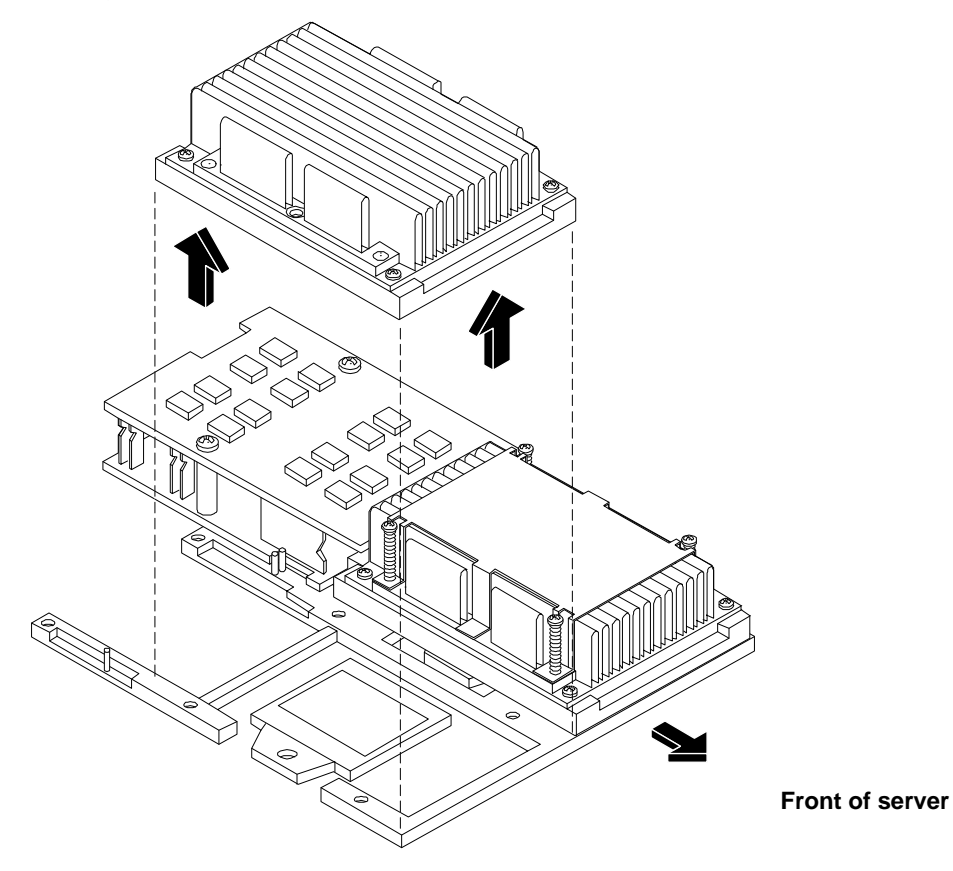

#### **Replacing a Processor**

Processors are located on the system board. The system board can support either one or two processors. CPU 0 is located to the right of the system board and CPU 1 (when installed) is located on the left of the system board next to the bridge assembly. In a single CPU configuration, the single processor must be installed in CPU 0 slot.

Each processor has an associated power pod that is required by the processor.

**CAUTION** Do not modify the settings of the DIP switches located on the system board. These switches are for factory use. Failure to observe this caution will result in system failure.

- **Step** 1. Turn off the system and disconnect all cables.
- **Step** 2. Remove the cover. See ["Removing and Replacing the Cover"](#page-129-0).
- **Step** 3. Unlock the processor-locking mechanism using the special processor tool shipped with your replacement processor assembly. Insert the tool into the socket and rotate the special processor tool 180 degrees counterclockwise. Verify that the processor-locking mechanism is rotated into the unlocked position.

# **Locked Unlocked Front of server**

#### **Figure 7-16Unlocking the Processor Locking Mechanism**

**Step** 4. Place the processor and heatsink assembly over the processor socket. Use the four locator posts on the assembly to align with the locator holes on the system board.

#### **Figure 7-17Aligning the Processor Assembly**

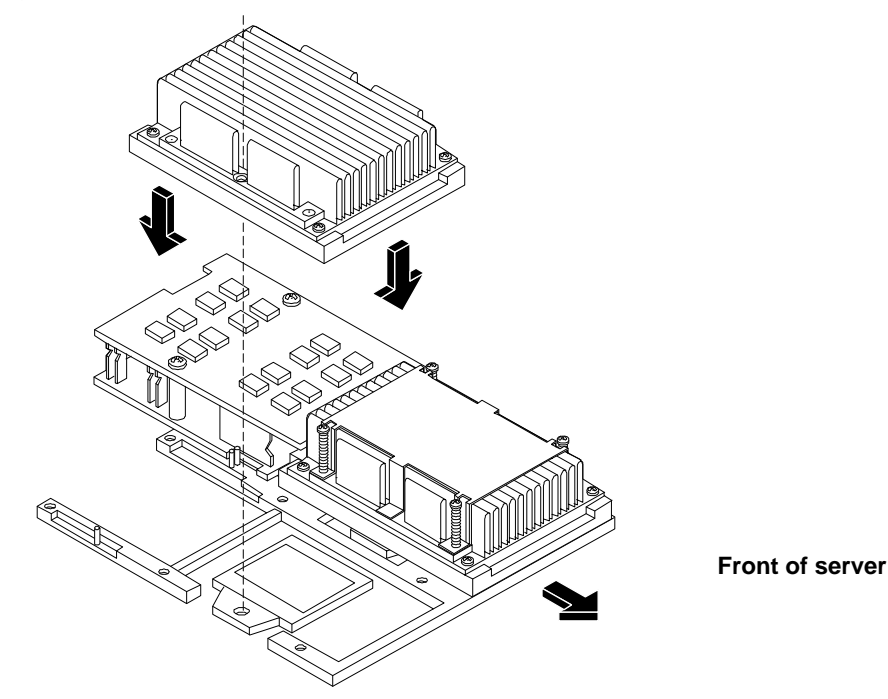

**Step** 5. Use the special processor tool shipped with your replacement processor assembly to lock the processor in place on the system board. To do this, insert the special processor tool into the hole that runs down the side of the heatsink and rotate it clockwise 180 degrees.

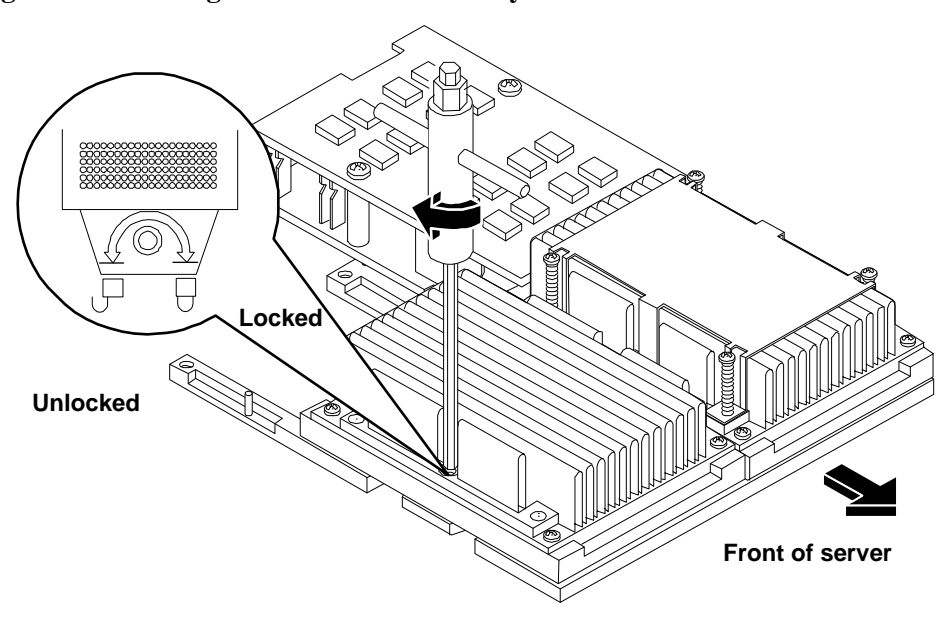

**Figure 7-18Locking the Processor Assembly in Place**

**Step** 6. Place the sequencer retaining cover over the heatsink.

#### **Figure 7-19Installing the Sequencer Retaining Cover**

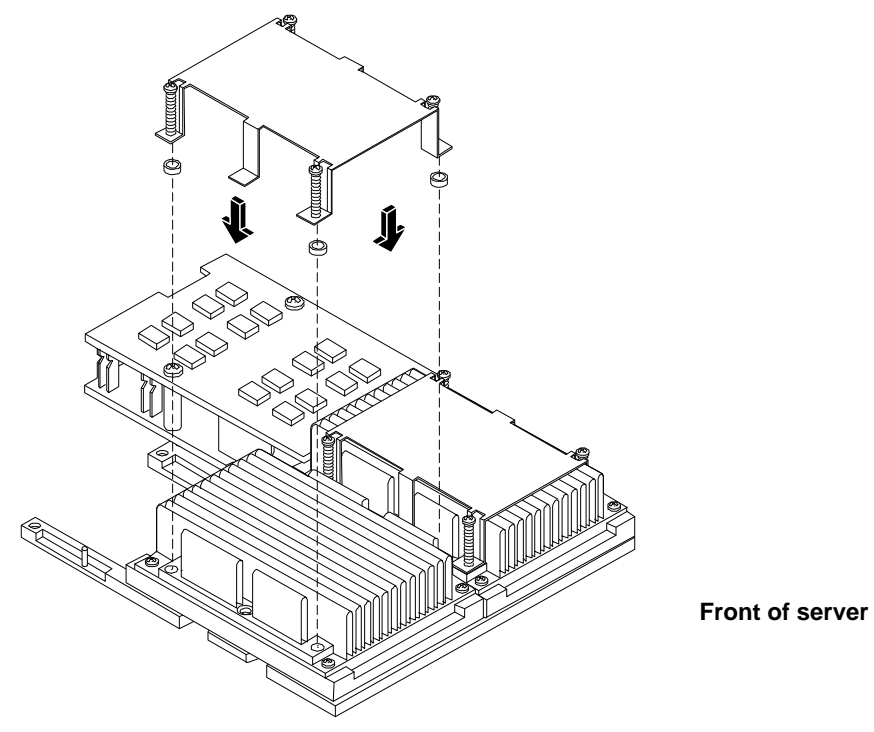

**Step** 7. Screw in the four heatsink captive screws.

#### **Figure 7-20Installing the Sequencer Retaining Cover**

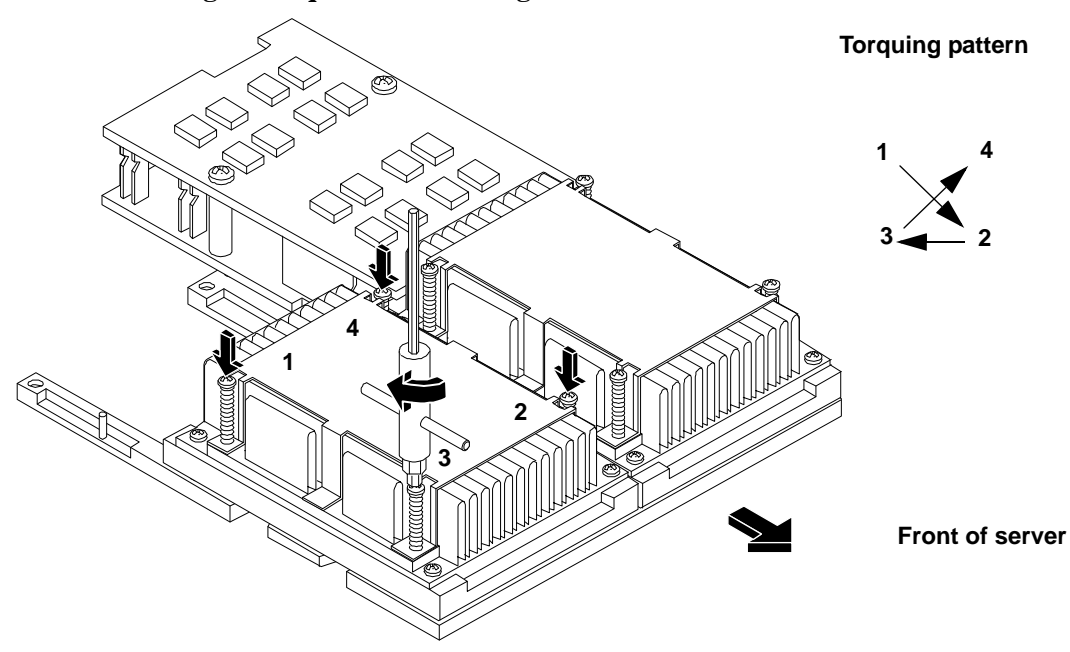

**Step 8.** Slide the power module on the system board metal mounting bracket so that the power module contacts connect with the processor connector.

#### **Figure 7-21Connecting the Processor Power Pod**

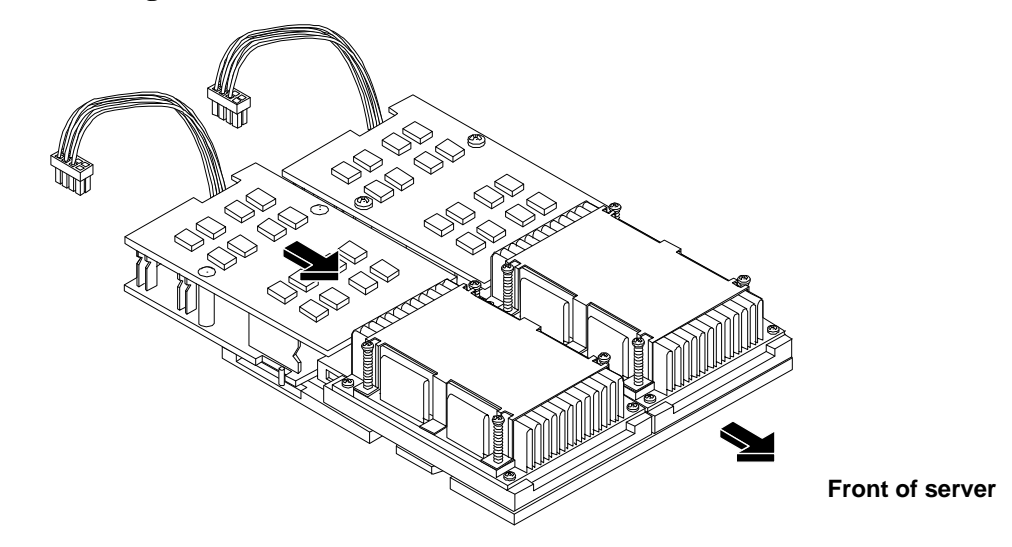

**Step 9.** Align the two mounting screw holes on the power module with their screw holes on the system board's metal mounting bracket. Screw in the power module mounting screws.

#### **Figure 7-22Securing the Processor Power Pod**

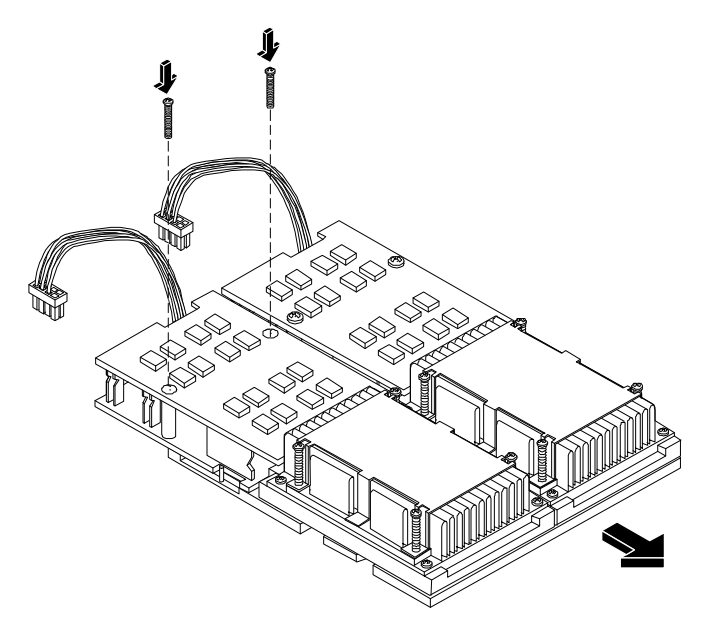

**Front of server**

#### Removing and Replacing Components **Removing and Replacing the System Battery**

**Step 10.** Connect the power pod cable to the power connector on the system board.

#### **Figure 7-23Connecting the Power Cable**

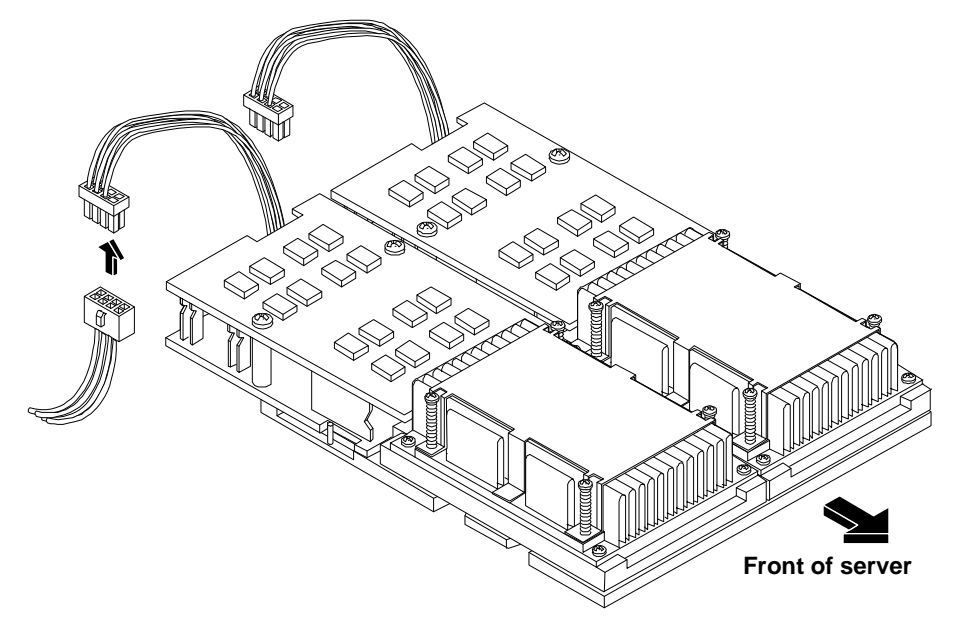

**Step 11.** Replace the cover.

**Step 12.** Verify that the newly installed processor works:

- Run the info cpu command at the EFI shell prompt, or
- Check the configuration using the EFI System Configuration menu.

## **Removing and Replacing the System Battery**

Systems with an optional management processor card have two batteries. Systems with no management processor card have only one battery. The main system battery is located on the system board. The battery is 3.3 VDC, BR-type with 250 mAh.

**NOTE** Date, time, and customer settings being cleared are a common indication of the need to replace the system battery.

### **Removing the System Battery**

- **Step** 1. Turn off the system and disconnect all cables.
- **Step** 2. Remove the cover. See ["Removing and Replacing the Cover"](#page-129-0).
**Step 3.** Lift up on the battery and push on the back of it with a flat-head screwdriver to remove the battery from its holder.

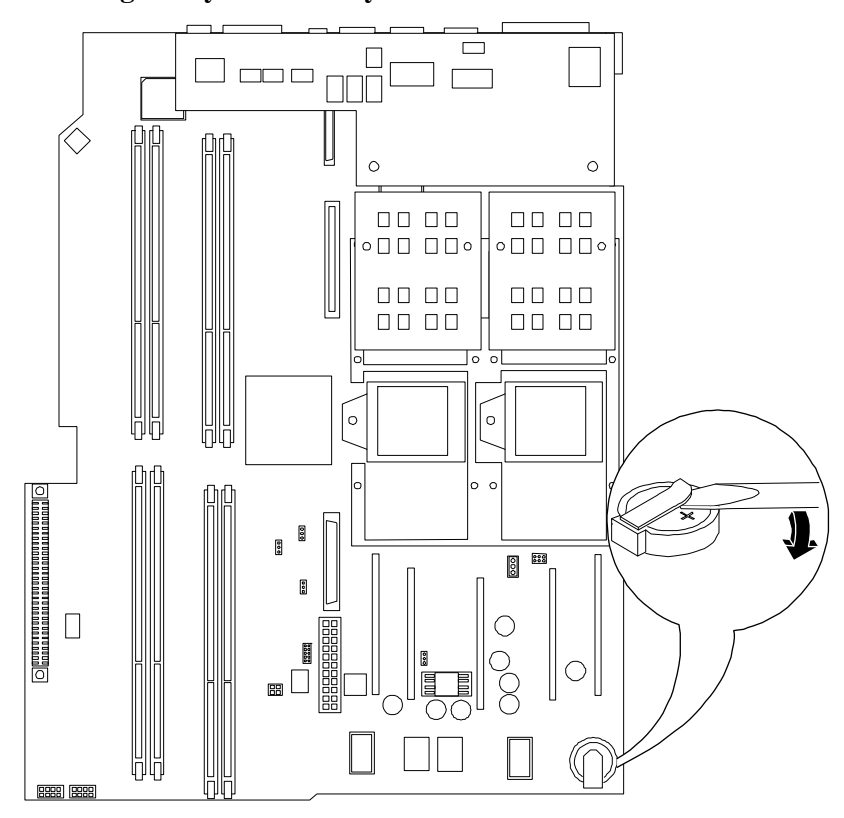

**Figure 7-24Removing the System Battery**

**CAUTION** Only lift the battery high enough to clear the holder. Excessive stress on the battery holder retaining clip may damage the clip.

#### **Replacing the System Battery**

- **Step** 1. Perform system battery removal described above.
- **Step 2.** Lift up on the battery holder retaining clip with a flat-head screwdriver and slide the battery into the holder. The positive (+) terminal of the battery faces up.

**CAUTION** Only lift the battery high enough to clear the holder. Excessive stress on the battery holder retaining clip may damage the clip.

- **Step 3.** Replace the cover.
- **Step 4.** Reconnect all of the power and external cables and turn on the system.
- **Step 5.** You may need to reset the system time and date using the EFI time and date commands. Once you have set the time, turn the system off, unplug the power cord, and wait for a minute before turning it back on. Execute the time and date commands again. If the time and date are now correct, you have installed the battery correctly.

## <span id="page-145-0"></span>**Removing and Replacing Fan Units**

There are three fan units in the hp Integrity rx1600 Server. Chassis fan units 2 and 3 are located at the right of the chassis spanning the full width of the system board. Chassis fan units 2 and 3 are interchangeable and are in the center and right positions respectively. Power supply fan unit 1 is smaller and only fits into the left-most position (behind the power supply).

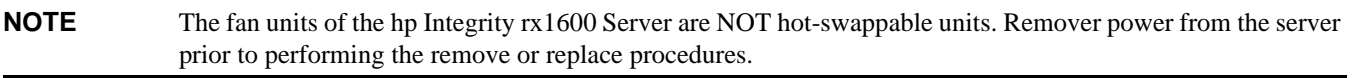

**CAUTION** Observe all ESD safety precautions before attempting this procedure. Failure to follow ESD safety precautions could result in damage to the server.

#### **Removing the Power Supply Fan Unit**

To remove the power supply fan unit, perform the following steps:

- **Step** 1. Remove the cover. See ["Removing and Replacing the Cover"](#page-129-0).
- **Step 2.** Grasp the edges of the fan unit and pull the fan up and out of the chassis.

#### **Figure 7-25Power Supply Fan Unit Removal/Replacement**

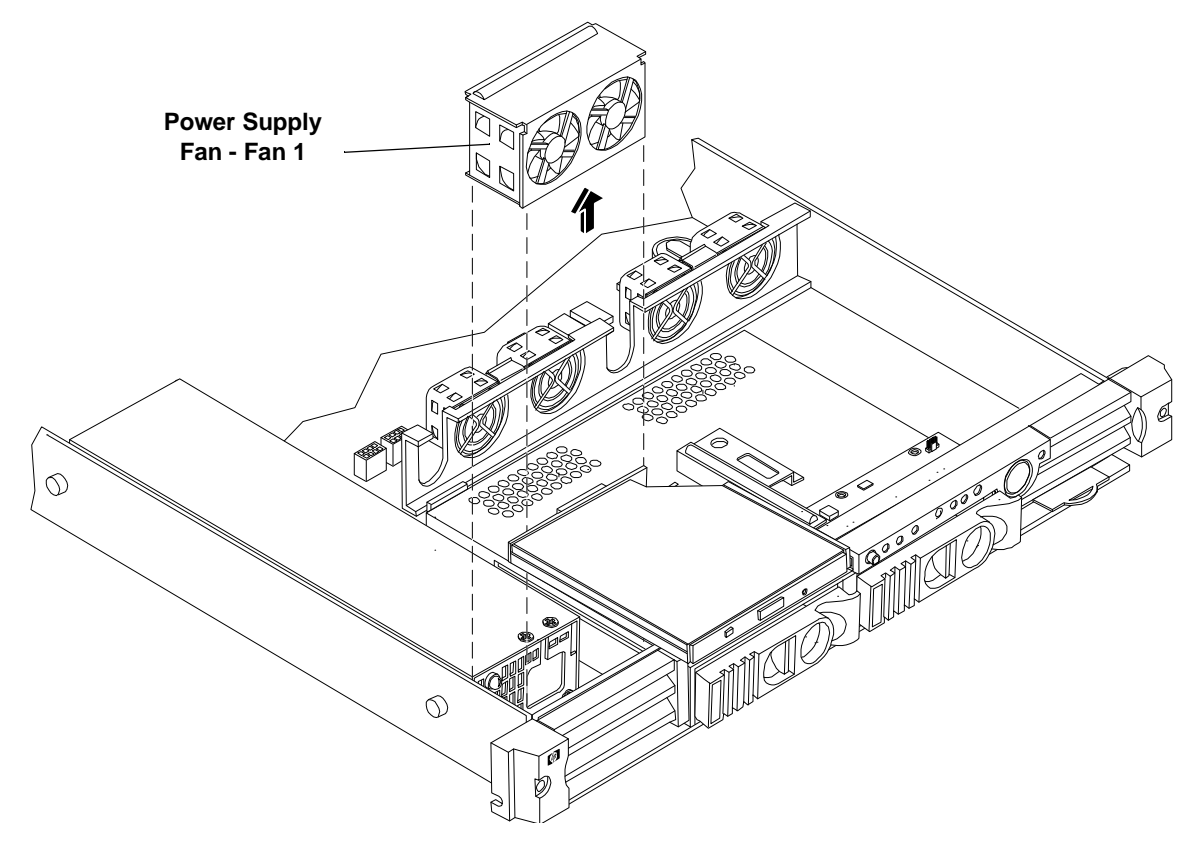

#### **NOTE** When one fan unit is removed from the server, the remaining fan units operate at full speed for two minutes. After two minutes a "soft-shutdown" will occur.

#### **Replacing the Power Supply Fan Unit**

To replace a power supply fan unit, perform the following steps:

- **Step** 1. Orient the power supply fan unit by aligning the appropriate icon on the fan unit to the identical icon on the chassis wall.
- **Step 2.** Push the fan unit firmly into the housing until flush to the top of the chassis.
- **Step 3.** Check the front panel diagnostic LEDs for indication of the replaced fan unit.
	- When the fan is functioning normally, the LED is off.
	- When the fan fails, the LED is on.
- **Step 4.** Replace the cover.

#### **Removing a Chassis Fan Unit**

To remove a chassis fan unit, perform the following steps:

- **Step** 1. Remove the cover. See ["Removing and Replacing the Cover"](#page-129-0).
- **Step** 2. Grasp the fan unit at the center of the unit and pull the unit up and out of the chassis.

**NOTE** When one fan unit is removed from the server, the remaining fan units operate at full speed for two minutes. After two minutes a "soft-shutdown" will occur.

#### **Figure 7-26 Chassis Fan Units Removal/Replacement**

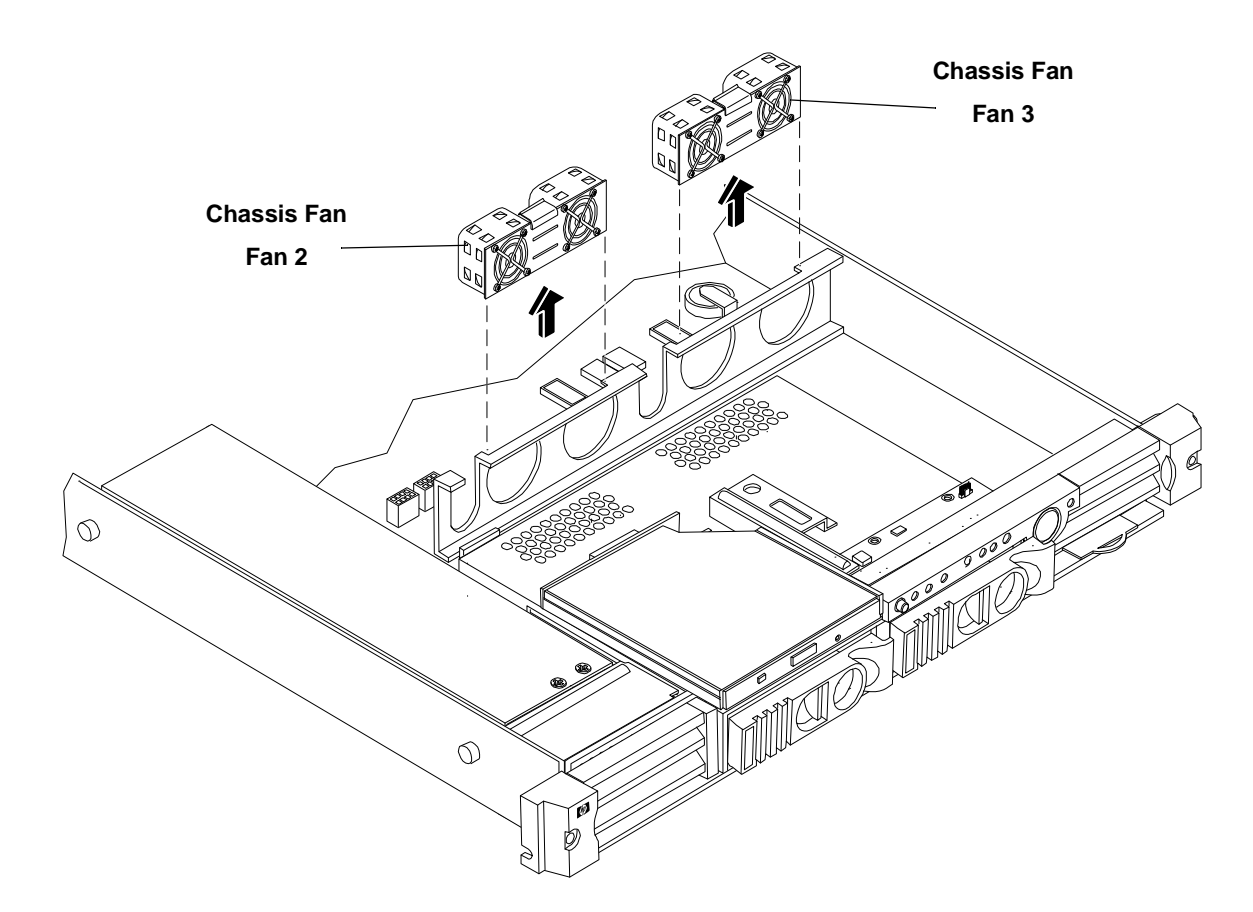

#### **Replacing a Chassis Fan Unit**

To replace a chassis fan unit, perform the following steps:

- **Step** 1. Orient the chassis fan unit by aligning the appropriate icon on the fan unit to the identical icon on the chassis wall.
- **Step** 2. Push the fan unit firmly into the housing until flush to the top of the chassis.
- **Step 3.** Check the front panel diagnostic LEDs for indication of the replaced fan unit.
	- When the fan is functioning normally, the LED is off.
	- When the fan fails, the LED is on.
- **Step 4.** Replace the cover.

## **Removing and Replacing the Display Panel**

The display panel provides the local interface to the hp Integrity rp1600. The panel provides the power on/off button, the power LED, the system LED, the LAN LED, the Locator button/LED and four diagnostic LEDs. Some system information is stored in non-volatile RAM (NVRAM) on the display panel.

**CAUTION** Observe all ESD safety precautions before attempting this procedure. Failure to follow ESD safety precautions could result in damage to the server.

#### **Removing the Display Panel**

To remove the display panel, perform the following steps:

- **Step** 1. Remove the cover. See ["Removing and Replacing the Cover"](#page-129-0).
- **Step 2.** Disconnect the signal cable connected to the connector on the display panel.

#### **Figure 7-27Display Panel Removal/Replacement**

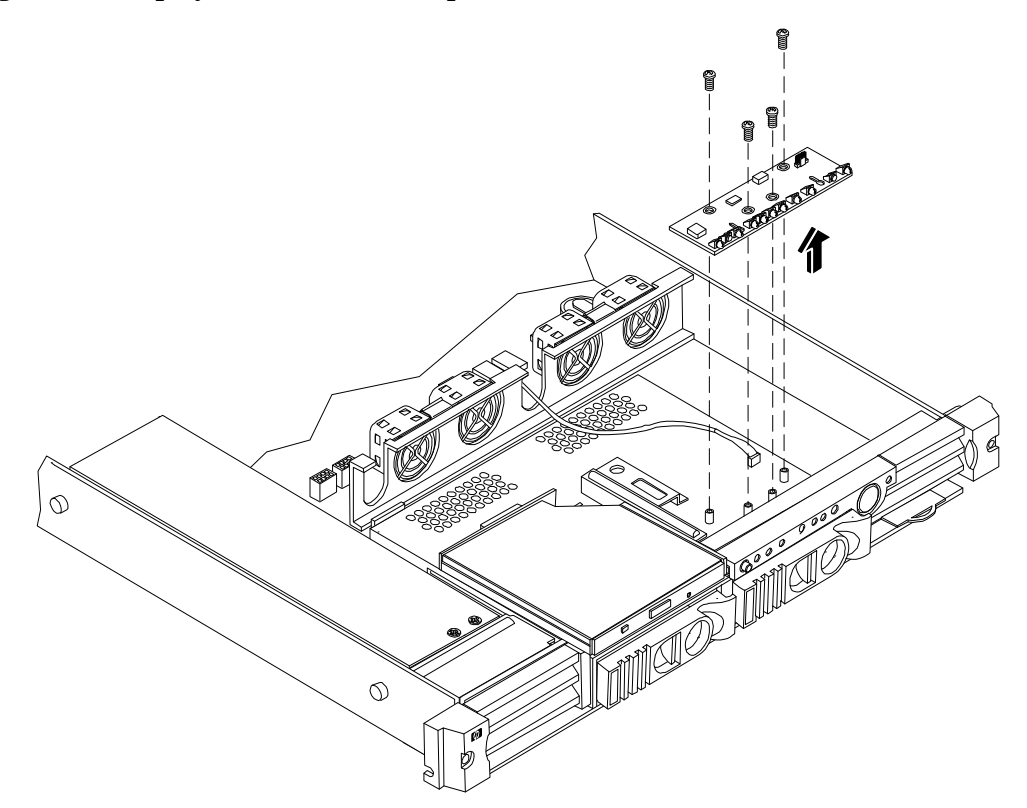

- **Step** 3. Remove the four flat-head phillips screws that mount the display board to the chassis.
- **Step** 4. Lift the display panel away from the chassis and store in an anti-static container.

#### Removing and Replacing Components **Removing and Replacing the Display Panel**

#### **Replacing the Display Panel**

To replace the display panel, perform the following steps:

- **Step** 1. Place the display panel over the stand-offs on the chassis.
- **Step 2.** Install the four flat-head phillips screws.
- **Step** 3. Connect the signal cable from the system board to the connector on the display panel.
- **Step 4.** You will have to reconfigure the system boot settings at EFI.

Build flags: EFI version 1.10 [14.57]

**Step** 5. Copy a valid UUID to the new status panel. To do this, during boot up press Y at this prompt:

```
EFI version 1.10 [14.57]
```

```
Build flags: EFI64 Running on Intel(R) Itanium Processor
```

```
EFI 1.10 IA-64 FOUNDATION XPEAK 1.22 [Tue May 14 16:37:12 2002] - HP Secondary UUID is un
defined
```
Do you want to copy the valid UUID to the new board?

```
(y/[n]) Running on Intel(R) Itanium Processor
```
A message similar to this appears:

```
EFI version 1.EFI version 1.10 [14.57]
  Build flags: EFI64 Running on Intel(R) Itanium Processor
  EFI 1.10 IA-64 FOUNDATION XPEAK 1.22 [Tue May 14 16:37:12 2002] - HP Secondary UUID is un
defined
  Do you want to copy the valid UUID to the new board?
   (y/[n]) 2 0 0x0002F2 0x0000000000000000 UUID was set to valid value [14.57]
  Build flags: EFI64 Running on Intel(R) Itanium Processor
  EFI 1.10 IA-64 FOUNDATION XPEAK 1.22 [Tue May 14 16:37:12 2002] - HP Secondary UUID is un
defined
```
Do you want to copy the valid UUID to the new board?

This indicates that you have successfully assigned the system board UUID to the status panel.

#### **NOTE** If resetting the UUID does not work successfully, contact your HP support representative.

- **Step 6.** Check the front panel LEDs for proper indications of the display panel.
	- Power LED on and off.
	- System LED showing state of system.
- LAN LED showing activity on LAN.
- Diagnostic LEDs cycle while booting.
- Locator button/LED operates properly.

#### **Step 7.** Replace the cover.

## **Removing and Replacing the PCI I/O Riser Assembly**

The server may contain up to 2 PCI cards. PCI cards are located on the PCI I/O riser assembly.

## **WARNING Ensure that the system is powered-down and all power sources have been disconnected from the server prior to removing or replacing a PCI card. Voltages are present at various locations within the server whenever an AC power source is connected. This voltage is present even when the main power switch is in the off position. Failure to observe this warning could result in personal injury or damage to equipment. CAUTION** Observe all ESD safety precautions before attempting this procedure. Failure to follow ESD safety precautions could result in damage to the server.

Carefully read the following information concerning PCI slot configuration. Inserting a PCI card into a slot that is not configured to accept it may cause operation failure or the PCI card to operate at less than optimum speed. PCI slots are numbered 1 and 2. See the labels on the rear panel of the chassis for correct PCI slot number identification.

The following describes configuration requirements for slots 1 through 2:

- Slot 1 is a single, full size PCI slot that runs at 133MHz 64 bit.
- Slot 2 is a single, half-size PCI slot that runs at 133Mhz 64 bit.

#### **Removing the PCI I/O Riser Assembly**

To remove a PCI I/O riser assembly from the server, perform the following steps:

**CAUTION** Record the location of all PCI cards as they are installed. Depending on the operating system, replacing the PCI card in a different location might cause boot failure.

- **Step** 1. Remove the cover. See ["Removing and Replacing the Cover"](#page-129-0).
- **Step** 2. Disconnect any cables that are connected to any PCI card(s).

**Step 3.** Release the PCI I/O riser by turning the jackscrew. This action frees the PCI I/O riser from the system board.

# **Figure 7-28Using Jackscrew to Release PCI I/O Riser**

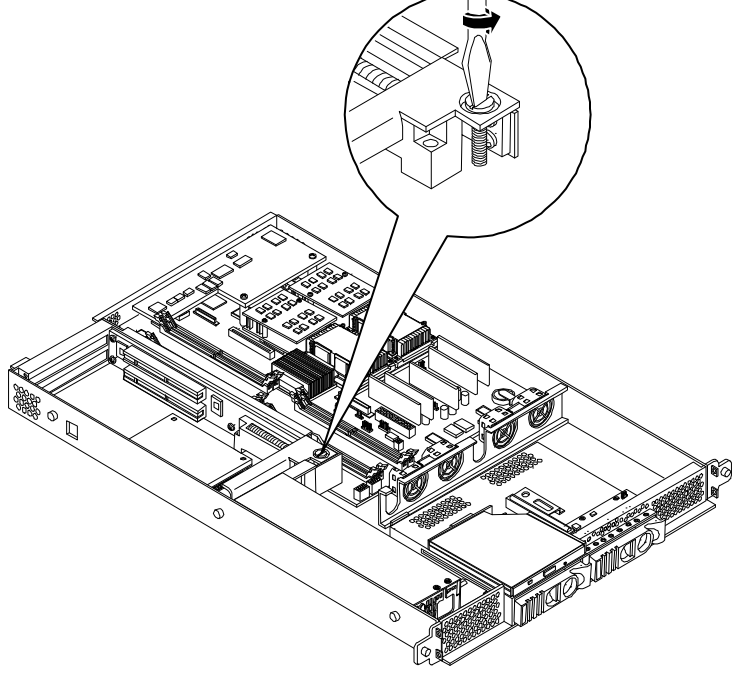

**Step** 4. Lift the PCI I/O riser assembly up and away from the chassis. Place the removed PCI I/O riser assembly in an antistatic container.

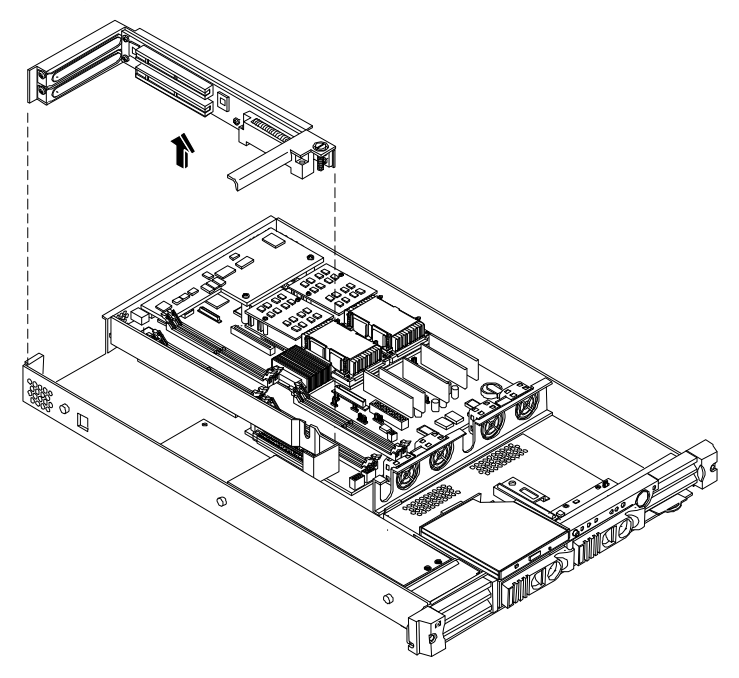

**Figure 7-29Removing the I/O Riser Assembly**

**Step 5.** Replace the cover. See ["Removing and Replacing the Cover"](#page-129-0).

#### **Replacing the PCI I/O Riser Assembly**

- **Step** 1. Remove the cover. See ["Removing and Replacing the Cover"](#page-129-0).
- **Step** 2. Disconnect any cables that are connected to any PCI card(s).
- **Step 3.** Release the PCI I/O riser by lifting the release handle. This action frees the PCI I/O riser from the system board.
- **Step** 4. Remove any PCI cards that are currently installed on the PCI I/O riser assembly. Place the removed PCI card in an antistatic container.
- **Step 5.** Install any PCI cards that were removed from the failed PCI I/O riser assembly into the replacement assembly.
- **Step** 6. Replace the PCI I/O riser assembly by positioning the connector over the mating connector on the system board and then turning the jackscrew to complete the connector mating.
- **Step 7.** Connect any cables that are required by the PCI card.
- **Step 8.** Replace the cover. See ["Removing and Replacing the Cover"](#page-129-0).

### **Removing and Replacing PCI Cards**

The server may contain up to 2 PCI cards. PCI cards are located on the PCI I/O riser assembly.

**WARNING Ensure that the system is powered-down and all power sources have been disconnected from the server prior to removing or replacing a PCI card. Voltages are present at various locations within the server whenever an AC power source is connected. This voltage is present even when the main power switch is in the off position. Failure to observe this warning could result in personal injury or damage to equipment.**

**CAUTION** Observe all ESD safety precautions before attempting this procedure. Failure to follow ESD safety precautions could result in damage to the server.

Carefully read the following information concerning PCI slot configuration. Inserting a PCI card into a slot that is not configured to accept it, may cause operation failure or the PCI card to operate at less than optimum speed. PCI slots are numbered 1 and 2. See the labels on the rear panel of the chassis for correct PCI slot number identification.

The following describes configuration requirements for slots 1 through 2:

- Slot 1 (top) is a single, full size PCI slot that runs at 133MHz 64 bit.
- Slot 2 (bottom) is a single, half-size PCI slot that runs at 133Mhz 64 bit.

#### **Removing a PCI Card**

To remove a PCI card from the server, perform the following steps:

**CAUTION** Record the location of all PCI cards as they are installed. Depending on the operating system, replacing the PCI card in a different location might cause boot failure.

- **Step** 1. Remove the cover. See ["Removing and Replacing the Cover"](#page-129-0).
- **Step 2.** Disconnect any cables that are connected to the PCI card.
- **Step 3.** Release the PCI I/O riser by turning the jackscrew. This action frees the PCI I/O riser from the system board.

#### **Figure 7-30Using Jackscrew to Release PCI I/O Riser**

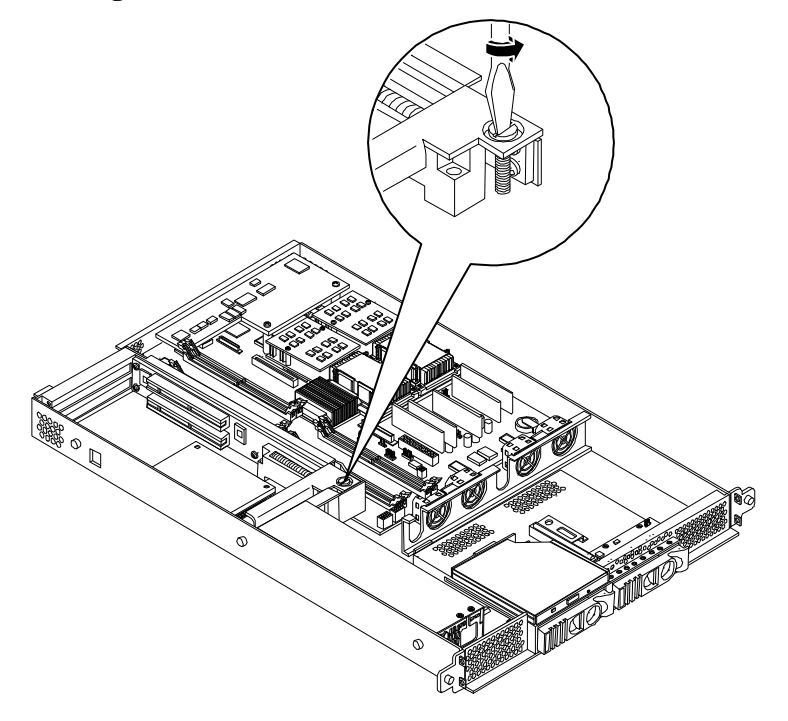

- **Step 4.** Grasp the edges of the PCI card being removed and gently rock the card releasing the connector from the PCI I/O riser connector. Place the removed PCI card in an antistatic container.
- **Step 5.** Install a PCI slot cover to close the cavity left by the removal of the PCI card. This will maintain the proper airflow within the chassis.
- **Step** 6. Replace the PCI I/O riser assembly by positioning the connector over the mating connector on the system board and then turning the jackscrew to complete the connector mating.

**Step** 7. Replace the cover. See ["Removing and Replacing the Cover"](#page-129-0).

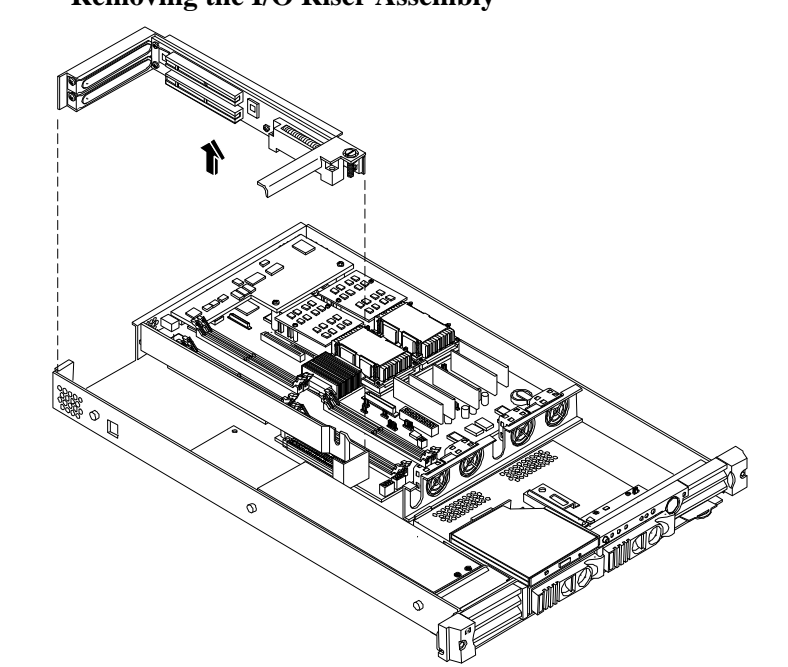

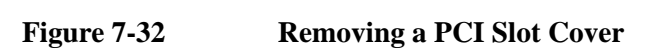

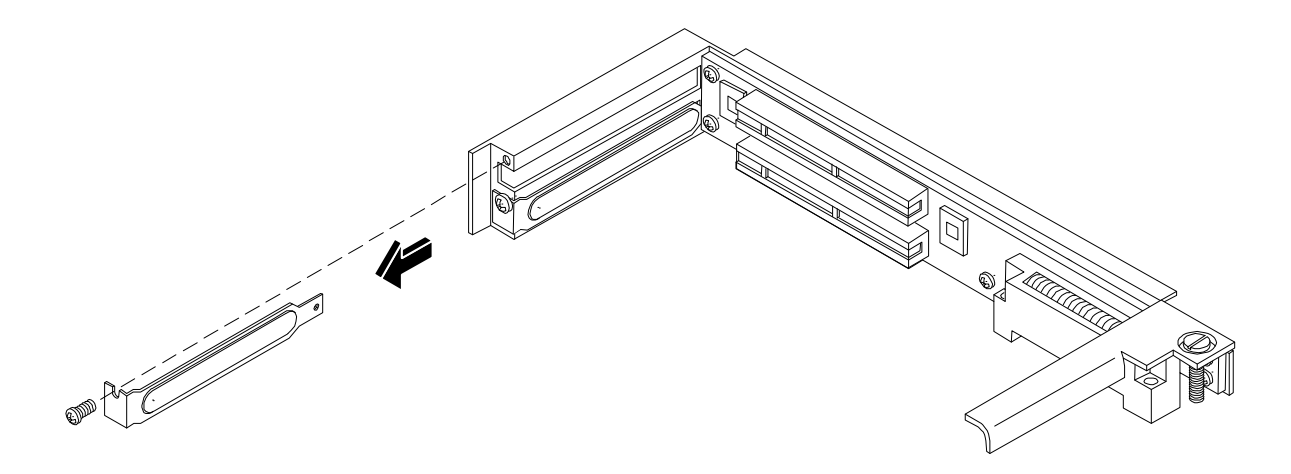

#### Removing and Replacing Components **Removing and Replacing an Internal Hard Disk Drive**

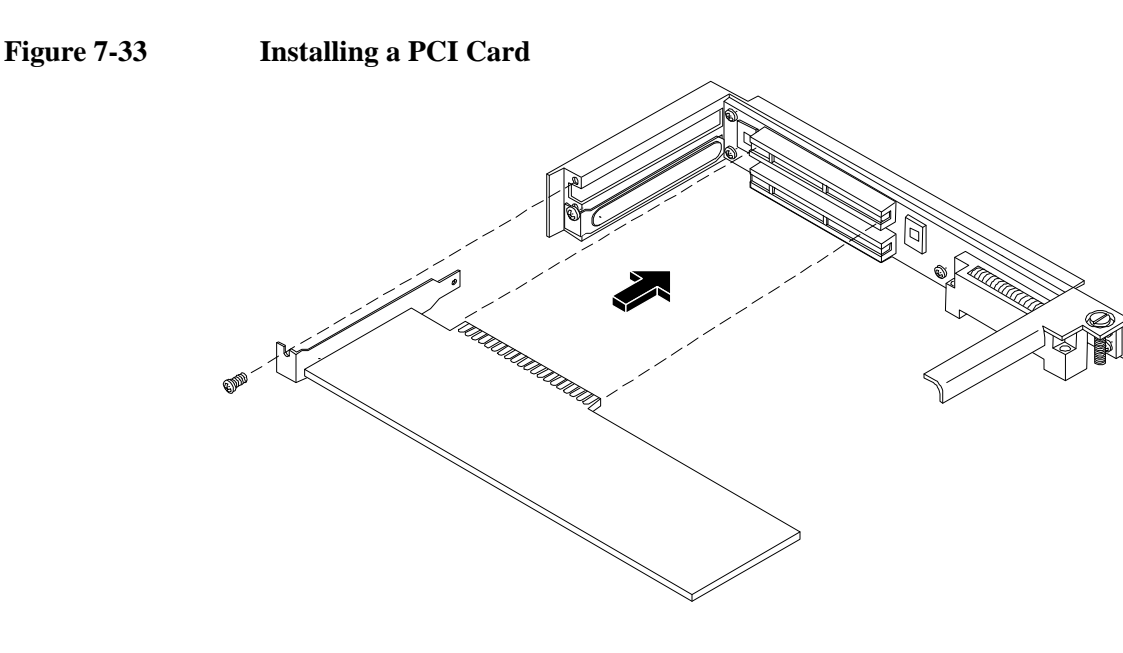

#### **Replacing a PCI Card**

- **Step** 1. Remove the cover. See ["Removing and Replacing the Cover"](#page-129-0).
- **Step 2.** Disconnect any cables that are connected to the PCI card.
- **Step 3.** Release the PCI I/O riser by lifting the release handle. This action frees the PCI I/O riser from the system board.
- **Step 4.** Grasp the edges of the PCI card being removed and gently rock the card releasing the connector from the PCI I/O riser connector. Place the removed PCI card in an antistatic container.
- **Step 5.** Grasp the edges of the replacement PCI card and gently press the connector into the PCI I/O riser connector.

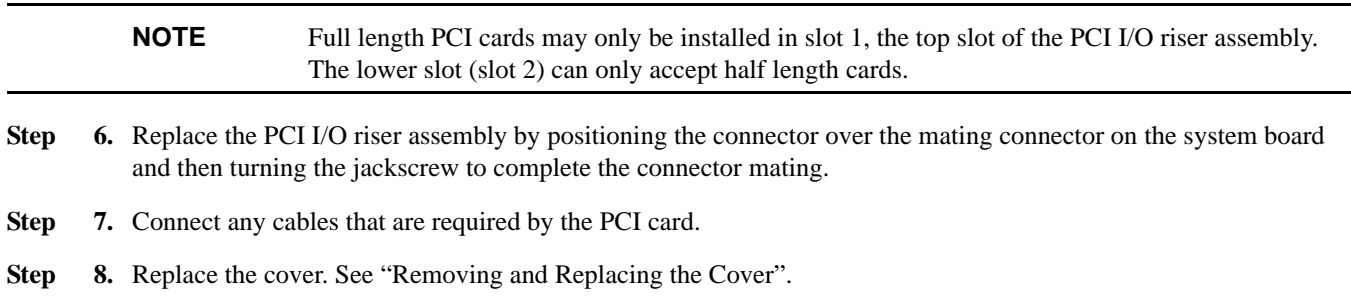

## **Removing and Replacing an Internal Hard Disk Drive**

This section provides information about removing and replacing internal hard disk drives.

**CAUTION** A hot-swap device may require interaction with the operating system before the device can be safely installed into the server. Verify that the operating system supports installing disk drives while the operating system is running. If the operating system does not support this feature, shut down the operating system before attempting this procedure. Failure to observe this caution will result in system failure.

#### **Removing an Internal Hard Disk Drive**

One additional disk drive may be added to your HP Server in slot 1. Always use low profile disk drives (1.0" height) in your hp Integrity rx1600 Server.

To remove a disk drive, perform the following steps:

- **Step** 1. Open the drive-ejector handle by lifting it up until the drive releases from the connector.
- **Step 2.** Pull the drive forward and away from the SCSI cage.

#### **Figure 7-34Removing an Internal Hard Disk Drive**

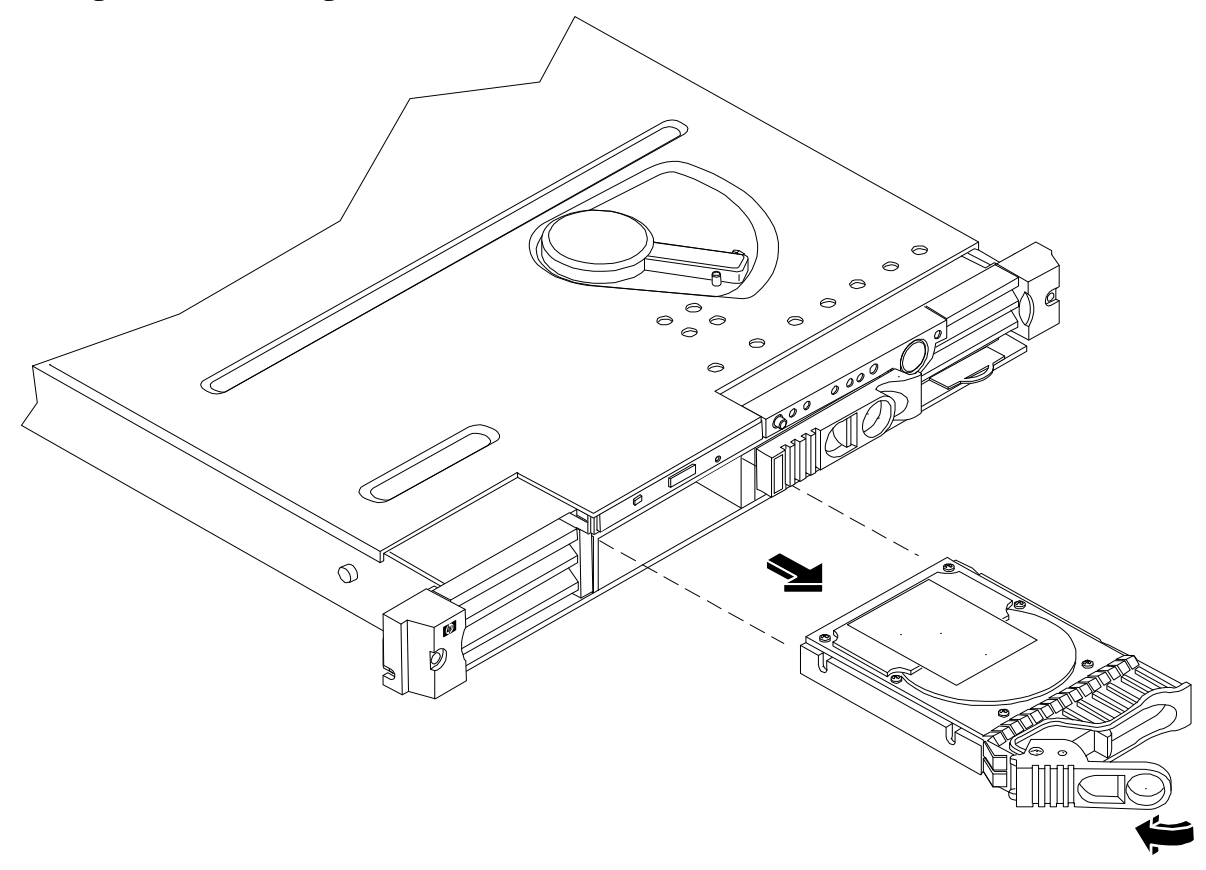

- **Step** 3. Place the removed drive in an antistatic container.
- **Step 4.** If a replacement disk drive is not being installed, cover the drive slot with a slot filler panel.

#### Removing and Replacing Components **Removing and Replacing an Internal Hard Disk Drive**

#### **Replacing an Internal Hard Disk Drive**

One additional disk drive may be added to your HP Server in slot 1. Always use low profile disk drives (1.0" height) in your hp Integrity rx1600.

To install or replace an internal disk drive, perform the following steps:

**Step** 1. If installing an additional drive, remove the slot filler that is installed in slot 1. If replacing a disk drive, the slot will be empty due to the disk drive being previously removed.

#### **Figure 7-35Removing Disk Drive Slot Filler**

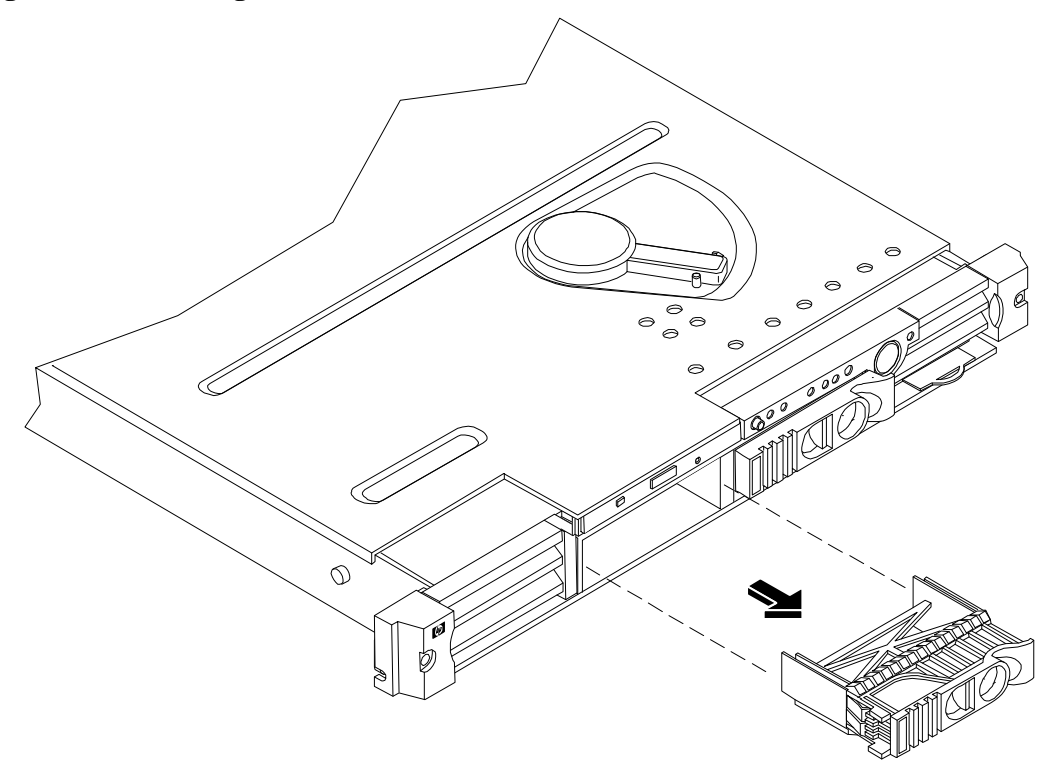

**Step 2.** Slide the hard disk into the vacant SCSI cage slot until it is seated.

**Step** 3. Close the drive-ejector handle by pushing it down until it clicks.

#### **Figure 7-36Hard Disk Drive Installation**

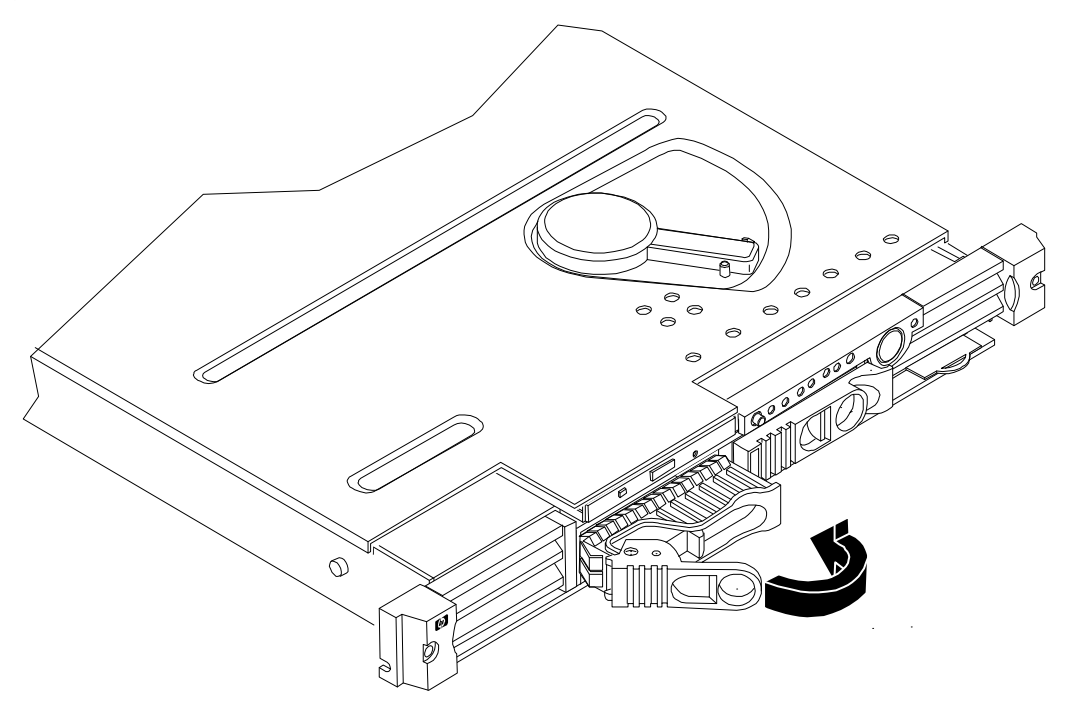

**Step** 4. The disk drive is now correctly installed.

## **Removing and Replacing the Power Supply**

The power supply is located at the left front of the server chassis. The power supply is a field replaceable unit (FRU).

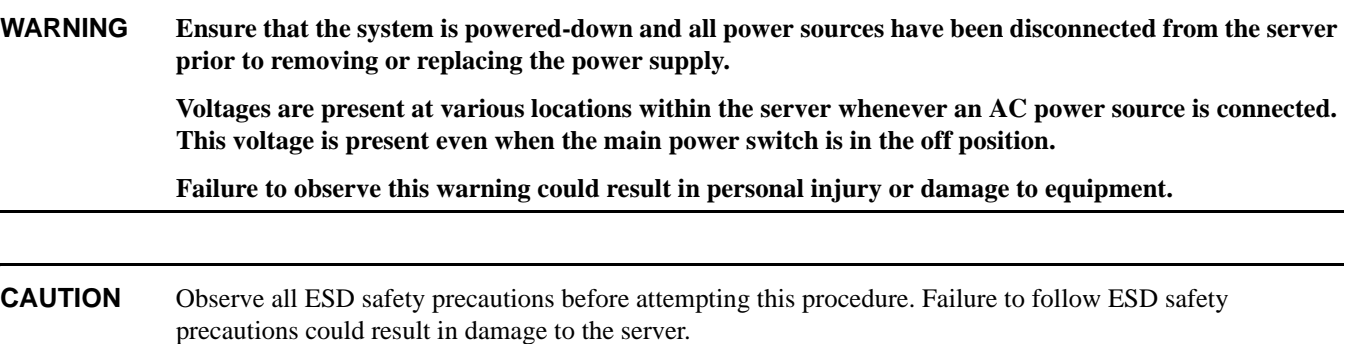

#### **Removing the Power Supply**

To remove the power supply, perform the following steps:

#### Removing and Replacing Components **Removing and Replacing the Power Supply**

- **Step** 1. Remove the cover. See ["Removing and Replacing the Cover"](#page-129-0).
- **Step 2.** Remove the power supply fan unit from the chassis. See ["Removing and Replacing Fan Units"](#page-145-0).
- **Step** 3. Slide the power supply forward in the chassis releasing the power supply connection to the power distribution unit.

#### **Figure 7-37Power Supply Removal/Replacement**

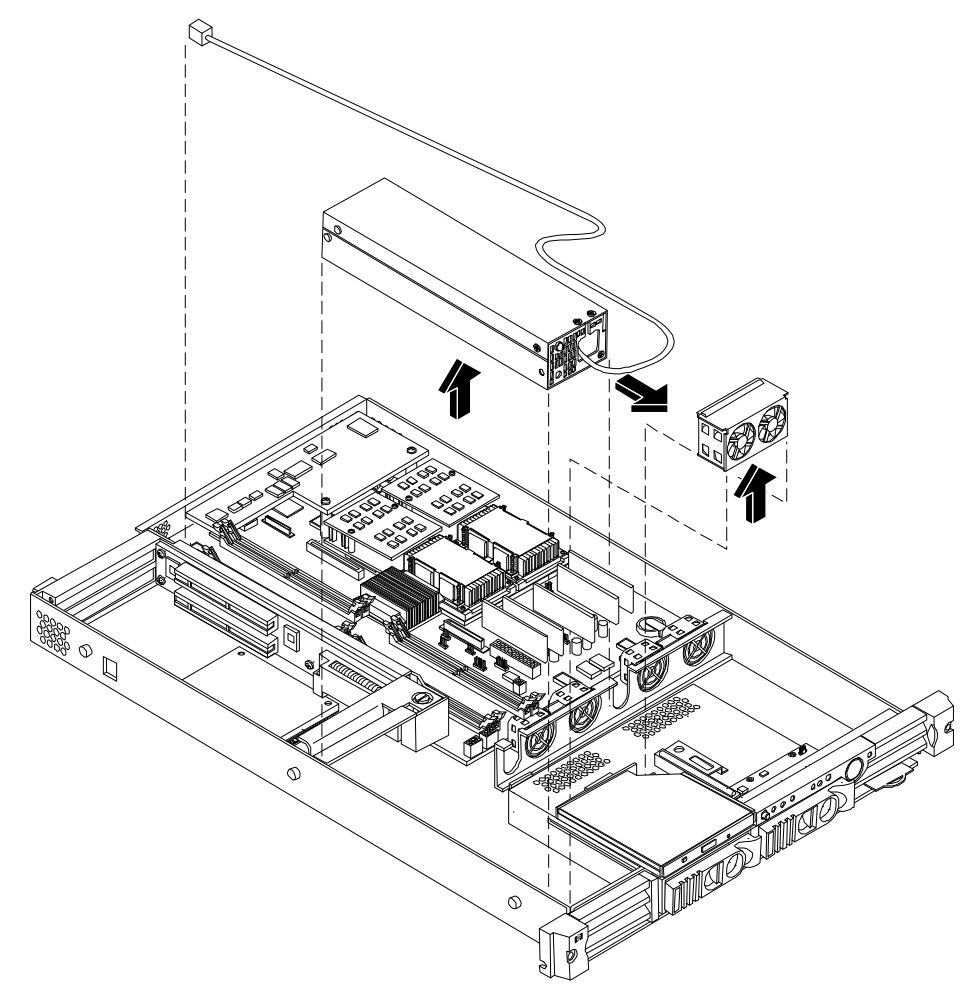

- **Step** 4. Carefully lift the power supply cable free from all retaining clips.
- **Step** 5. At the rear of the chassis, remove the two screws holding the power receptacle to the chassis.
- **Step** 6. Lift the power supply forward and away from the chassis to remove. The power receptacle and cord are integral components of the power supply.

#### **Replacing the Power Supply**

To replace the power supply, perform the following steps:

- **Step** 1. Perform the power supply removal procedure described above.
- **Step 2.** Place the replacement power supply into the chassis slot at the front of the power distribution unit.
- **Step** 3. Slide the power supply toward the rear of the chassis, engaging the power supply connector with the connector on the power distribution unit.
- **Step** 4. Connect the power receptacle of the replacement power supply to the rear panel of the chassis.
- **Step 5.** Carefully route the power supply cord from the rear of the chassis at the receptacle to the front of the chassis through the access slot near the power supply fan unit.

#### **Figure 7-38Power Supply Cable**

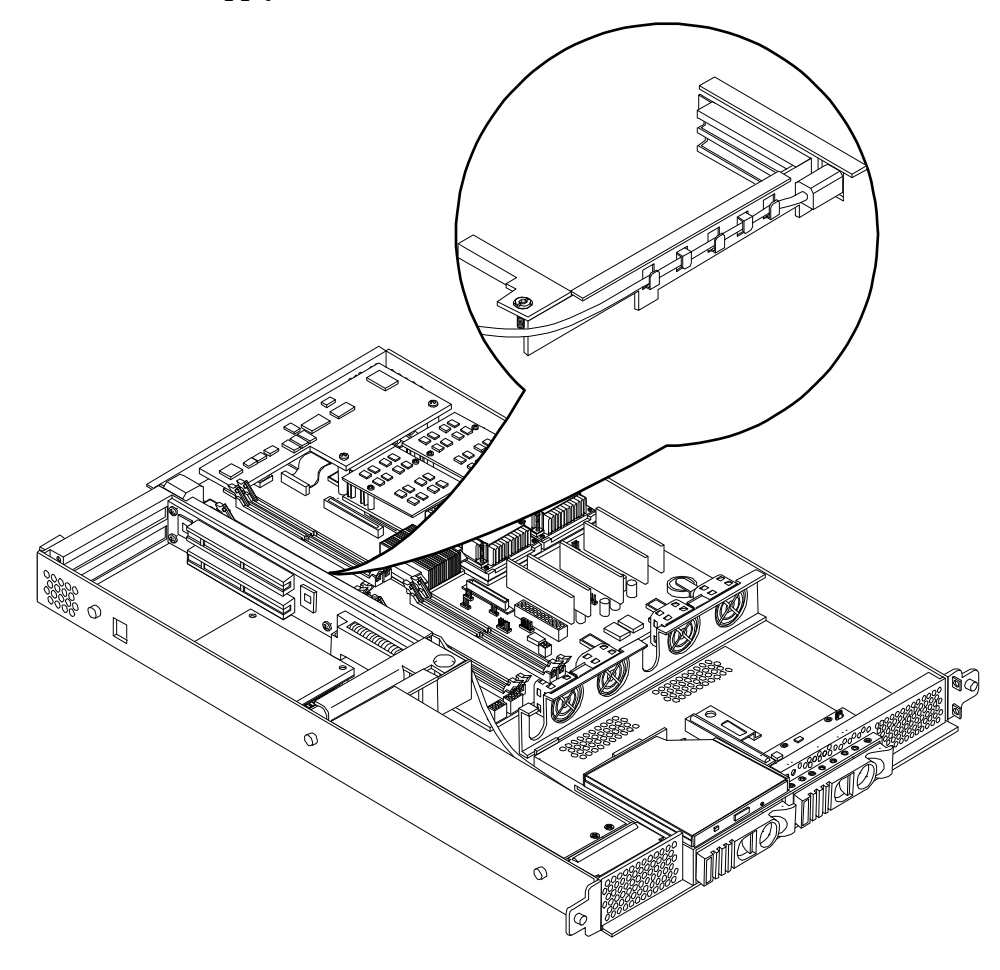

- **Step** 6. Replace the power supply fan unit into the chassis.
- **Step 7.** Replace the cover.

## **Removing and Replacing a Removable Media Drive**

The removable media drive is located between the two sections of the front bezel.

**WARNING Ensure that the system is powered-down and all power sources have been disconnected from the server prior to removing or replacing a removable media drive.**

> **Voltages are present at various locations within the server whenever an AC power source is connected. This voltage is present even when the main power switch is in the off position.**

**Failure to observe this warning could result in personal injury or damage to equipment.**

**CAUTION** Observe all ESD safety precautions before attempting this procedure. Failure to follow ESD safety precautions could result in damage to the server. Failure to properly complete the steps in this procedure will result in erratic system behavior or system failure. For assistance with this procedure contact your local HP Authorized Service Provider.

#### **Removing a Removable Media Drive**

To remove a removable media drive, perform the following steps:

- **Step** 1. Turn off the system and disconnect all cables.
- **Step** 2. Remove the cover. See ["Removing and Replacing the Cover"](#page-129-0).
- **Step 3.** Disconnect the IDE cable from the back of the drive.

#### **Figure 7-39Disconnect the IDE Cable**

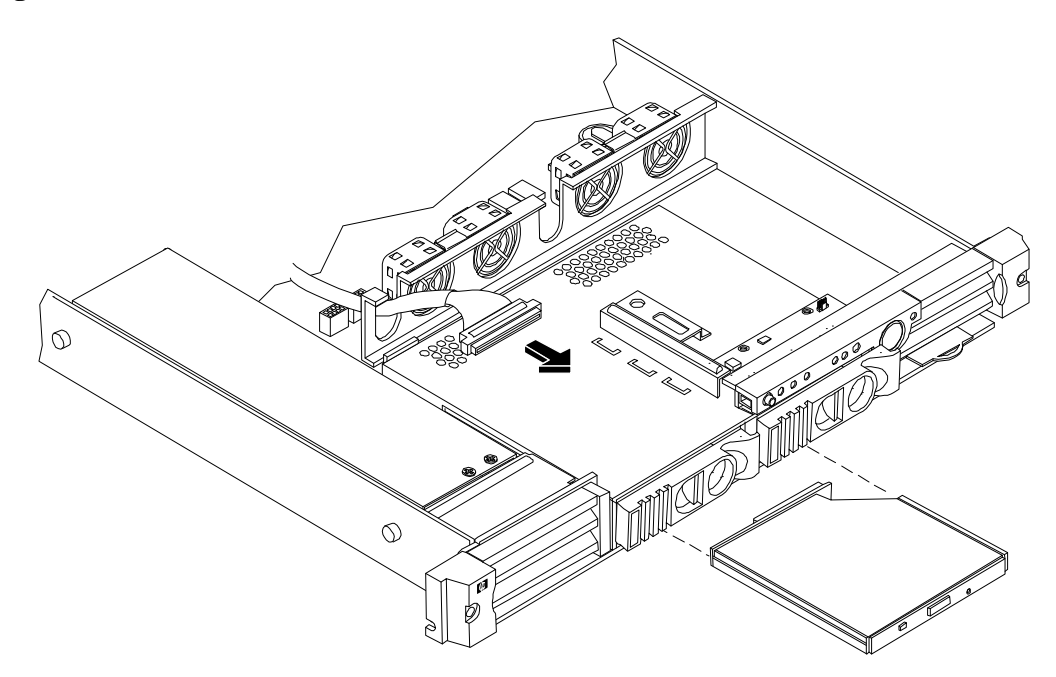

**Step** 4. Grasp the front of the DVD drive and squeeze in on the locking tab to release the drive.

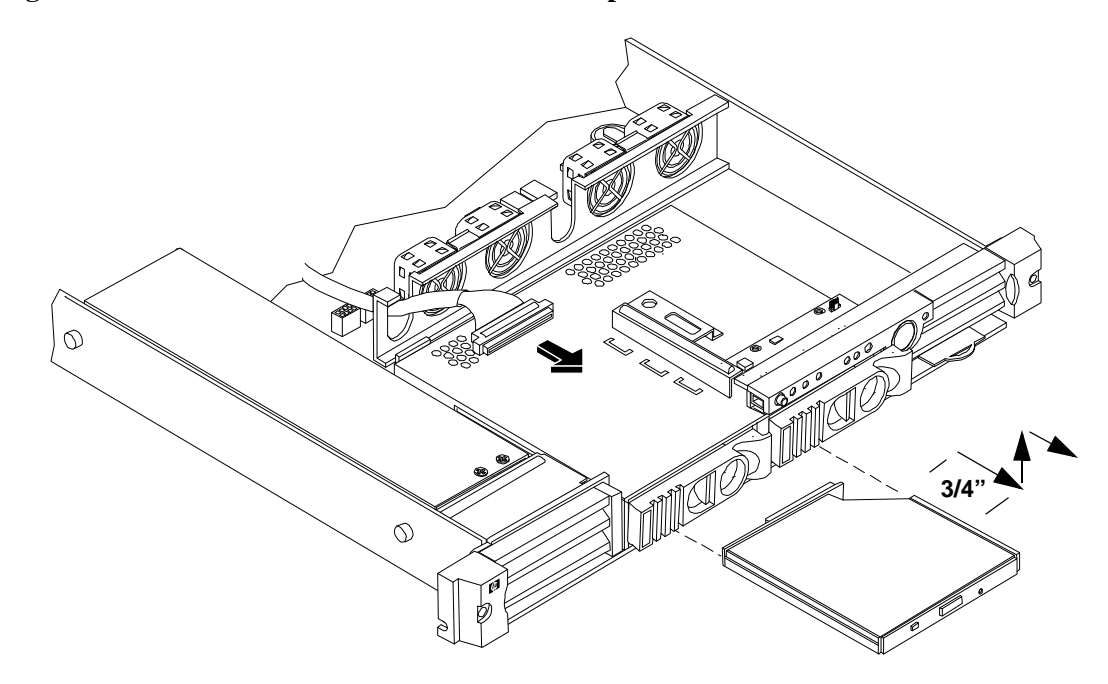

#### **Figure 7-40Removable Media Drive Removal/Replacement**

**Step** 5. Pull the drive straight forward approximately  $3/4$ " to release the drive from the tab on the chassis, then lift up and out to remove the drive from the chassis.

#### **Replacing a Removable Media Drive**

To replace the removable DVD drive, perform the following steps:

- **Step** 1. If a removable media drive has not previously been installed in the server, the drive slot will be covered with a DVD drive filler. Remove the DVD drive filler.
- **Step 2.** Align the replacement drive over the tab on the chassis and lower the drive onto the tab. Slide the drive toward the rear approximately 3/4" until it stops sliding and the retaining clips on both sides of the drive snap into place.
- **Step 3.** Connect the IDE cable on the back of the drive.
- **Step 4.** Replace the cover.
- **Step 5.** Reconnect the power and external cables and turn on the system.
- **Step** 6. Verify that the replacement drive is operational.
	- Run info io at the EFI shell to verify that the replacement drive has been properly installed.

## **Removing and Replacing the Optional Management Processor Card**

The optional management processor is an independent support system for the server. It provides a way to connect to a server and perform administration or monitoring tasks for the server hardware.

#### **Removing the Optional Management Processor Card**

- **Step** 1. Turn off the system, disconnect all power and external cables and remove the system cover(s).
- **Step** 2. Record the network settings from your management processor card before beginning this task.
- **Step** 3. Unscrew the two mounting screws that connect the management processor card to the internal chassis post and the two external mounting screws that are located on both sides of the 25-pin serial connector.
- **Step** 4. Disconnect the management processor card connector.
- **Step** 5. Remove the management processor card from the system by grasping it by its edges.
- **Step 6.** Replace the management processor card blank, if available, on the chassis. This blank is used to fill the holes left by the 10/100 Management LAN, 15-pin VGA, and 25-pin serial connectors.
- **Step** 7. Push the management processor card blank against the inside of the chassis and screw in the blank's mounting screw on the external connector side of the system's chassis.
- **Step** 8. Replace the cover (s) and reconnect the power and external cables.

#### **Replacing the Optional Management Processor Card**

- **Step** 1. Turn off the system, disconnect all power and external cables, and remove the system cover(s).
- **Step 2.** If you are replacing a card, remove the MP card.
- **Step 3.** Align the MP card over the two mounting posts on the system board and align the three connectors of the MP card with the cutouts on the rear panel.
- **Step** 4. Carefully push the 10/100 Management LAN, 15-pin VGA, and 25-pin serial connectors through their openings on the rear panel.

- **Step 5.** Connect the MP card:
	- **a.** Connect the MP card cable to its connector on the system board.

**CAUTION** Special care should be used when mating the connectors of the MP card with the sheet metal of the rear panel. It is possible to damage the EMI gasket of the RJ-45 LAN connector of the card.

**b.** Screw in the two mounting screws that connect the MP card to the internal chassis post.

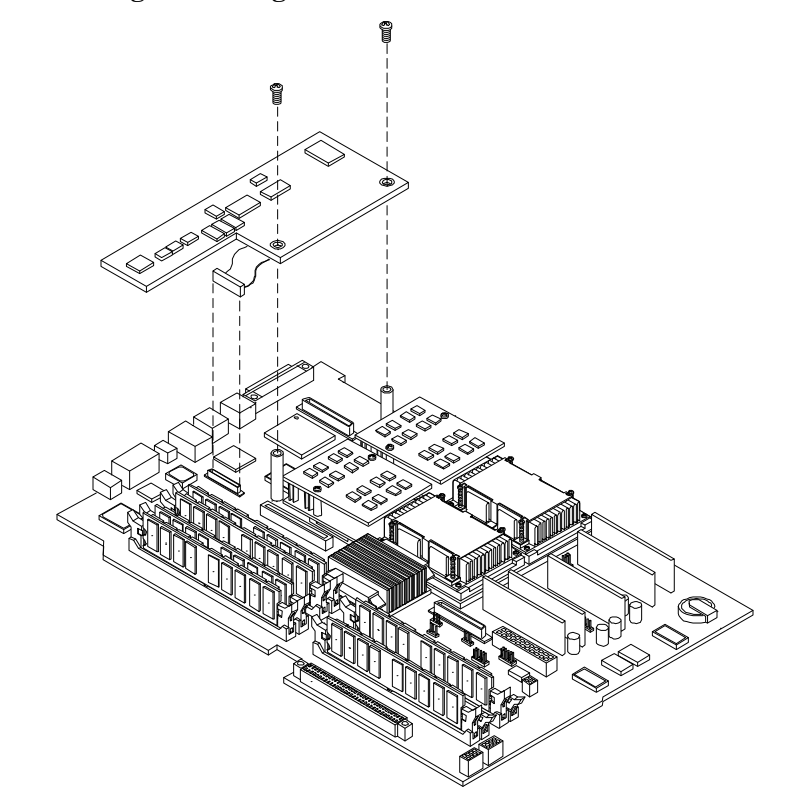

**Figure 7-41Connecting the Management Processor Card**

**Step** 6. Screw in the two external mounting posts that are located on both sides of the 25-pin serial connector.

#### **Figure 7-42Installing the External Mounting Posts**

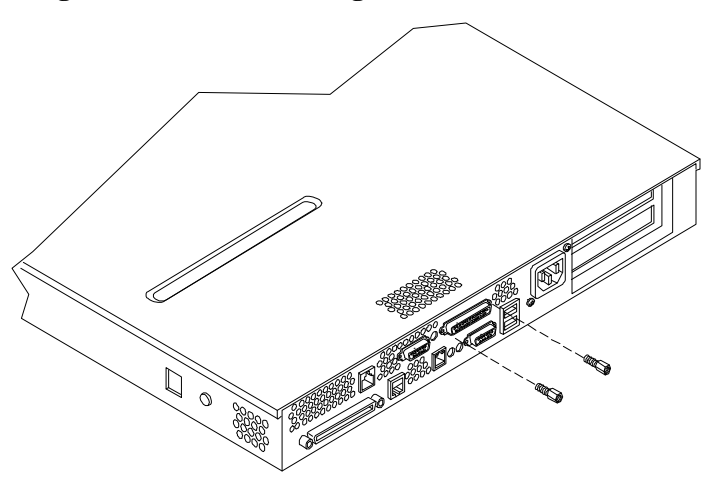

**Step** 7. Replace the system cover(s) and reconnect the power and external cables.

Information required to access, configure and to utilize the management processor is provided in [Chapter 5, "Utilities."](#page-50-0)

## **Removing and Replacing the Optional Management Processor Card Battery**

Systems with an optional management processor card have two batteries. Systems with no management processor card have only one battery. The main system battery is located on the system board. The management processor battery is located on the management processor card. The battery is 3.3 vdc, BR-type with 250 mAh.

#### **Removing the Optional Management Processor Card Battery**

- **Step 1.** Perform all of the steps described in the procedure for Removing the Optional Management Processor Card.
- **Step 2.** The battery for the management processor is located on the bottom of the card.

#### **Figure 7-43Location of Management Processor Battery**

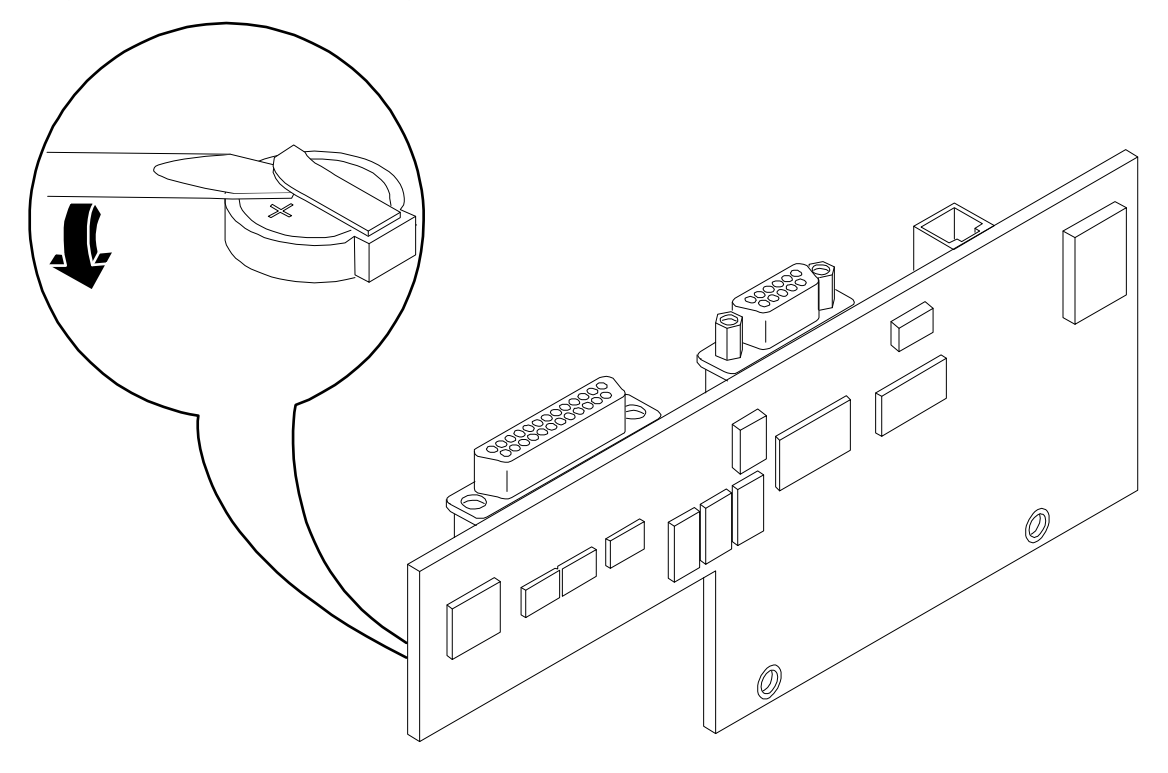

**Step 3.** Lift up on the battery and push on the back of it with a flat-head screwdriver to remove the battery from its holder.

**CAUTION** Only lift the battery high enough to clear the holder. Excessive stress on the battery holder retaining clip may damage the clip.

#### **Replacing the Optional Management Processor Card Battery**

**Step 1.** Lift up on the battery holder retaining clip with a flat-head screwdriver and slide the battery into the holder. The positive (+) terminal of the battery faces up.

#### **CAUTION** Only lift the battery high enough to clear the holder. Excessive stress on the battery holder retaining clip may damage the clip.

**Step 2.** Perform all of the steps described in the procedure for Replacing the optional management processor card.

### **Replacing the Base Unit**

Use this checklist to verify all parts from the original system have been moved to the base unit.

**NOTE** Be sure to copy PRODUCT NUMBER, SERIAL NUMBER and UUID values onto the blank labels and apply them to the base unit. **Step 1.** Remove the following components from your existing base unit. Refer to earlier sections of this chapter for

- component removal and replacement instructions.
	- Power Supply Fans
	- Power Supply
	- Chassis Fans
	- Management Processor card (optional card, may be present)
	- Management Processor Blank (present when Management Processor not installed)
	- PCI I/O Backplane Assembly
	- CPU(s) and associated Power Pods
	- CPU Airflow guide (single CPU systems only)
	- Memory DIMMs
	- DVD or CD-ROM
	- DVD Filler (present when a DVD or CD-ROM is not installed)
	- $Disk(s)$
	- Disk Filler(s) (present on disk-less systems)

Display Panel

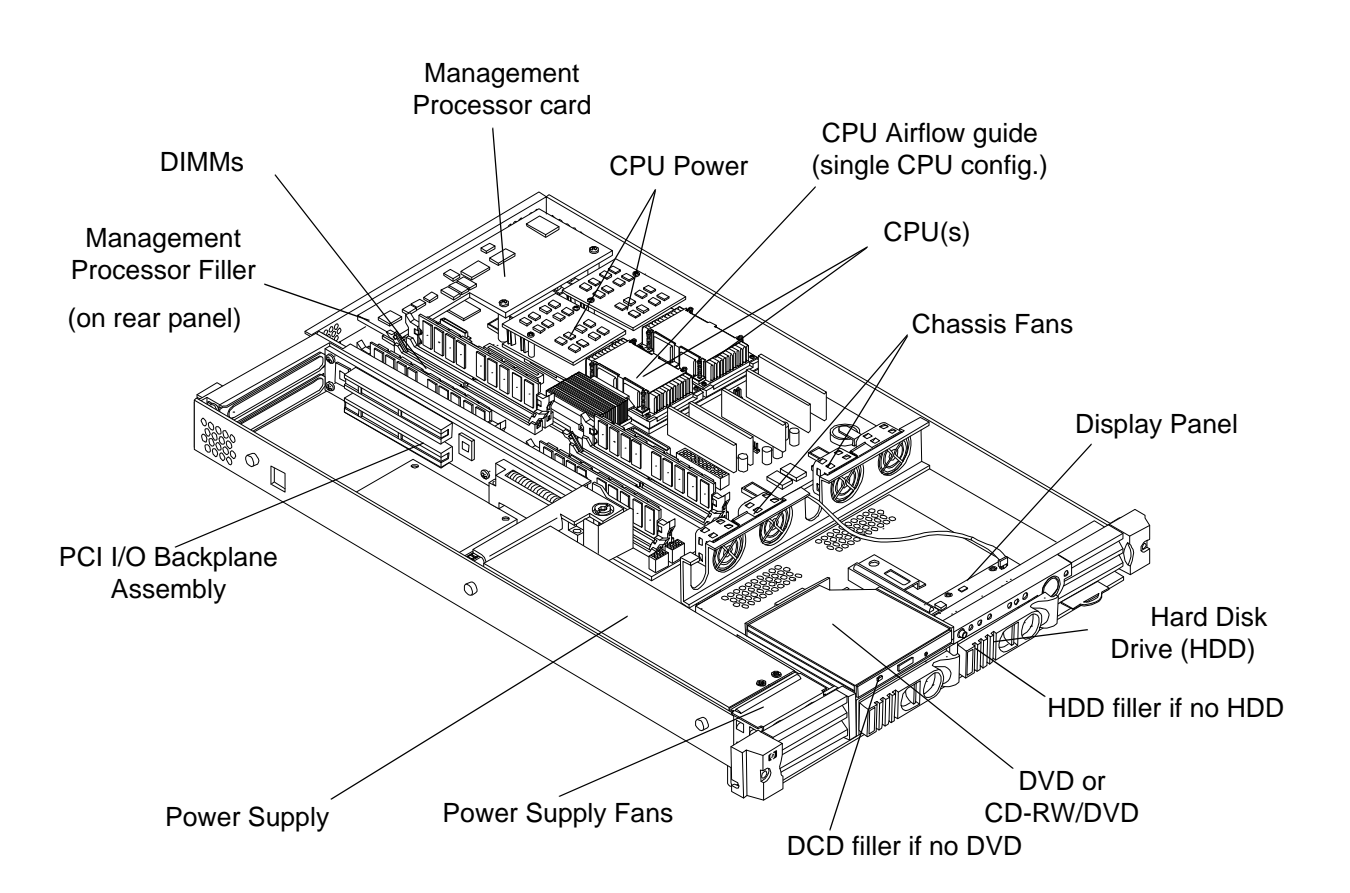

#### **Figure 7-44Location of Components of Base Unit**

**Step 2.** Install the previously removed components into the new base unit. Refer to earlier sections of this chapter for component removal and replacement instructions.

- Power Supply Fans
- Power Supply
- Chassis Fans
- Management Processor card (optional card, may be present)
- Management Processor Blank (present when Management Processor not installed)
- PCI I/O Backplane Assembly
- $CPU(s)$
- CPU Airflow guide (single CPU systems only)
- Memory DIMMs
- DVD or CD-ROM
- DVD Filler (present when a DVD or CD-ROM is not installed)
- Hard Disk Drive(s) (HDDs)
- Disk Filler(s) (present on disk-less systems)
- Display Panel
- **Step 3.** You will have to reconfigure the system boot settings at EFI.
- **Step 4.** Follow the instructions that accompany the new base unit to return the hardware to Hewlett-Packard.

Removing and Replacing Components **Replacing the Base Unit**

## **Parts Information**

## **Field Replaceable Parts (FRU) List**

This chapter provides parts information for the field replaceable units (FRUs) of the hp Integrity rx1600 Server.

**Figure 8-1 Component Location**

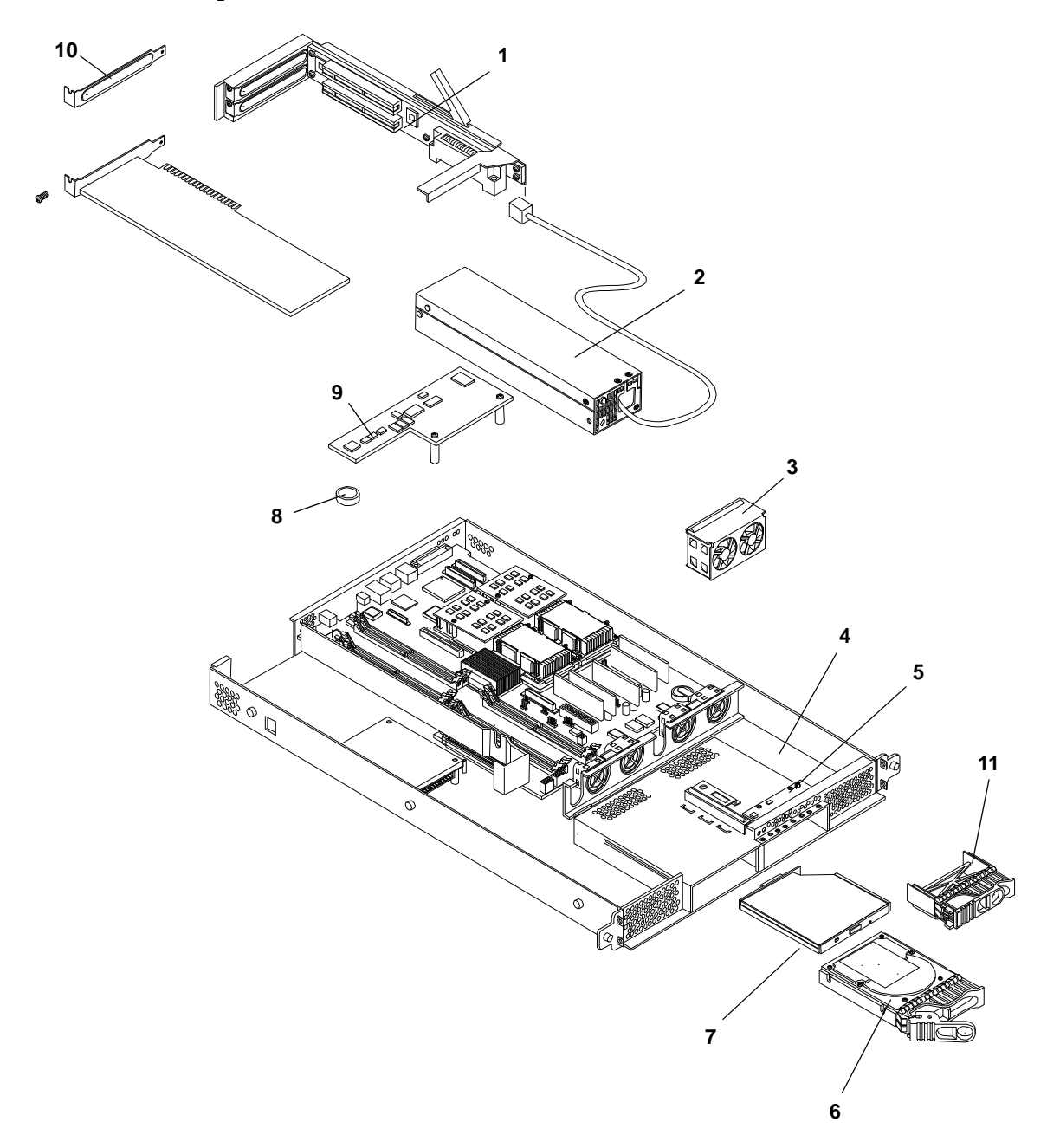

### Parts Information **Field Replaceable Parts (FRU) List**

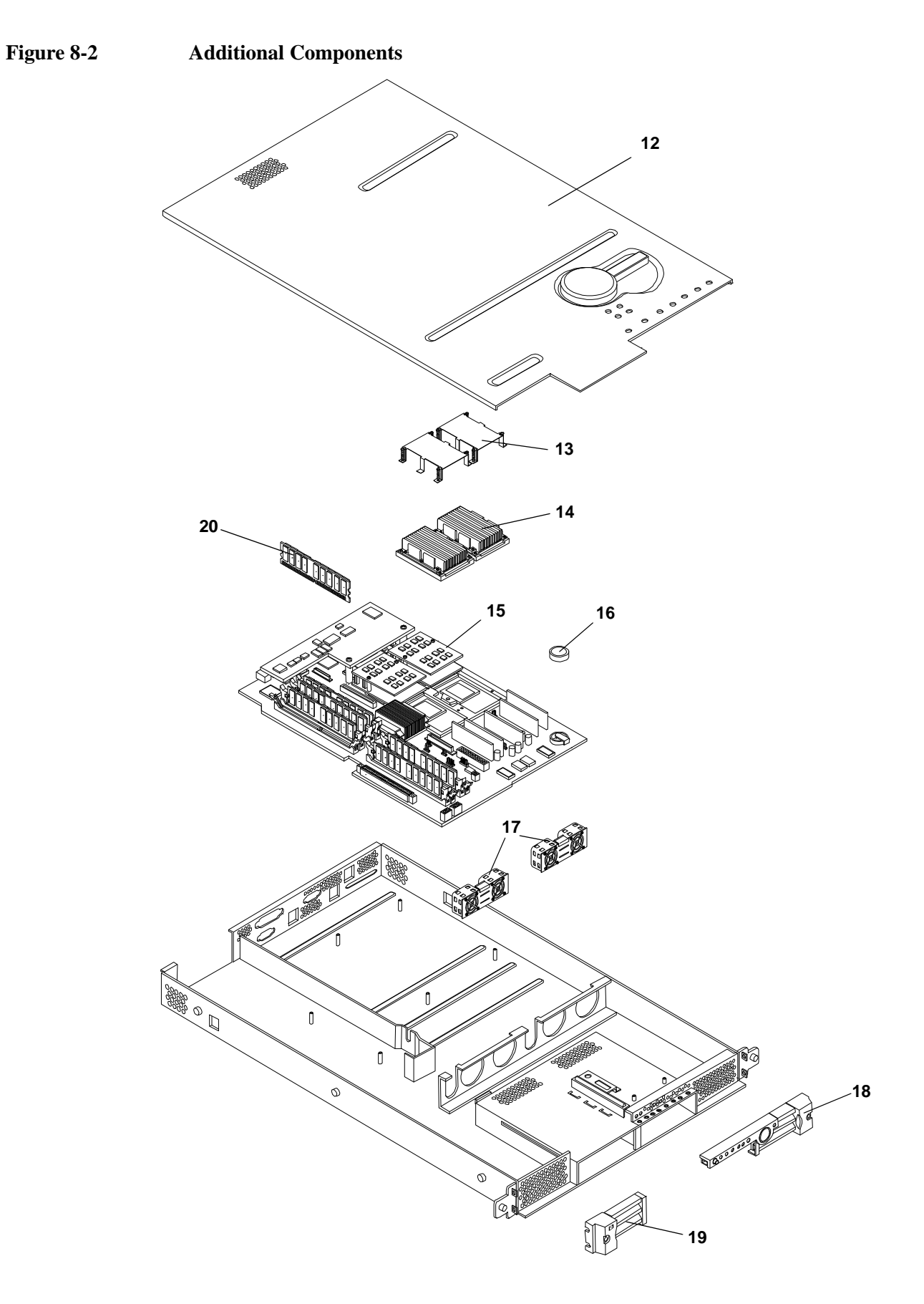

The items in this list apply to the hp Integrity rx1600 Server, except where noted.

**NOTE** Part numbers are found by using the part nomenclature from this list to select the correct part from the HP Partsurfer. If a part that is not listed in the FRU list needs to be replaced, the Base Unit Repair Kit is required. Remove processors, DIMMs, HDDs, DVD and adapter boards and transfer these to the new base unit in the base unit. Ensure all jumper and switch settings on the old board are transferred to the new board.

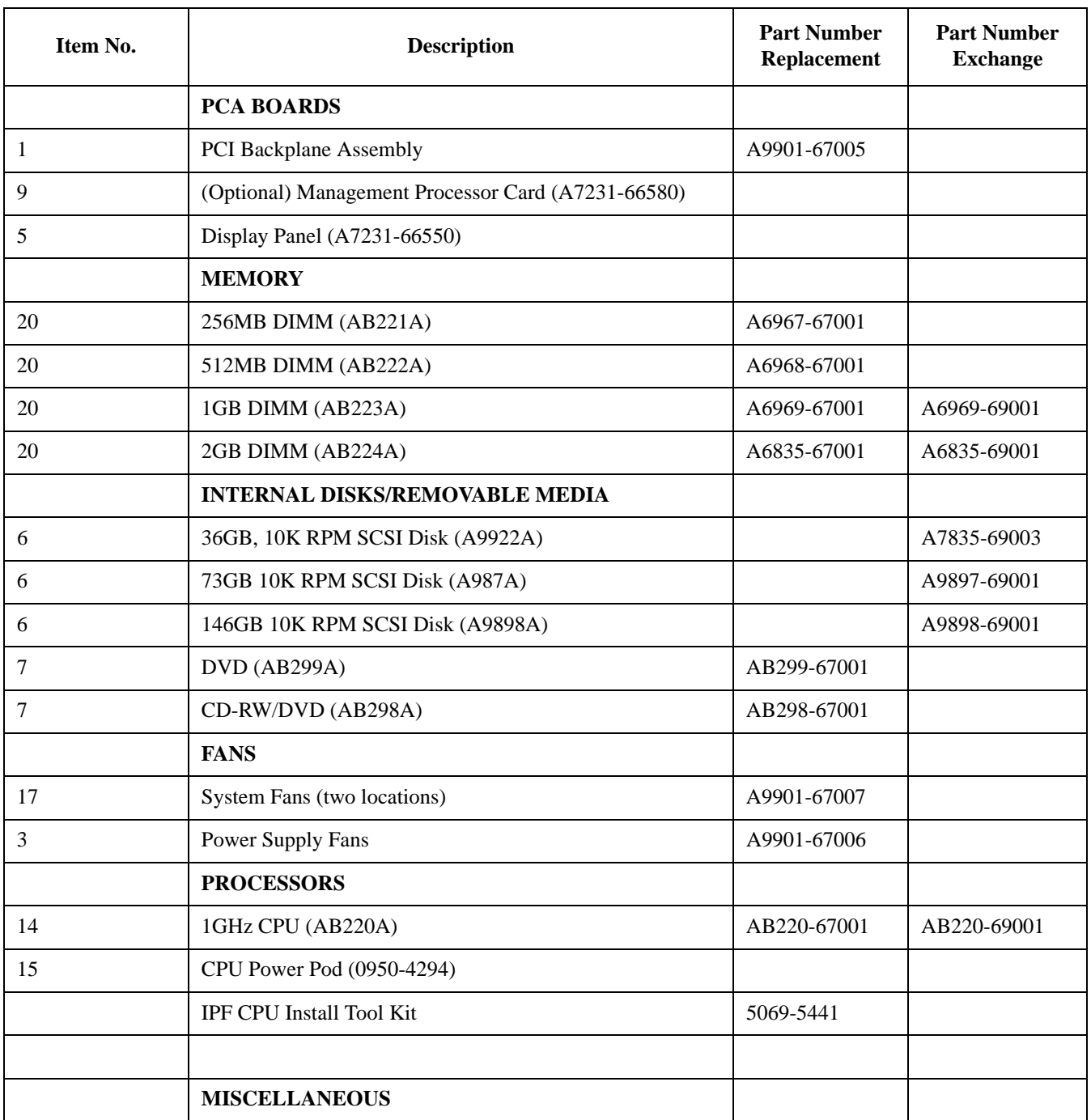

#### **Table 8-1 Field Replaceable Parts (FRU) List**

### Parts Information **Field Replaceable Parts (FRU) List**

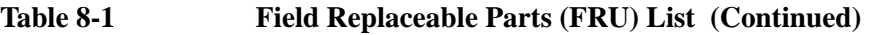

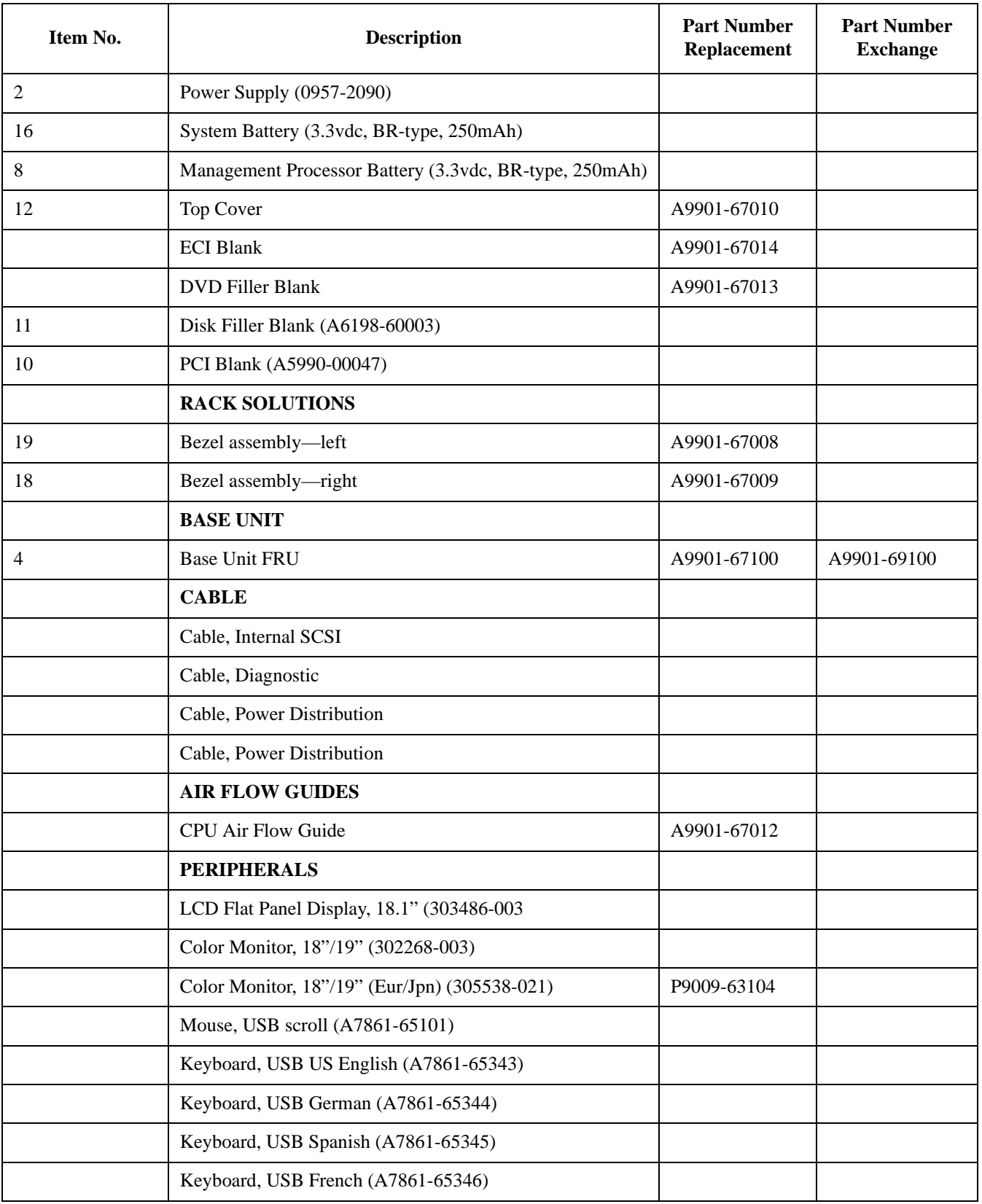

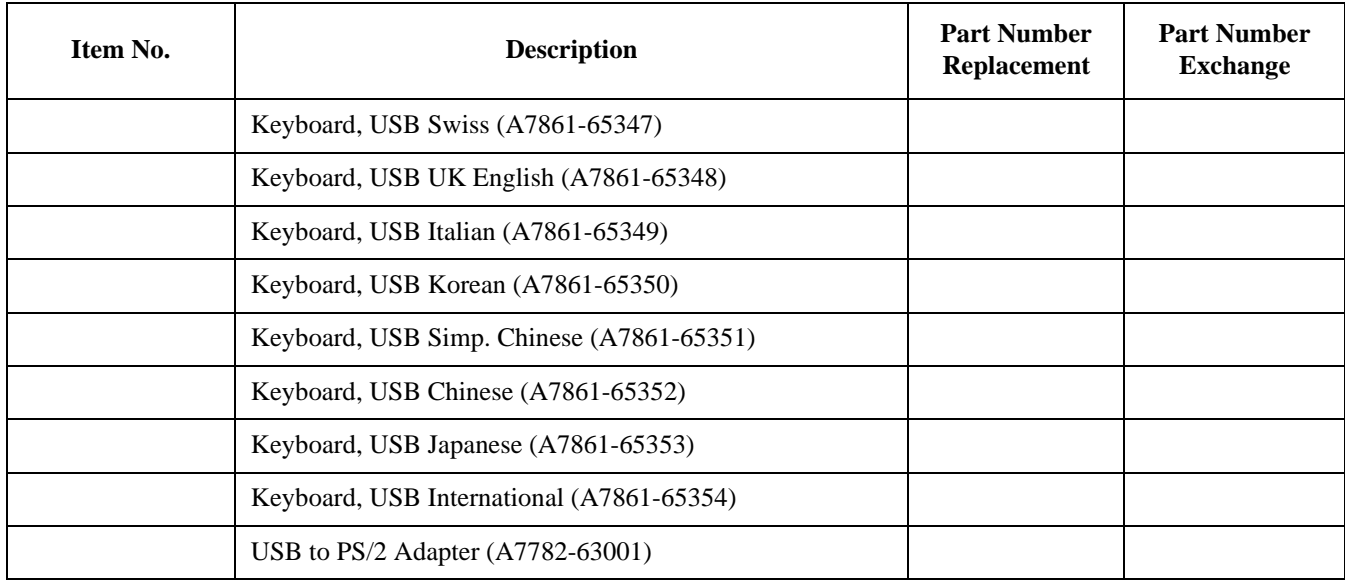

## **Table 8-1 Field Replaceable Parts (FRU) List (Continued)**

Parts Information **Field Replaceable Parts (FRU) List**

## **9 Specifications**

This chapter provides the power requirements, physical requirements, and hardware specifications required for normal operation of the HP Integrity rx1600.

**NOTE** For information on operating conditions (environmental requirements), see the *hp Integrity rx1600 Site Preparation Guide* included on the *HP Server Documentation CD-ROM,* or posted under the rx1600 Server at [http://docs.hp.com.](http://docs.hp.com)

## **Hardware Specifications**

#### **Table 9-1 Hardware Specifications**

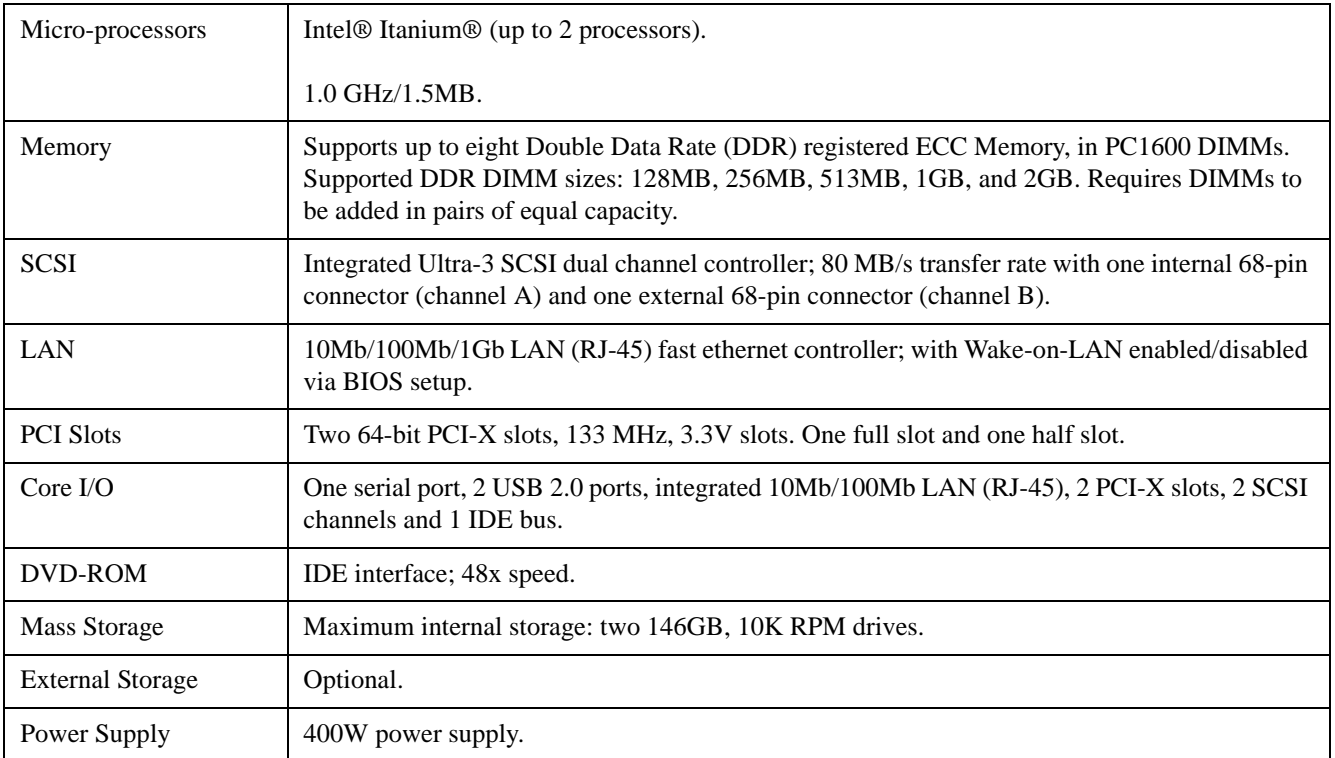

## **Dimensions and Weights**

This section provides dimensions and weights of hp Integrity rx1600 Server components.

### **Component Dimensions**

#### **Table 9-2 Server Component Dimensions**

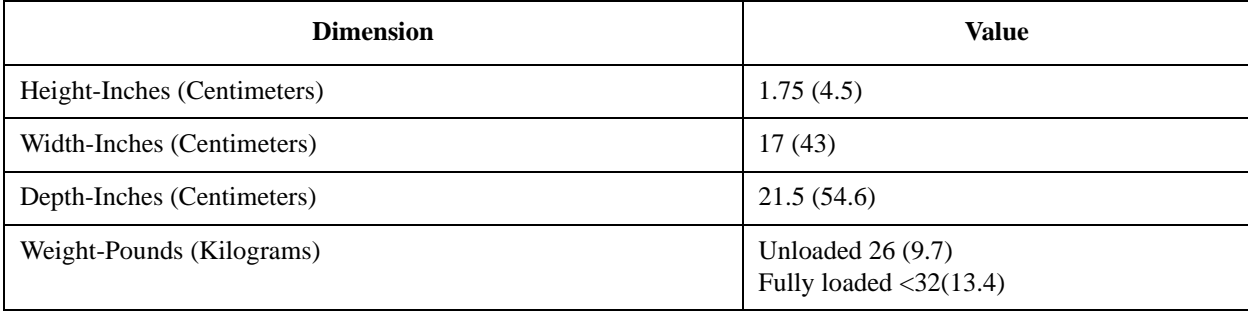

## **A System Information**

## **Features Summary**

#### **Processor**

- Two processor sockets
- One or two Itanium 2 CPUs: 1GHz, 1.5MB L2 cache
- Front-side bus (FSB): 200MHz, double data rate, 6.4GB/s peak data bandwidth

#### **Memory**

- 8 memory DIMM slots
- 256MB, 512MB, 1GB and 2 GB standard 184-pin 2.5V DDR2100 registered ECC DIMMs (1.2" height)
- 125MHz memory bus frequency, 250MTransfers/s data, 8 GB/s peak data bandwidth
- Minimum system memory: 512MB (2x 256MB DIMMs)
- Maximum system memory: 16GB with 2GB DIMMs
- DIMMs are installed in pairs or quads
- Specific four DIMM configuration enables lock-step mode, chip spare (chip kill), and maximum memory bandwidth

#### **I/O Expansion**

- Two PCI-X 133MHz 64bit 3.3V slots
- Each PCI-X slot on a separate PCI-X bus
- Top PCI-X slot full length; bottom slot  $\frac{1}{2}$  length
- One 25W or two 15W cards supported

#### **Internal Core I/O**

- Dual channel SCSI U320 controller (LSI SYM53C1030); 1 SCSI channel cabled internally for integrated disks; 1 channel for 68pin external connector
- On internal disk backplane, two single connector attachment (SCA)-2 80-pin connectors for hot-plug SCSI disks
- IDE controller with 1 internal cabled connection for an optional "slim-line" optical device

#### **External core I/O**

- One U320 SCSI 68pin HDCI connector
- One 10/100/1000Base-T Ethernet LAN port (Broadcom 5701 controller, RJ-45 connector)
- One 10/100BaseT Ethernet LAN port (Intel 82550 controller, RJ-45 connector)
- Two USB 2.0 ports

#### System Information **Features Summary**

• One 16550 compatible serial port (DB9 connector); console port if no management processor (MP) card installed, general purpose serial port if MP installed

#### **Power supply unit**

- 100-240V AC inlet (autosensing)
- 400W DC output power

#### **Motherboard manageability**

- Baseboard Management Controller (BMC)
- Temperature monitoring & fan speed control by BMC
- BMC manageability console via built-in serial port
- IPMI protocol for communication between BMC, system, and ECI card
- Hardware diagnostic status displayable on the front status panel
- Locator LEDs and associated activation buttons—front and rear
- Field Replaceable Units (FRUs) monitored by BMC
- Wake-on-LAN capability from the 10/100BT LAN port

#### **Enhanced server manageability, provided by the optional Management Processor (MP) card**

- LAN telnet console
- Web console
- Serial port for local console
- Serial port for modem console
- Duplication of console screen content across all consoles
- VGA & 2D graphics display

#### **Internal Disk Storage Options**

- Two low-profile hot-pluggable Ultra320 SCSI disk bays
- Disk options: 36GB, 10K RPM; 73GB, 15K RPM; 146GB,10K RPM
- Minimum system configuration includes one disk

#### **Internal Removable Media Options**

- Single slimline removable media bay (IDE interface)
- Removable media devices supported CD-ROM and CD-RW/DVD-ROM
- Minimum system configuration does not include a removable media peripheral
# <span id="page-180-2"></span>**System Board**

<span id="page-180-0"></span>This section provides a block diagram of the system board and descriptions of key components (integrated circuits) on the board.

#### **Figure A-1 System Block Diagram**

<span id="page-180-1"></span>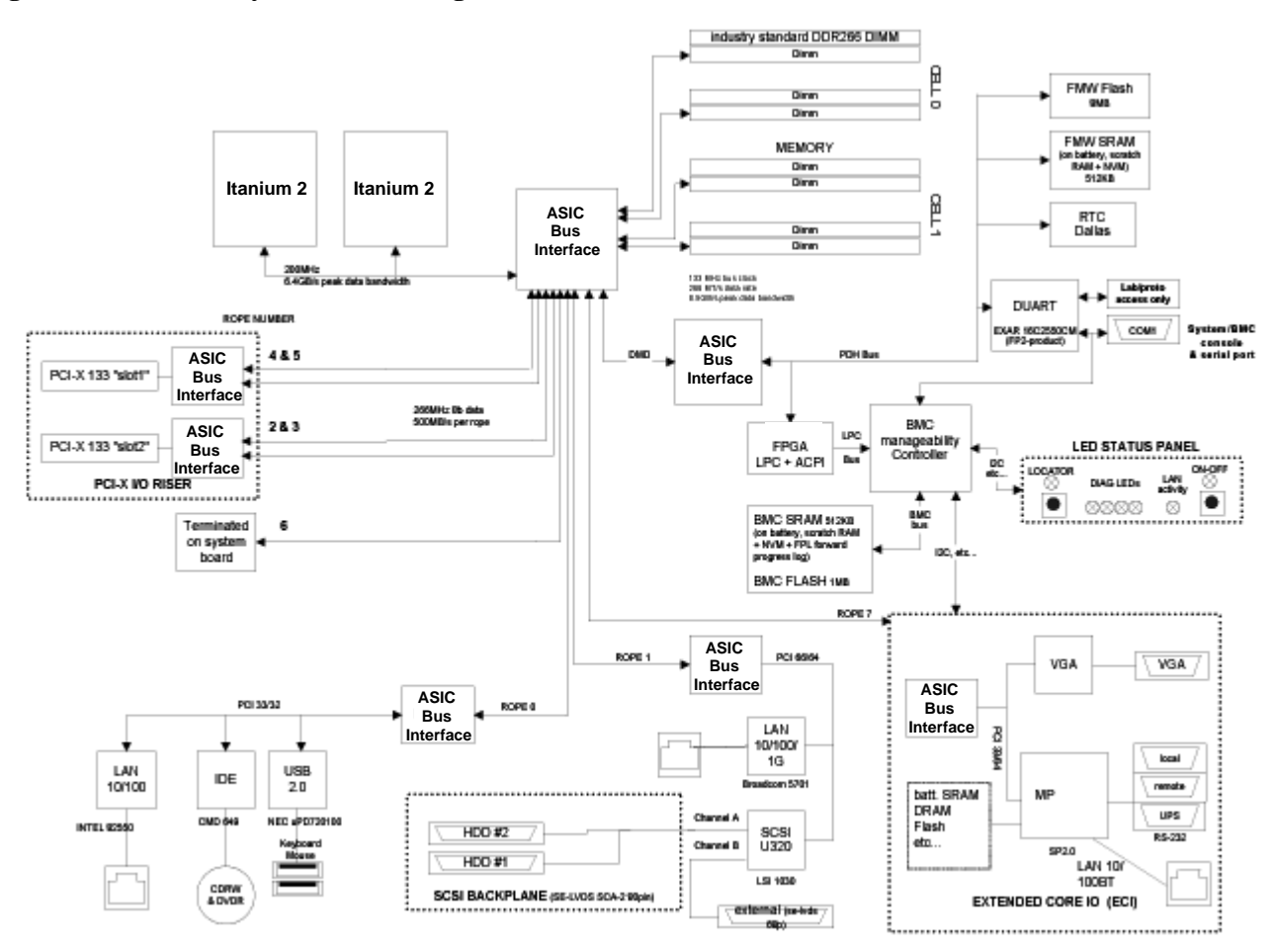

### <span id="page-180-3"></span>**System Board Components**

The following sections describes the main components of the system board:

- Intel Itanium 2 Processor (one or two processors supported)
- I/O and Memory Controller
- AGP/PCI Bus Controller
- Processor Dependent Hardware (PDH) Controller
- Dual Serial Controller
- Field Processor Gate Array (FPGA) Controller
- Baseboard Management Controller (BMC)

### System Information **System Board**

- SCSI Controller
- IDE Controller
- USB Controller
- 10/100BT Standard/Management LAN
- 10/100/1000 LAN

### <span id="page-181-6"></span>**Intel Itanium 2 Processor**

The Intel Itanium 2 processor provides the following features:

- Eight-stage pipeline, six general-purpose ALUs, two integer units, one shift unit, four floating-point units
- <span id="page-181-0"></span>Split L1 cache:
	- 16 KB, 4-way set associative data cache
	- 16 KB, 4-way set associative instruction cache
	- 64 byte line size
- Unified L2 cache:
	- 256 KB, 8-way set associative
	- 128 byte line size
- Unified L3 cache:
	- 3MB, 12-way set associative (1 GHz)
	- 1.5 MB, 6-way set associative (900 MHz)
	- 128 byte line size

### **Processor Bus**

<span id="page-181-3"></span><span id="page-181-2"></span><span id="page-181-1"></span>The processor bus (Front Side Bus, FSB) in this product runs at 200 MHz. Data on the FSB are transferred at a double data rate, which allows a peak FSB bandwidth of 6.4 GB/sec.

### <span id="page-181-4"></span>**I/O and Memory Controller**

The hp Integrity rx1600 Server supports the following features of the I/O and memory controller chip:

- 3.3 GB/s peak IO bandwidth.
- provides 7 communication paths.
- Peak memory bandwidth of 8.5 GB/s.
- 2 memory cells, 144 data bits each.

### <span id="page-181-5"></span>**Memory Architecture**

The memory subsystem includes the memory controller and the DDR SDRAM memory DIMMs, along with the memory bus traces and required termination. The memory subsystem provides two memory cells, 144 bits wide each (128 bits of data, 16 bits of ECC). Each cell can accommodate up to 6 DIMM slots; however, in Nemesis, power limitations restrict the total loaded DIMM count to 6. Two of the DIMMs connect to cell 0, and the other 4 DIMM slots connect to cell 1. For early Nemesis prototypes, 8 DIMM connectors will be loaded onto system boards to facilitate power characterization; if actual power consumption is low enough, a change request could be entertained to increase the DIMM count to 8.

The memory bus clock speed is 125MHz, and the data transfer rate is 250Mtransfers/second as data is transmitted on both edges of the clock. The peak data bandwidth for this memory subsystem design is 8 GB/s. DIMMs must be loaded in pairs. Memory is protected by data error correcting codes (ECC). The hardware implementation supports the chip-spare for specific four-DIMM configurations.

The minimum amount of memory that can be installed is 512MB (2-256MB DIMMs). The maximum amount of memory that can be installed is dependent on the largest DIMM size (density) qualified for use. 16GB is the maximum memory (based on 2GB DIMMs).

The DIMMs used must be low-profile (1.2") DIMMs, to fit into the 1U chassis. The DIMMs are standard DDR2100 registered DIMMs. Only DIMMs qualified by HP for the hp Integrity rx1600 Server platform will be supported.

#### **Architecture**

The memory interface supports two DDR cells, each of which is 144 data bits wide. The memory subsystem physical design uses a comb-filter termination scheme for both the data and address/control buses. This part of the topology is similar to other DDR designs in the computer industry. Clocks are distributed directly from the memory interface; each clock pair drives 2 DIMMs.

Memory data is protected by Error Correcting Code (ECC). 8 ECC bits per DIMM protect 64 bits of data. The use of ECC allows correction of single-bit errors, and detection of multi-bit errors. DIMMs without ECC will not be qualified or supported.

The memory subsystem features: address parity, address buffering, clock buffering, and industry standard SPD (Serial Presence Detect), IEEE 1149.1 Boundary Scan, and power bypassing near the memory components. The memory features x4 chip-spare and x8 detect. The memory subsystem does not support hot spare, mirroring, or hot-plug. The memory subsystem uses 1x direct attach mode, and does not use multiplexers.

The Memory Block Diagram indicates the recommended load order for DIMM pairs; DIMM0A/B should be loaded first, followed by DIMM1A/B, and so on.

<span id="page-183-0"></span>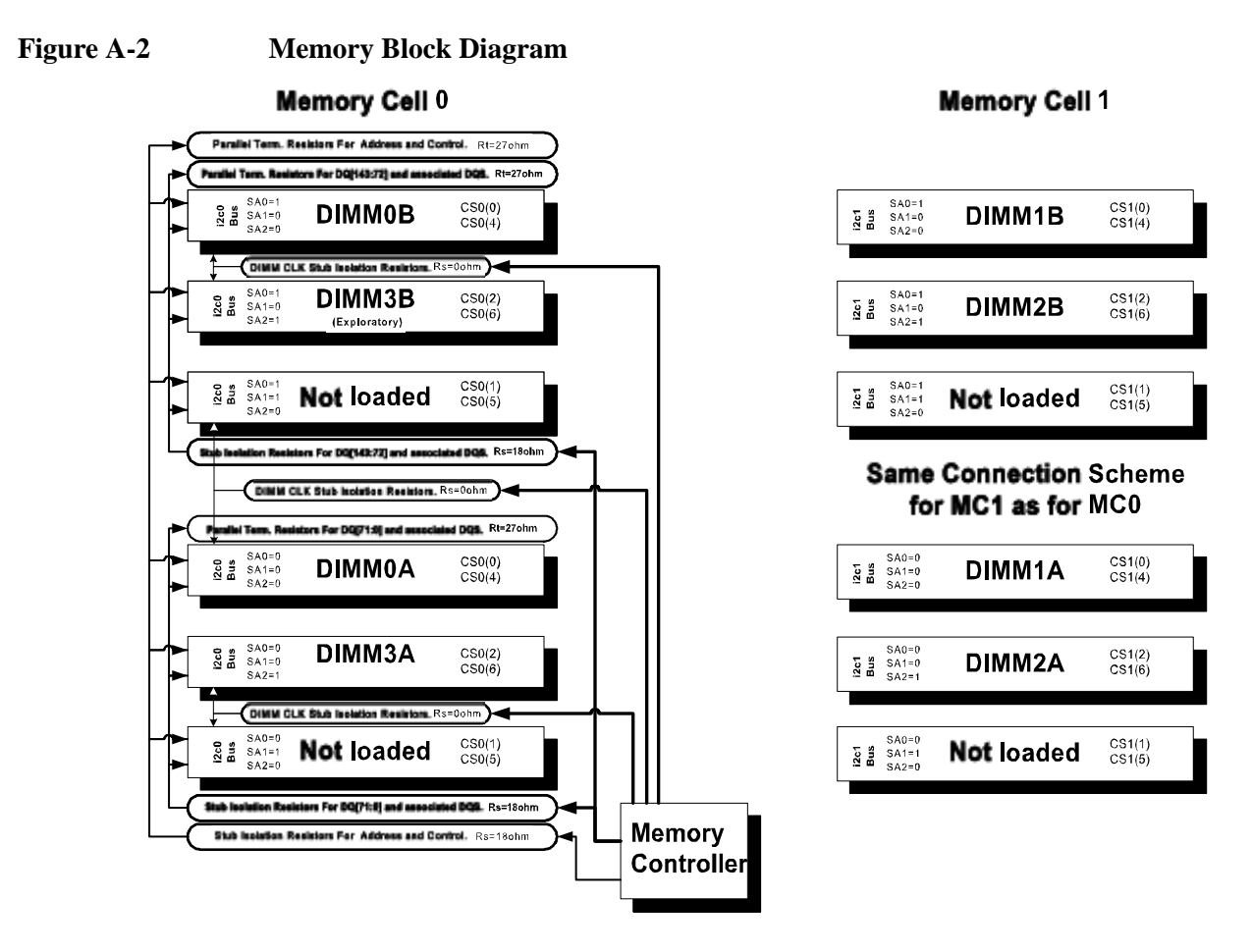

**Memory Block Diagram** 

### **DIMMs**

The memory subsystem will only support DDR SDRAM (Double Data Rate Synchronous Dynamic Random Access Memory) technology utilizing industry-standard PC2100 type DDR SDRAM DIMMs, 1.2" tall. This is expected to be the standard height available at first release and is currently being used by high-volume products. The DIMMs use a 184-pin JEDEC standard connector.

DIMMs must be loaded in pairs. To enable chip sparing, four DIMMs of the same density must be loaded with specific configuration rules. The following table summarizes memory solutions:

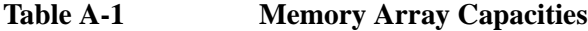

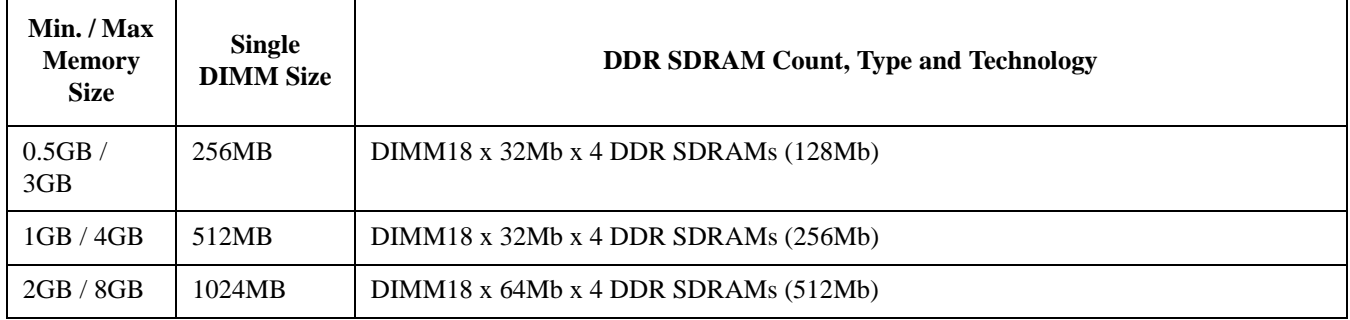

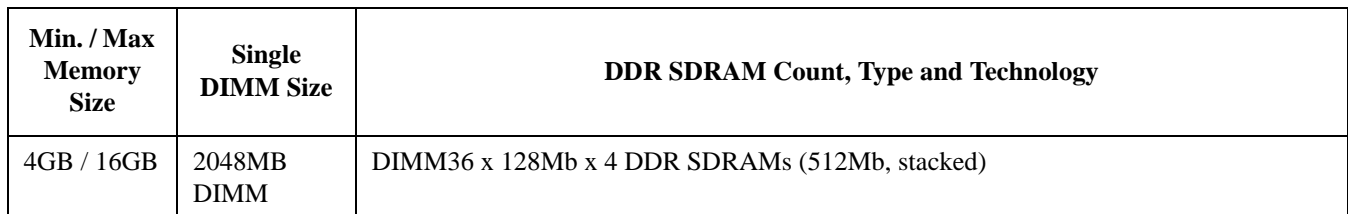

### **Table A-1 Memory Array Capacities (Continued)**

#### **Chip Spare Functionality**

The memory subsystem design supports chip spare functionality. Chip spare enables an entire SDRAM chip on a DIMM to be bypassed (logically replaced) in the event that a multi-bit error is detected on that SDRAM. In order to use the chip spare functionality, only DIMMs built with x4 SDRAM parts can be used, and these DIMMs must be loaded in quads (2 DIMMs per memory cell, loaded in the same location in each memory cell). Each DIMM within a quad must be identical to all the other DIMMs in the quad.

Using the DIMM loading order indicated in the Memory Block Diagram, chip spare can be achieved if 4 identical DIMMs are loaded in the slots DIMM0A/B and DIMM1A/B. Addition of a pair of DIMMs beyond this quad (DIMM2A/B) negates the ability to support chip spare, so the maximum DIMM count with chip spare enabled is four. Note that if the system configuration is ever expanded to accommodate 8 DIMMs, chip spare is enabled if identical DIMM quads are loaded in slots  $DIMM0/1(A/B)$  and  $DIMM2/3(A/B)$ .

<span id="page-184-0"></span>Chip spare enables an entire DDR SDRAM chip on a DIMM to be bypassed in the event that a multi-bit error is detected on the DDR SDRAM. In order to use the chip spare functionality on your system, only DIMMs built with ×4 DDR SDRAM parts can be used, and these DIMMs must be loaded in quads.

#### **Serial Presence Detect (SPD)**

Each DIMM contains an inter IC (I2C) EEPROM whose content describes the module's characteristics: speed, techno, revision, vendor, and so on. This feature is called serial presence detect (SPD). Firmware typically uses this information to detect unmatched pairs of DIMMs, and configure certain memory subsystem parameters. The SPD information for DIMMs loaded in the system will also be accessible to the baseboard management controller (BMC) through the I2C bus.

### <span id="page-184-5"></span>**I/O Bus Interface**

<span id="page-184-1"></span>The I/O bus interface provides these features:

- Provides industry standard PCI-X 66MHz, 64 data bit support.
- <span id="page-184-2"></span>Uses 3.3V PCI only.
- Optimizes for DMA performance.
- Supports 3.3V or Universal keyed PCI cards.
- Supports up to two PCI sockets.

### **Processor Dependent Hardware Controller**

<span id="page-184-4"></span><span id="page-184-3"></span>The processor dependent hardware controller (PDH) provides these features:

- 16-bit PDH bus with reserved address space for:
	- Flash memory
	- Non-volatile memory

### System Information **System Board**

- Scratch RAM
- Real Time Clock
- UARTs
- **External Registers**
- Firmware read/writable registers
- Two general purpose 32-bit registers
- Semaphore registers
- Monarch selection registers
- Test and Reset register
- Reset and INIT generation

### **Dual Serial Controller**

<span id="page-185-2"></span>The dual serial controller is a dual universal asynchronous receiver and transmitter (DUART). This chip provides enhanced UART functions with 16-byte FIFOs, a modem control interface. Registers on this chip provide onboard error indications and operation status. An internal loopback capability provides onboard diagnostics.

Features include:

- Data rates up to 115.2kbps
- 16550A fully compatible controller
- A 16-byte transmit FIFO to reduce the bandwidth requirement of the external CPU
- A 16-byte receive FIFO with four selectable interrupt trigger levels and error flags to reduce the bandwidth requirement of the external CPU
- UART control that provides independent transmit and receive
- Modem control signals (-CTS, -RTS, -DSR, -DTR, -RI, -CD, and software controllable line break)
- Programmable character lengths (5, 6, 7, 8) with Even, Odd or No Parity
- A status report register

### **Field Programmable Gate Array**

<span id="page-185-4"></span><span id="page-185-3"></span>The field programmable gate array (FPGA) provides ACPI and low pin count (LPC) support for HP Intel Itanium 2 platforms based on HP chipsets. This controller is connected to the PDH bus and provides these features:

- ACPI 2.0 interface
- LPC bus interface to support BMC
- Decoding logic for PDH devices

### **Baseboard Management Controller**

<span id="page-185-5"></span><span id="page-185-1"></span><span id="page-185-0"></span>The baseboard management controller supports the industry-standard Intelligent Platform Management Interface (IPMI) specification. This specification describes the management features that have been built into the system board. These features include: diagnostics (both local and remote) console support, configuration management, hardware management, and troubleshooting.

The baseboard management controller provides the following:

- Compliance with Intelligent Platform Management Interface 1.0
- Tachometer inputs for fan speed monitoring
- Pulse width modulator outputs for fan speed control
- Push-button inputs for front panel buttons and switches
- One serial port, multiplexed with the system console port
- Remote access and intelligent chassis management bus (ICMB) support
- Three I2C master/slave ports (one the ports is used for IPMB)
- Low pin count (LPC) bus provides access to three keyboard controller style (KCS) and one-block transfer (BT) interface
- 32-bit ARM7 RISC processor
- 160-pin low profile flat pack (LQFP) package
- Firmware is provided for the following interfaces:
	- Intelligent platform management interface (IPMI)
	- Intelligent platform management bus (IPMB)

#### **SCSI Controller**

<span id="page-186-4"></span><span id="page-186-3"></span>The SCSI controller is an LSI Logic 53C1030 chip. This chip is fully compliant with the SCSI Peripheral Interface-4 Specification (SPI-4). It has two independent SCSI channels supporting devices at speeds up to 320 MB/sec. each. The 53C1030 adheres to the PCI-X addendum to the PCI Local Specification and is hard-wired to PCI ID 1 which corresponds to bit 17 of the PCI AD bus.

### **IDE Interface**

<span id="page-186-2"></span><span id="page-186-1"></span><span id="page-186-0"></span>The IDE interface provides support for an internal CD-RW or a DVD reader through an internal IDE connector and cable. This interface supports the master capability.

The IDE controller (PCI649) supports the ATAPI zero (0) to five (5) modes (from 16 to 100 MB/s). The usable speed on this system is limited to 16MHz (ATA-33 mode, 33 MB/s) because the slimline CD/DVD devices do not support the ATA-66 and 100 modes.

The primary IDE channel is the only channel that is implemented. The IDE cable provides only one drive connector, of the Master type, for the optical storage peripheral.

### <span id="page-186-5"></span>**10/100 BT Standard/Management LAN**

The 10/100 LAN port provides:

- Basic remote manageability features on the core system.
- A management LAN interface for operating system level manageability applications.
- The LAN controller is an Intel 82550 chip.
- Power-On-LAN is an additional feature that the LAN controller provides. Power-On-LAN allows you the ability to power up a system remotely through the LAN by sending special LAN packets to the system to be powered on.

### <span id="page-187-0"></span>**1Gb System LAN**

The 1Gb System LAN port provides:

- Main system LAN
- 10/100/1000 Mb capable

### <span id="page-187-1"></span>**USB Connectors**

The USB connectors provide:

- High speed 480 Mb/sec. capable
- Full speed 12 Mb/sec. and low speed 1.5 Mb/sec.
- Support for USB keyboard and mouse:
	- HP-UX supports HP USB keyboard and mouse
	- Linux supports all 1.1 USB devices
	- Windows supports USB keyboard and mouse

# **B Event, Error, and Warning Messages**

<span id="page-188-3"></span><span id="page-188-2"></span><span id="page-188-1"></span>This appendix contains event, error and warning information for the hp Integrity rx1600 Server system:

- Extensible Firmware Interface (EFI) error and warning messages
- System Event Log (SEL) and Forward Progress Log (FPL) Entries

# <span id="page-188-0"></span>**EFI Error and Warning Messages**

EFI error and warning messages are displayed on the console as part of the boot process. They can also be retrieved via the info warnings EFI command.

| <b>Error</b><br><b>Number</b> | <b>Error/Warning Message</b>                                           | <b>Solution</b>                                                                 |  |
|-------------------------------|------------------------------------------------------------------------|---------------------------------------------------------------------------------|--|
| 2                             | Insufficient resources to assign to one or more I/O<br>devices         | Incorrect I/O configuration. Contact the HP<br>Support center for assistance.   |  |
| 4                             | Unexpected hardware I/O configuration                                  | Incorrect I/O configuration. Contact the HP Sup-<br>port center for assistance. |  |
| 7                             | No Baseboard Management Controller (BMC)<br>installed in platform      | Ensure the BMC ROM is installed; update BMC<br>firmware                         |  |
| 8                             | BMC cannot be accessed                                                 | Check system logs for errors. Replace the base<br>unit.                         |  |
| 9                             | One or more BMC ports failed                                           | Communication with the BMC failed. Check<br>power. Replace the base unit.       |  |
| 10                            | BMC system event log is full                                           | Clear SEL                                                                       |  |
| 11                            | Platform SCR is bad                                                    | Contact the HP Support center for assistance.                                   |  |
| 12                            | Set time to BMC SEL failed                                             | Communication with the BMC failed. Replace<br>the base unit.                    |  |
| 13                            | SEL get info failed                                                    | Communication with the BMC failed. Replace<br>the base unit.                    |  |
| 14                            | Initial BMC SEL event failed                                           | Communication with the BMC failed. Replace<br>the base unit.                    |  |
| 15                            | Update of BMC buffered data failed                                     | Communication with the BMC failed. Replace<br>the base unit.                    |  |
| 16                            | All Advanced Configuration and Power Interface<br>(ACPI) BMC ports bad | Communication with the BMC failed. Replace<br>the base unit.                    |  |
| 17                            | Read error on BMC token                                                | Communication with the BMC failed. Replace<br>the base unit.                    |  |

**Table B-1 EFI Error and Warning Messages**

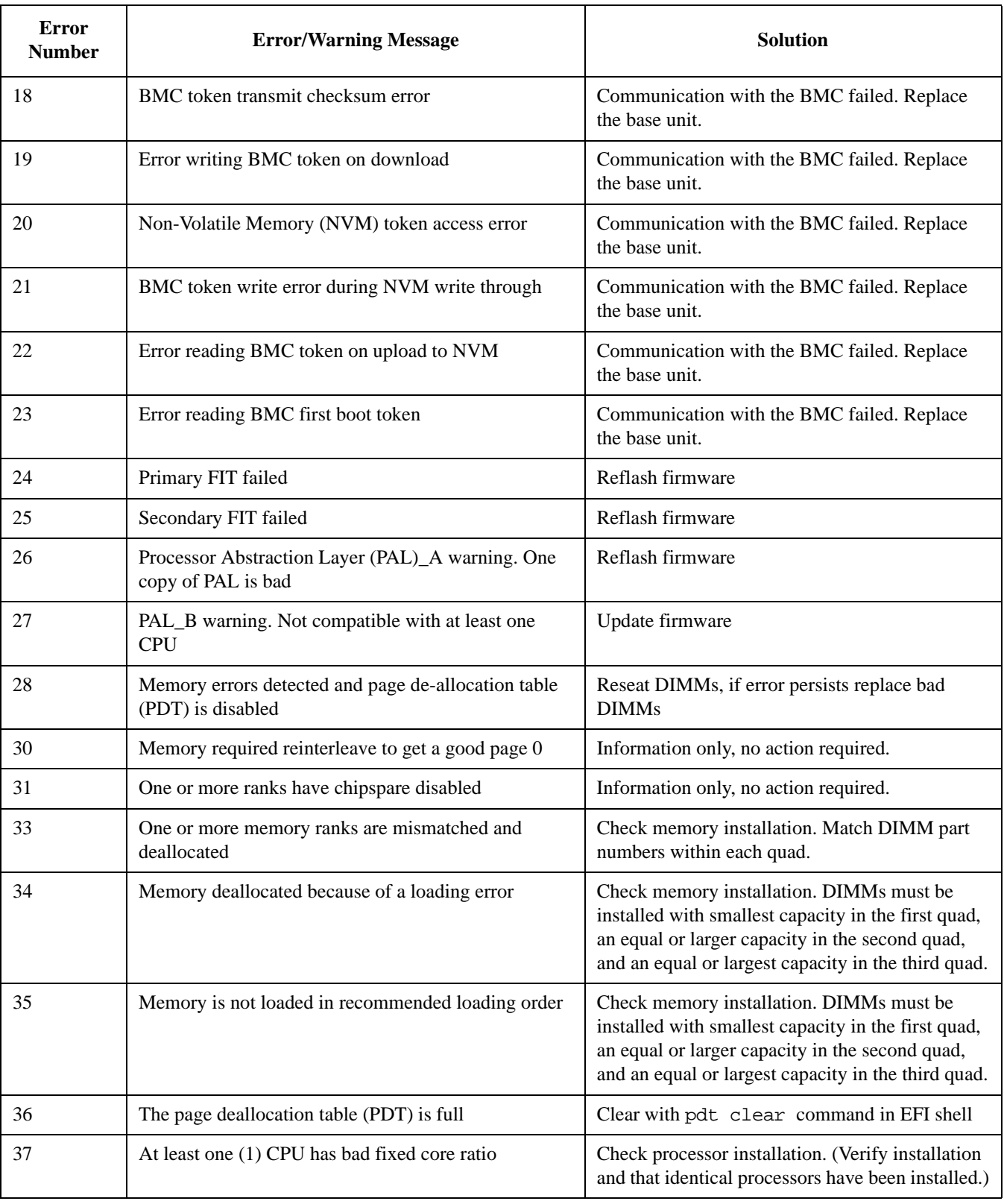

# **Table B-1 EFI Error and Warning Messages (Continued)**

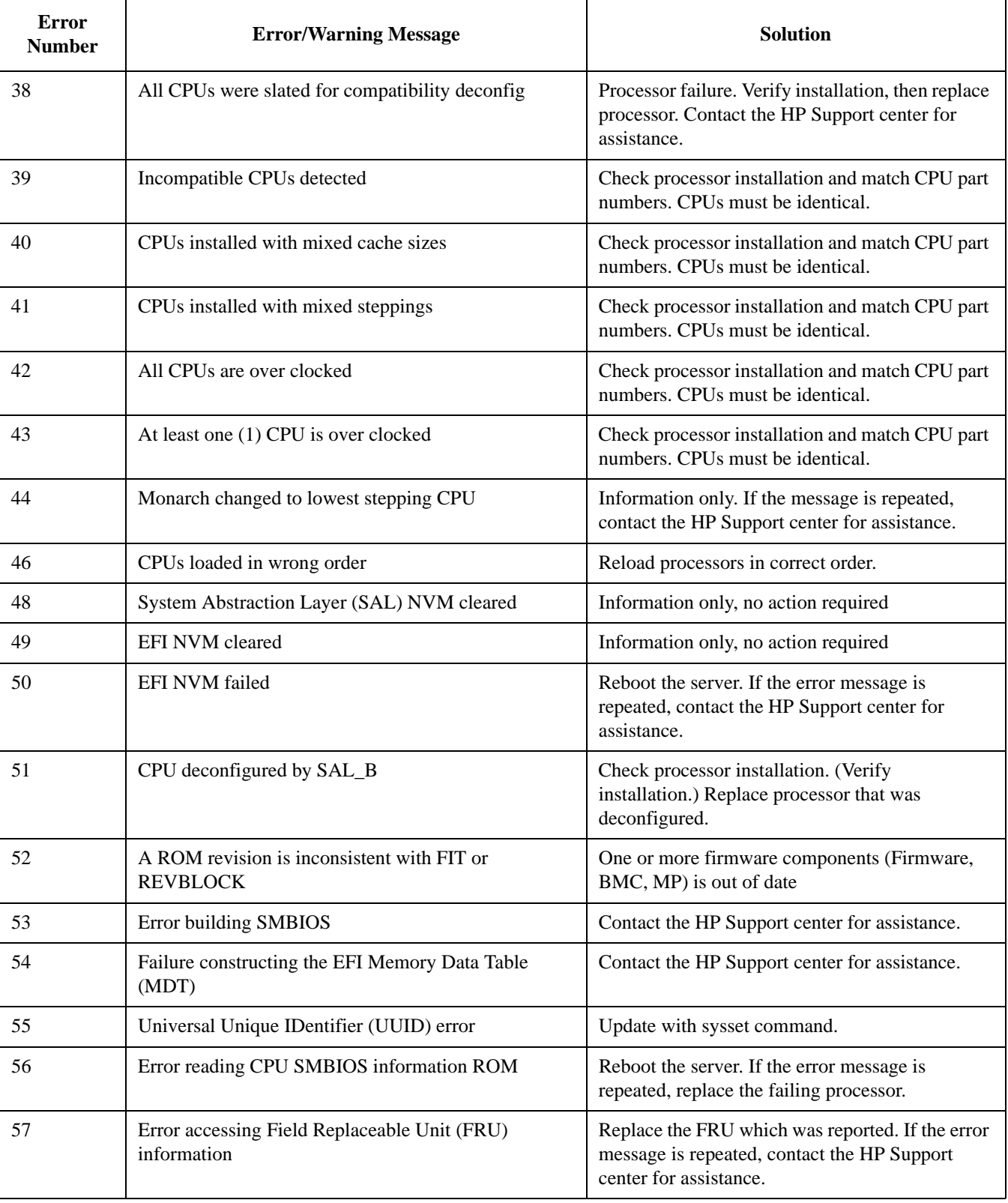

# **Table B-1 EFI Error and Warning Messages (Continued)**

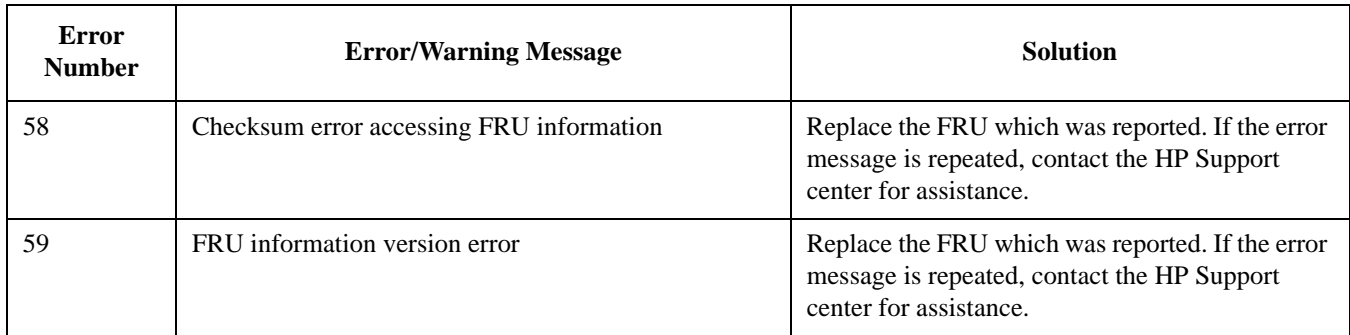

### **Table B-1 EFI Error and Warning Messages (Continued)**

### <span id="page-191-5"></span>**SEL and FPL Log Entries**

<span id="page-191-4"></span><span id="page-191-0"></span>This section is a quick reference for the intelligent platform management interface (IPMI) events recorded in the SEL and FPL files. These logs are available via the management processor (MP) card interface or the BMC command line interface (CLI).

- <span id="page-191-6"></span><span id="page-191-3"></span>• All entries from the SEL are forwarded to the FPL. The FPL is a circular log so the newest entries replace the oldest. The FPL contains forward progress messages from the BMC, System firmware, EFI, and the OS.
- The SEL will not accept new entries once it is full and contains only those events considered of major importance to system operation.
- Both contain type 02 and E0 messages.
- A triplet is formed from the SensorType, EventType, and the lower nibble of the Data1 fields of Type 02 events. MP firmware displays the triplet in the Keyword field.

**NOTE** Systems with firmware version 2.0 or higher also have a clearlogs command that will clear out the log files should they become full.

#### <span id="page-191-1"></span>**Accessing the logs with BMC CLI commands**

<span id="page-191-2"></span>The cli>sl -f command displays the forward progress log. For example:

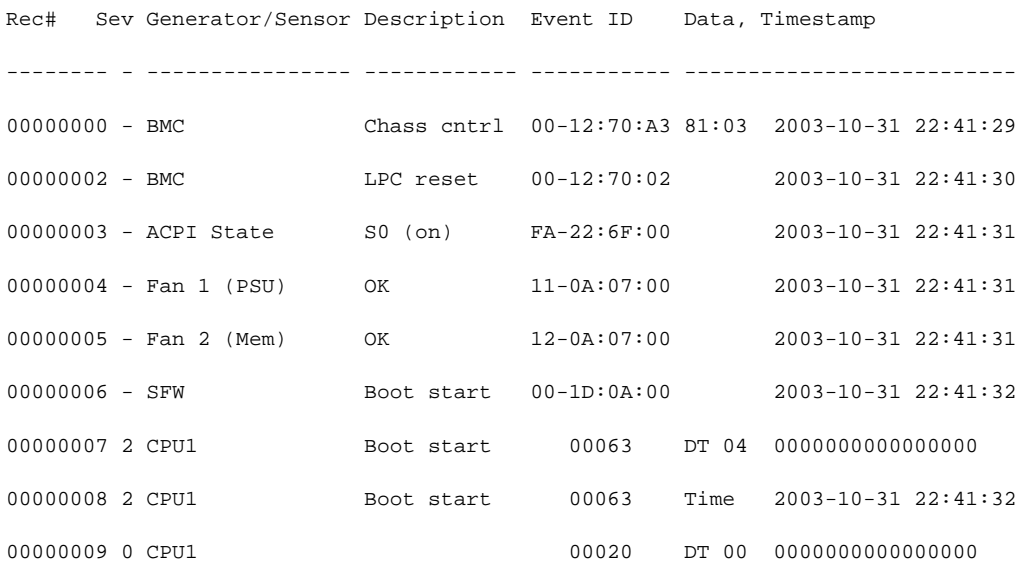

### <span id="page-192-0"></span>Event, Error, and Warning Messages **EFI Error and Warning Messages**

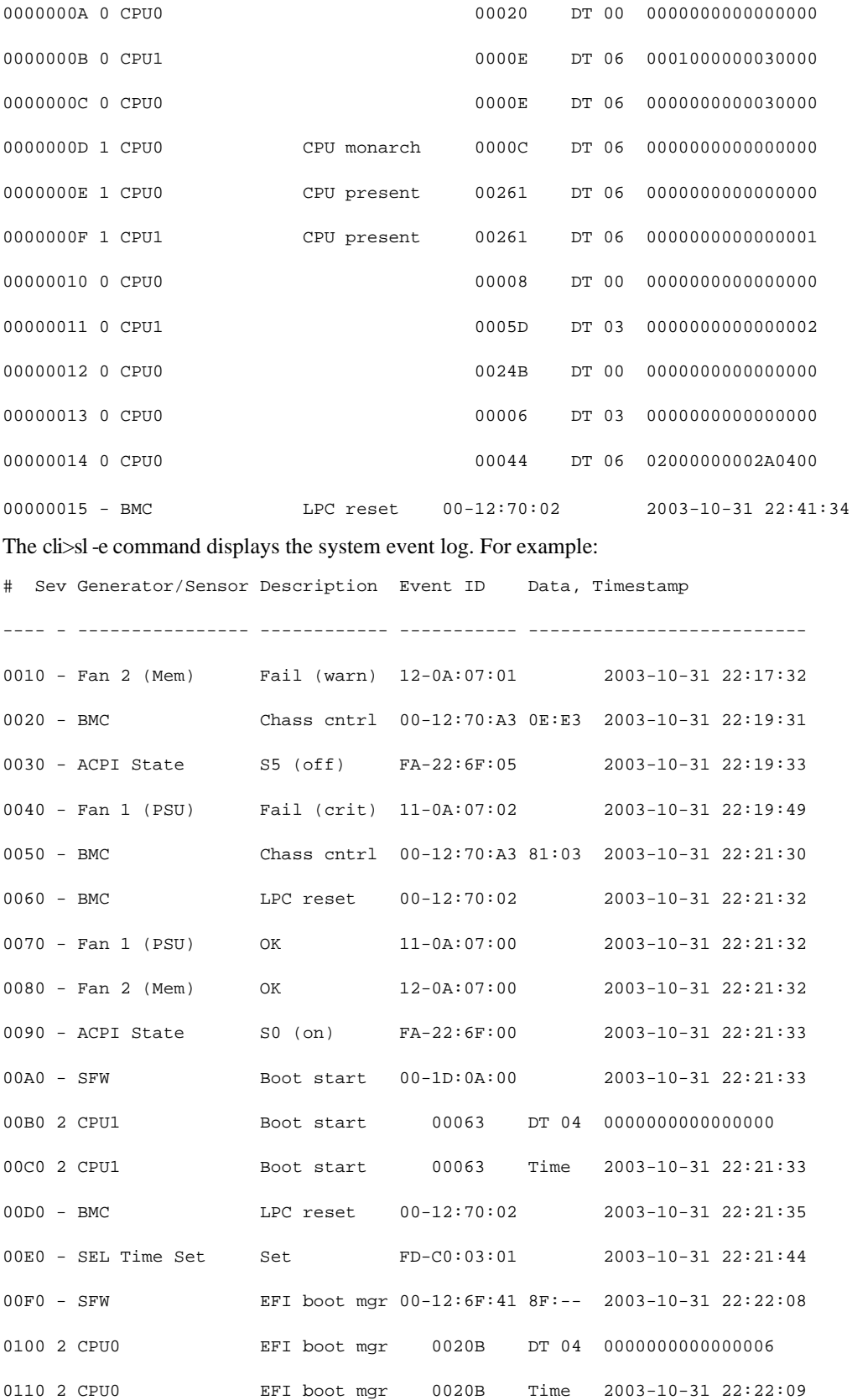

### Event, Error, and Warning Messages **EFI Error and Warning Messages**

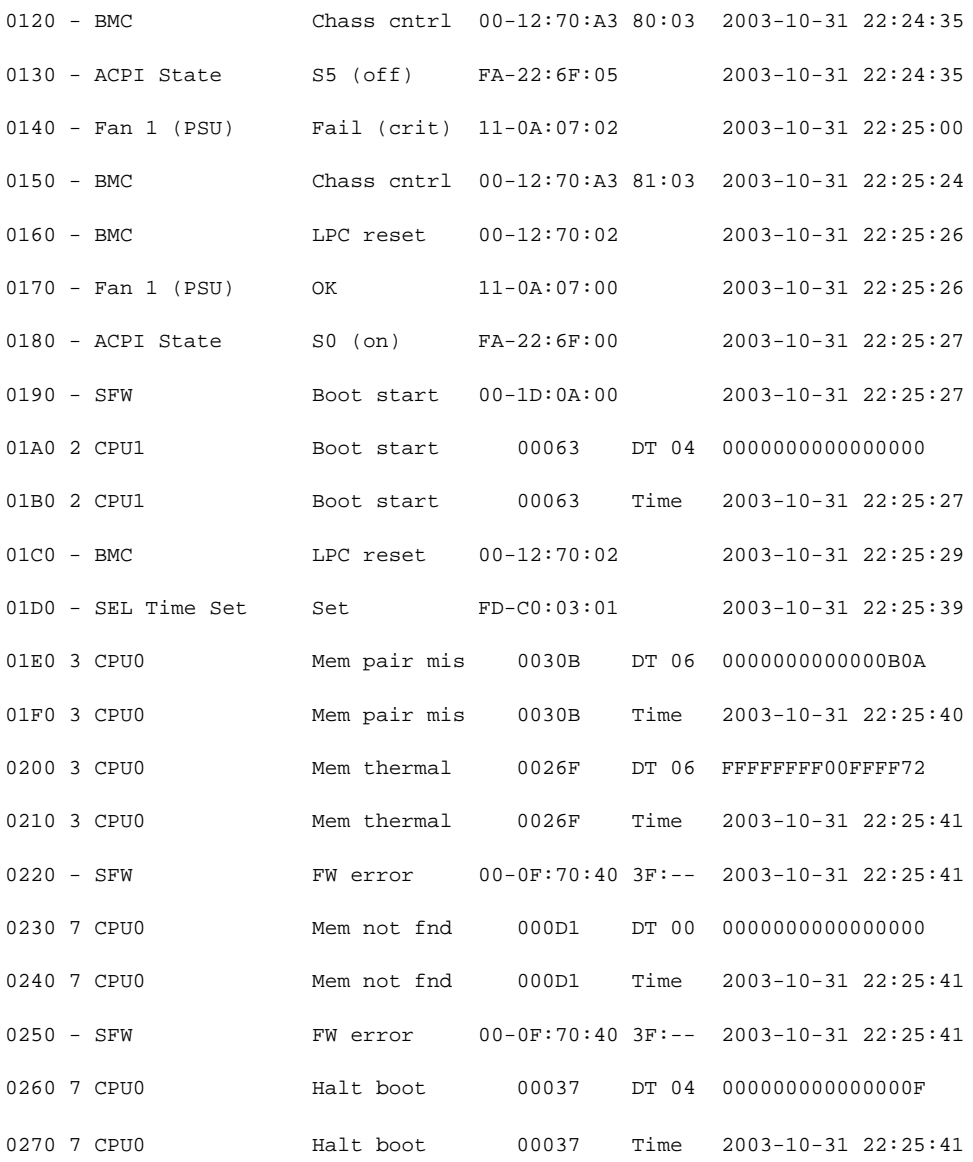

Each column in the log contains a different data field:

- <span id="page-193-0"></span>1. Record ID.
- 2. Severity for E0 messages.
- 3. Generator id or sensor reporting the event.
- 4. Text description of events.
- 5. Sensor number-Sensor Type:Event Type:Data1 fields for type 02 msgs (triplet) event id for E0 msgs.
- 6. Data2 and Data3 for type 02 msgs (if applicable) or Data type for E0 messages.
- 7. Timestamp or extended data specific to the event.

#### **Accessing the logs with MP commands**

The SEL and FPL data can also be accessed from the MP logs using the MP card SL command.

<span id="page-194-3"></span>The v command (view mode configuration) determines the format of the display:

- <span id="page-194-2"></span><span id="page-194-0"></span>hex mode
- <span id="page-194-1"></span>text mode
- keyword mode

Hex Mode Example:

0x5E800A7A00E00FD0 0000000000000003

#### Text Mode Example:

Log Entry 1: 31 Oct 2003 21:34:17

Alert Level 2: Informational

Keyword: Type-02 0a0700 657152

Cooling unit OK

Logged by: Baseboard Management Controller; Sensor: Cooling Device - Fan 1 (PSU)

Data1: transition to OK

0x203FA2D559020020 FFFF0007110A0300

Log Entry 0: 31 Oct 2003 21:33:21

Alert Level 3: Warning

Keyword: Type-02 0a0701 657153

Cooling unit warning

Logged by: Baseboard Management Controller; Sensor: Cooling Device - Fan 1 (PSU)

Data1: transition to Non-Critical from OK

0x203FA2D521020010 FFFF0107110A0300

#### Keyword mode example:

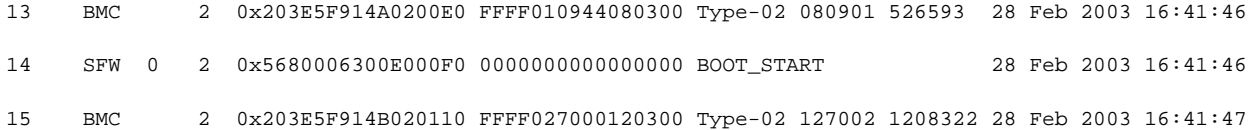

### **System Specific Events**

#### **OEM SensorType 12, EventType 71**

Missing components are determined at the time of a power-on request, cause a failure in the request, and cause the event to be logged.

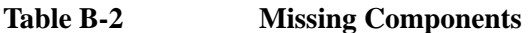

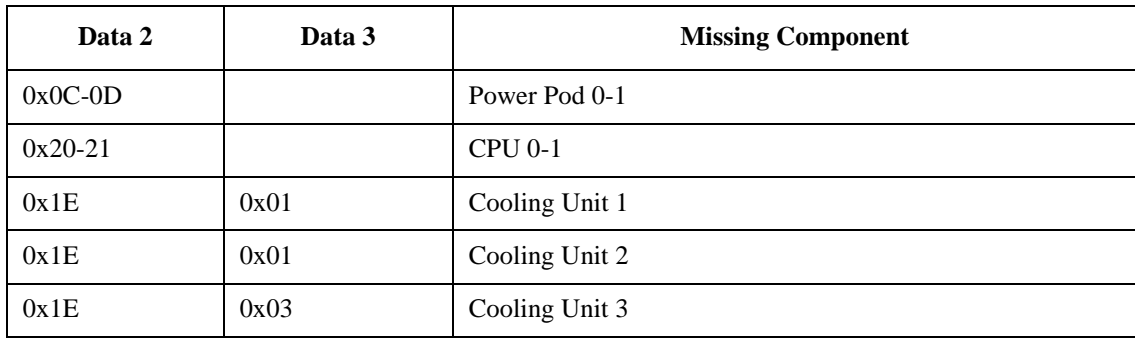

### **Chassis Control Event Codes**

For BMC rev 1.41+, an SEL event will be logged for each ChassisControl event, whether it's generated by an IPMI request, or a sensor event.

Later revisions of MP firmware recognize the triplet (12:70:A3) as ChassisControl.

The EventData fields are:

- Data1: 0xA3 (indicating OEM data in Data2 and Data3, and OEM offset 3)
- Data2:
	- $[7]$  0 = Request generated by a Sensor Event
	- $\bullet$  1 = IPMI request
	- [6-4] Reserved
	- [3-0] ChassisControl command
- Data3: Sensor Number or IPMI Request Origin

### **Table B-3 Chassis Control Commands**

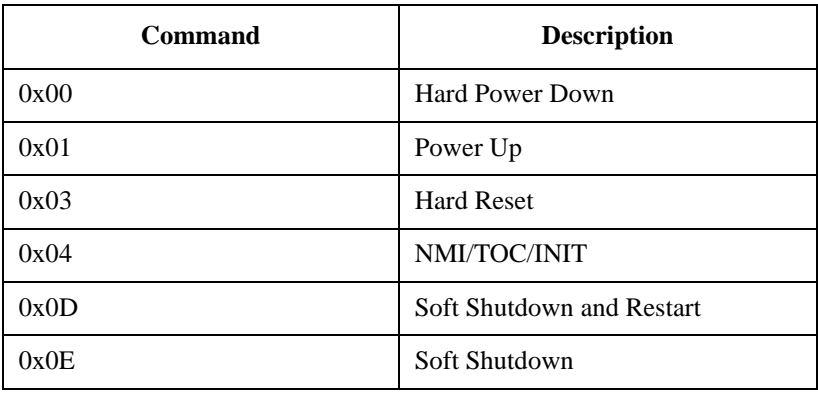

<span id="page-196-0"></span>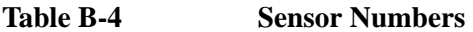

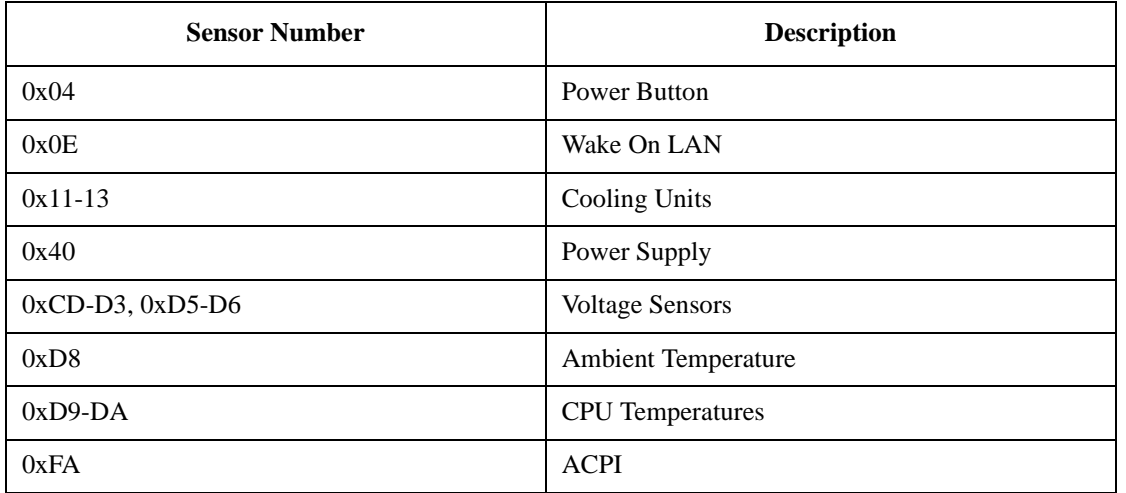

### **Table B-5 IPMI Origins**

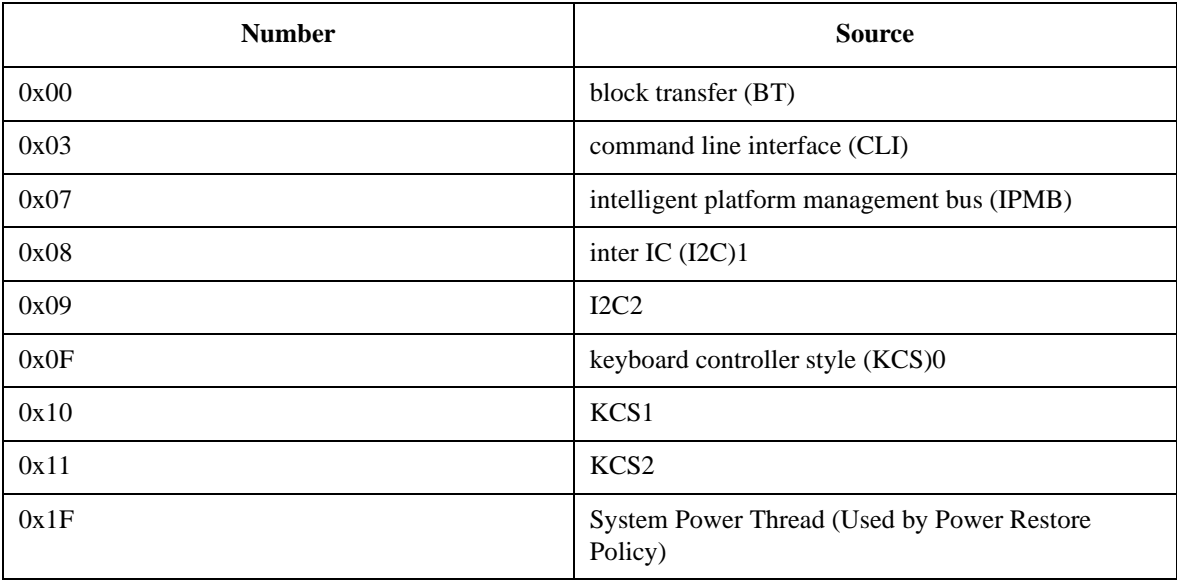

#### For example:

Data2 Data3

80 03 ipmi req from the CLI thd for CHASSIS\_CONTROL\_POWER\_DOWN ("p 0")

81 03 ipmi req from the CLI thd for CHASSIS\_CONTROL\_POWER\_UP ("p 1")

80 01 ipmi req from via BT for CHASSIS\_CONTROL\_POWER\_DOWN

83 03 ipmi/RS req from the CLI thd for CHASSIS\_CONTROL\_HARD\_RESET

00 FA CHASSIS\_CONTROL\_POWER\_DOWN req from the ACPI sensor (S5)

00 D9 CHASSIS\_CONTROL\_POWER\_DOWN req from CPU0 temp sensor

01 0E CHASSIS\_CONTROL\_POWER\_UP req from WakeOnLan sensor

## <span id="page-197-0"></span>**Events Without Sensors**

The BMC logs these events with a "sensor number" of 0; there is no matching SDR entry.

**Table B-6 Events Without Sensors**

| <b>Triplet</b> | Event                                                     | data 2        | data 3                   | <b>Notes</b>                                  |
|----------------|-----------------------------------------------------------|---------------|--------------------------|-----------------------------------------------|
| 10:70:64       | SEL almost full                                           | 1F            | %full                    | The BMC logs this when the<br>SEL is 75% full |
| 12:70:64       | BMC entering firmware update mode                         |               |                          |                                               |
| 12:70:05       | SFW flash Inlock                                          |               |                          |                                               |
| 12:70:06       | Front panel lock                                          |               |                          |                                               |
| 12:F0:06       | Front panel unlock                                        |               |                          |                                               |
| 12:70:64       | Firmware update application: starting<br>component update |               |                          |                                               |
| 12:70:64       | Firmware update application: ending<br>component update   |               |                          |                                               |
| 12:70:80       | BMC entering special mode                                 | Mode          | $\overline{\phantom{0}}$ | Mode is a bit-map:                            |
|                |                                                           |               |                          | Bit 0: Shmoo                                  |
|                |                                                           |               |                          | Bit 1: MfgTest                                |
|                |                                                           |               |                          | Bit 2: Shutdown override                      |
|                |                                                           |               |                          | Bit 3: Fixed fan speed                        |
|                |                                                           |               |                          | Bit 4: Mfg                                    |
|                |                                                           |               |                          | Bits 7-5: unused, set to 0                    |
| 12:70:A1       | <b>BMC</b> firmware initializing                          | Major FW rev. | Minor FW rev.            |                                               |
| 1D:70:00       | <b>BMC Cold Reset</b>                                     |               |                          |                                               |
| 1D:70:01       | <b>BMC Warm Reset</b>                                     |               |                          |                                               |
| 1D:70:02       | <b>BMC Cold Reset after SDRR update</b>                   |               |                          |                                               |

### **A**

acetone, [128](#page-123-0) Activity LED, [104](#page-100-0) adapter slot number, determining with info command, [70](#page-68-0) ammonia, 128 anti-static [wrist strap,](#page-123-1) [131](#page-126-0)

#### **B**

base unit replacing, 171 Baseboar[d management controller](#page-123-2)[,](#page-166-0) [191](#page-185-0) benzene, 128 BMC, [191](#page-185-1) BMC CLI, [196](#page-191-0) BMC CLI commands accessing, [196](#page-191-1) Boot EFI boot manager, [51](#page-50-0)

### **C**

Cache, [186](#page-181-0) Caution light pipes, [105](#page-101-0) CD, [191](#page-186-0) Chip spare, [189](#page-184-0) commands devtree controller handle, determining, 71 EFI-capable devices and contro[ller handles, displaying,](#page-69-0) [70](#page-68-1) drvcfg EFI configurable components, displaying, [71](#page-69-1) EFI driver handle, determining, [72](#page-70-0) EFI SCSI Setup Utility, starting, [72](#page-70-1) info adapter slot number, determining, [70](#page-68-0) adapter's path, determining, 70 configurable components, EFI c[apable, displaying,](#page-68-2) [71](#page-69-1) control panel LEDs description, [17](#page-16-0) control panel switches function, 17 controller [handle, determining,](#page-16-0) [71](#page-69-0) cover removing and replacing, [134](#page-129-0)

### **D**

devtree command controller handle, determining, 71 EFI-capable devices and contro[ller handles, displaying,](#page-69-0) [70](#page-68-1) diagnostic, 123 dimensions [and weights,](#page-118-0) [182](#page-177-0) DIMM sizes, [137](#page-132-0) display panel removing and replacing, [153](#page-148-0) drvcfg command EFI configurable components, displaying, [71](#page-69-1) EFI driver handle, determining, [72](#page-70-0) EFI SCSI Setup Utility, starting, [72](#page-70-1)

Dual serial controller, [190](#page-185-2) DVD, [191](#page-186-1)

#### **E**

e-DiagTools, [123,](#page-118-1) [126](#page-121-0) EFI capable devices and controller handles, displaying, [70](#page-68-1) configurable components, displaying, [71](#page-69-1) driver handle, determining, [72](#page-70-0) EFI error and warning messages, [193,](#page-188-0) [202](#page-197-0) EFI SCSI Setup Utility starting, [72](#page-70-1) Error, [193](#page-188-1) Event, [193](#page-188-2) Extensible Firmware Interface commands, 53 Extensible Fi[rmware Interface, EFI,](#page-52-0) [51](#page-50-0)

### **F**

fan units removing and replacing, [150](#page-145-0) Field programmable gate array, [190](#page-185-3) Field Replacable Unit, FRU list of, [175](#page-170-0) forward progress log example, [196](#page-191-2) FPGA, [190](#page-185-4) FPL, [196](#page-191-3) front bezel removing and replacing, [133](#page-128-0) Front Side Bus, [186](#page-181-1) FSB, [186](#page-181-2)

### **G**

Gigabit LAN, [120](#page-115-0)

### **H**

handle controller, determining, [71](#page-69-0) hard disk drive modules, [104](#page-100-1) Hardware Specifications, [181](#page-176-0) Hot Swap Disk Drive, 18 Hot-swap disk drive m[odule,](#page-17-0) [104](#page-100-1) HP e-DiagTools, 126 HP IPF Offline D[iagnostics and Utilities CD,](#page-121-1) [123](#page-118-2)

#### **I**

I/O bus interface, [189](#page-184-1) IDE, 191 Indic[ators, LED,](#page-186-2) [105](#page-100-2) info command adapter path, determining, [70](#page-68-2) adapter slot number, determining, [70](#page-68-0) installing management processor card, [48](#page-46-0) installing additional internal hard disk drive, [31](#page-30-0) memory, [41](#page-40-0) PCI cards, [45](#page-43-0)

processor, [34](#page-33-0) internal hard disk drive installing additional, [31](#page-30-0) removing and replacing, [160](#page-155-0) IPMI, [191,](#page-185-5) [196](#page-191-4)

### **L**

LAN, [120](#page-114-0) LAN LEDs, [120](#page-114-1) LEDs, [104,](#page-100-1) [106](#page-101-1), [111](#page-107-0) lighter fluid, [128](#page-123-3) Locator button and LED description, [18](#page-17-1) log entries SEL and FPL, [196](#page-191-5)

### **M**

Management processor accessing, [84](#page-81-0) commands, [85](#page-82-0) management processor card installing,  $\overline{48}$ removing [and replacing,](#page-46-0) [168](#page-163-0) management processor card battery removing and replacing, [170](#page-165-0) management processor LEDs, [22](#page-21-0) memory chip spare function, [42](#page-41-0) DIMM locations, [42](#page-41-1) installing additional, [41](#page-40-0) supported sizes, [41](#page-40-1) MP, [121](#page-115-1) MP LAN, [121](#page-115-1)

### **O**

ODE, [123](#page-118-3), 126 Offline Dia[gnostics Environment,](#page-121-2) [123](#page-118-4)[,](#page-121-2) [126](#page-121-3) Offline Diagnostics Environment (ODE), [123](#page-118-4)

### **P**

path, determining for adapter with info command,  $70$ PCI, [189](#page-184-2), [191](#page-186-3) PCI cards installing additional, [45](#page-43-0) removing and replacing, [157](#page-152-0) PCI I/O riser removing and replacing, [155](#page-150-0) PCI slot full size, [45,](#page-43-1) [157](#page-152-1) half size, [45,](#page-43-2) [157](#page-152-2) PCI slot 1 location, [20](#page-19-0) PCI slot 2 location, [20](#page-19-0) PDH, [189](#page-184-3) Power, 106 Power [and System LEDs,](#page-102-0) [106](#page-101-2) power supply removing and replacing, [163](#page-158-0)

Processor removing and replacing, [138](#page-133-0) processor installing additional, [34](#page-33-0) load order, [34](#page-33-1) location, [35](#page-34-0) locking socket, [38](#page-37-0) system information, [183](#page-178-0) unlocking socket, [37](#page-36-0) Processor bus, 186 Processor depe[ndent hardware controller,](#page-181-3) [189](#page-184-4)

### **R**

rear panel connectors and switches, [20](#page-19-1) removable media drive removing and replacing, [165](#page-160-0) removing and replacing cover, [134](#page-129-0) display panel, [153](#page-148-0) fan units, [150](#page-145-0) front bezel, [133](#page-128-0) internal hard disk drive, [160](#page-155-0) management processor card, [168](#page-163-0) management processor card battery, [170](#page-165-0) PCI cards, [157](#page-152-0) PCI I/O riser, [155](#page-150-0) power supply, [163](#page-158-0) processor, [138](#page-133-0) removable media drive, [165](#page-160-0) system battery, [148](#page-143-0) system memory, [136](#page-131-0) replacing base unit, [171](#page-166-0)

### **S**

safety information, [131](#page-126-1) SCSI, [191](#page-186-4) setup utility, [68](#page-66-0) specifying parameters, [68](#page-66-1) SCSI adapter path determining with info command, [70](#page-68-2) SCSI Port, [27](#page-26-0) SEL, [106](#page-101-3), [196](#page-191-6) sensor numbers, [201](#page-196-0) serv[ice tools required,](#page-103-0) [31](#page-30-1)[,](#page-103-0) [131](#page-126-2) SL, 108 slot num[ber of adapter, determining with](#page-120-0) info command, [70](#page-68-0) support, 125 support ticket, [125](#page-120-1) system battery removing and replacing, [148](#page-143-0) System board, [122](#page-117-0), [185](#page-180-0) System Event Log, [106](#page-101-4) system event log data fields, [198](#page-193-0) example, [197](#page-192-0) hex view mode, [199](#page-194-0) keyword view mode, [199](#page-194-1) text view mode, [199](#page-194-2)

### **Index**

view mode, [199](#page-194-3) system information 10/100 Bt LAN, [191](#page-186-5) 1Gb LAN, 192 enhanced s[erver manageability,](#page-187-0) [184](#page-179-0) external core I/O, [183](#page-178-1) I/O and memory controller, [186](#page-181-4) I/O bus interface, [189](#page-184-5) I/O expansion, [183](#page-178-2) internal core I/O, [183](#page-178-3) internal disk storage options, [184](#page-179-1) internal removeable media options, [184](#page-179-2) memory, [183](#page-178-4) memory architecture, [186](#page-181-5) memory block diagram, [188](#page-183-0) power supply, [184](#page-179-3) processor, [183](#page-178-0) processors, [186](#page-181-6) system block diagram, [185](#page-180-1) system board, [185](#page-180-2) system board components, [185](#page-180-3) system board manageability, [184](#page-179-4) USB connectors, [192](#page-187-1) System LED, 106 System Mana[gement 10/100 LAN,](#page-101-5) [120](#page-115-2) system memory removing and replacing, [136](#page-131-0)

### **T**

tools, [31](#page-30-2), [131](#page-126-3) trichlorethylene, [128](#page-123-4)

#### **U**

Universal Serial Bus, [26](#page-25-0)

### **W**

Warnings, [193](#page-188-3)

# **Index**